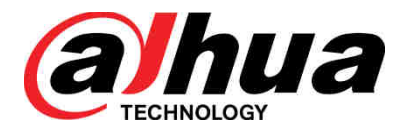

# Network Camera Web 3.0

# Operation Manual

**V2.0.1** 

**ZHEJIANG DAHUA VISION TECHNOLOGY CO., LTD.**

# **General**

This manual introduces the functions, configuration, general operation, and system maintenance of network camera.

# Safety Instructions

The following categorized signal words with defined meaning might appear in the manual.

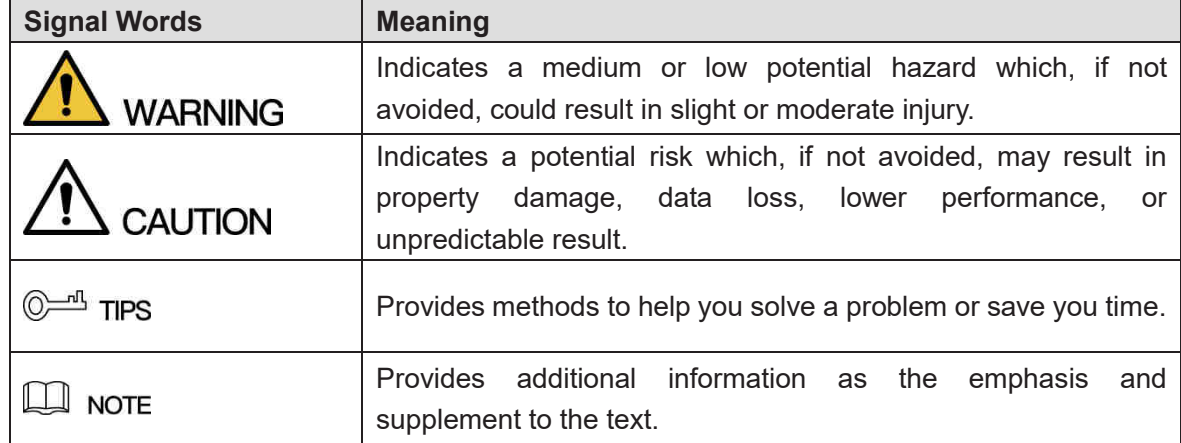

# Revision History

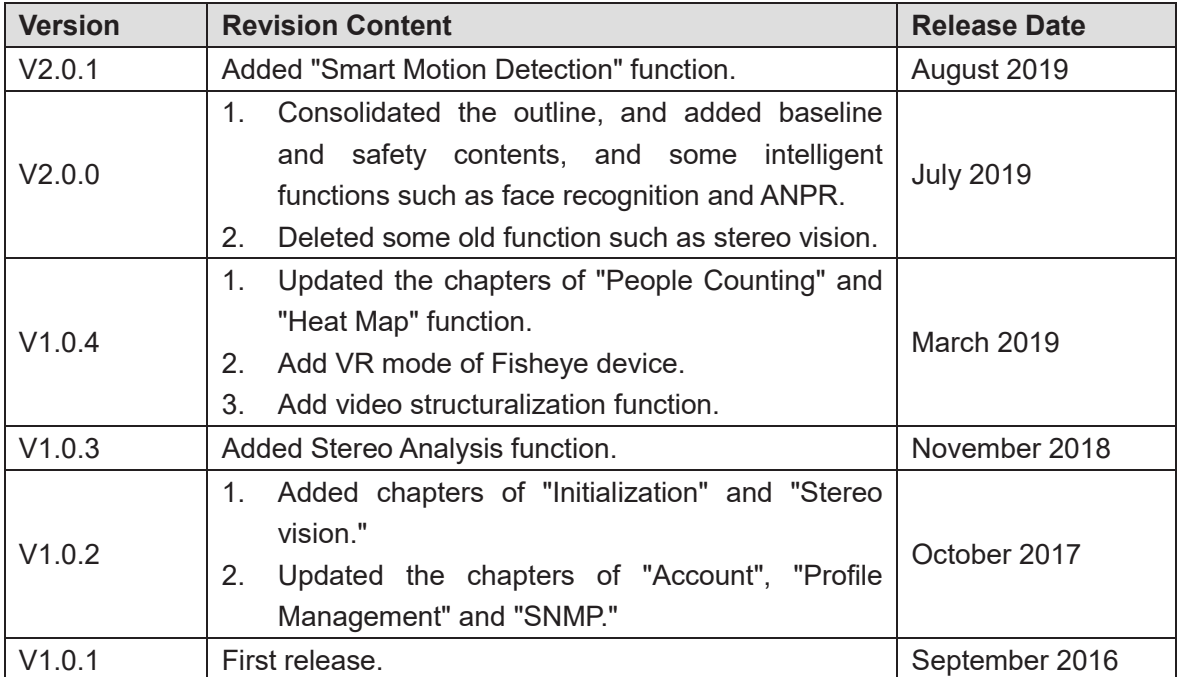

# Privacy Protection Notice

As the device user or data controller, you might collect personal data of others such as face, fingerprints, car plate number, Email address, phone number, GPS and so on. You need to be in compliance with the local privacy protection laws and regulations to protect the legitimate rights and interests of other people by implementing measures include but not limited to: providing clear and visible identification to inform data subject the existence of surveillance area and providing related contact.

# About the Manual

- The manual is for reference only. If there is inconsistency between the manual and the actual product, the actual product shall prevail.
- l We are not liable for any loss caused by the operations that do not comply with the manual.
- The manual would be updated according to the latest laws and regulations of related regions. For detailed information, see the paper manual, CD-ROM, QR code or our official website. If there is inconsistency between paper manual and the electronic version, the electronic version shall prevail.
- All the designs and software are subject to change without prior written notice. The product updates might cause some differences between the actual product and the manual. Please contact the customer service for the latest program and supplementary documentation.
- There still might be deviation in technical data, functions and operations description, or errors in print. If there is any doubt or dispute, please refer to our final explanation.
- l Upgrade the reader software or try other mainstream reader software if the manual (in PDF format) cannot be opened.
- All trademarks, registered trademarks and the company names in the manual are the properties of their respective owners.
- Please visit our website, contact the supplier or customer service if there is any problem occurred when using the device.
- If there is any uncertainty or controversy, please refer to our final explanation.

# Electrical safety

- All installation and operation should conform to your local electrical safety codes.
- The power source shall conform to the Safety Extra Low Voltage (SELV) standard, and supply power with rated voltage which conforms to Limited power Source requirement according to IEC60950-1. Please Description that the power supply requirement is subject to the device label.
- Make sure the power supply is correct before operating the device.
- l A readily accessible disconnect device shall be incorporated in the building installation wiring.
- Prevent the power cable from being trampled or pressed, especially the plug, power socket and the junction extruded from the device.

## **Environment**

- Do not aim the device at strong light to focus, such as lamp light and sun light; otherwise it might cause over brightness or light marks, which are not the device malfunction, and affect the longevity of Complementary Metal-Oxide Semiconductor (CMOS).
- Do not place the device in a damp or dusty environment, extremely hot or cold temperatures, or the locations with strong electromagnetic radiation or unstable lighting.
- l Keep the device away from any liquid to avoid damage to the internal components.
- Keep the indoor device away from rain or damp to avoid fire or lightning.
- Keep sound ventilation to avoid heat accumulation.
- l Transport, use and store the device within the range of allowed humidity and temperature.
- Heavy stress, violent vibration or water splash are not allowed during transportation, storage and installation.
- Pack the device with standard factory packaging or the equivalent material when transporting the device.
- $\bullet$  Install the device in the location where only the professional staff with relevant knowledge of safety guards and warnings can access. The accidental injury might happen to the non-professionals who enter the installation area when the device is operating normally.

# Operation and Daily Maintenance

- Do not touch the heat dissipation component of the device to avoid scald.
- Carefully follow the instructions in the manual when performing any disassembly operation about the device; otherwise, it might cause water leakage or poor image quality due to unprofessional disassemble. Please contact after-sale service for desiccant replacement if there is condensed fog found on the lens after unpacking or when the desiccant turns green. (Not all models are included with the desiccant).
- It is recommended to use the device together with lightning arrester to improve lightning

protection effect.

- It is recommended connect the grounding hole to the ground to enhance the reliability of the device.
- Do not touch the image sensor (CMOS) directly. Dust and dirt could be removed with air blower, or you can wipe the lens gently with soft cloth moistened with alcohol.
- Device body can be cleaned with soft dry cloth, which can also be used to remove stubborn stains when moistened with mild detergent. To avoid possible damage on device body coating which could cause performance decrease, do not use volatile solvent such as alcohol, benzene, diluent and so on to clean the device body, nor can strong, abrasive detergent be used.
- Dome cover is an optical component, do not touch or wipe the cover with your hands directly during installation or operation. For removing dust, grease or fingerprints, wipe gently with moisten oil-free cotton with diethyl or moisten soft cloth. You can also air blower to remove dust.

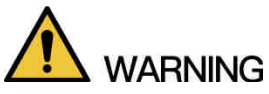

- Please strengthen the protection of network, device data and personal information by adopting measures which include but not limited to using strong password, modifying password regularly, upgrading firmware to the latest version, and isolating computer network. For some device with old firmware versions, the ONVIF password will not be modified automatically along with the modification of the system password, and you need to upgrade the firmware or manually update the ONVIF password.
- Use standard components or accessories provided by manufacturer and make sure the device is installed and maintained by professional engineers.
- The surface of the image sensor should not be exposed to laser beam radiation in an environment where a laser beam device is used.
- Do not provide two or more power supply sources for the device unless otherwise specified. A failure to follow this instruction might cause damage to the device.

# **Table of Contents**

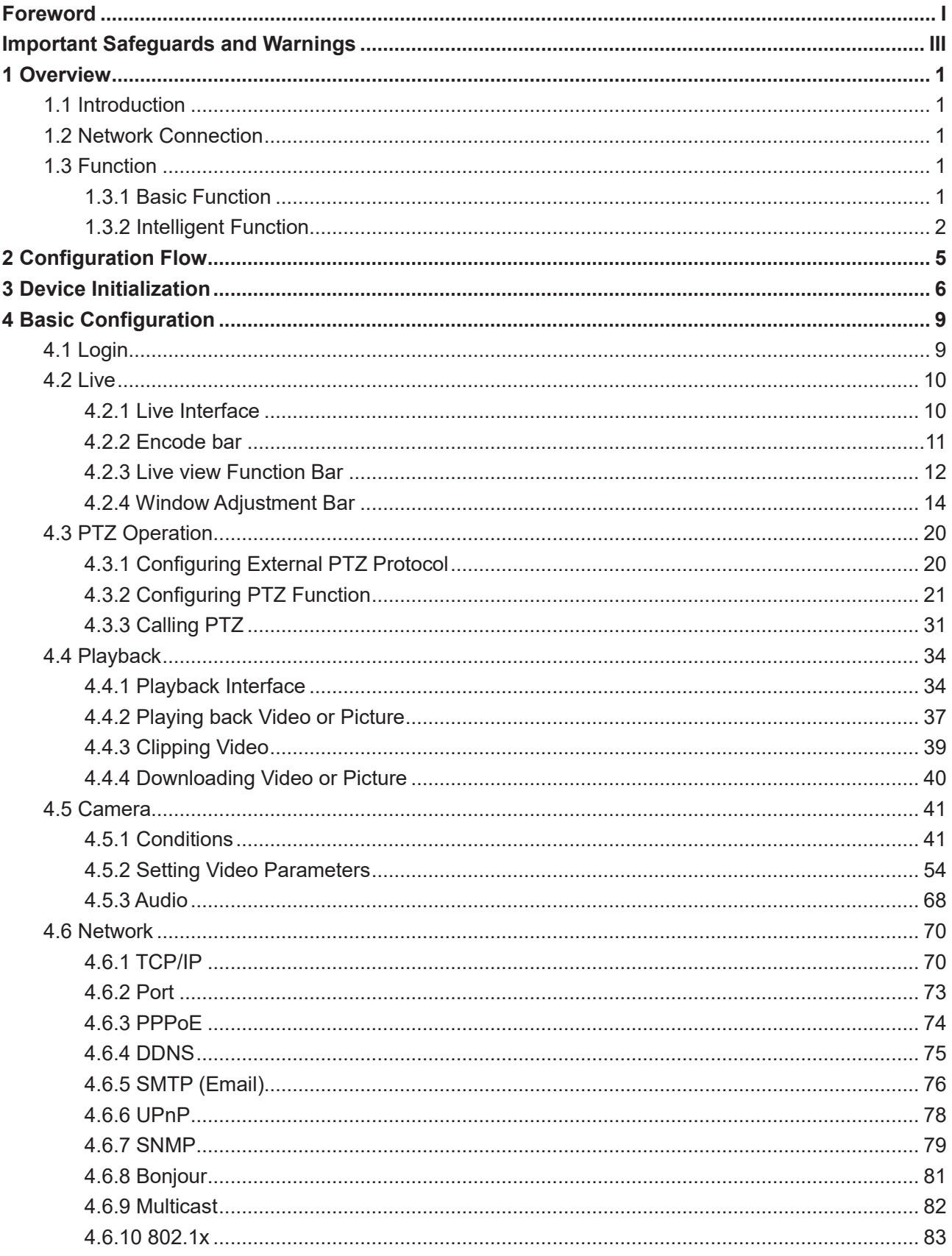

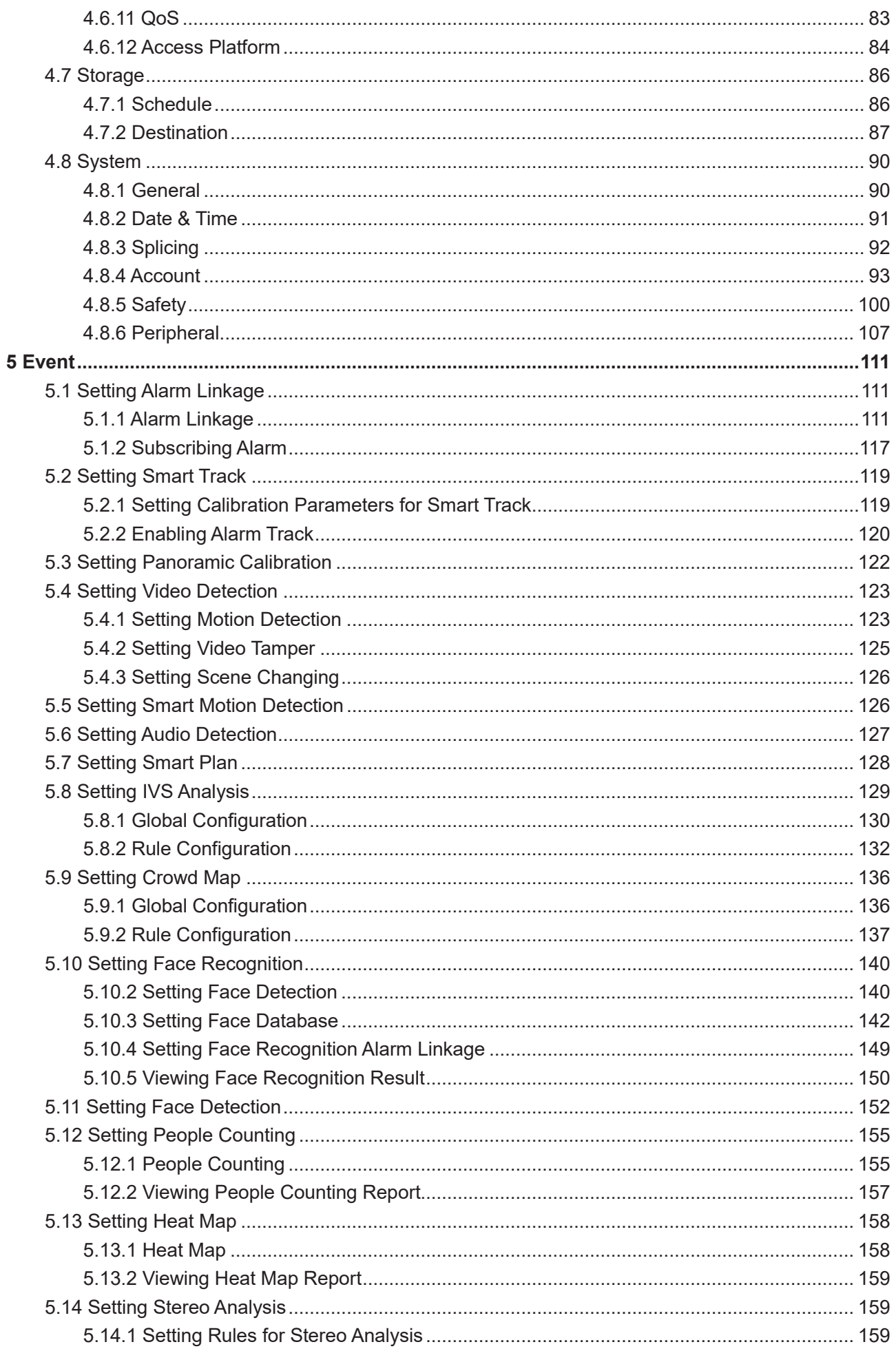

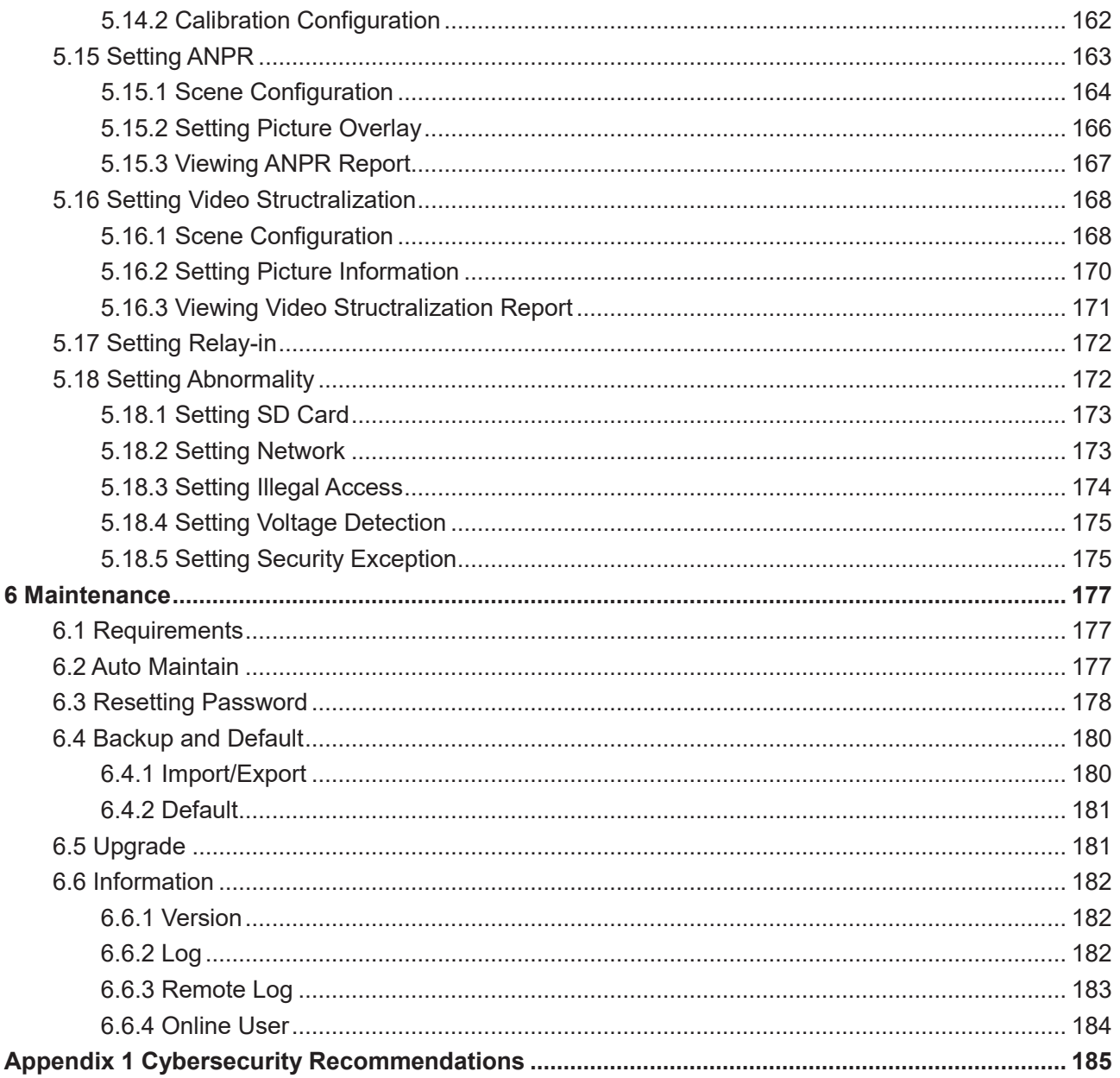

# **1 Overview**

# **1.1 Introduction**

IP camera (Internet Protocol camera), is a type of digital video camera that receives control data and sends image data through internet. They are commonly used for surveillance, requiring no local recording device, but only a local network.

IP camera is divided in to single-channel camera and multi-channel camera according to the channel quantity. For multi- channel camera, you can set the parameters for each channel.

# **1.2 Network Connection**

In the general IPC network topology, IPC is connected to PC through network switch or router. See Figure 1-1.

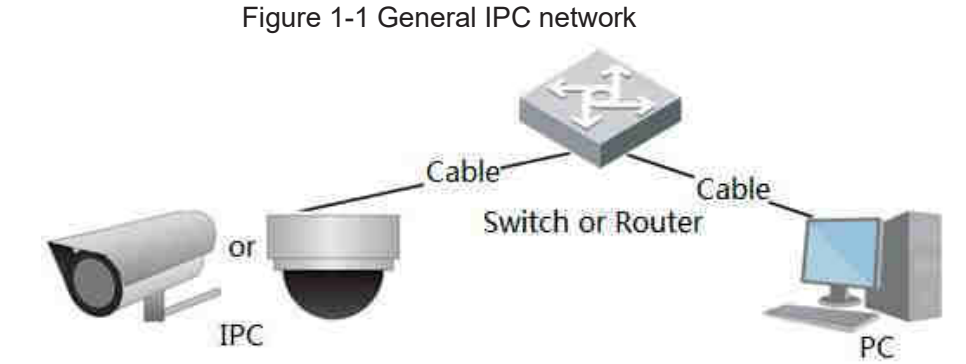

Get IP address by searching on ConfigTool, and then you can start accessing IPC through network.

# **1.3 Function**

Functions might vary with different devices, and the actual product shall prevail.

# **1.3.1 Basic Function**

Real-time Monitoring

- Live view
- When live viewing the image, you can enable audio, voice talk and connect monitoring center for quick processing on the abnormality.
- Adjust the image to the proper position by PTZ.
- Snapshot and triple snapshot abnormality of the monitoring image for subsequent view and processing.
- Record abnormality of monitoring image for subsequent view and processing.
- Configure coding parameters, and adjust live view image.

# Record

- $\bullet$  Auto record as schedule.
- Play back record and picture to view the necessary record or picture.
- Download record and picture to be judgment basis.
- Alarm linked record.

# **Account**

- Add, modify and delete user group, and manage user authorities according to user group.
- Add, modify and delete user, and configure user authorities.
- Modify user password.

# **1.3.2 Intelligent Function**

## Alarm

- Set alarm prompt mode and tone according to alarm type.
- View alarm prompt message.

## Smart Track

- Smart track and alarm track.
- Switch between smart track and speed dome auto track.

## Video Detection

- Motion detection, video tampering detection and scene changing detection.
- When alarm is triggered, the system links record, alarm output, sending email, PTZ operation, and snapshot and so on.

#### Smart Motion Detection

- Avoid the alarms triggered by the environment changes.
- When alarm is triggered, the system links record, alarm output, sending email, PTZ operation, and snapshot and so on.

# Audio Detection

- Audio input abnormal detection and intensity change detection.
- When alarm is triggered, the system links record, alarm output, sending email, PTZ operation, and snapshot and so on.
- Cross fence, tripwire, intrusion, abandoned object, moving object, fast moving, parking detection, people gathering, and loitering detection.
- l When alarm is triggered, the system links record, alarm output, sending email, PTZ operation, and snapshot and so on.

# Crowd Map

- View crowd distribution in real time for the timely arm to avoid accidents like stampede.
- When alarm is triggered, the system links record, alarm output, sending email, PTZ operation, and snapshot and so on.

# Face Detection

- Detection face and display the related attributes on live interface.
- When alarm is triggered, the system links record, alarm output, sending email, PTZ operation, and snapshot and so on.

# Face Recognition

- After detecting face, make comparison between the detected face with the face in face database, and activates alarm output.
- Query the recognition result.

# People Counting

- Count the people flow in/out the detection area, and output report.
- When alarm is triggered, the system links record, alarm output, sending email, PTZ operation, and snapshot and so on.

# Heat Map

- Count cumulative density of moving objects.
- $\bullet$  View report of heat map.

#### Stereo Analysis

- Include fall detection, violence detection, people No. error, people approaching detection, and strand detection.
- When alarm is triggered, the system links record, alarm output, sending email, PTZ operation, and snapshot and so on.

# ANPR

- Recognize plate number in detection area, and display the related information on live interface.
- When alarm is triggered, the system links alarm output and snapshot.

## Video Structuralization

- Snap people, non-motor vehicle and vehicle, and display the related information on the live interface.
- When alarm is triggered, the system links alarm output.

# Alarm Setting

- When external alarm input device generates alarm, the alarm is triggered.
- When alarm is triggered, the system links record, alarm output, sending email, PTZ operation, and snapshot and so on.

## **Abnormality**

- SD card error, network disconnection, illegal access and voltage detection.
- When SD card error or illegal access is triggered, the system links alarm output and sending email.
- When network disconnection alarm is triggered, the system links record and alarm output.
- When the input voltage is more or less than the rated voltage, the alarm is triggered and the system links sending email.

# **2 Configuration Flow**

For the device configuration flow, see Figure 2-1. For details, see Table 2-1. Configure the device according to the actual situation.

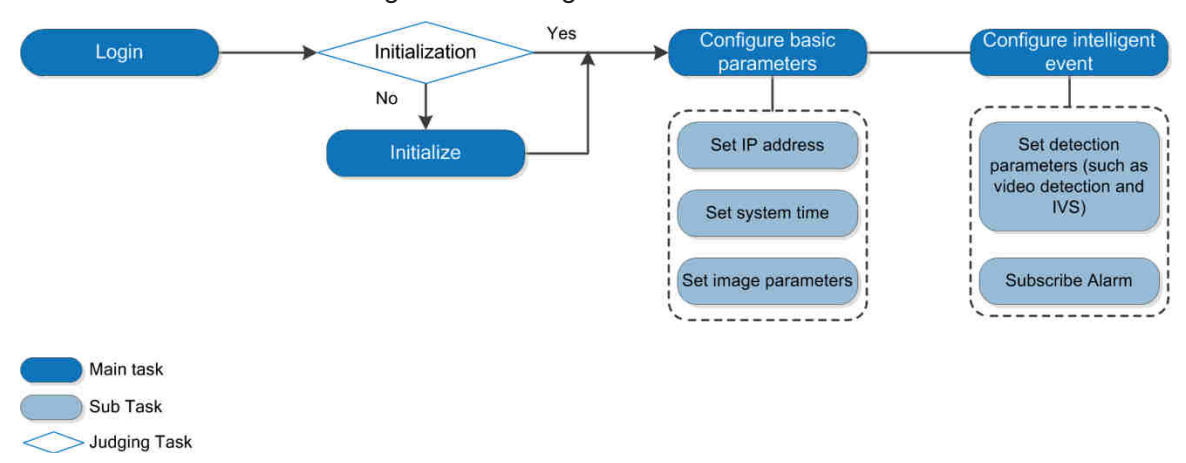

Figure 2-1 Configuration flow

#### Table 2-1 Description of flow

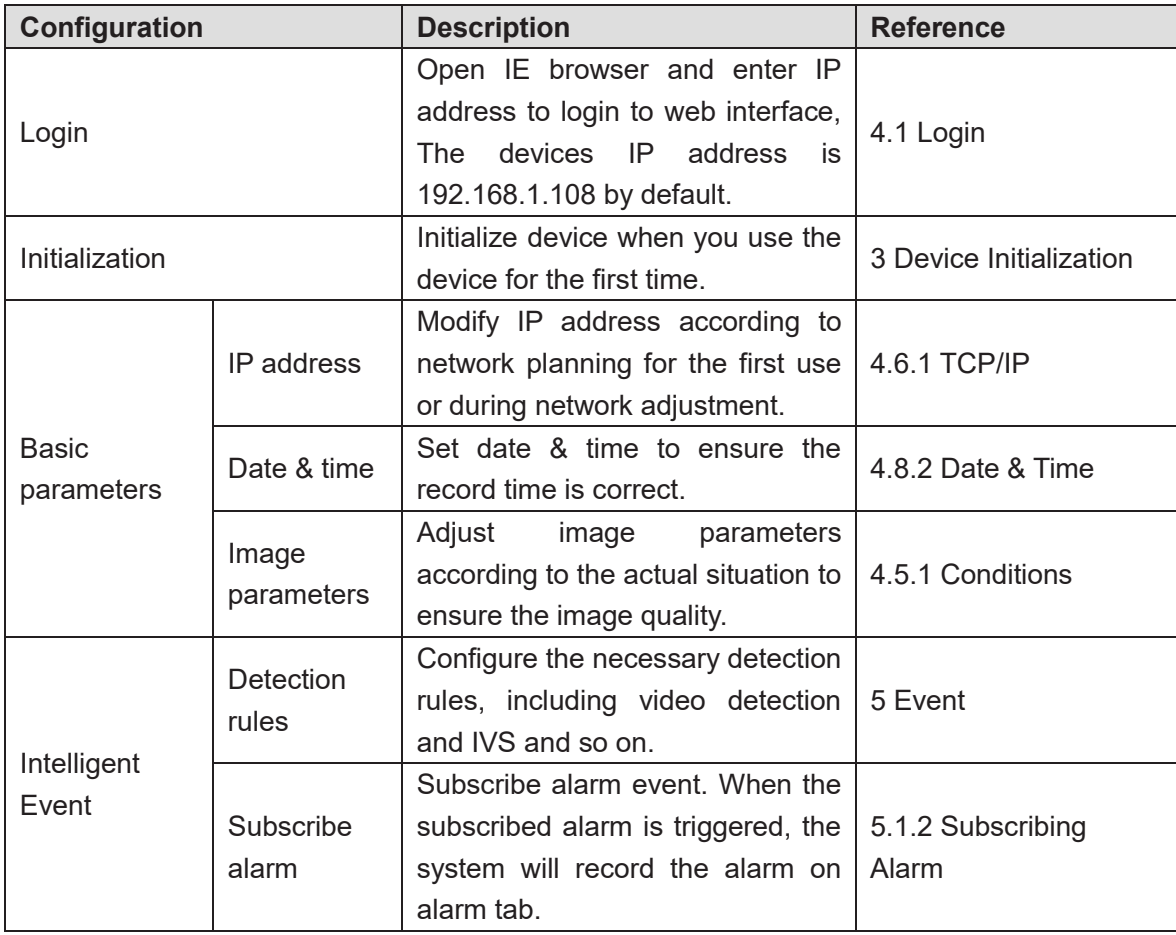

# **3 Device Initialization**

Device initialization is required for first-time use. This manual is based on the operation on the web interface. You can also initialize device with ConfigTool, NVR, or platform devices.

Before first login, you need to set the password for admin account to proceed.

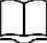

- To ensure device safety, please keep the password properly after initialization and change the password regularly.
- When initializing device, keep the PC IP and device IP in a same network.
- Step 1 Open IE browser, enter the IP address of the device in the address bar, and then press Enter.

The **Device Initialization** interface is displayed. See Figure 3-1.

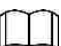

The IP is 192.168.1.108 by default.

Figure 3-1 Device initialization

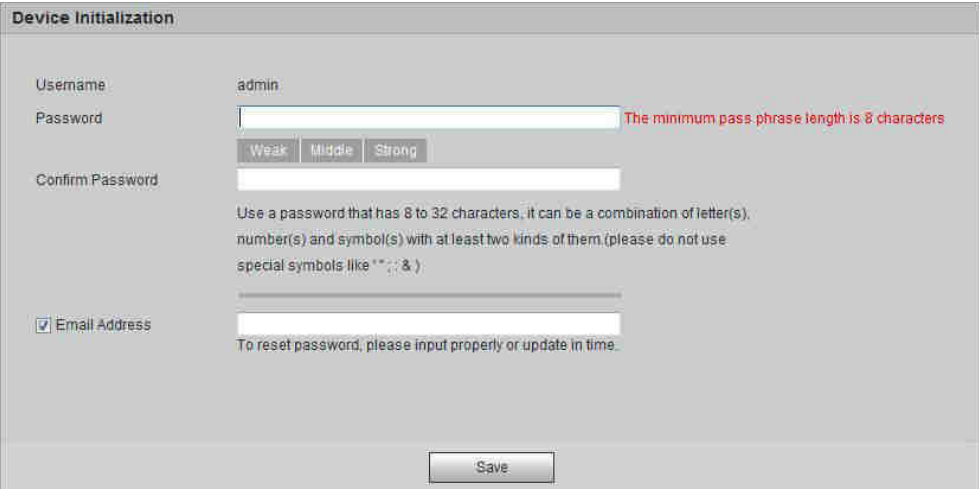

Step 2 Set the password for admin account. For details, see Table 3-1.

|  |  | Table 3-1 Description of password configuration |
|--|--|-------------------------------------------------|
|  |  |                                                 |

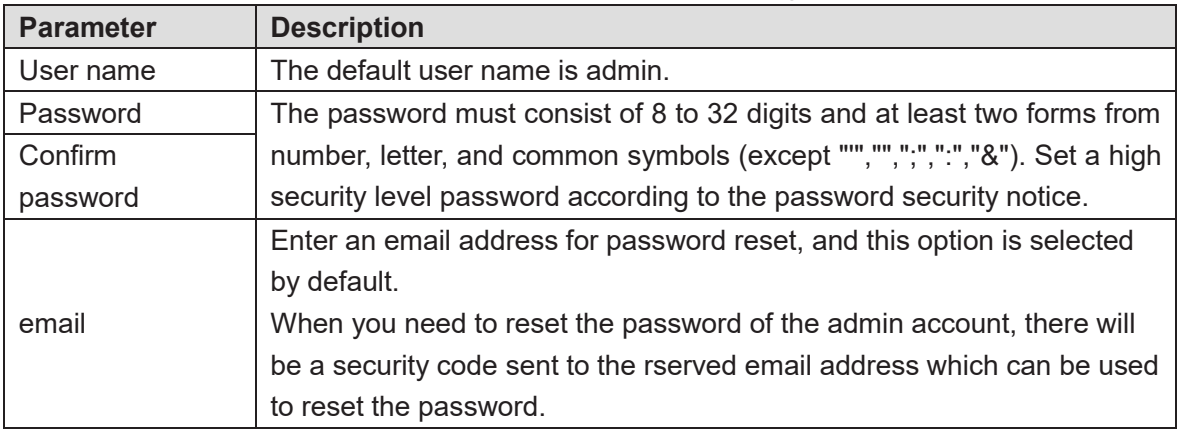

Step 3 Click **Save**.

The **End-User License Agreement** interface is displayed, see Figure 3-2. Figure 3-2 End-user license agreement

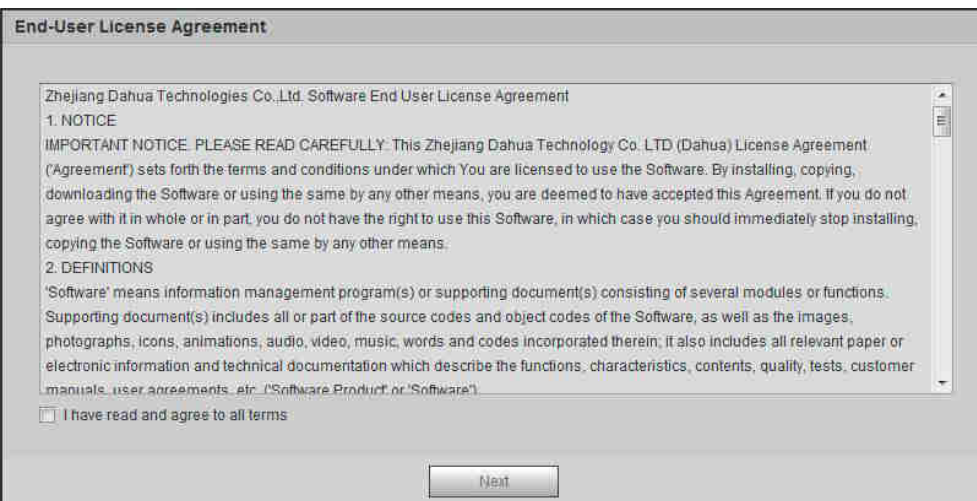

Step 4 Select the check box **I have read and agree to all terms**, and then click **Next**. The **Easy4ip** interface is displayed, see Figure 3-3.

Figure 3-3 Easy4ip

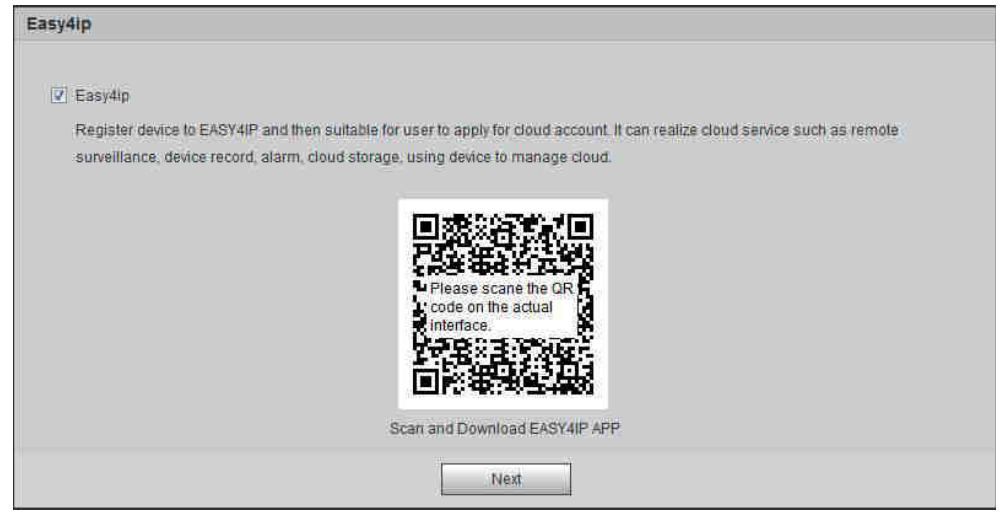

Step 5 You can now register your device to Easy4ip, select the option if you need it, and then click **Next**.

The **Online Upgrade** interface is displayed, see Figure 3-4.

#### Figure 3-4 Online upgrade

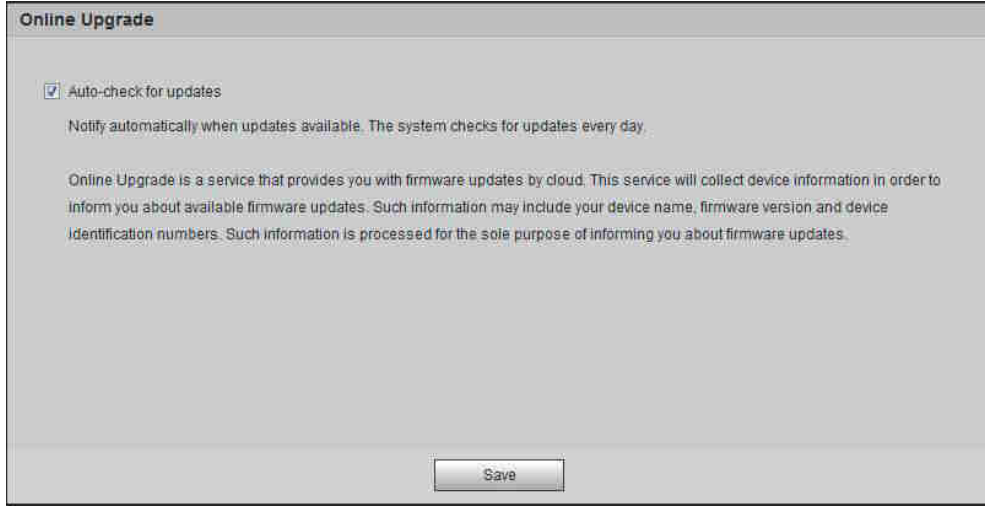

Step 6 Select the upgrading method as needed.

If you select **Auto-check for updates**, the system checks new version once a day automatically. There will be system notice on **Upgrade** interface and **Version** interface if any new version is available.

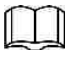

Select **Setting > System > Upgrade > Online Upgrade**, you can also configure this function on **Online Upgrade** interface after login.

Step 7 Click **Save**.

Device initialization is completed.

# **4 Basic Configuration**

The section introduces the basic configuration, including login, Live view, PTZ operation, playback operation, camera configuration, network configuration, storage configuration and system configuration.

# **4.1 Login**

This section introduces how to log in to and log out of web interface. This section takes IE Explorer 9 as an example

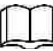

- l You need to initialize the device before logging in to web interface. For details, see "3 Device Initialization."
- When initializing device, keep the PC IP and device IP in a same network.
- You need to install plug-in for the first login. Follow the instruction to download and install the plug-in.
- Step 1 Open IE browser, enter the IP address of the camera (192.168.1.108 by default) in the address bar and press Enter.

The login interface is displayed. See Figure 4-1.

Figure 4-1 Login

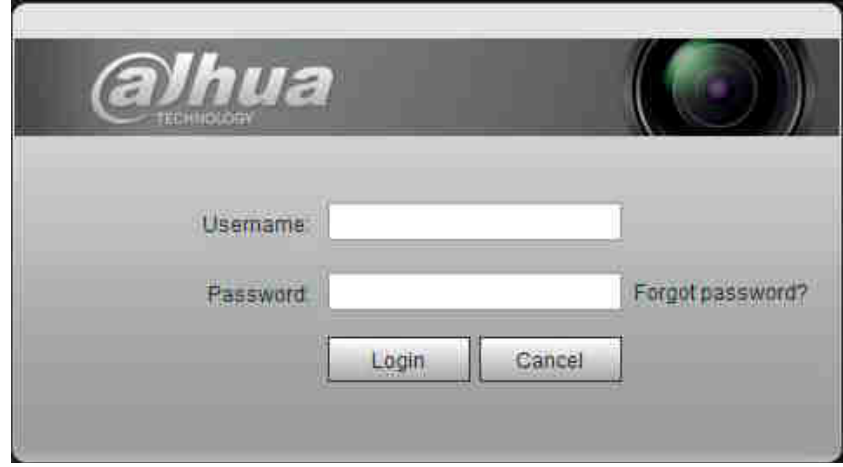

Step 2 Enter the username and password.

The username is admin by default.

 $\bigcirc$   $\overline{\mathbb{R}}$ 

Click **Forget password?**, and you can reset the password through the email address set during initialization. For details, see "6.3 Resetting Password."

#### Step 3 Click **Login**.

The **Live** interface is displayed, see Figure 4-2.

- **.** Live: Click Live, and you can view the real-time monitoring image.
- Playback: Click Playback, and you can play back or download record or image files.

l Setting: Click **Setting**, and you can configure the basic and intelligent functions of the device.

For the device with multiple channels, through selecting channel numbers, you can set the parameters of the channels.

- l Alarm: Click **Alarm**, and you can subscribe and view alarm information.
- l Logout: Click **Logout** to go to login interface.

The system will sleep automatically after idling for a period of time.

Figure 4-2 Live

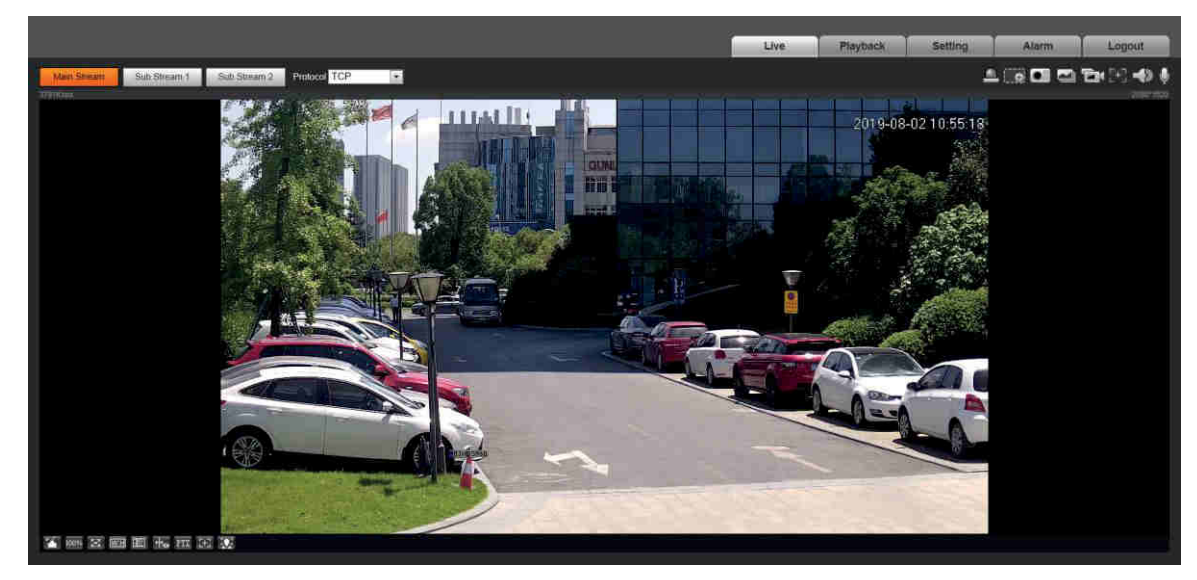

# **4.2 Live**

This section introduces the layout of the interface and function configuration.

# **4.2.1 Live Interface**

This section introduces system menu, encode bar, live view function bar, and window adjustment bar.

Log in and click **Live** tab, the **Live** interface is displayed. See Figure 4-3. For the layout details, see Table 4-1.

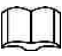

The functions and interfaces of different devices might vary, and the actual product shall prevail.

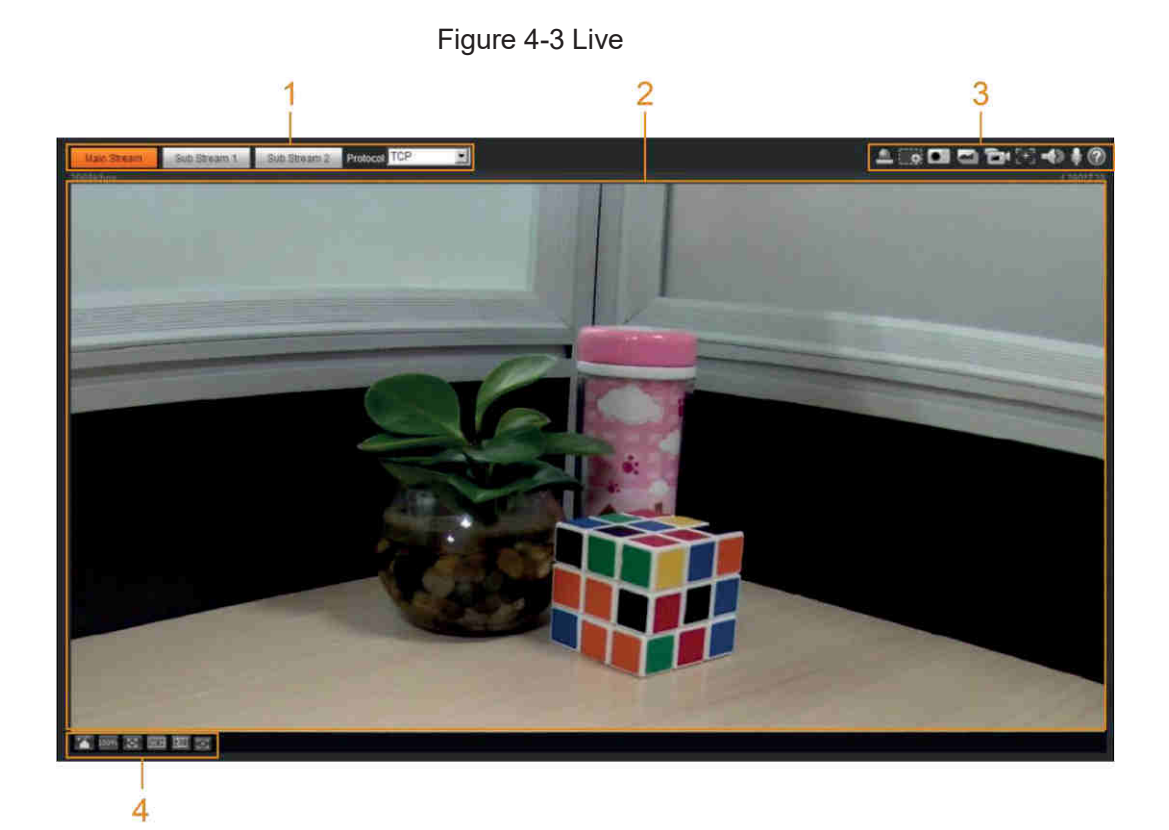

Table 4-1 Description of function bar

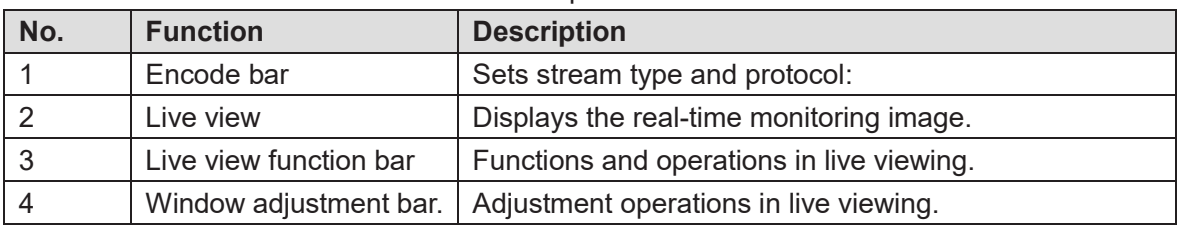

# **4.2.2 Encode bar**

For encode bar, see Figure 4-4.

Figure 4-4 Encode bar

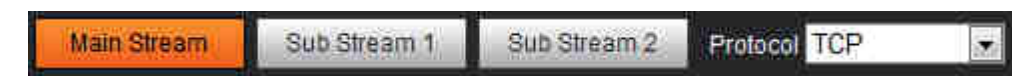

- Main Stream: It has large bit stream value and image with high resolution, but also requires large bandwidth. This option can be used for storage and monitoring. For details, see "4.5.2.1 Video."
- **Sub Stream**: It has small bit stream value and smooth image, and requires small bandwidth. This option is normally used to replace main stream when bandwidth is not enough. For details, see "4.5.2.1 Video."
- **Protocol**: You can select the network transmission protocol as needed, and the options are **TCP**, **UDP** and **Multicast**.

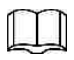

Before selecting **Multicast**, make sure that you have set the **Multicast** parameters.

# **4.2.3 Live view Function Bar**

For the live view function bar, please see Table 4-2.

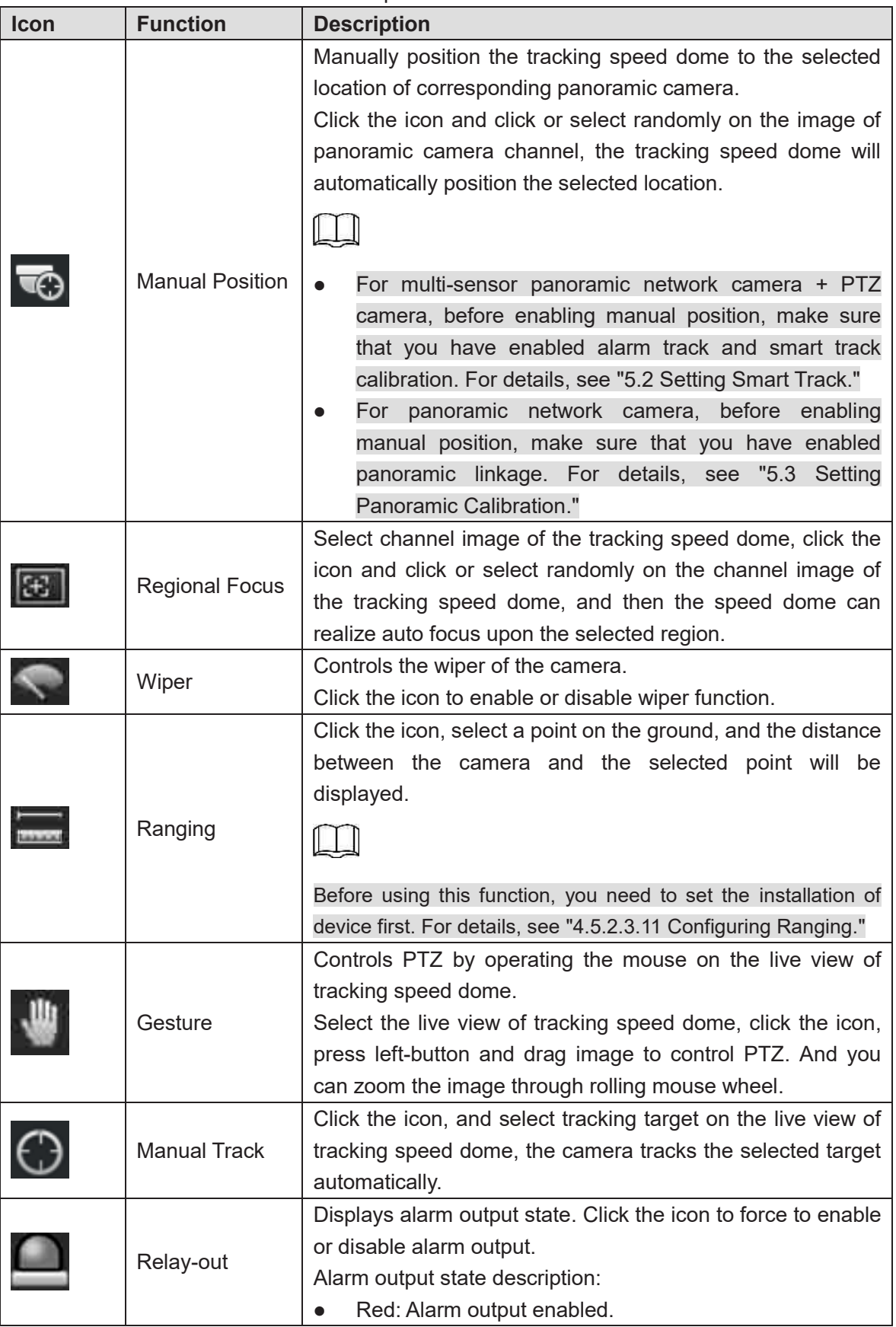

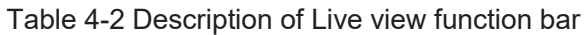

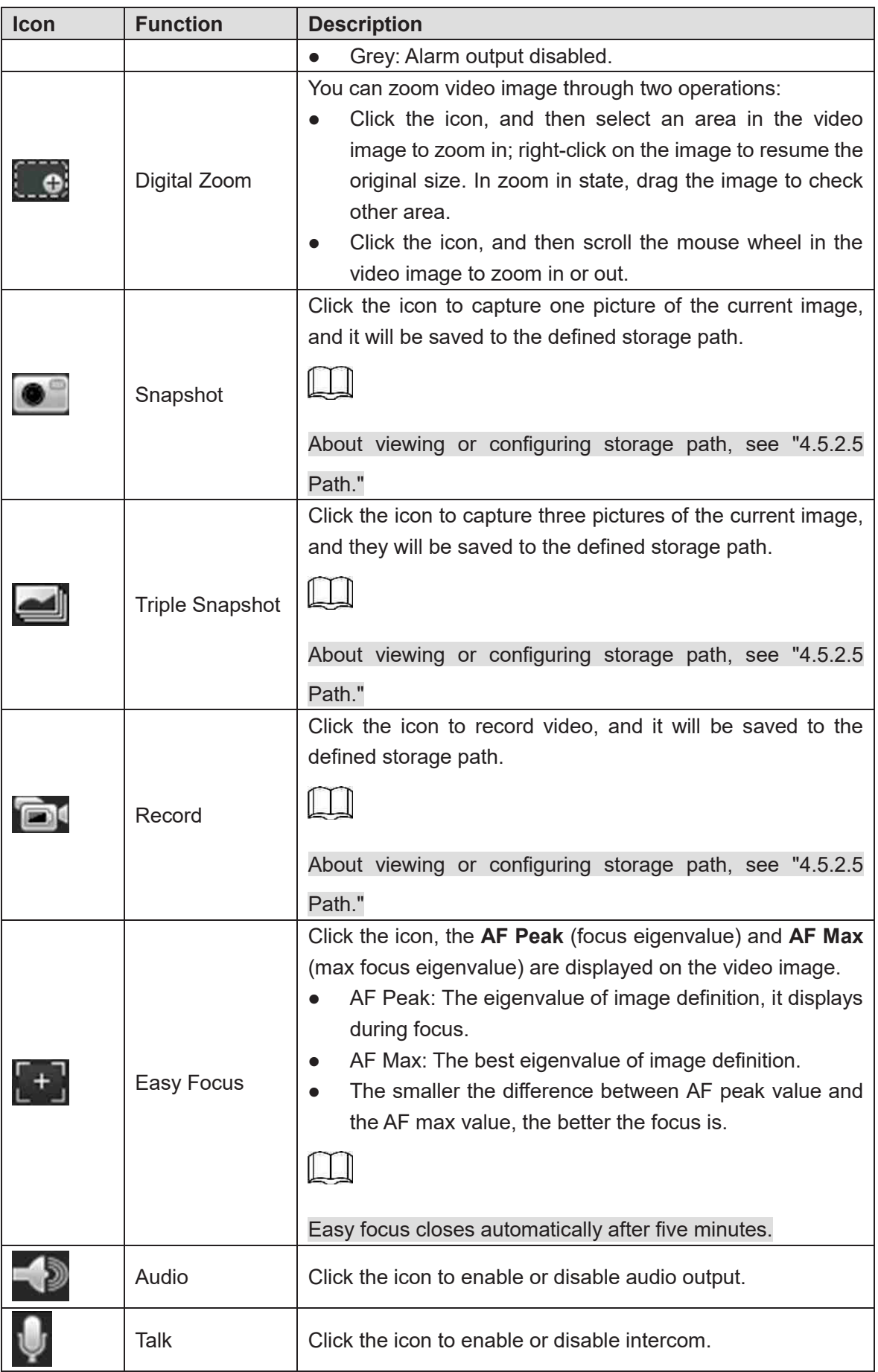

# **4.2.4 Window Adjustment Bar**

# **4.2.4.1 Adjustment**

This section introduces the adjustment of image. For details, see Table 4-3.

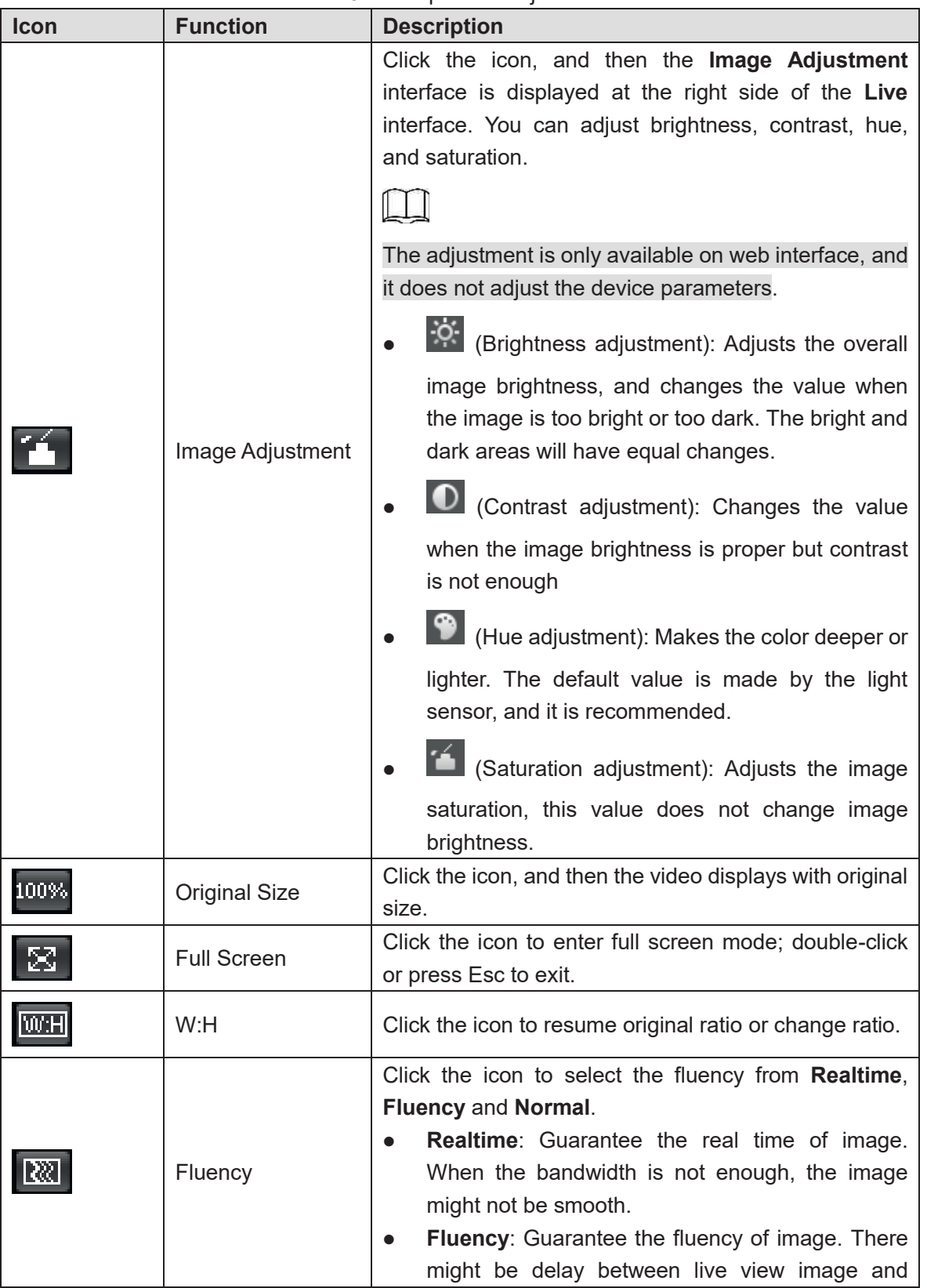

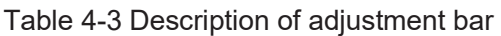

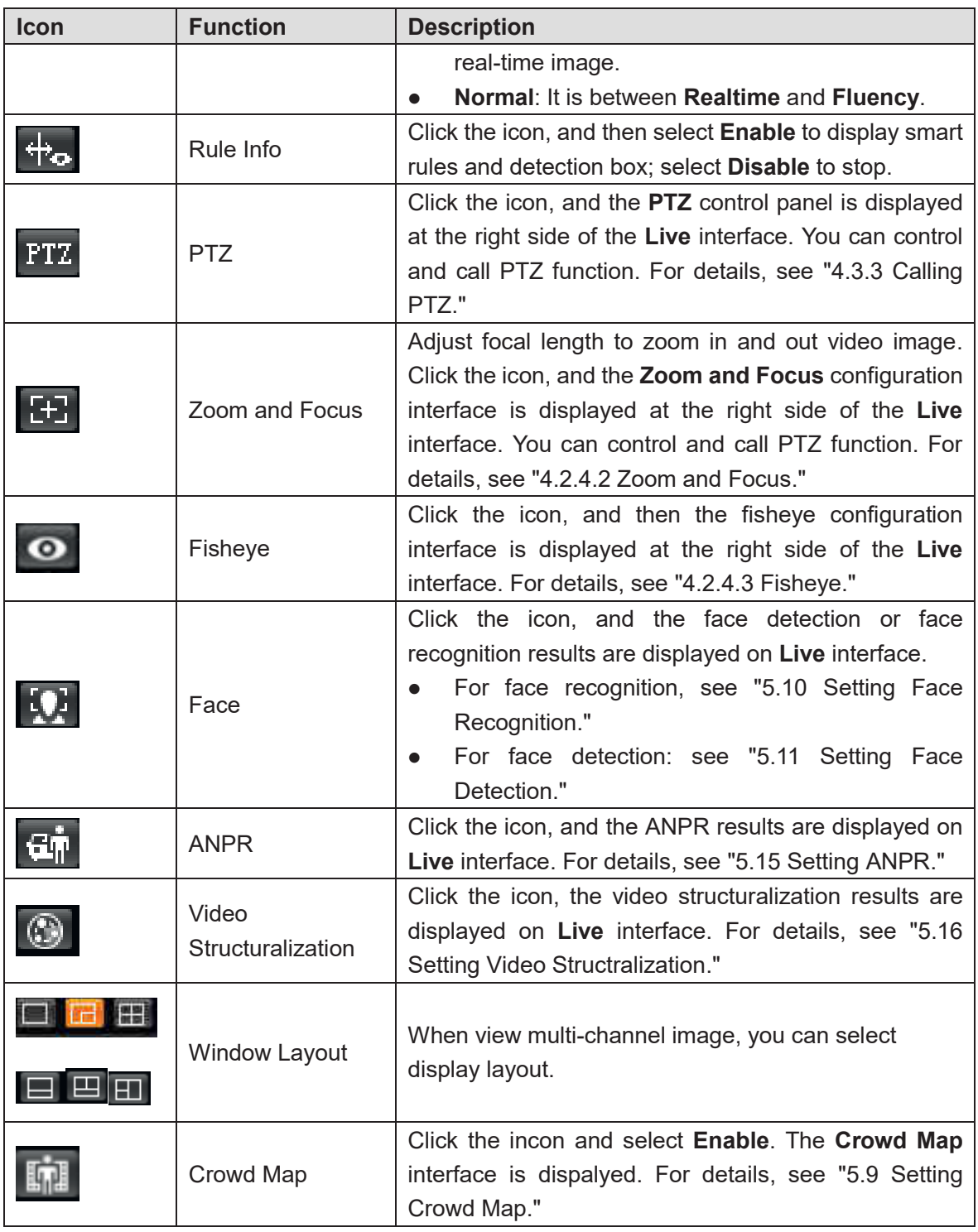

# **4.2.4.2 Zoom and Focus**

You can adjust focal length to zoom in and out video image; by adjusting focus manually, automatically or within a certain area, you can change image clarity or correct adjusting errors.

 $111$ 

The focus would adjust automatically after zooming in or out.

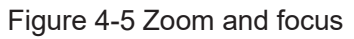

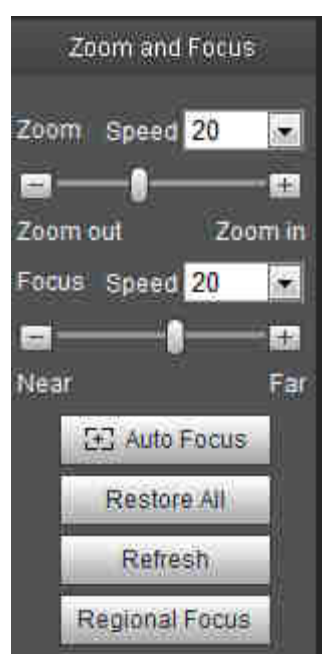

Table 4-4 Description of zoom and focus

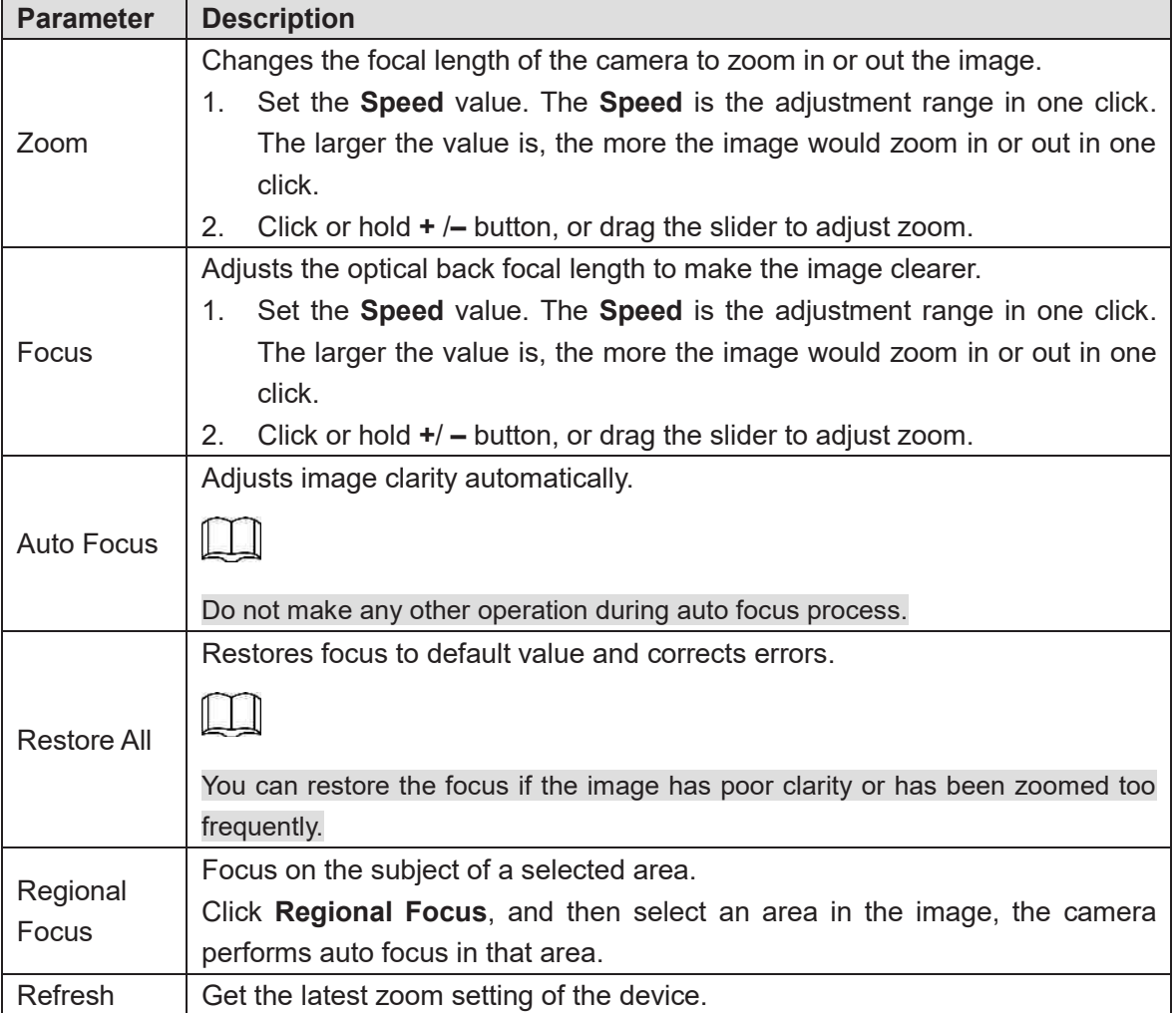

# **4.2.4.3 Fisheye**

You can configure the install mode, display mode and VR mode of fisheye devices as needed. For details, see Table 4-5.

- **Install Mode**: Install the fisheye camera according to the actual situation.
- **Display Mode:** Select the display mode of live view.
- **VR Mode**: Select VR mode to display the image in stereo mode.

Figure 4-6 Fisheye

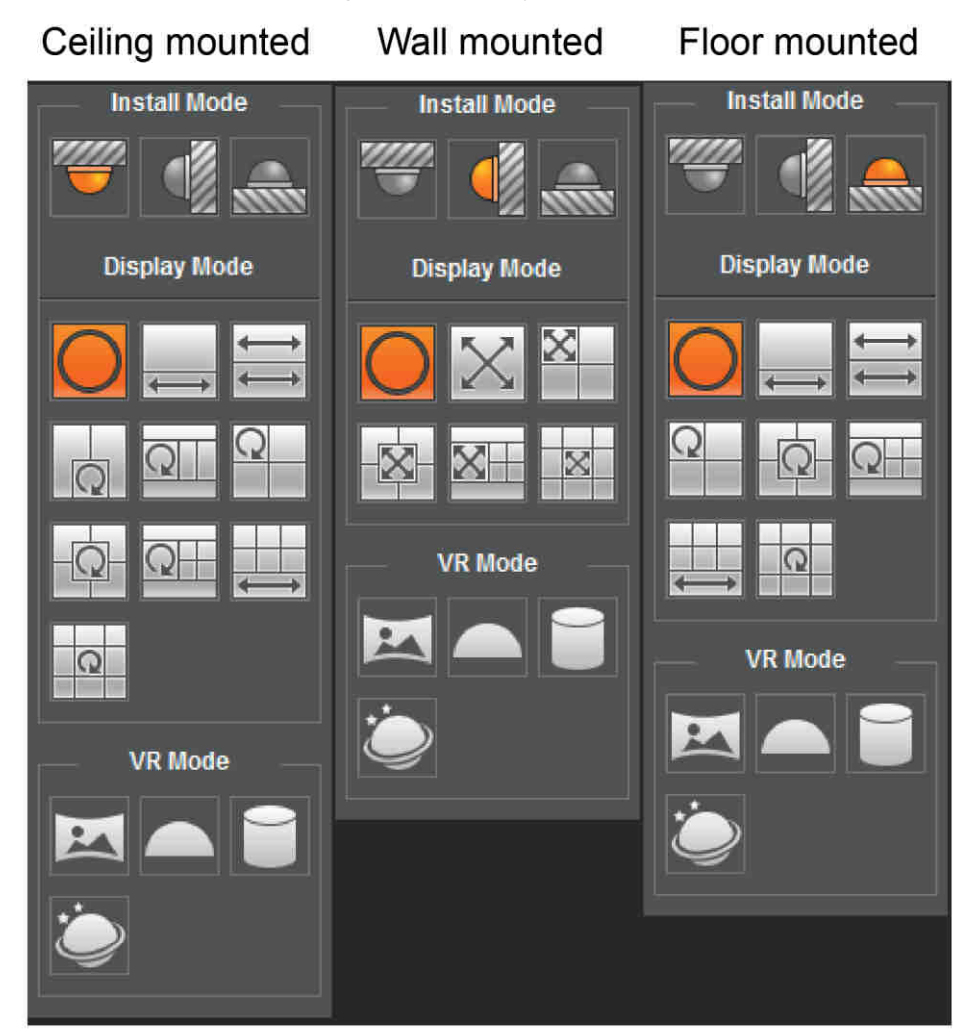

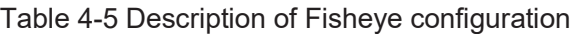

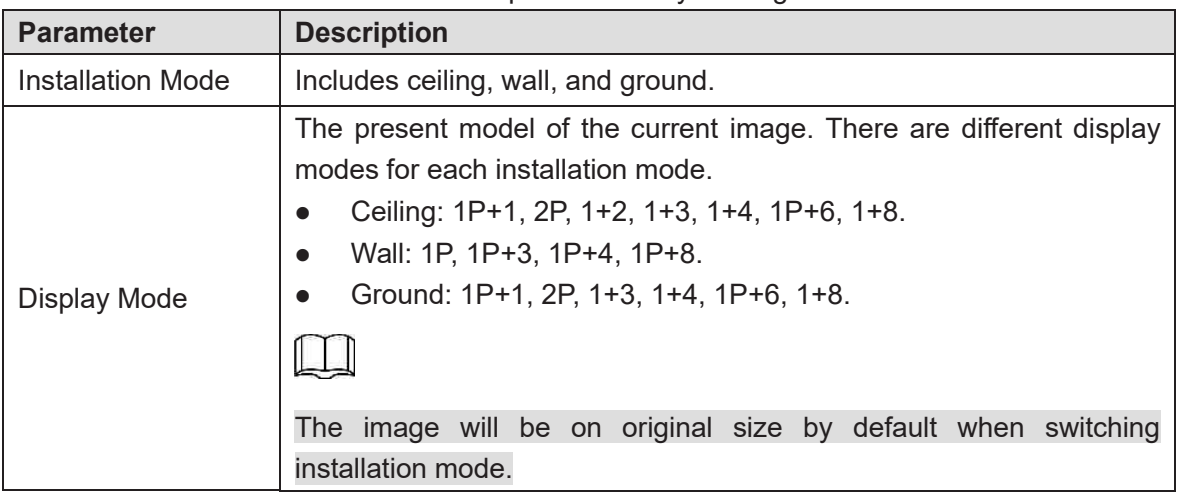

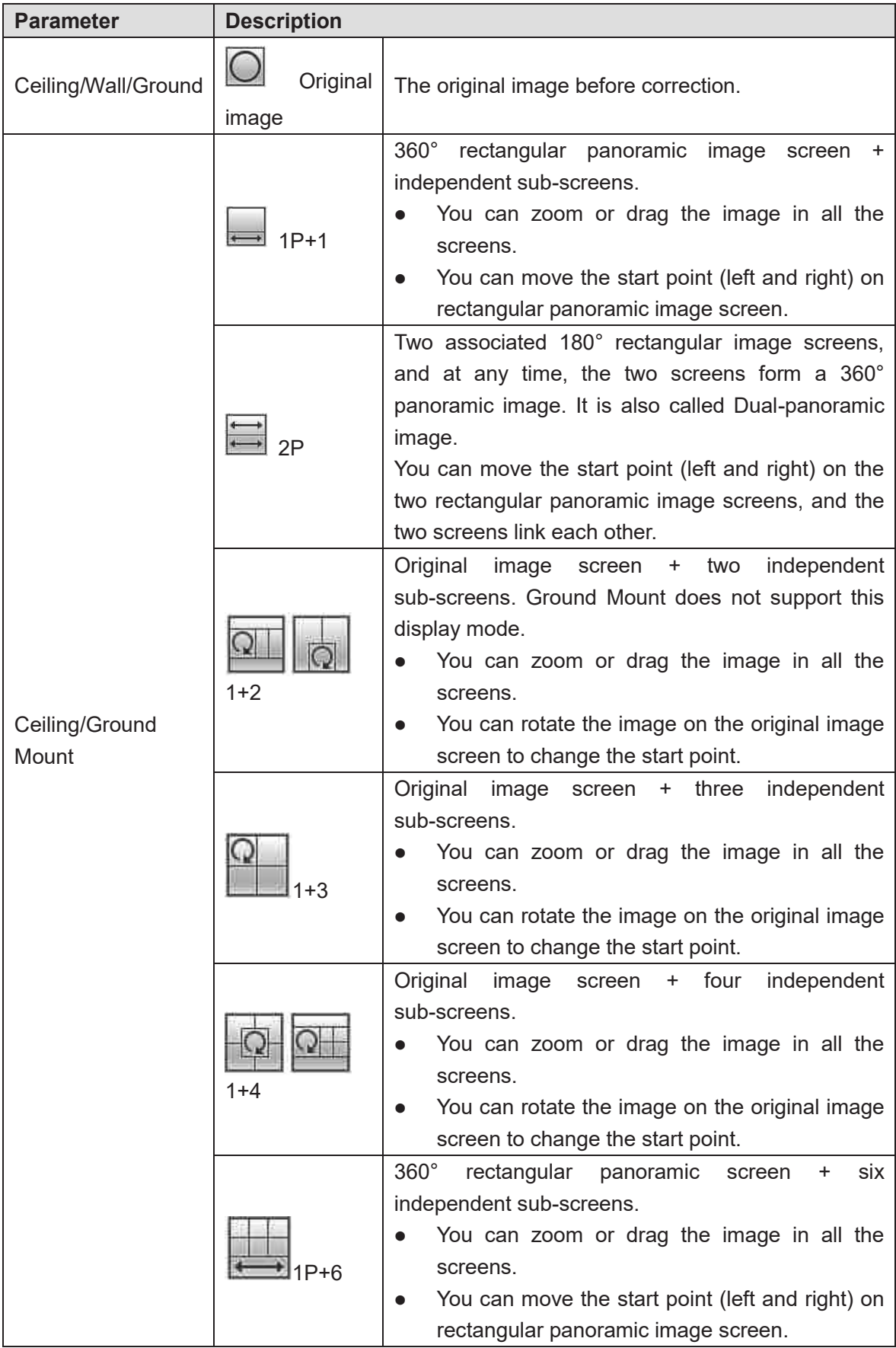

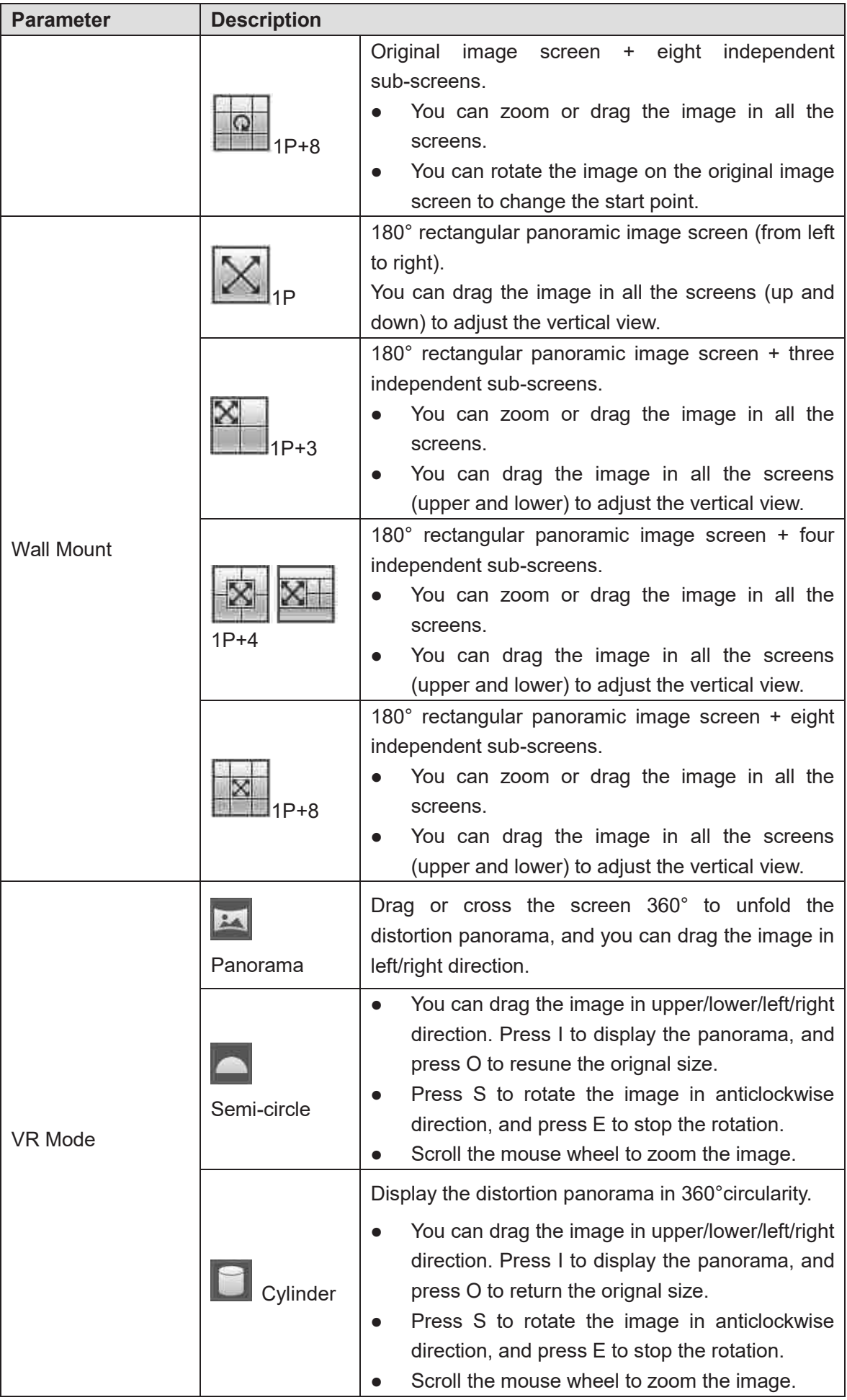

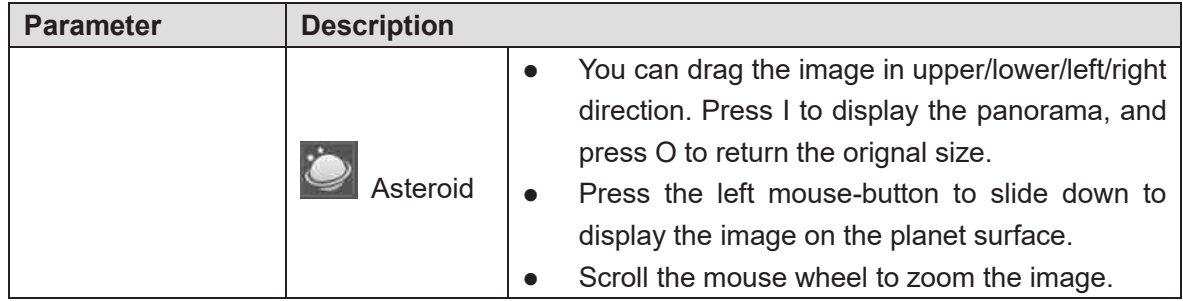

# **4.3 PTZ Operation**

This chapter introduces PTZ parameter configuration, PTZ control and PTZ function configuration.

# **4.3.1 Configuring External PTZ Protocol**

You need to configure PTZ protocol when access external PTZ, otherwise the camera cannot control external PTZ.

# Preparation

- Access external PTZ through RS-485.
- You have configured the parameters of serial port. For details, see "4.8.6.1 Serial Port Settings."

# Procedures

#### Step 1 Select **Setting > PTZ Setting > Protocol**.

The **PTZ Setting** interface is displayed. See Figure 4-7.

#### Figure 4-7 PTZ setting

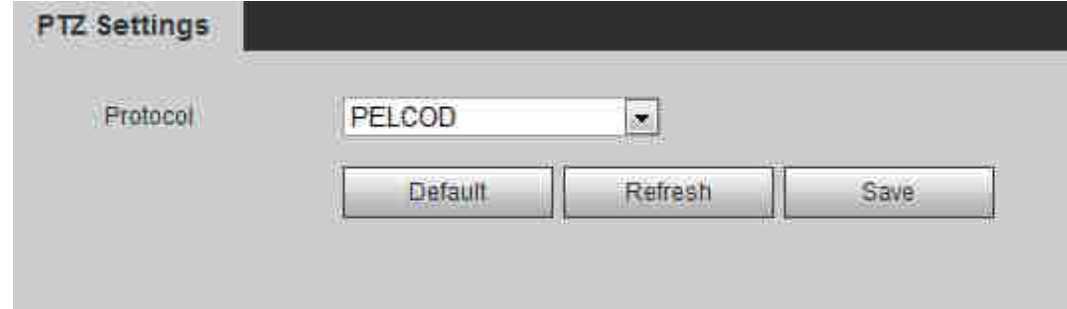

Step 2 Select the PTZ protocol.

Step 3 Click **OK**.

# **4.3.2 Configuring PTZ Function**

# **4.3.2.1 Preset**

Preset means certain defined positions that the camera can make quick orientation to. It contains several defined parameters, including PTZ pan and tilt angles, camera focus, and location.

#### Step 1 Select **Setting > PTZ settings > Function > Preset**.

The **Preset** interface is displayed. See Figure 4-8.

Figure 4-8 Preset

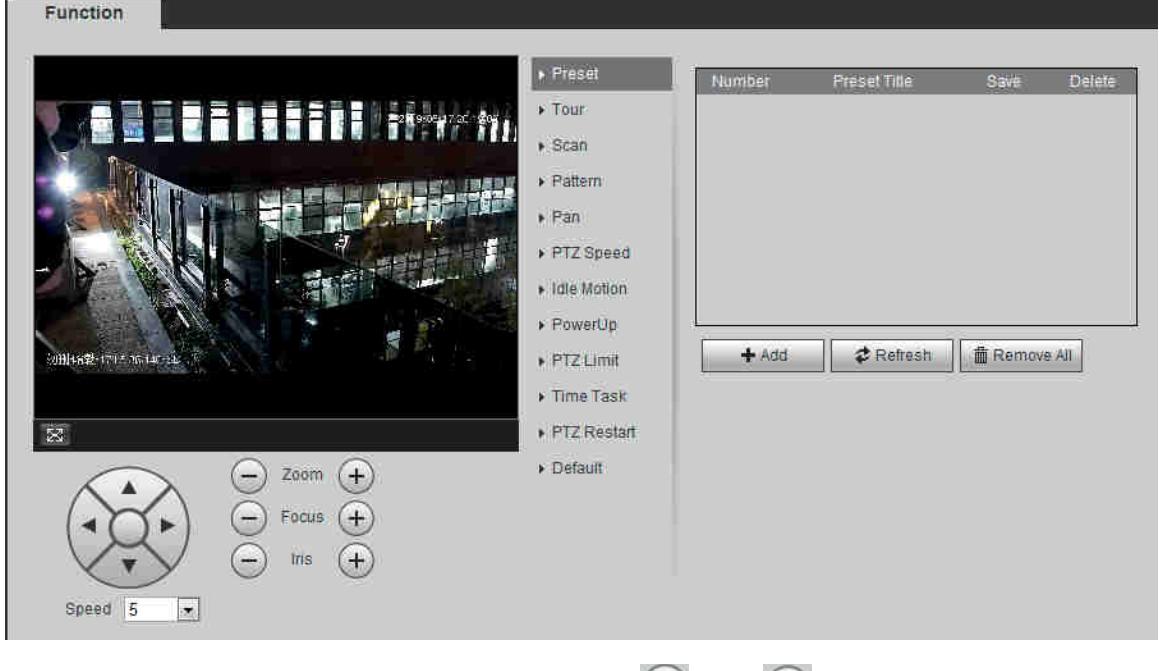

Step 2 Set the speed, and click direction buttons,  $\bigodot$  and  $\bigoplus$  to adjust the parameters of

direction, zoom, focus and iris, to move the camera to the position you need.

- Step 3 Click **Add** to add the current position to be a preset, and the preset is displayed in preset list.
- Step 4 Double-click the preset title to edit the title.
- Step 5 Click  $\blacksquare$  to save the preset.

#### Other Operations

- $\bullet$  Click  $\bullet$  to delete the preset.
- **.** Click **Remove All** to remove all presets.

# **4.3.2.2 Tour**

Tour means a series of movements that the camera makes along several preset points.

# Preparation

You have set several presets.

## Procedures

#### Step 1 Select **Setting > PTZ settings > Function > Tour**. The **Tour** interface is displayed. See Figure 4-9. Figure 4-9 Tour

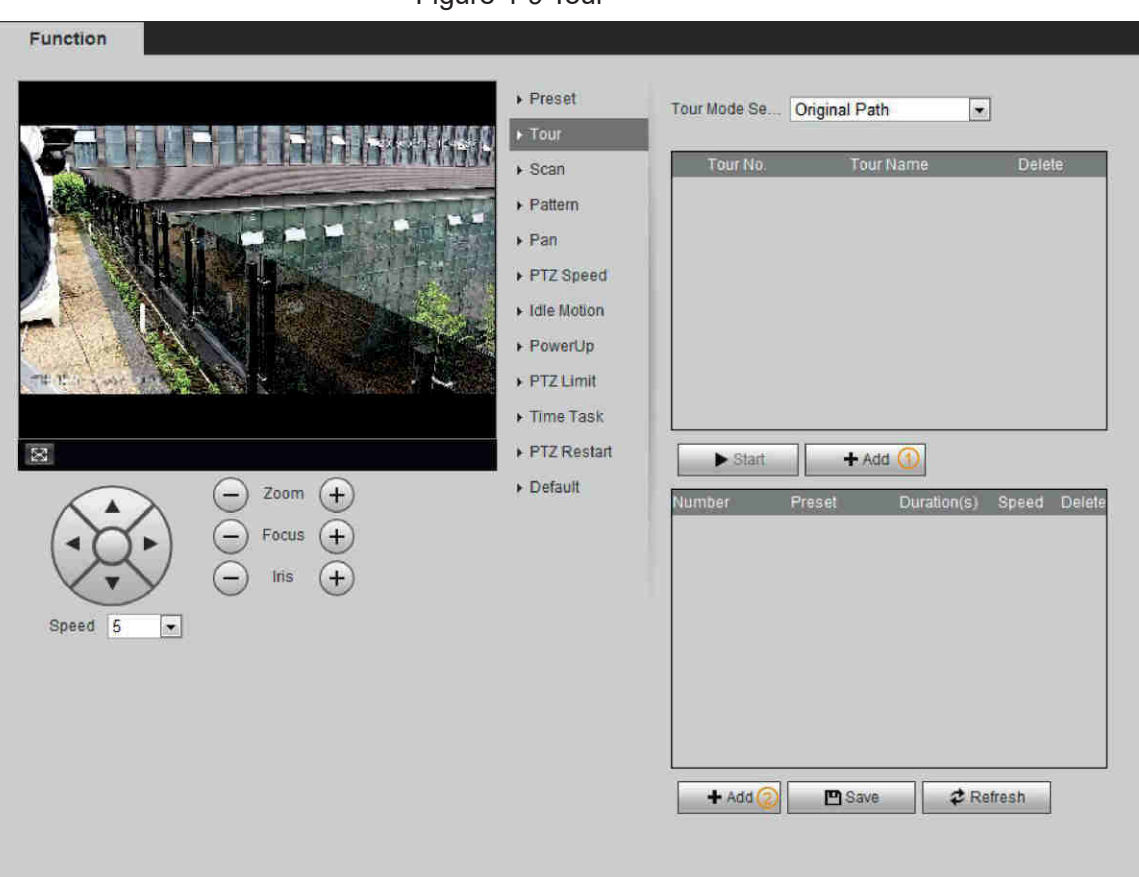

Step 2 Click Add 1 to add tour.

Double-click the tour name to edit the name.

Step 3 Click Add 2 to add preset.

Double-click the duration to set the duration.

- Step 4 Select the tour mode.
	- Original Path: The PTZ camera moves in the older of the selected presets.
	- Shortest Path: The PTZ camera ranks presets by distance, and moves in the optimal path.
- Step 5 Click **Save**.
- Step 6 Click **Start** to start touring.

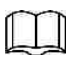

- If you operate PTZ during tour, the camera will stop tour.
- **Click Stop** to stop touring.

# **4.3.2.3 Scan**

Scan means the camera moves horizontally on a certain speed between the defined left and right boundaries.

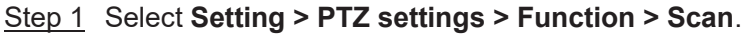

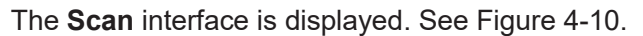

Figure 4-10 Scan

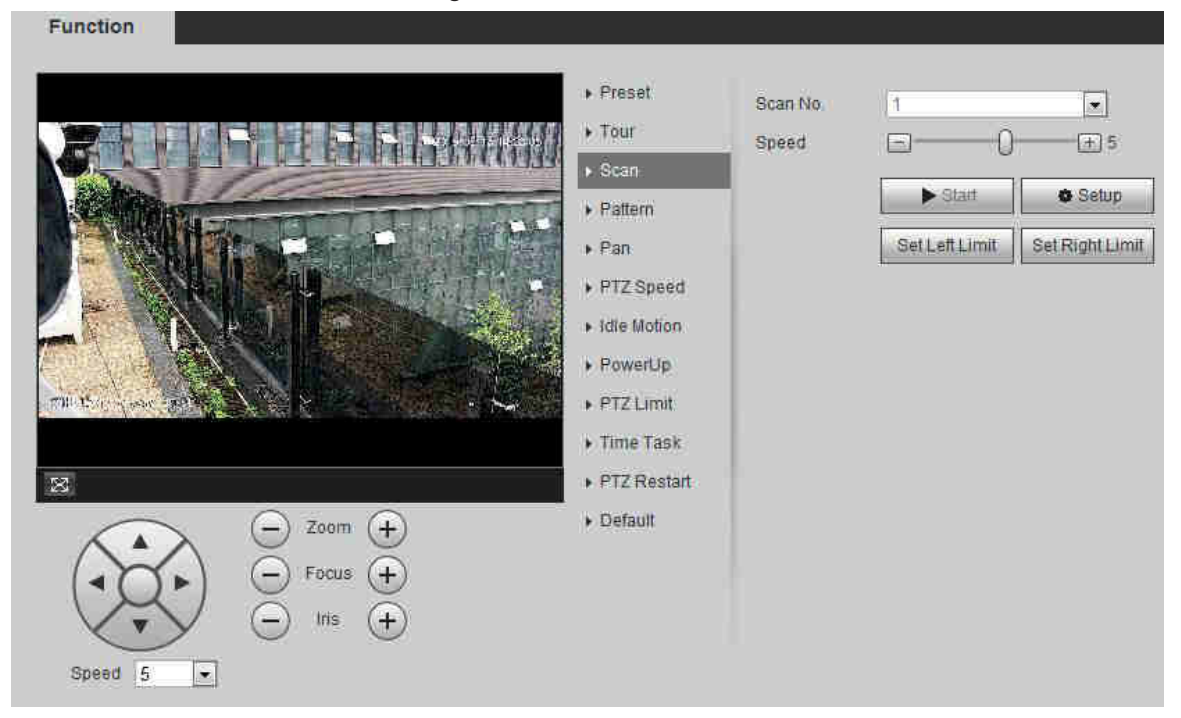

Step 2 Select the scan number, and set the speed.

Step 3 Click **Setup** to set left limit and left limit.

- 1) Click **Set Left Limit** to set the current position to be the left limit.
- 2) Click **Set Right Limit** to set the current position to be the right limit.
- Step 4 Click **Start** to start scanning. Click **Stop** to stop scanning.

# **4.3.2.4 Pattern**

Pattern means a record of a series of operations that you make to the camera, and when pattern starts, the camera performs the operations repeatedly. The record includes the manual operations that the user performed to the PTZ, and the changes in focus and zoom.

Step 1 Select **Setting > PTZ settings > Function > Pattern**.

The **Pattern** interface is displayed. See Figure 4-11.

Figure 4-11 Pattern

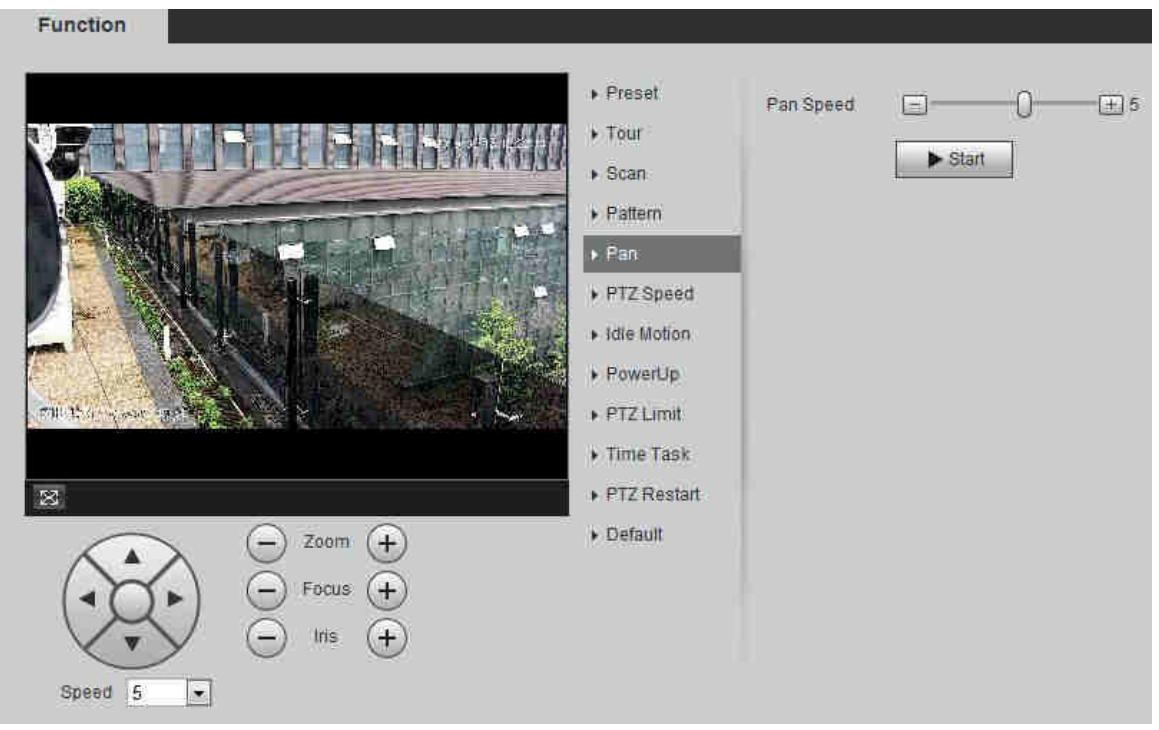

- Step 2 Select the pattern number.
- Step 3 Click **Setup**, and then click **Start Rec**. Adjust the parameters of direction, zoom, focus and iris according to the actual situation.
- Step 4 Click **Stop Rec** to stop recording.
- Step 5 Click **Start** to start patterning. Click **Stop t**o start patterning.

# **4.3.2.5 Pan**

Enable Pan, the camera can realize 360° horizontal rotation.

Step 1 Select **Setting > PTZ settings > Function > Pan**.

The **Pan** interface is displayed. See Figure 4-12.

Figure 4-12 Pan

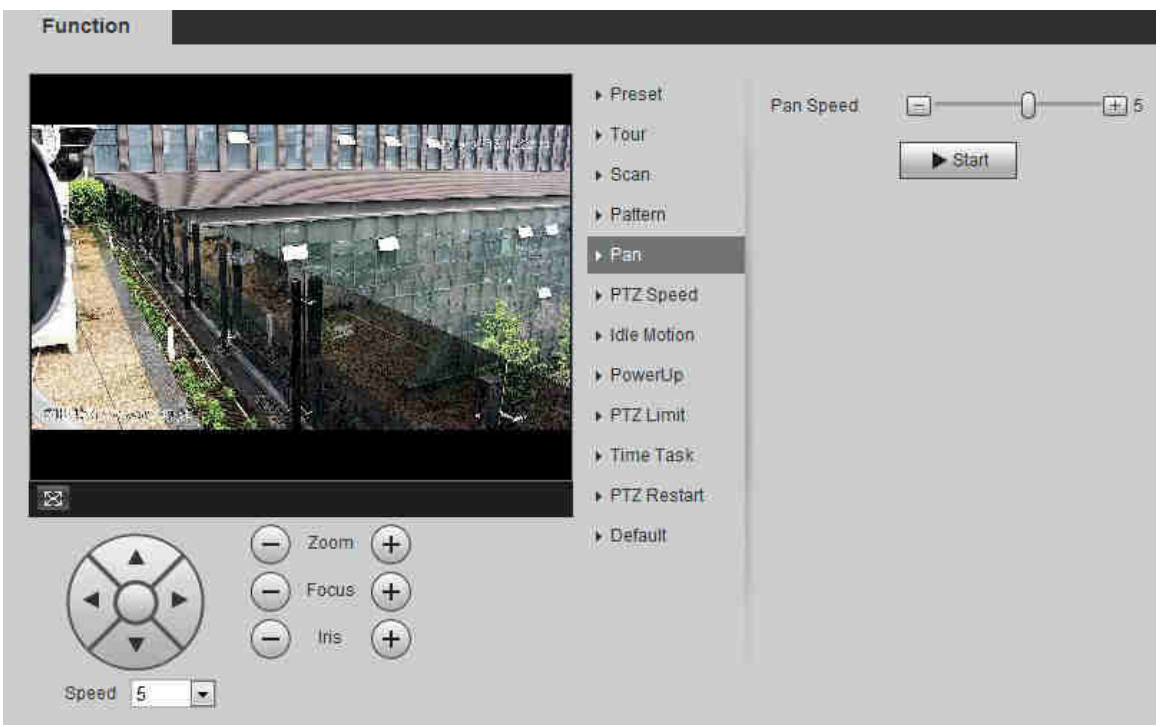

Step 2 Set the pan speed and click **Start**, and the camera starts horizontal rotation. Click **Stop** to stop rotation.

# **4.3.2.6 PTZ Speed**

# Step 1 Select **Setting > PTZ settings > Function > PTZ Speed**.

The **PTZ Speed** interface is displayed. See Figure 4-13.

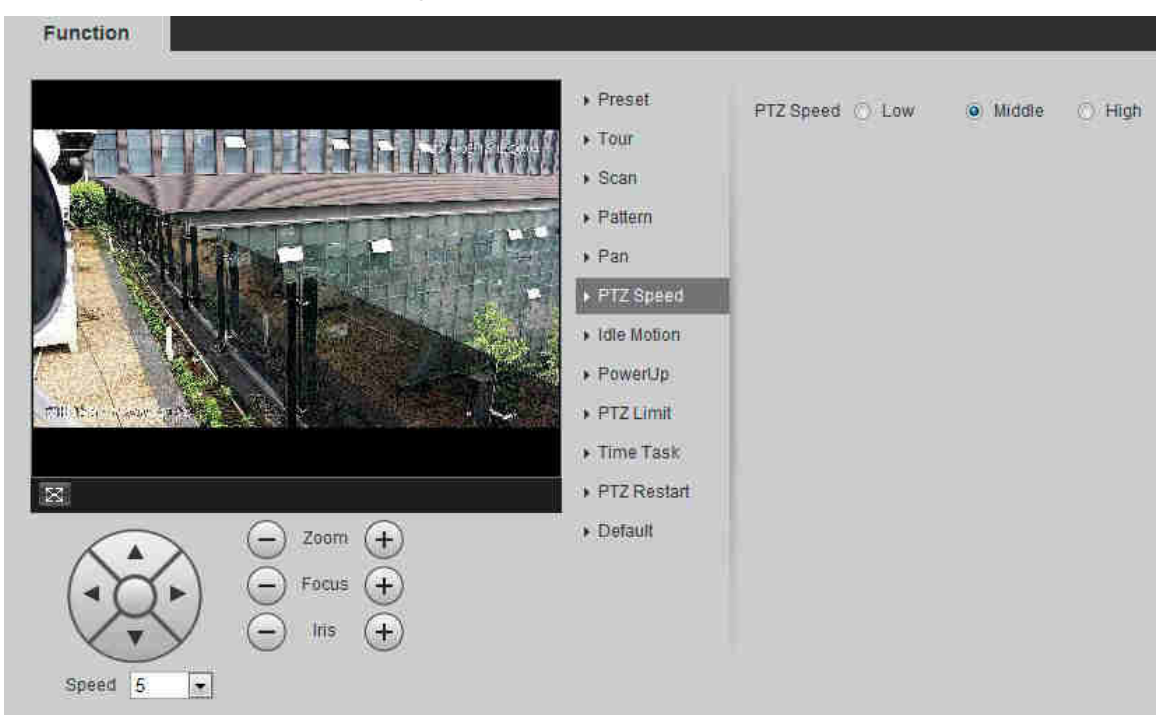

Figure 4-13 PTZ speed

Step 2 Select the PTZ speed.

# **4.3.2.7 Idle Motion**

PTZ idle motion is a function of a PTZ camera where you can set an interval of idle time before the camera defaults to one of the following: Preset, scan, tour, or pattern.

## Preparation

You have configured the PTZ motions, including preset, scan, tour, or pattern.

#### Procedures

## Step 1 Select **Setting > PTZ settings > Function > Idle Motion**.

Figure 4-14 Idle motion

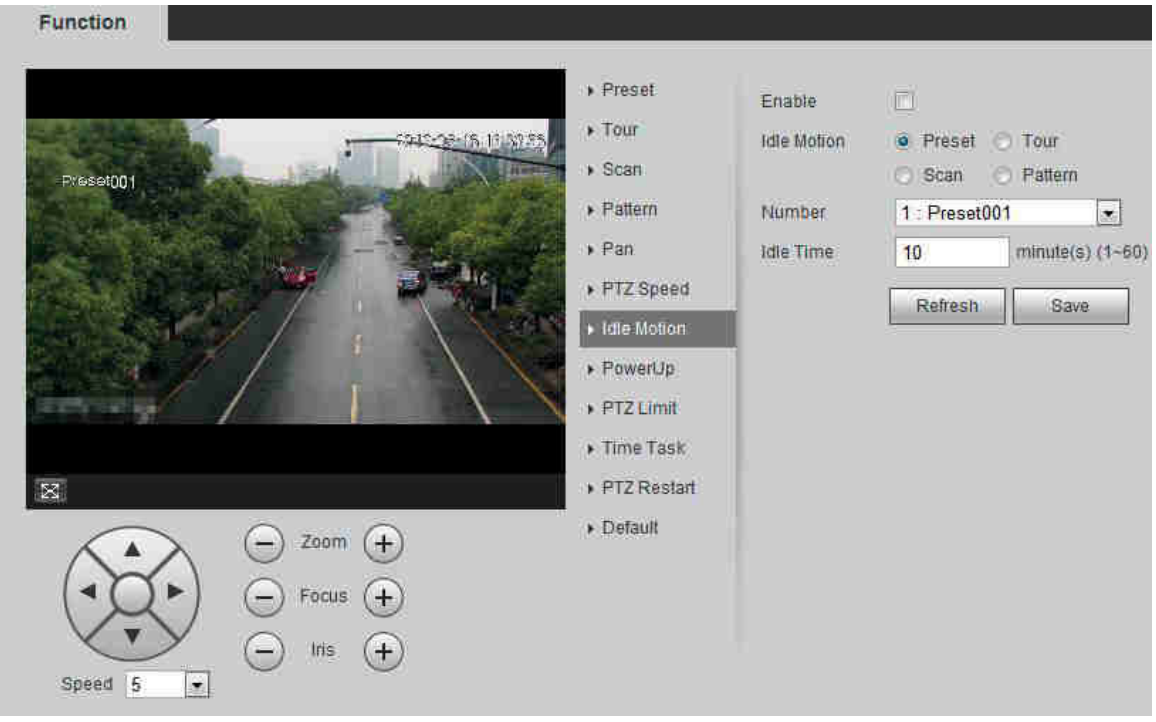

Step 2 Select the **Enable** check box to enable idle motion.

Step 3 Select idle motion and set idle time.

You need to select the corresponding number for some selected idle motions, such as **Preset001**.

Step 4 Click **Save**

# **4.3.2.8 PowerUp**

After setting Powerup motion, the camera will execute the configured motion after power up.

#### **Preparation**

You have configured the PTZ motions, including preset, scan, tour, or pattern.

The **Idle Motion** interface is displayed. See Figure 4-14.

# **Procedures**

# Step 1 Select **Setting > PTZ settings > Function > PowerUp**.

The **PowerUp** interface is displayed. See Figure 4-15. Figure 4-15 PowerUp

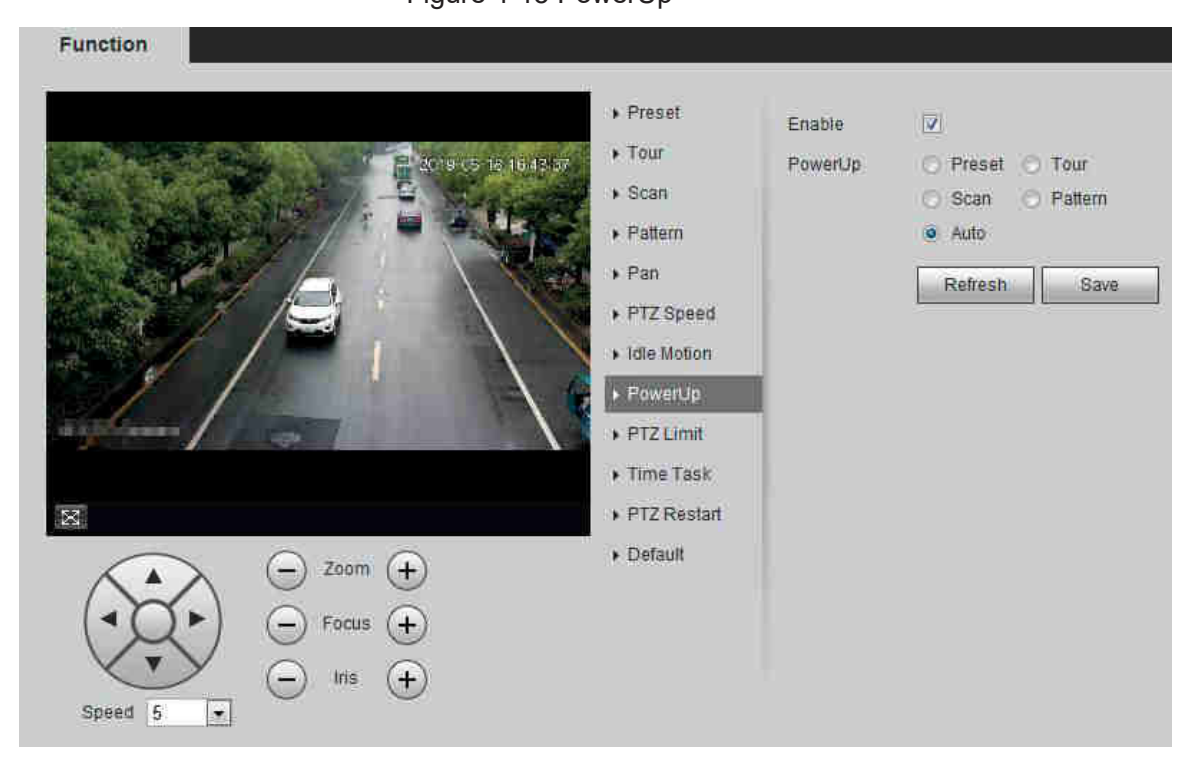

Step 2 Select the **Enable** check box to enable powerup motion.

Step 3 Select the powerup motion.

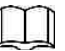

When you select **Auto**, the system will execute the last motion before power off for 20 s.

Step 4 Click **OK**.

# **4.3.2.9 PTZ Limit**

After setting PTZ limit, the camera can only move in the set area.

Step 1 Select **Setting > PTZ settings > Function > PTZ Limit**.

The **PTZ Limit** interface is displayed. See Figure 4-16.

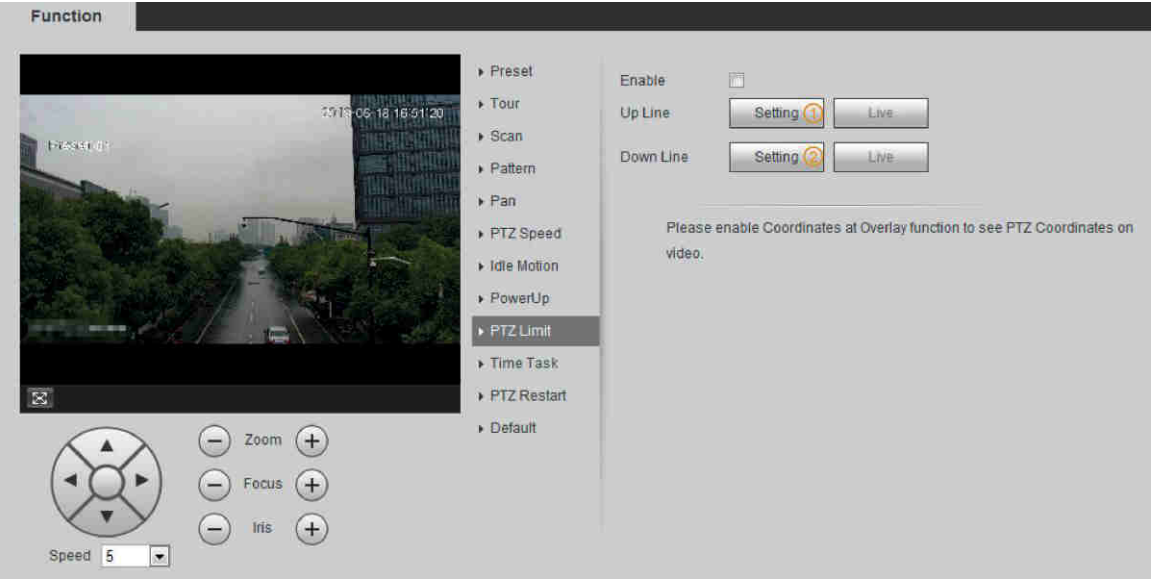

Figure 4-16 PTZ limit

Step 2 Control camera direction, click **Setting** ① to set up line.

Step 3 Control camera direction, click **Setting** 2 to set down line.

Click **Live** to live view the set up/down line.

Step 4 Select the **Enable** check box to enable PTZ limit function.

# **4.3.2.10 Time Task**

After setting time task, the camera executes the motions during the set period.

## Preparation

You have configured the PTZ motions, including preset, scan, tour, and pattern.

# Procedures

Step 1 Select **Setting > PTZ settings > Function > Time Task**. The **Time Task** interface is displayed. See Figure 4-17.
#### Figure 4-17 Time task

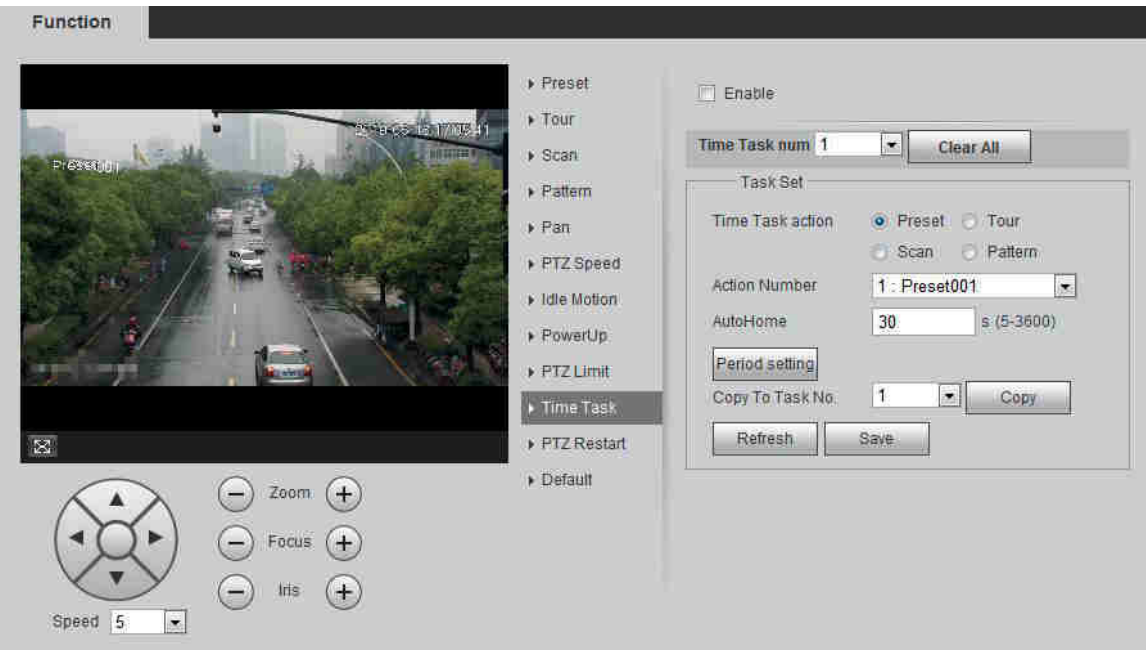

- Step 2 Select the **Enable** check box to enable time task function.
- Step 3 Select the time task number.
- Step 4 Select the time task action.

You need to select the corresponding action number for some selected time task actions.

Step 5 Set the auto home time in **AutoHome**.

**AutoHome**: When you call PTZ, the time task will be interrupted. After setting **AutoHome** time, the camera will resume the time task automatically.

- Step 6 Click **Period setting** to set the time of the task, and then click **Save**. For setting arm time, see "5.1.1.1 Setting Period."
- Step 7 Click **Save**.

## Other Operations

You can copy the configurations of existing task number to other task number.

- Step 1 Select the existing task number in **Time Task num**.
- Step 2 Select the task number to be configured in **Copy To Task No**.
- Step 3 Click **Copy**.
- Step 4 Click **Save**.

## **4.3.2.11 PTZ Restart**

- Step 1 Select **Setting > PTZ settings > Function > PTZ Restart**.
- Step 2 The **PTZ Restart** interface is displayed. See Figure 4-18.

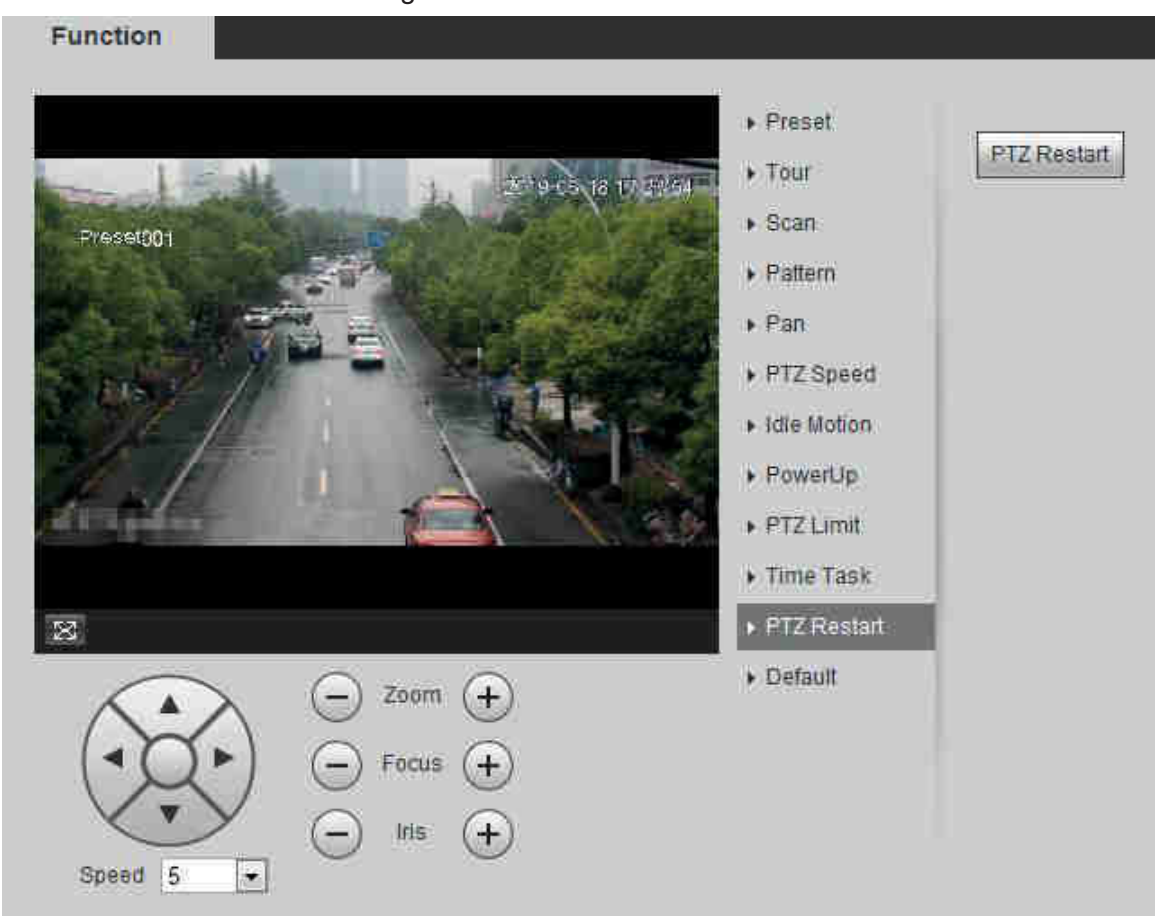

Step 3 Click **PTZ Restart** to restart PTZ.

# **4.3.2.12 Default**

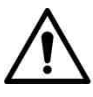

This function will restore the device to default configuration. Step 1 Select **Setting > PTZ settings > Function > Default**. The **Default** interface is displayed. See Figure 4-19.

## Figure 4-18 PTZ restart

Figure 4-19 Default

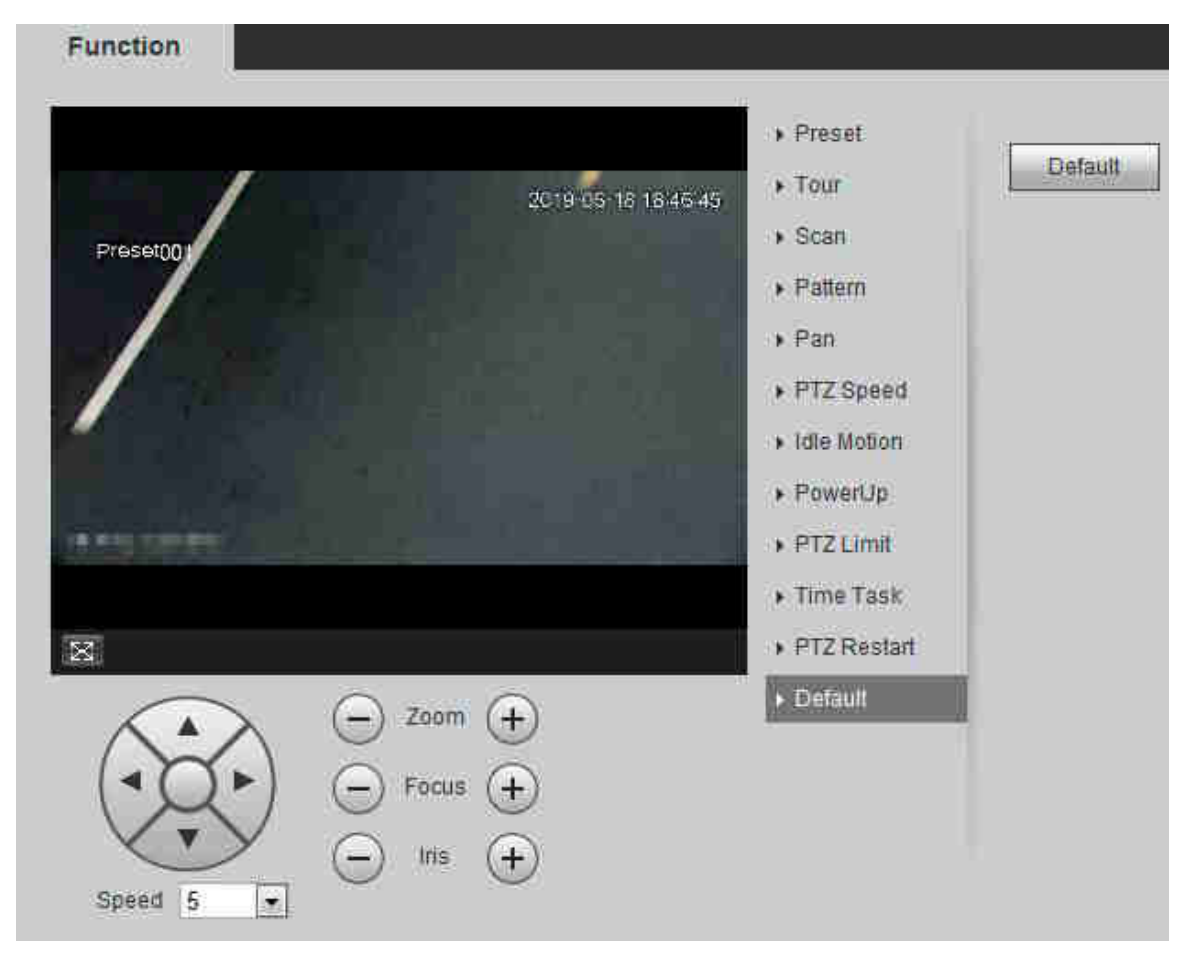

Step 2 Click **Default** and the PTZ function is restored to default.

# **4.3.3 Calling PTZ**

Click <sup>FTZ</sup> on Live interface, and the PTZ configuration panel is displayed. You can control PTZ and call PTZ function.

# **4.3.3.1 PTZ Control**

You can rotate device, zoom image, and adjust iris through PTZ control or virtual joystick. See Figure 4-20 and Figure 4-21.

#### Figure 4-20 PTZ control

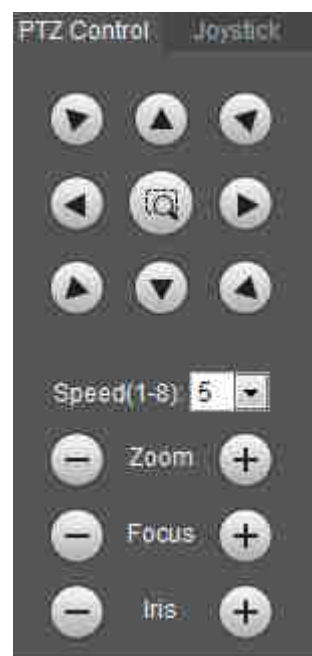

Figure 4-21 Joystick

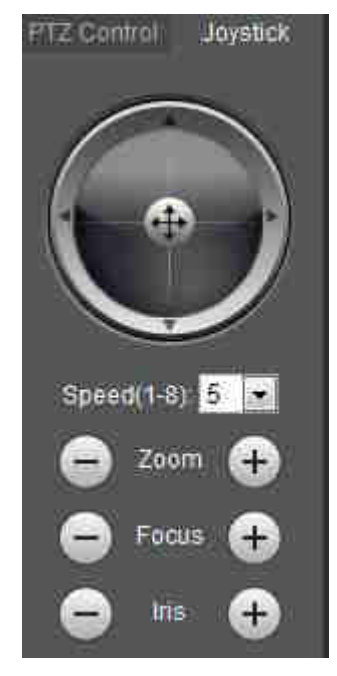

$$
\begin{array}{c}\n0 & 0 & 0 \\
0 & 0 & 0 \\
0 & 0 & 0\n\end{array}
$$

 $\bullet$   $\bullet$   $\bullet$   $\bullet$ : Rotate PTZ direction through direction button. PTZ supports eight directions: left/right/up/down/upper left/upper right/bottom left/bottom right. Click  $\Box$ , and draw a box in the image, PTZ will rotate, focus and quickly position the defined scene.

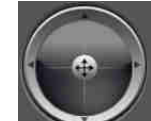

 $\vert$ : Rotate PTZ direction through joystick. Press  $\vert\mathbf{f}\vert$  and drag it to the direction that you need, then PTZ will move to the defined direction.

• Speed: Measure the rotation speed. The bigger the step length is, the faster the speed becomes.

 $\bullet$  Zoom, focus and iris: Click  $\bigodot$  or  $\bigoplus$  to adjust zoom, focus and iris.

## **4.3.3.2 PTZ Function**

Select the PTZ function from the drop-down list to call the corresponding functions, including Scan, Preset, Tour, Pattern, Pan, Go to, Assistant and Light Wiper. See Figure 4-22. For details, see Table 4-6. Before calling PTZ function, see "4.3.2 Configuring PTZ Function" to configure PZT function.

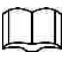

- If an external PTZ is connected to the camera, the configurations are valid only when the corresponding functions are available on the external PTZ.
- The range of PTZ function (such as preset and tour) depends on the PTZ protocol. Figure 4-22 PTZ function

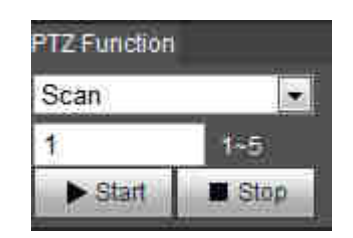

Table 4-6 PTZ Description of function

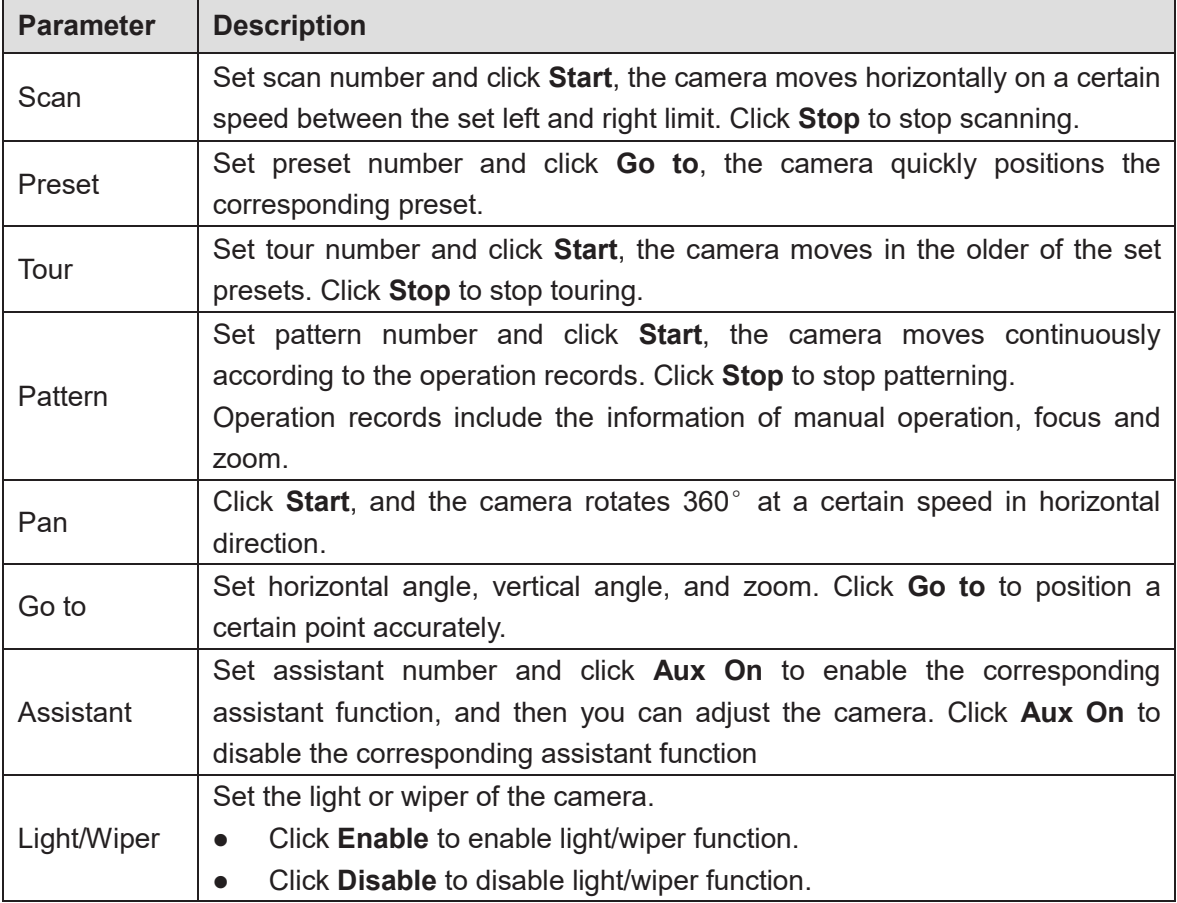

# **4.4 Playback**

This section introduces playback related functions and operations, including video playback and picture playback.

- Before playing back video, you need to configure record time range, record storage method, record schedule and record control. For details, see "5.1.1.2.1 Setting Record Plan."
- Before playing back picture, you need to configure snapshot time range, snapshot storage method, snapshot plan. For details, see "5.1.1.3.1 Setting Snapshot Plan."
- When using Dahua smart card, make sure the card has been authenticated before using.

# **4.4.1 Playback Interface**

Click **Playback** tab, and the **Playback** interface is displayed. See Figure 4-23 and Figure 4-24. For details, see Table 4-7.

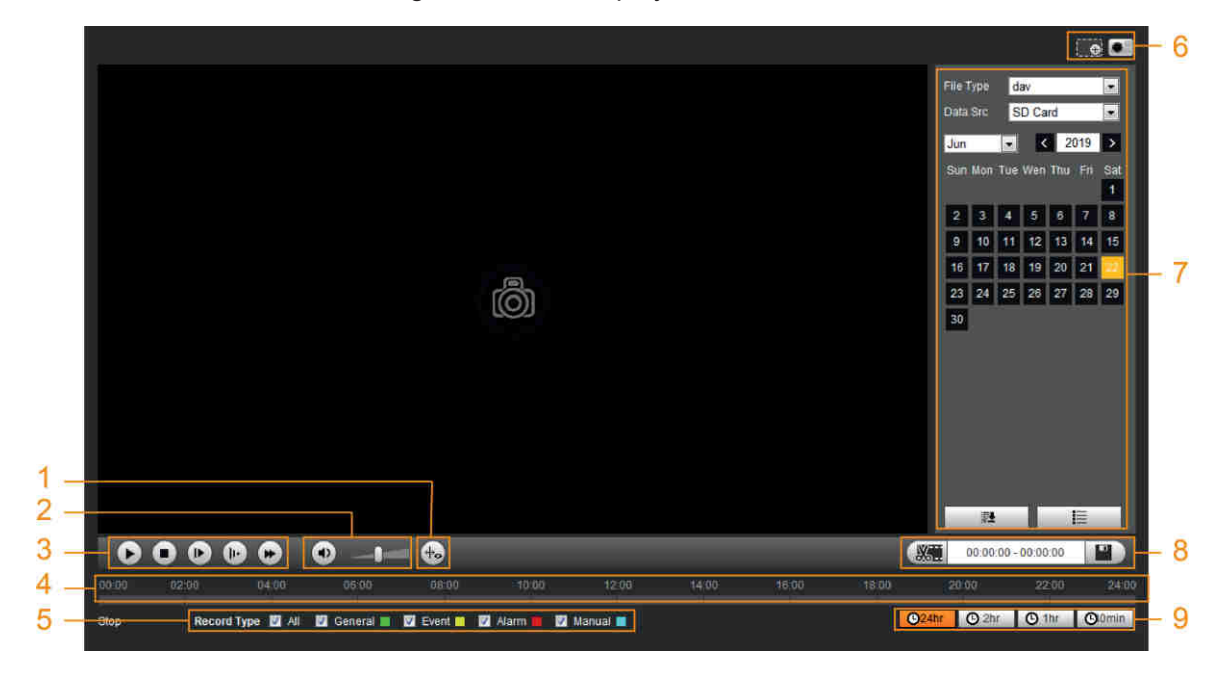

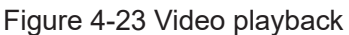

#### Figure 4-24 Picture playback

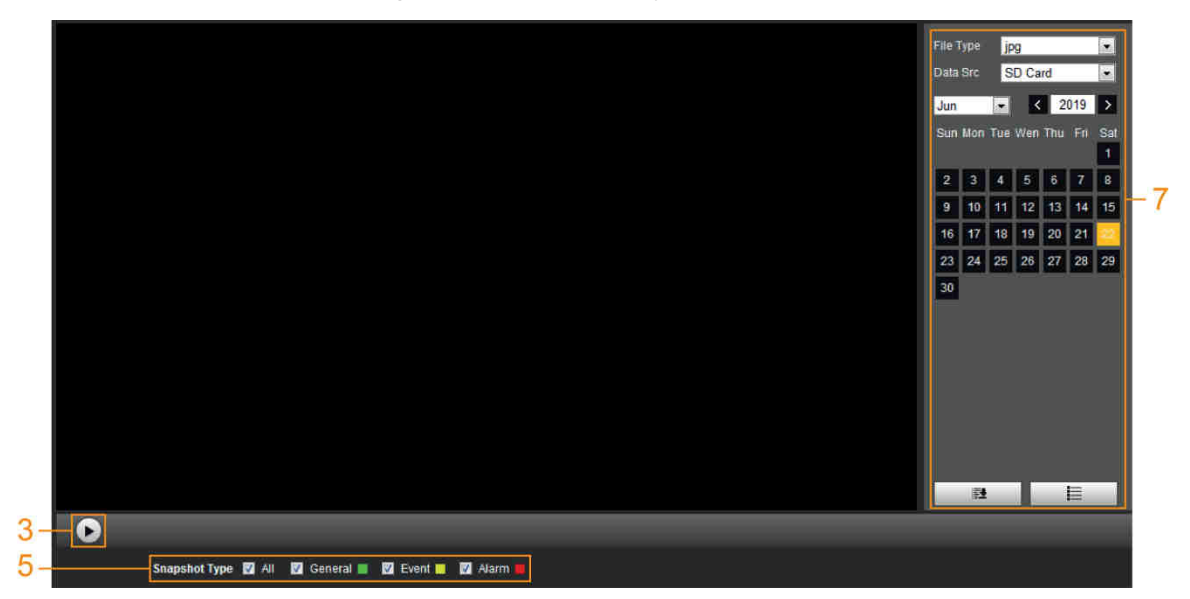

## Table 4-7 Playback interface description

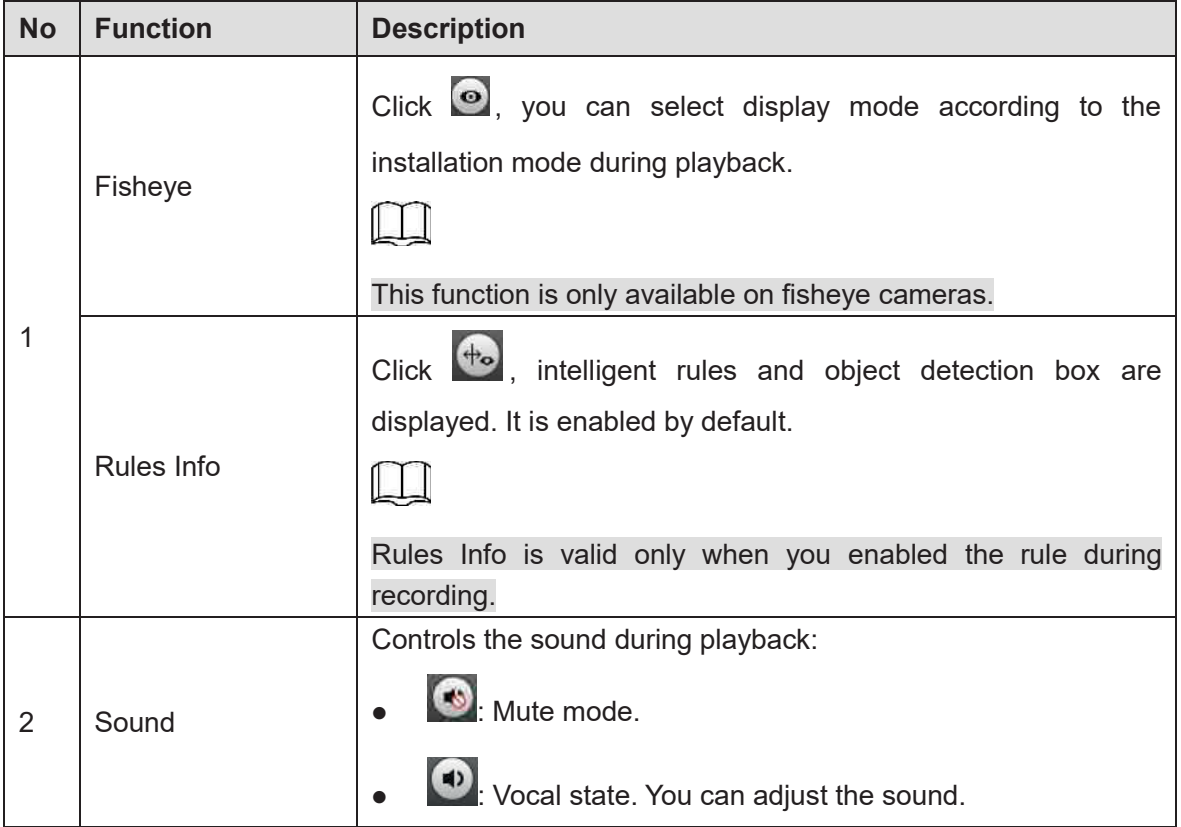

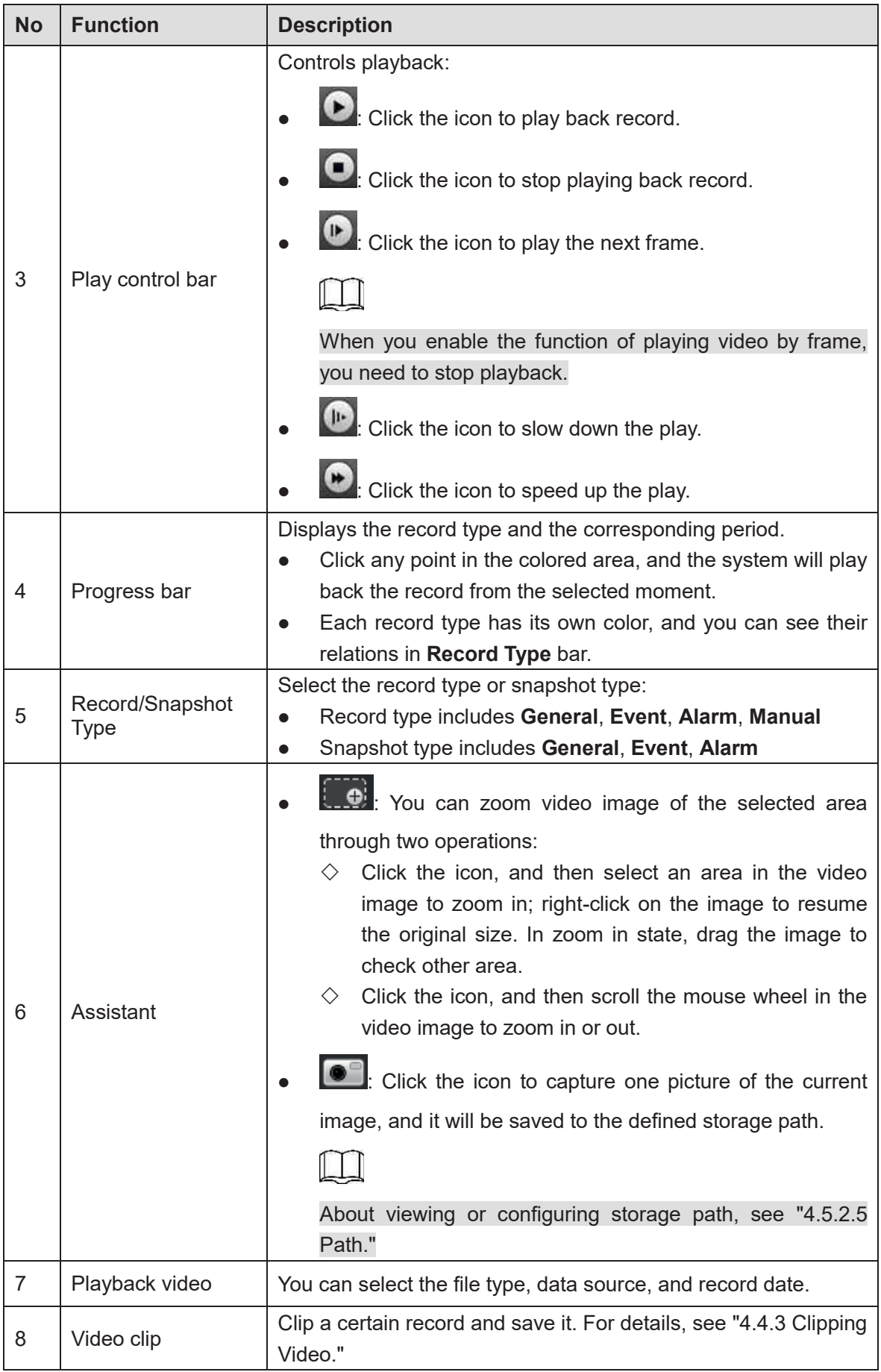

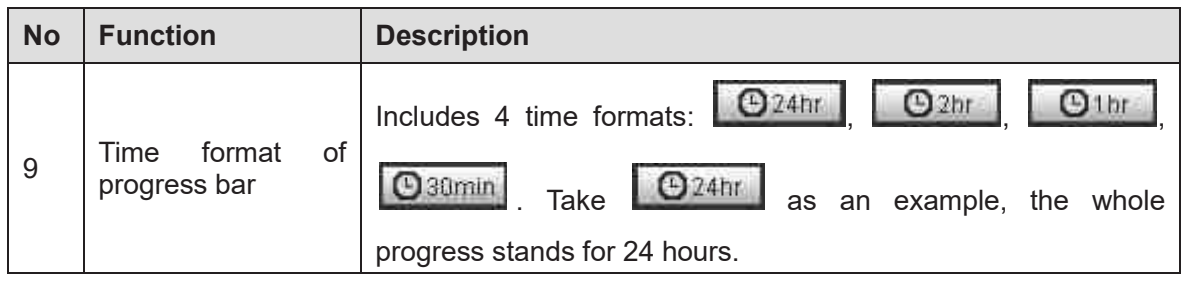

# **4.4.2 Playing back Video or Picture**

This section introduces the operation of video playback and picture playback. This section takes video playback as an example.

Step 1 Select **dav** from **Record Type** drop-down list and **SD card** in the **Data Src** drop-down list**.** See Figure 4-25.

Select **jpg** from **Record Type** drop-down list when playing back picture, and you do not need to select data source.

|         |                           | Data Src SD Card |             |                             |                |
|---------|---------------------------|------------------|-------------|-----------------------------|----------------|
|         | $\left\langle \right $ 12 |                  | 2013        |                             | $\overline{ }$ |
|         |                           |                  |             | Sun Mon Tue Wed Thu Fri Sat |                |
|         |                           |                  |             | 1 2 3 4 5 6 7               |                |
|         |                           |                  | 10 11 12 13 |                             |                |
| $8 - 9$ |                           |                  |             |                             |                |
|         |                           |                  |             | 15 16 17 18 19 20 21        |                |
|         |                           |                  |             | 22 23 24 25 26 27 28        |                |

Figure 4-25 File type selection

Step 2 Select the record type in **Record Type**. See Figure 4-26. Figure 4-26 Record type selection

Record Type M All M General M Motion 10 M Alarm M Manual 1

When selecting **Event** as the record type, you can select the specific event types from the playback file list, such as **Motion Detection**, **Video Tamper** and **Scene Changing**. See Specific event types.

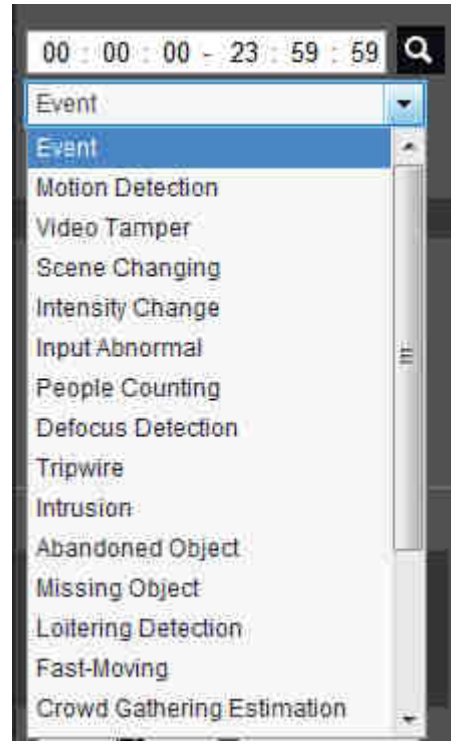

Figure 4-27 Specific event types

Step 3 Select the month and year of the video that you want to play.

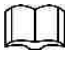

Those dates with blue color indicate there were videos recorded in those days. Step 4 Play video.

- $\bullet$  Click  $\bullet$  in the control bar.
- The system plays the recorded video of the selected date (in the order of time). • Click any point in the colored area on the progress bar. See Figure 4-28.
- The playback starts from that moment.

Figure 4-28 Progress bar

Click  $\Box$  the video files of the selected date would be listed. See Figure 4-29.

Enter the start time and end time, and then click  $\overline{Q}$  to search all files between the

start time and end time. Double-click the file in the list, and the system plays the video and displays file size, starting time, and ending time.

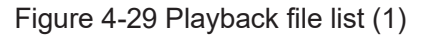

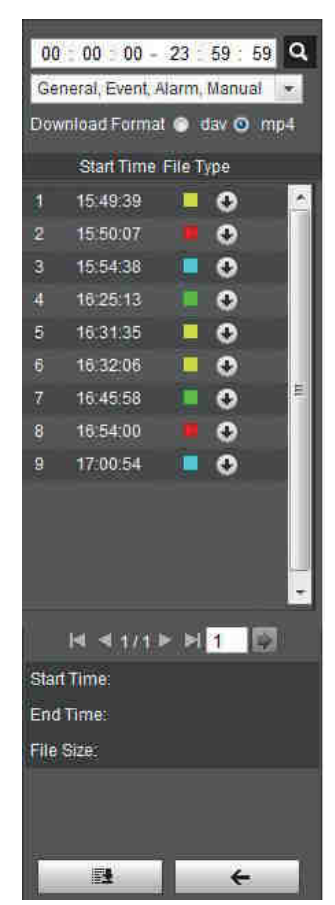

# **4.4.3 Clipping Video**

- Step 1 Click  $\Box$ , the video files of the selected date are listed.
- Step 2 Select **dav** or **mp4** in **Download Format**.
- Step 3 Click on the progress bar to select the start time of the target video, and then click

**KS** . See Figure 4-30.

Figure 4-30 Clipping video

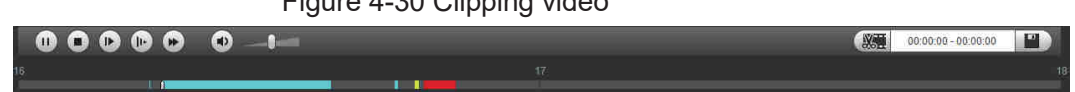

Step 4 Click again on the progress bar to select the end time of the target video, and then click

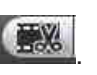

Step 5 Click **the video.** to download the video.

The system will prompt that it cannot playback and download at the same time.

Step 6 Click **OK**.

The playback stops and the clipped file is saved in the defined storage path. For the configuration of storage path, see "4.5.2.5 Path."

# **4.4.4 Downloading Video or Picture**

Download video or picture to a defined path. You can download single video or picture file, or download them in batches. This section takes downloading video as an example.

- Playback and downloading at the same time is not supported.
- l Operation might be vary with different browsers, and the actual product shall prevail.
- For details of viewing or setting storage path, see "4.5.2.5 Path."

## **4.4.4.1 Downloading Single File**

Step 1 Select **dav** from **Record Type** drop-down list and **SD card** in the **Data Src** drop-down list**.**

Select **jpg** from **Record Type** drop-down list when playing back picture, and you do not need to select data source.

- Step 2 Click  $\Box$ , the video files of the selected date are listed. See Figure 4-29.
- Step 3 Select **dav** or **mp4** in **Download Format**. Click **O** behind the file to de download.

The system starts to download the file to the defined path. When downloading picture, you do not need to select the download format.

## **4.4.4.2 Downloading File in Batches**

Step 1 Click  $\begin{array}{|c|c|c|}\n\hline\n\end{array}$  on the playback interface.

The **Batch Download** interface is displayed. See Figure 4-31.

Figure 4-31 Batch download

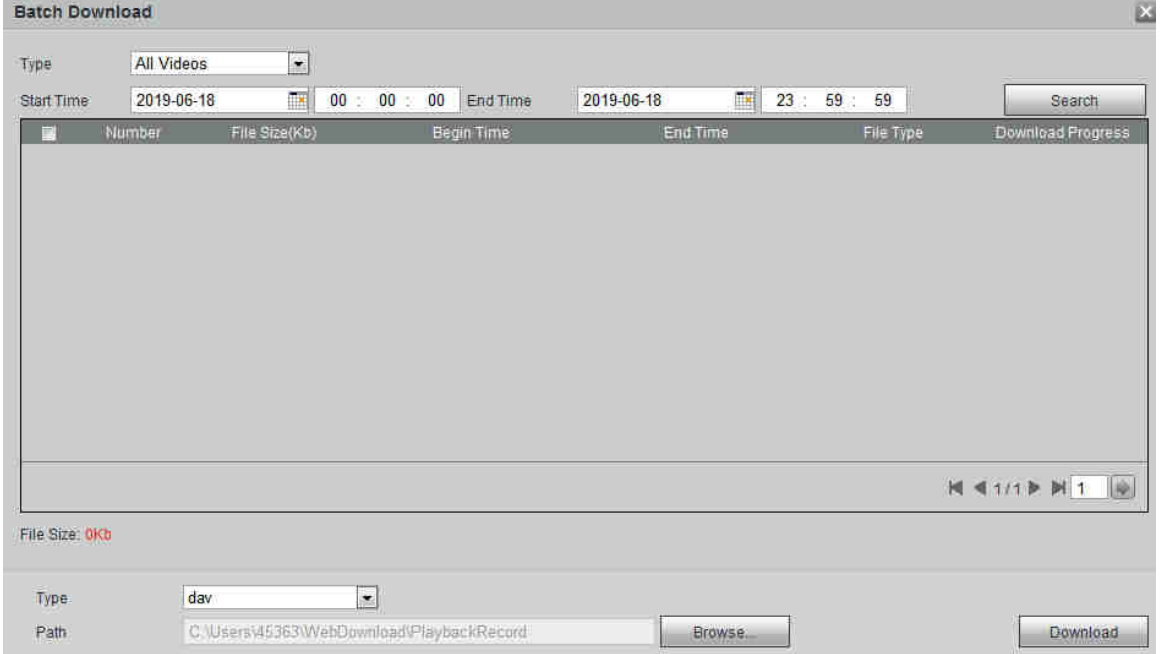

Step 2 Select the record type, set the start time and end time, and then click **Search**.

The searched files are listed.

Step 3 Select the files to be downloaded, select **dav** or **mp4** from **Format** drop-down list, and then set the storage path. Click **Download**. The system starts to download the file to the defined path. When downloading picture,

you do not need to select the download format.

# **4.5 Camera**

This section introduces the camera setting, including conditions, video and audio.

Camera parameters of different devices might vary, and the actual product shall prevail.

# **4.5.1 Conditions**

Configure camera parameters of the camera to ensure surveillance goes properly.

# **4.5.1.1 Conditions**

Configure camera parameters according to the actual situation, including picture, exposure, backlight and white balance.

#### **4.5.1.1.1 Interface Layout**

Configure camera parameters to improve the scene clarity, and ensure surveillance goes properly. See Figure 4-32.

- You can select from normal, day and night mode to view the configuration and the effect of the selected mode, such as picture, exposure, and backlight.
- Camera with PZT function supports zoom, focus and iris operations. See Figure 4-33.

Configure speed, click direction button,  $\bigcirc$  and  $\bigcirc$  to adjust the direction. zoom, focus and iris and so on, to adjust the camera to the proper position.

### Figure 4-32 Camera conditions

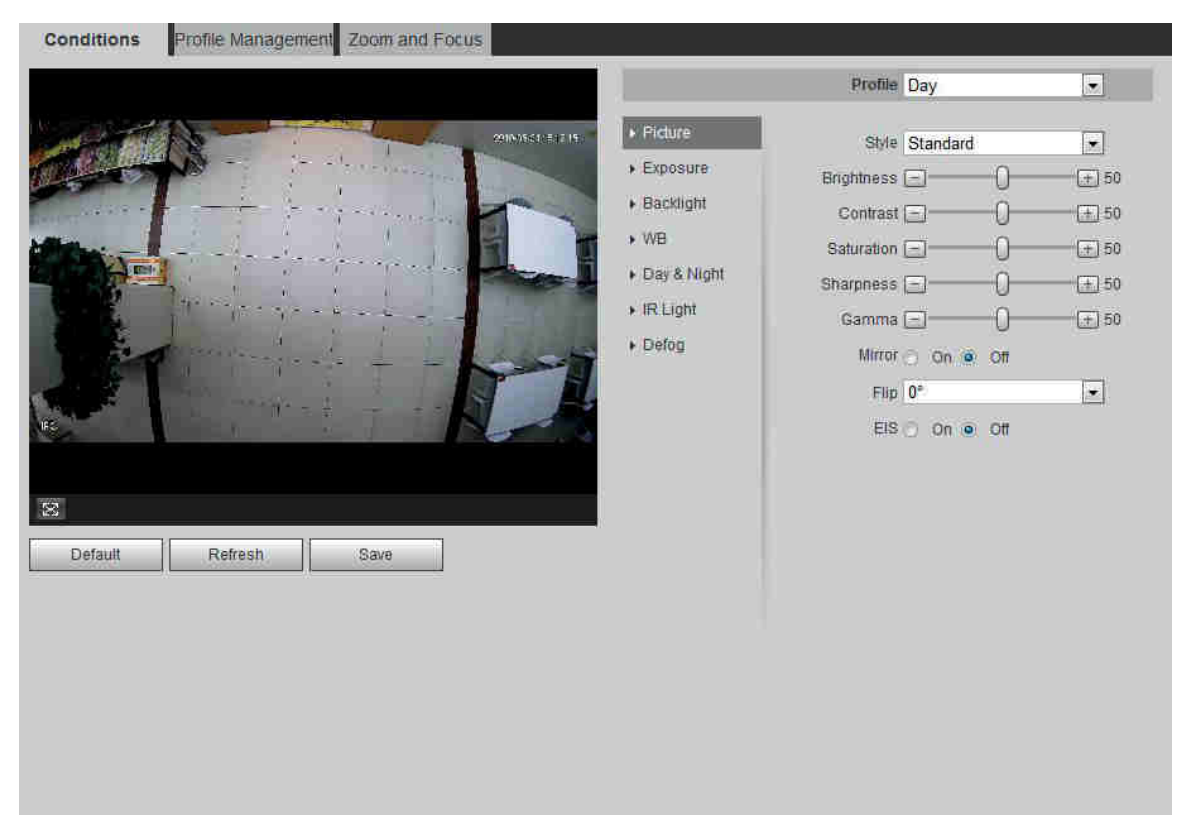

Figure 4-33 Camera conditions (PTZ camera)

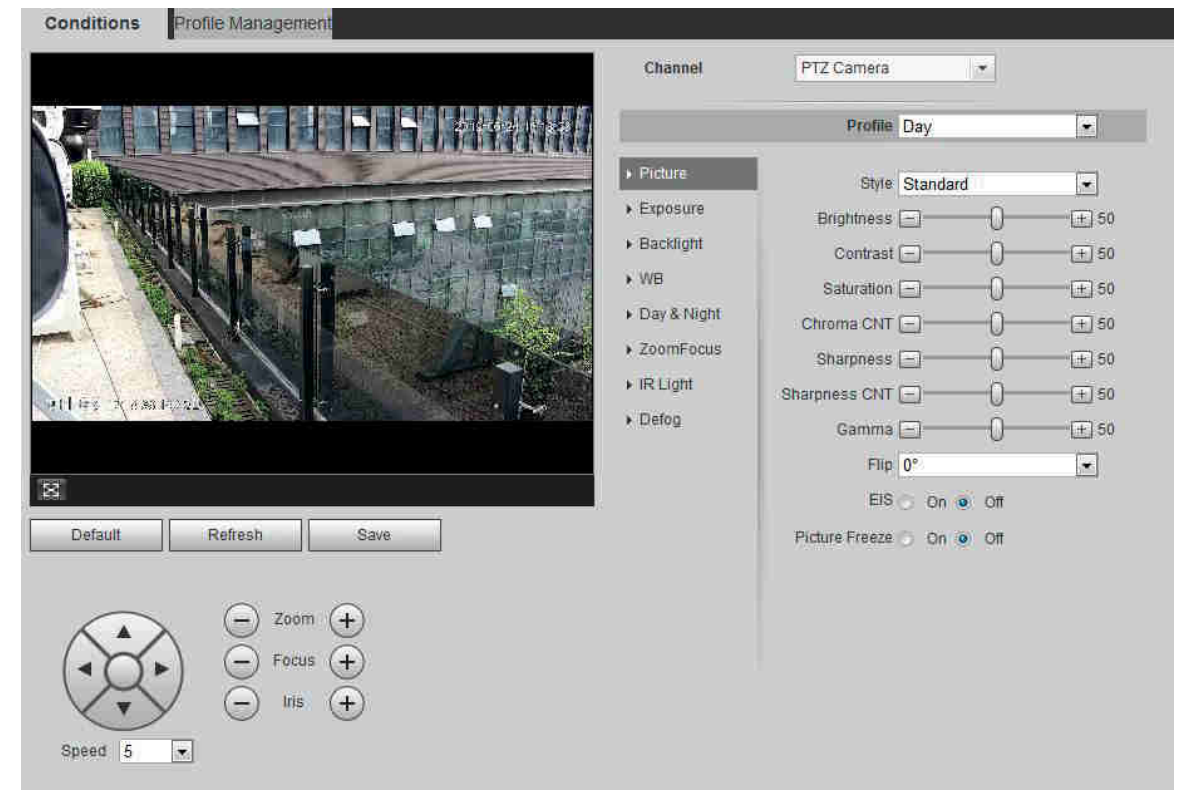

#### **4.5.1.1.2 Picture**

You can configure picture parameters as needed.

- Step 1 Select **Setting > Camera > Conditions > Conditions > Picture**.
	- The **Picture** interface is displayed. See Figure 4-34.

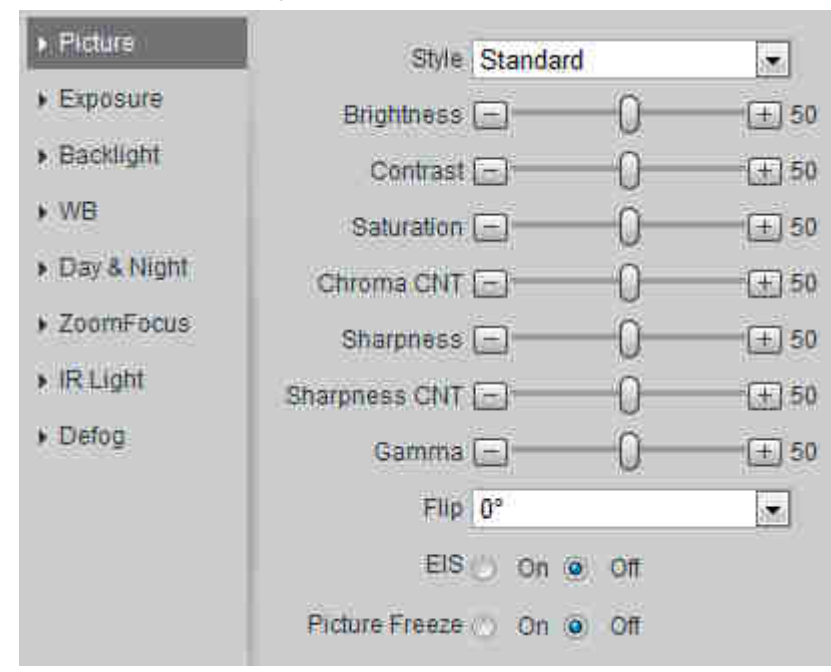

Figure 4-34 Picture

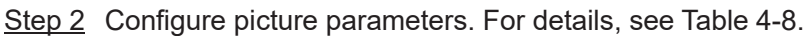

| <b>Parameter</b>  | <b>Description</b>                                                                  |  |  |  |  |
|-------------------|-------------------------------------------------------------------------------------|--|--|--|--|
| <b>Style</b>      | Select picture style from soft, standard and vivid.                                 |  |  |  |  |
|                   | Soft: Default image style, displays the actual color of the image.                  |  |  |  |  |
|                   | Standard: The hue of the image is weaker than the actual one, and                   |  |  |  |  |
|                   | contrast is smaller.                                                                |  |  |  |  |
|                   | Vivid: The image is more vivid than the actual one.                                 |  |  |  |  |
| <b>Brightness</b> | Changes the value to adjust the picture brightness. The bigger the value is, the    |  |  |  |  |
|                   | brighter the picture will be, and the smaller the darker. The picture might be      |  |  |  |  |
|                   | hazy if the value is configured too big.                                            |  |  |  |  |
|                   | Changes the contrast of the picture. The bigger the value is, the more the          |  |  |  |  |
| Contrast          | contrast will be between bright and dark areas, and the smaller the less. If the    |  |  |  |  |
|                   | value is set too big, the dark area would be too dark and bright area easier to     |  |  |  |  |
|                   | get overexposed. The picture might be hazy if the value is set too small.           |  |  |  |  |
|                   | Makes the color deeper or lighter. The bigger the value is, the deeper the color    |  |  |  |  |
| Saturation        | will be, and the lower the lighter. Saturation value does not change image          |  |  |  |  |
|                   | brightness.                                                                         |  |  |  |  |
| Sharpness         | Changes the sharpness of picture edges. The bigger the value is, the clearer        |  |  |  |  |
|                   | the picture edges will be, and if the value is set too big, picture noises are more |  |  |  |  |
|                   | likely to appear.                                                                   |  |  |  |  |
| Gamma             | Changes the picture brightness and improves the picture dynamic range in a          |  |  |  |  |
|                   | non-linear way. The bigger the value is, the brighter the picture will be, and the  |  |  |  |  |
|                   | smaller the darker.                                                                 |  |  |  |  |
| Mirror            | Select On, and the picture would display with left and right side reversed.         |  |  |  |  |

Table 4-8 Description of picture parameter

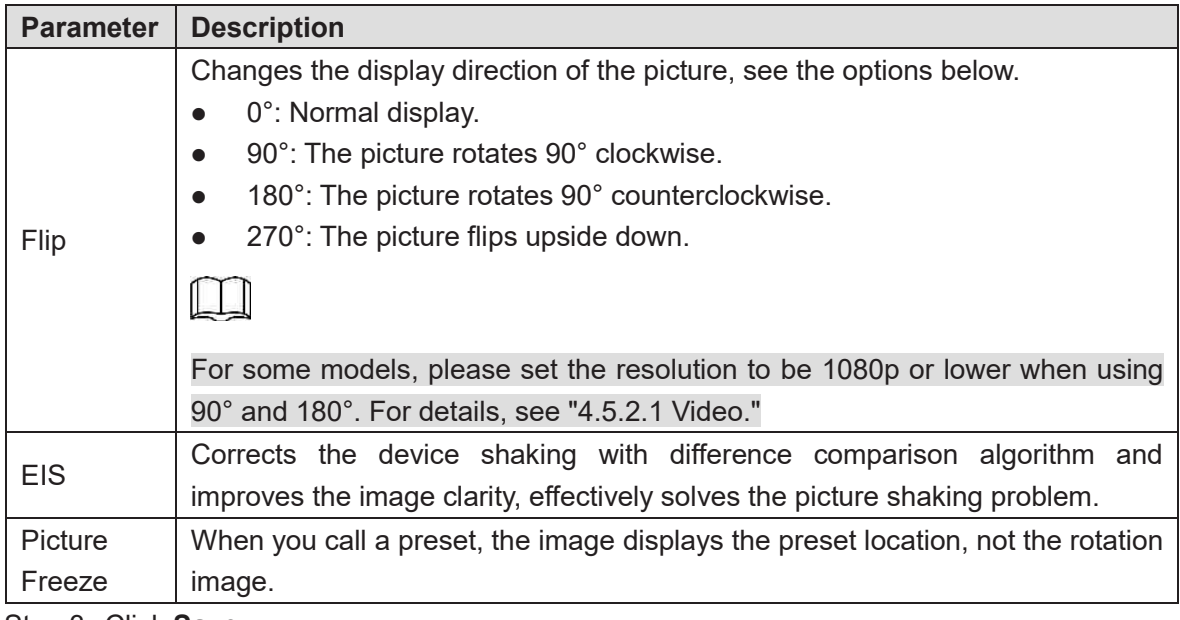

#### **4.5.1.1.3 Exposure**

Configure iris and shutter to improve image clarity.

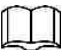

Cameras with true WDR do not support long exposure when WDR is enabled in **Backlight**.

Step 1 Select **Setting > Camera > Conditions > Conditions > Exposure**. The **Exposure** interface is displayed. See Figure 4-35.

Figure 4-35 Exposure

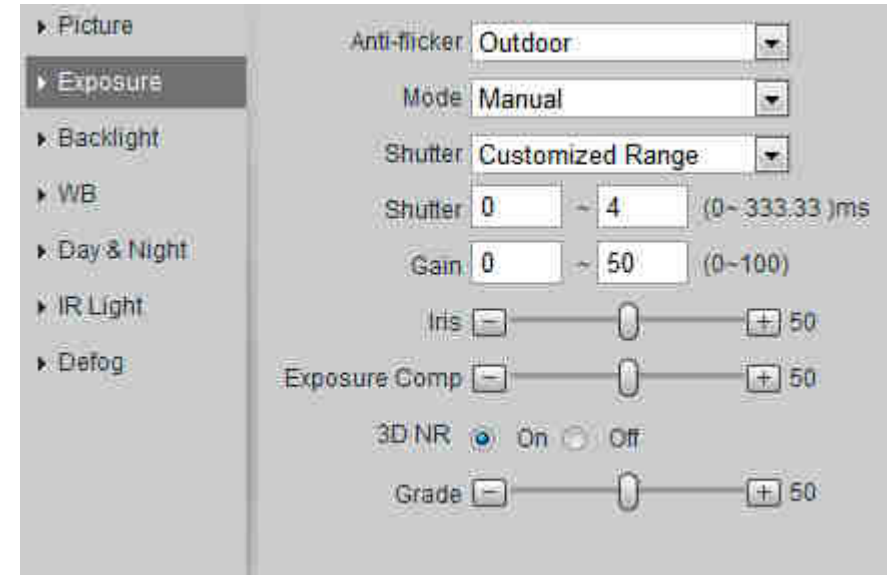

Step 2 Configure exposure parameters. For details, see Table 4-9.

**Parameter** Description You can select from 50 Hz, 60 Hz and Outdoor.  $\bullet$  50 Hz: when the current is 50 Hz, the system adjusts the exposure according to ambient light automatically to ensure there is no stripe appears. Anti-flicker • 60 Hz: when the current is 60 Hz, the system adjusts the exposure according to ambient light automatically to ensure there is no stripe appears. • Outdoor: You can select any exposure mode as needed. Device exposure modes, the options are: • Auto: adjusts the image brightness according to the actual condition automatically • Gain Priority: When the exposure range is normal, the system prefers the configured gain range when auto adjusting according to the ambient lighting condition. If the image brightness is not enough and the gain has reached upper or lower limit, the system adjusts shutter value automatically to ensure the image at ideal brightness. You can configure gain range to adjust gain level when using gain priority mode. • Shutter priority: When the exposure range is normal, the system prefers the configured shutter range when auto adjusting according to the ambient lighting condition. If the image brightness is not enough and the shutter value has reached upper or lower limit, the Mode system adjusts gain value automatically to ensure the image at ideal brightness. Iris priority: The iris value is set to a fixed value, and the device adjusts shutter value then. If the image brightness is not enough and the shutter value has reached upper or lower limit, the system adjusts gain value automatically to ensure the image at ideal brightness. l Manual: Configure gain and shutter value manually to adjust image brightness. ſП When the **Anti-flicker** is set to **Outdoor**, you can select **Gain priority** or **Shutter priority** in the **Mode** list. Sets the value, and it ranges from 0 to 50. The bigger the value is, the Exposure Comp brighter the image will be. Set the effective exposure time. The value is smaller, the shorter the **Shutter** exposure time will be. When selecting **Shutter Priority** or **Manual** in **Mode**, and setting Shutter range **Customized Range** in **Shutter**, you can set shutter range, and the unit is ms.

#### Table 4-9 Description of exposure parameter

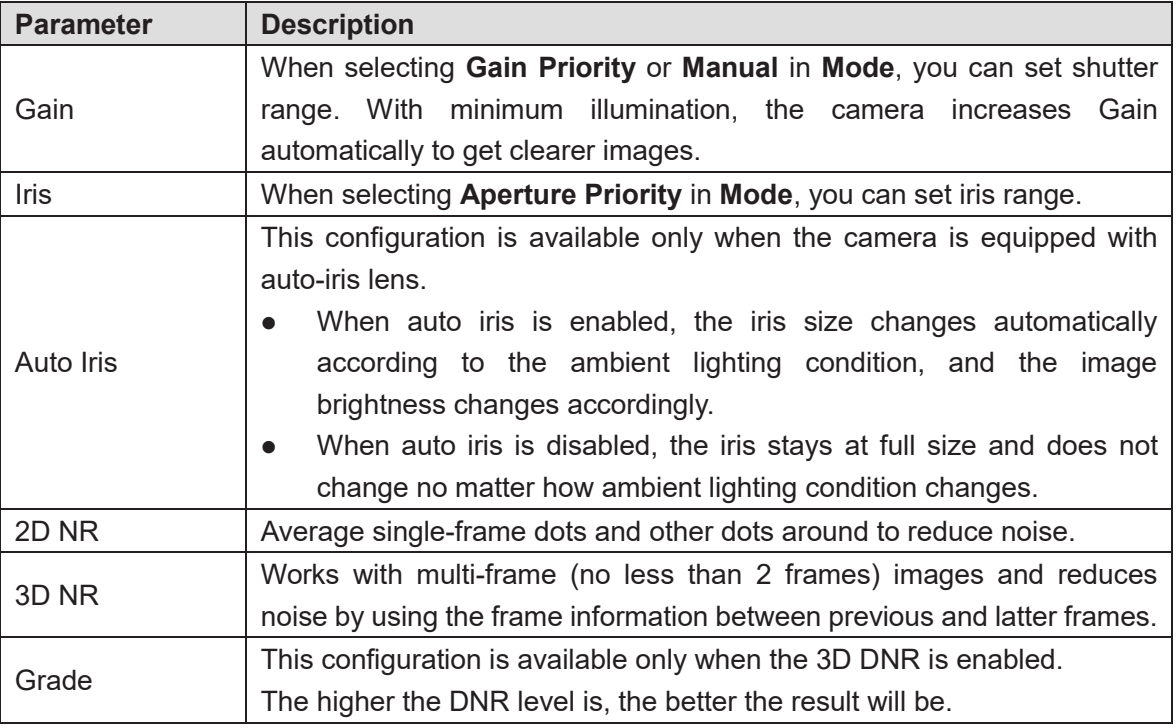

### **4.5.1.1.4 Backlight**

You can select backlight mode from Auto, BLC, WDR, and HLS.

### Step 1 Select **Setting > Camera > Conditions > Conditions > Backlight**.

The **Backlight** interface is displayed. See Figure 4-36.

## Figure 4-36 Backlight

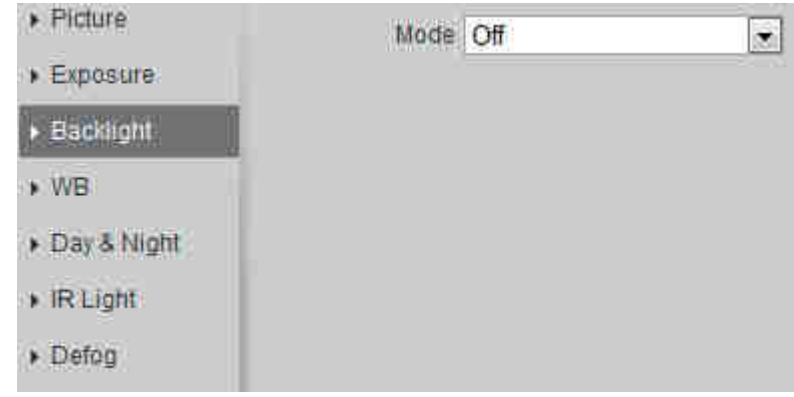

Step 2 Configure backlight parameters. For details, see Table 4-10.

| <b>Backlight mode</b> | <b>Description</b>                                                            |  |  |  |
|-----------------------|-------------------------------------------------------------------------------|--|--|--|
| Auto                  | The system adjusts image brightness according to ambient lighting             |  |  |  |
|                       | condition automatically to ensure image clarity.                              |  |  |  |
|                       | Enable BLC, the camera can get clearer image of the dark areas on the         |  |  |  |
|                       | target when shooting against light. You can select Default mode or            |  |  |  |
|                       | Customized mode.                                                              |  |  |  |
|                       | When in Default mode, the system adjusts exposure according to                |  |  |  |
| <b>BLC</b>            | ambient lighting condition automatically to ensure the clarity of the         |  |  |  |
|                       | darkest area.                                                                 |  |  |  |
|                       | When in <b>Customized</b> mode, the system auto adjusts exposure<br>$\bullet$ |  |  |  |
|                       | only to the set area according to ambient lighting condition to               |  |  |  |
|                       | ensure the image of the set area at ideal brightness.                         |  |  |  |
|                       | The system dims bright areas and compensates dark areas to ensure             |  |  |  |
|                       | the clarity of all the area. The bigger the value is, the brighter the dark   |  |  |  |
|                       | will be, but the bigger the noise will be.                                    |  |  |  |
| <b>WDR</b>            |                                                                               |  |  |  |
|                       |                                                                               |  |  |  |
|                       | There might be a few seconds of video loss when the device is                 |  |  |  |
|                       | switching to WDR mode from other mode.                                        |  |  |  |
|                       | Enable HLS when extreme strong light is in the environment (such as           |  |  |  |
|                       | toll station or parking lot), the camera will dim strong light, and reduce    |  |  |  |
| <b>HLS</b>            | the size of Halo zone to lower the brightness of the whole image, so          |  |  |  |
|                       | that the camera can capture human face or car plate detail clearly. The       |  |  |  |
|                       | bigger the value is, the more obvious the HLS effect will be.                 |  |  |  |

Table 4-10 Description of backlight mode

#### **4.5.1.1.5 WB**

WB function makes the image color display precisely as it is. When in WB mode, white objects would always display white color in different environments.

## Step 1 Select **Setting > Camera > Conditions > Conditions > WB**.

The **WB** interface is displayed. See Figure 4-37.

Figure 4-37 WB

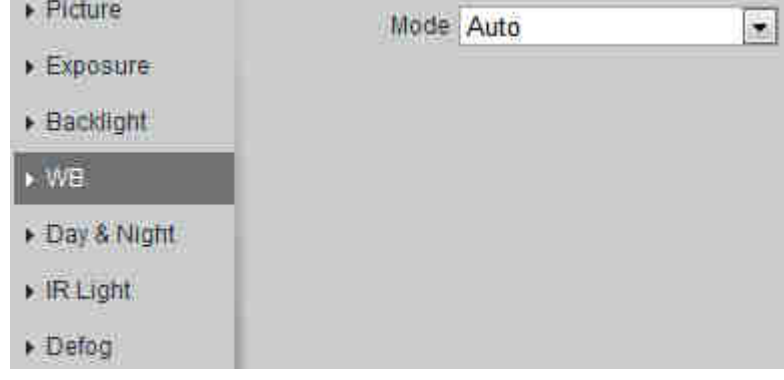

Step 2 Configure WB mode. For details, see Table 4-11.

| <b>Description</b>                                                         |
|----------------------------------------------------------------------------|
| The system compensates WB according to color temperature to ensure         |
| color precision.                                                           |
| The system auto compensates WB to environments without artificial light to |
| ensure color precision.                                                    |
| The system compensates WB to outdoor night scene to ensure color           |
| precision.                                                                 |
| The system auto compensates WB to most outdoor environments with           |
| natural or artificial light to ensure color precision.                     |
| Configure red and blue gain manually; the system auto compensates WB       |
| according to color temperature.                                            |
| The system compensates WB only to the set area according to color          |
| temperature to ensure color precision.                                     |
|                                                                            |

Table 4-11 Description of WB mode

#### **4.5.1.1.6 Day & Night**

Configure the display mode of the image. The system switches between color and black-and-white mode according to the actual condition.

#### Step 1 Select **Setting > Camera > Conditions > Conditions > Day & Night**.

The **Day & Night** interface is displayed. See Figure 4-38.

Figure 4-38 Day and night

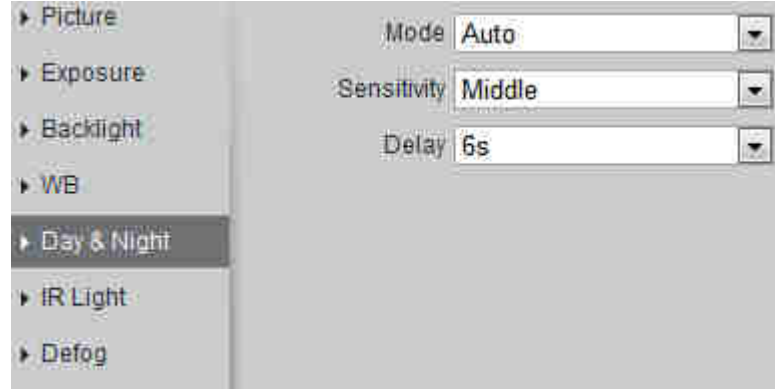

Step 2 Configure day and night parameters. For details, see Table 4-12.

Table 4-12 Description of day and night mode

| <b>Parameter</b> | <b>Description</b>                                                                      |  |  |  |  |  |
|------------------|-----------------------------------------------------------------------------------------|--|--|--|--|--|
|                  | You can select device display mode from Color, Auto, and B/W.                           |  |  |  |  |  |
| Mode             |                                                                                         |  |  |  |  |  |
|                  | & Night configuration is independent from<br>profile management<br>Dav                  |  |  |  |  |  |
|                  | configuration.                                                                          |  |  |  |  |  |
|                  | <b>Color:</b> The system displays color image.<br>$\bullet$                             |  |  |  |  |  |
|                  | <b>Auto:</b> The system switches between color and black-and-white display<br>$\bullet$ |  |  |  |  |  |
|                  | according to the actual condition.                                                      |  |  |  |  |  |
|                  | <b>B/W:</b> The system displays black-and-white image.<br>$\bullet$                     |  |  |  |  |  |

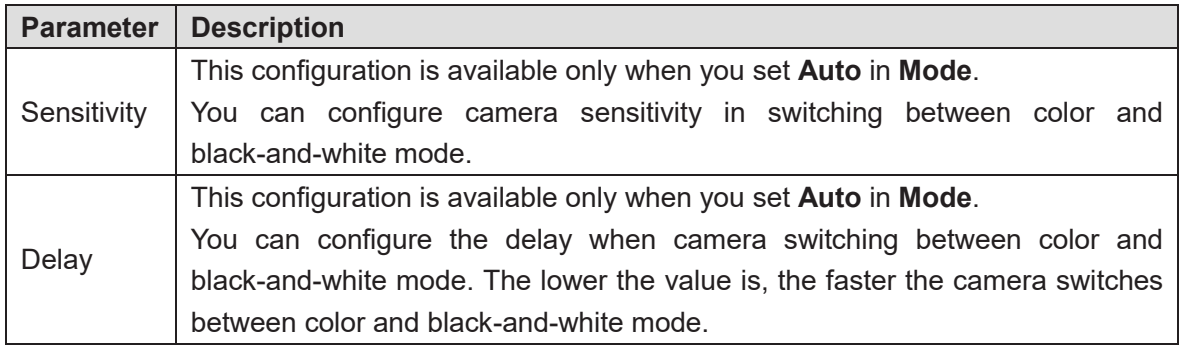

## **4.5.1.1.7 Zoom and Focus**

Initialize lens to adjust zoom and focus. Only PZT camera supports lens initialization.

Step 1 Select **Setting > Camera > Conditions > Conditions > ZoomFocus**.

The **ZoomFocus** interface is displayed. See Figure 4-39.

Figure 4-39 Zoom and focus

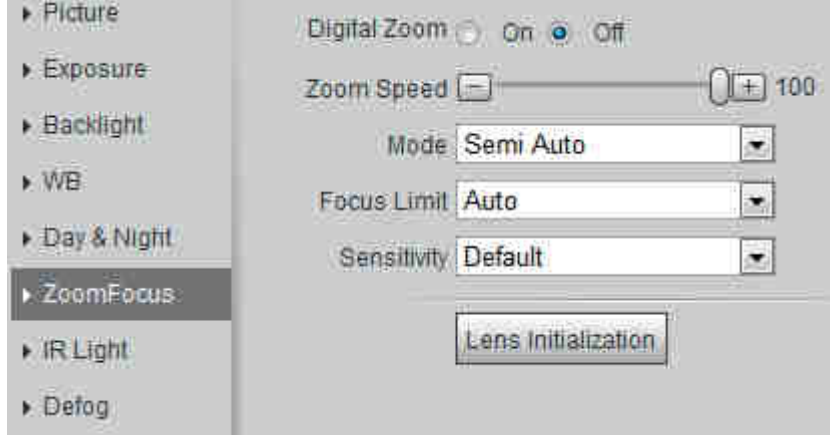

Step 2 Configure zoom and focus parameters. For details, see Table 4-12.

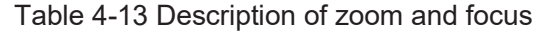

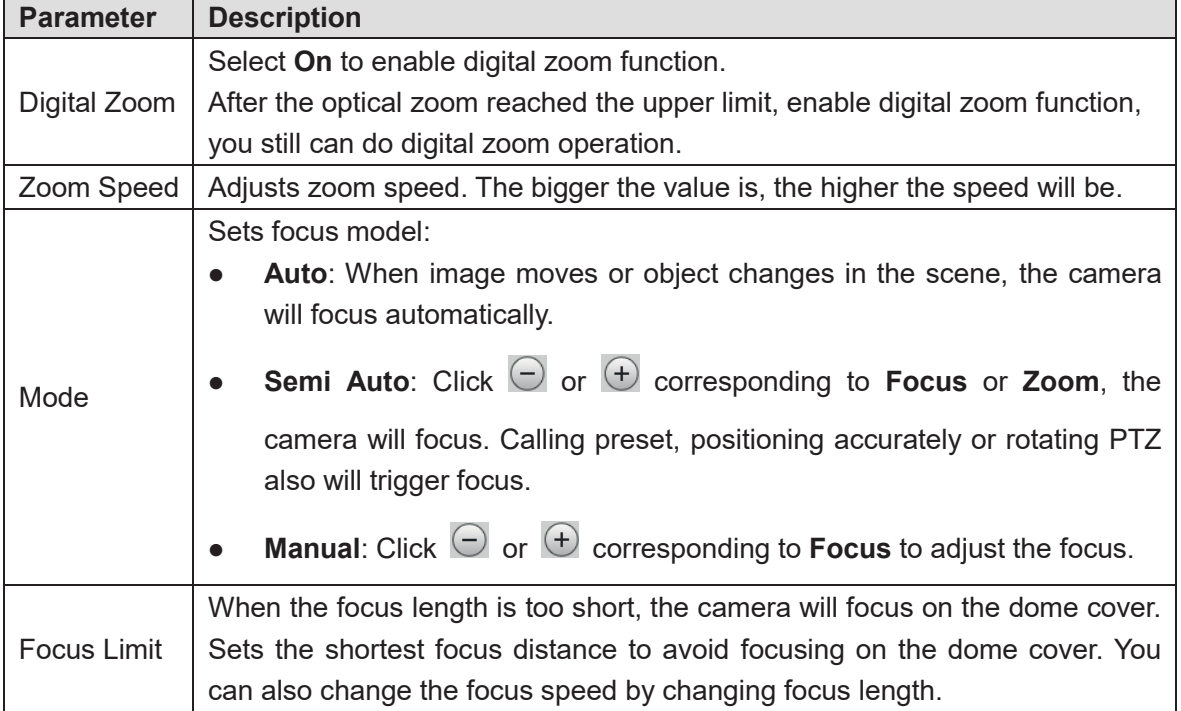

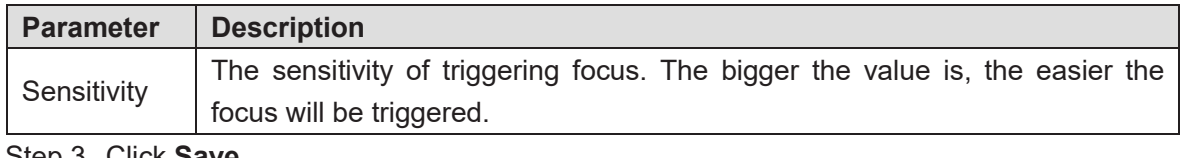

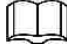

Click **Lens Initialization**, the lens will adjust the zoom and focus parameters.

### **4.5.1.1.8 IR Light**

This configuration is available only when the device is equipped with IR light.

#### Step 1 Select **Setting > Camera > Conditions > Conditions > IR Light**.

The **IR Light** interface is displayed. See Figure 4-40.

Figure 4-40 IR light

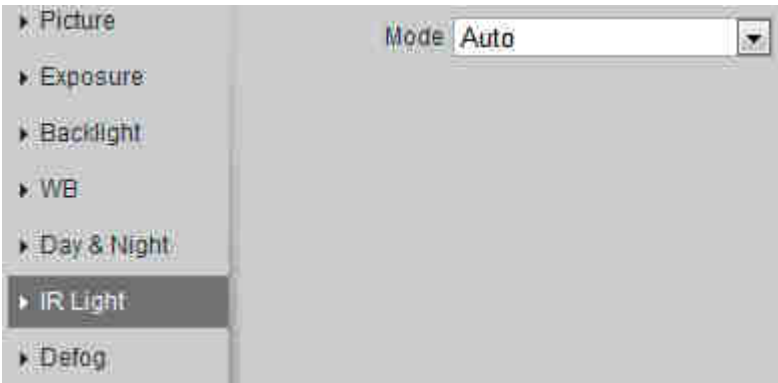

Step 2 Configure IR light mode. For details, see Table 4-14.

Table 4-14 Description of IR light mode

| IR light mode   | <b>Description</b>                                                                                                    |  |  |  |  |
|-----------------|----------------------------------------------------------------------------------------------------|--|--|--|--|
| Manual          | Adjust the brightness of IR light manually, and then the system will supply                                                                                                    |  |  |  |  |
|                 | IR light to the image accordingly.                                                                                                    |  |  |  |  |
| Auto            | The system adjusts the IR light intensity according to the ambient lighting                                                                                                    |  |  |  |  |
| Smart IR        | condition.                                                                                                    |  |  |  |  |
| <b>ZoomPrio</b> | The system adjusts the IR light intensity automatically according to the<br>change of the ambient light.<br>When the ambient light turns darker, the system turns on the low<br>beam lights first, if the brightness is still not enough, it turns on the<br>high beam lights then.<br>When the ambient light turns brighter, the system dims high beam<br>$\bullet$<br>lights until they are off, and then the low beam lights.<br>When the focus reaches certain wide angle, the system doesn't turn<br>on high beam light in order to avoid over-exposure in short distance.<br>In the meantime, you can configure light compensation manually to<br>make fine adjustment to the IR light intensity. |  |  |  |  |
| Off             | IR light is off.                                                                                                    |  |  |  |  |

Step 3 Click **Save**.

#### **4.5.1.1.9 Defog**

The image quality is compromised in foggy or hazy environment, and defog can be used then to improve image clarity.

Figure 4-41 Defog

### Step 1 Select **Setting > Camera > Conditions > Conditions > Defog**.

The **Defog** interface is displayed. See Figure 4-41.

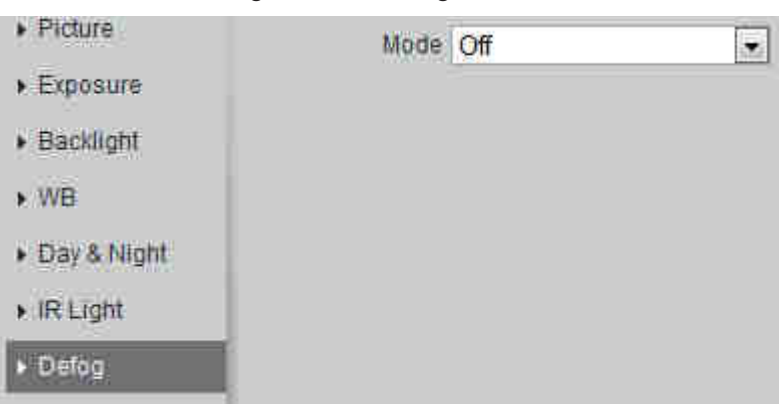

Step 2 Configure defog mode. For details, see Table 4-15.

#### Table 4-15 Description of defog mode

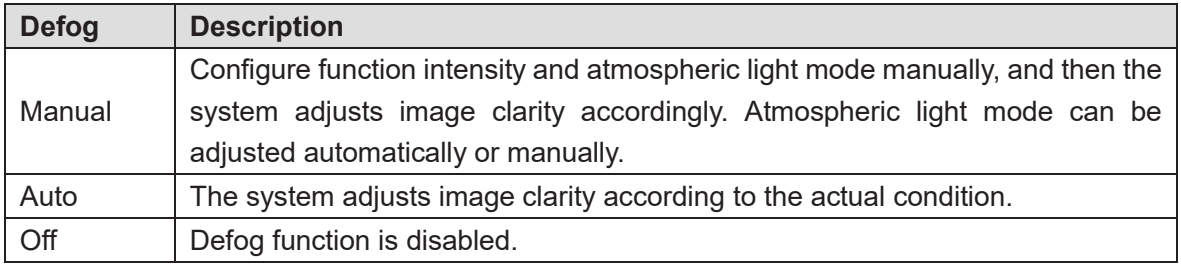

Step 3 Click **Save**.

#### **4.5.1.1.10 Fisheye**

Select install mode and record mode according to the actual installation scene. When the camera accesses to the platform with corrective stream, the platform displays the corrective image.

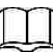

This function is only available on fisheye device.

Step 1 Select **Setting > Camera > Conditions > Conditions > Fisheye**.

The **Fisheye** interface is displayed. See Figure 4-42.

Figure 4-42 Fisheye

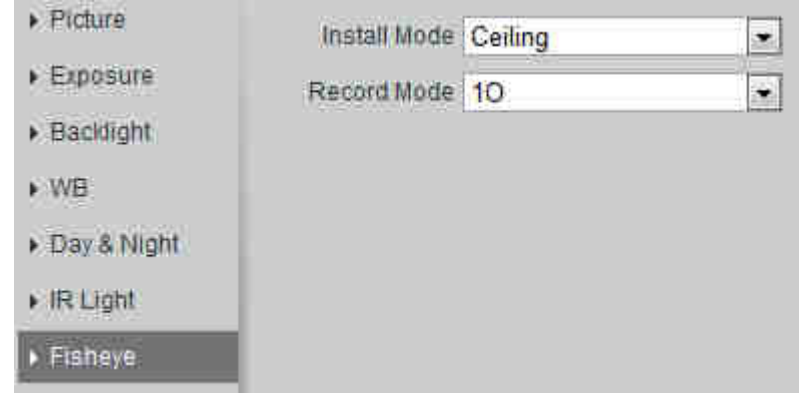

Step 2 Set install mode and record mode. For details, see Table 4-16.

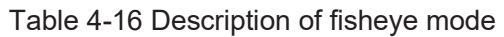

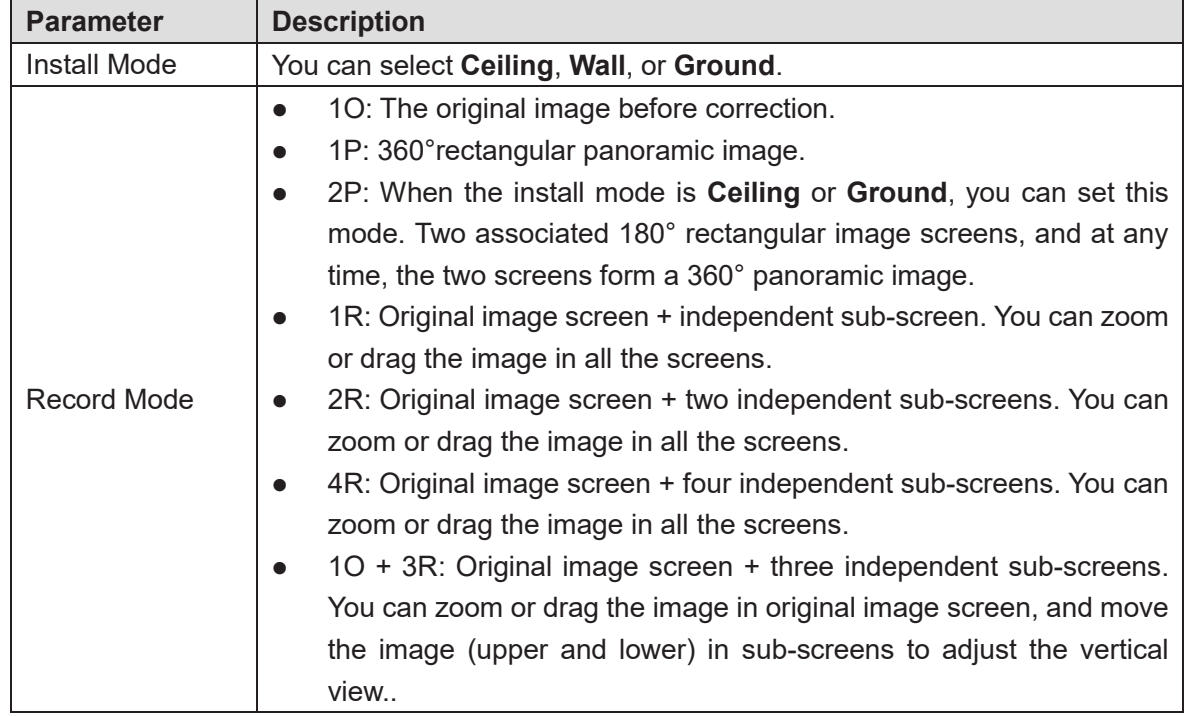

Step 3 Click **Save**.

# **4.5.1.2 Profile Management**

The surveillance system works in different ways as profile configured in different time.

Step 1 Select **Setting > Camera > Conditions > Profile Management**.

The **Profile Management** interface is displayed.

- Step 2 Manage profile.
	- When **Profile Management** is set as General, the surveillance system works under **General** configuration.

Figure 4-43 General

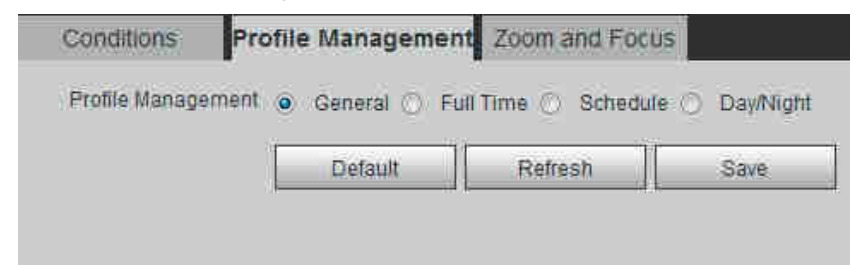

l When **Profile Management** is set as **Full Time**, you can select **Day** or **Night** in the **Always Enable** list, the surveillance system works under **Always Enable** configuration.

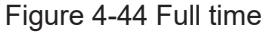

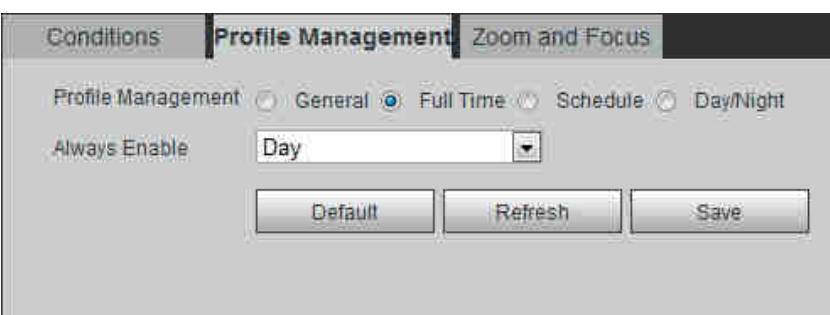

• When Profile Management is set as Schedule, you can drag the slide block to set certain time as **Day** or **Night**. For example, set 8:00–18:00 as day, and 0:00– 8:00 and 18:00–24:00 as night.

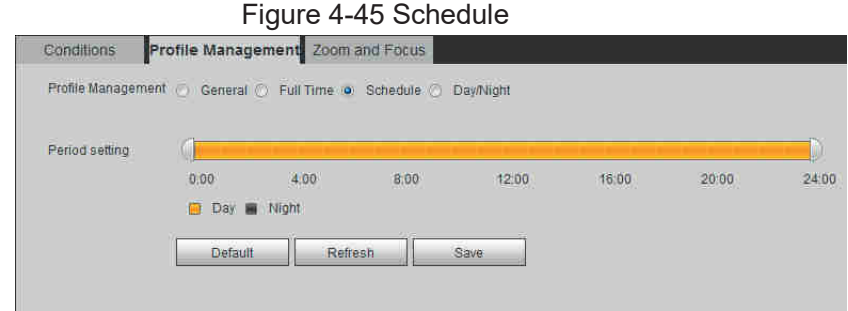

**.** When **Profile Management** is set as **Day & Night**, the surveillance system works under **Day & Night** configuration.

Figure 4-46 Day/Night

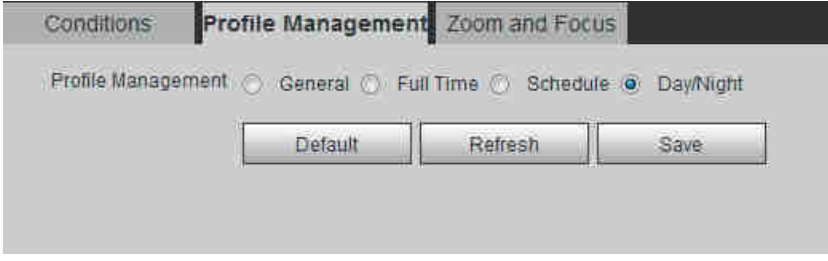

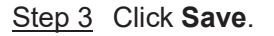

# **4.5.1.3 Zoom and Focus**

You can adjust image clarity through auto or manual focus; and adjust the image size through zoom. For details, see 4.2.4.2 Zoom and Focus."

# **4.5.2 Setting Video Parameters**

This section introduces video parameters, such as video, snapshot, overlay, ROI (region of interest), and path.

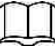

Click **Default**, and the device is restored to default configuration. Click **Refresh** to view the latest configuration.

## **4.5.2.1 Video**

Configure video stream parameters, such as stream type, encode mode, resolution, frame rate, bit rate type, bit rate, I frame interval, SVC, and watermark.

Step 1 Select **Setting > Camera > Video > Video**.

The **Video** interface is displayed. See Figure 4-47. Figure 4-47 Video

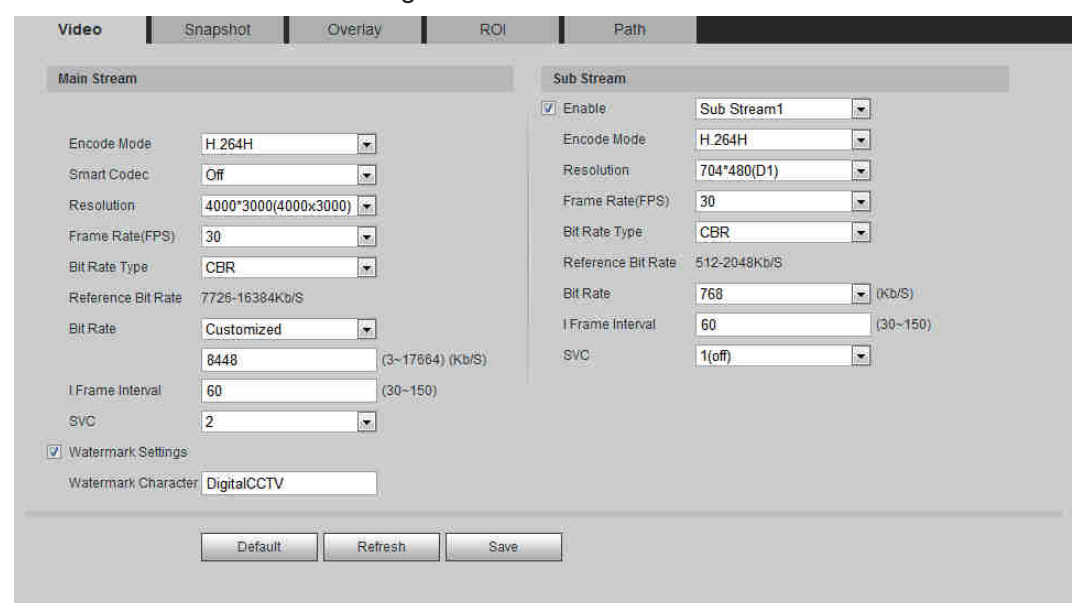

Step 2 Configure video parameters. For details, see Table 4-17.

| <b>Parameter</b> | <b>Description</b>                                                                 |
|------------------|------------------------------------------------------------------------------------|
|                  | Select the <b>Enable</b> check box to enable sub stream, it is enabled by default. |
| Enable           |                                                                                    |
|                  | You can enable multiple sub streams simultaneously.                                |
| Enable           | Select the <b>Enable</b> check box to enable sub stream, it is enabled by default. |
| <b>Fnable</b>    | You can enable both Sub Stream 1 and Sub Stream 2.                                 |

Table 4-17 Description of video parameter

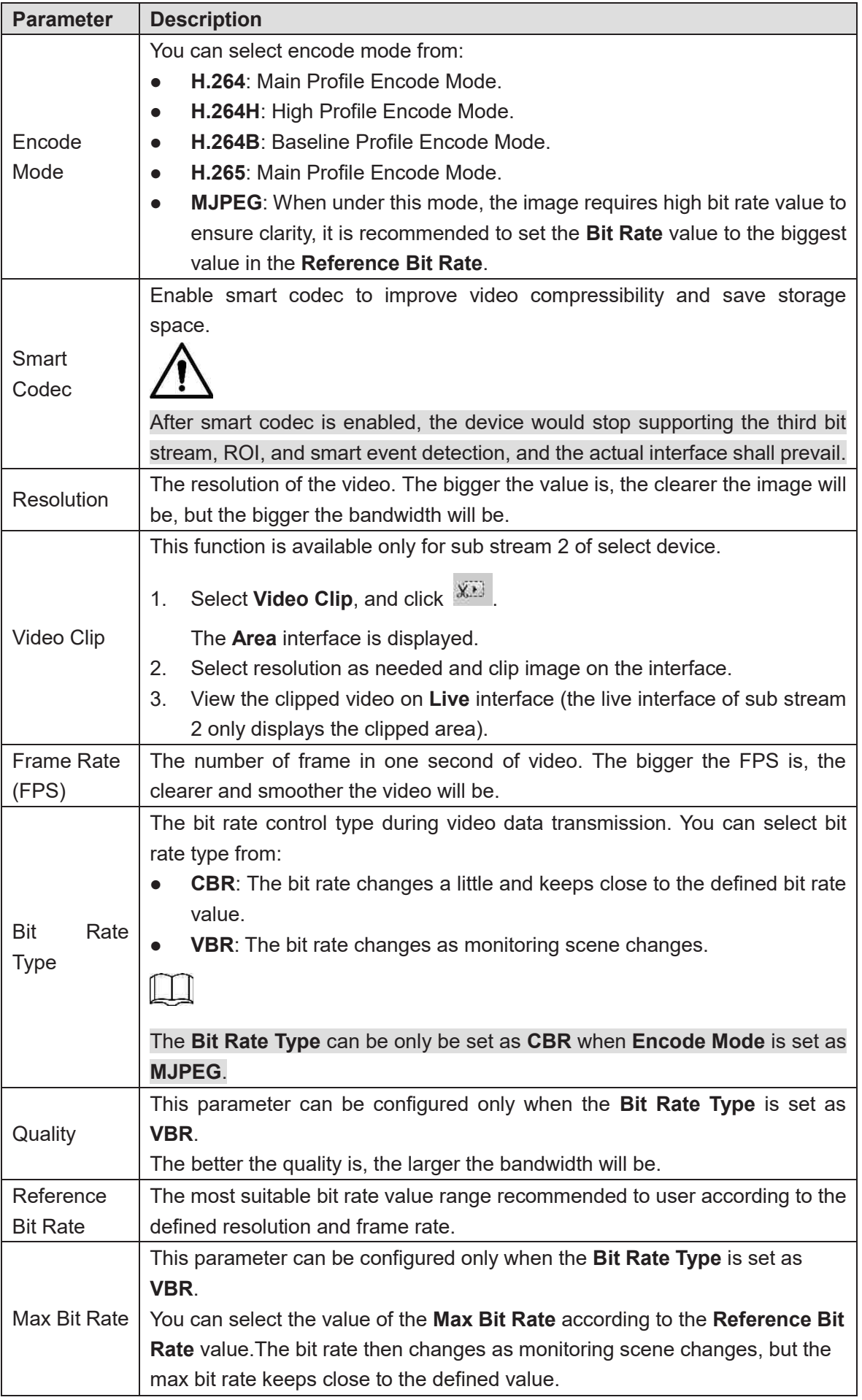

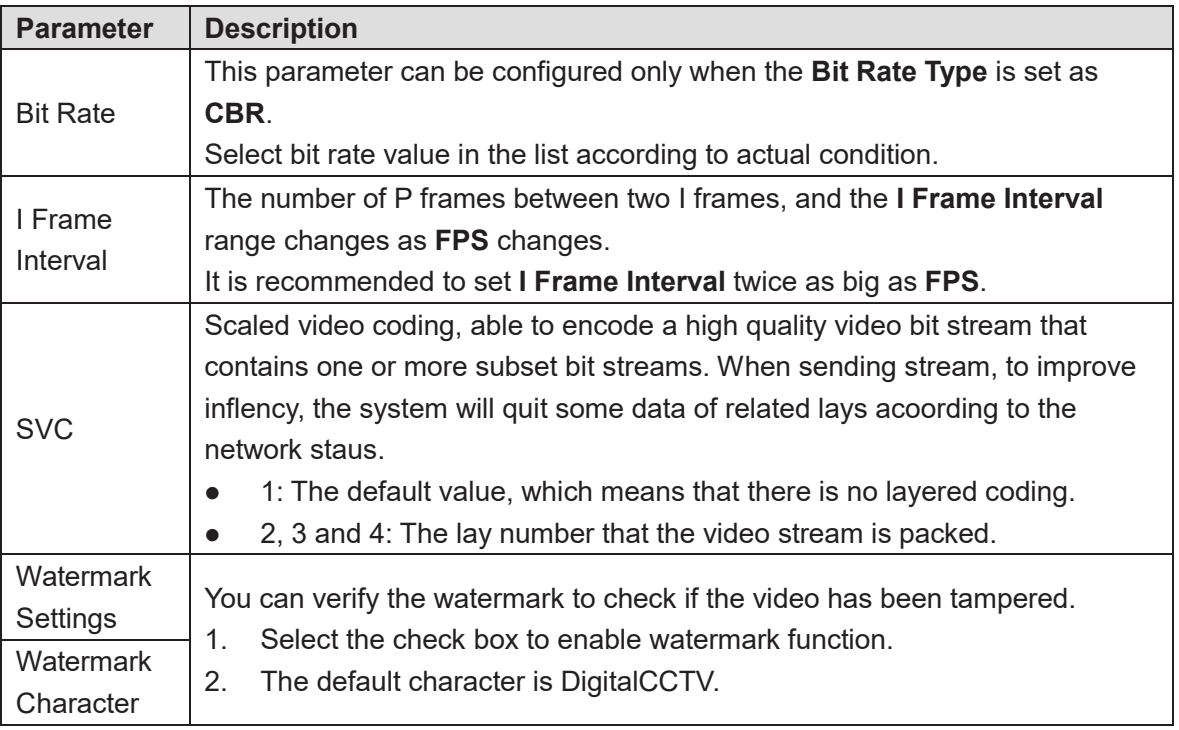

# **4.5.2.2 Snapshot**

You can configure snapshot parameters, including snapshot type, image size, quality and interval.

### Step 1 Select **Setting > Camera > Video > Snapshot**.

The **Snapshot** interface is displayed, see Figure 4-48.

### Figure 4-48 Snapshot

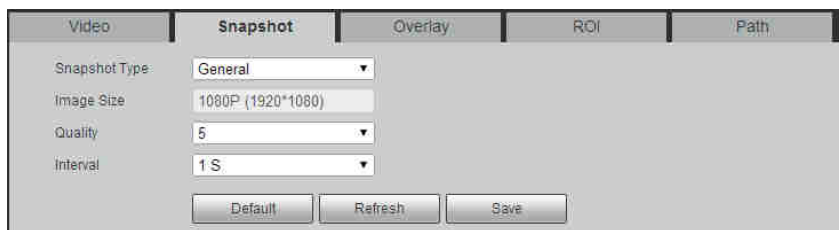

Step 2 Configure snapshot parameters. For details, see Table 4-18.

|  |  | Table 4-18 Description of snapshot parameter |  |
|--|--|----------------------------------------------|--|
|--|--|----------------------------------------------|--|

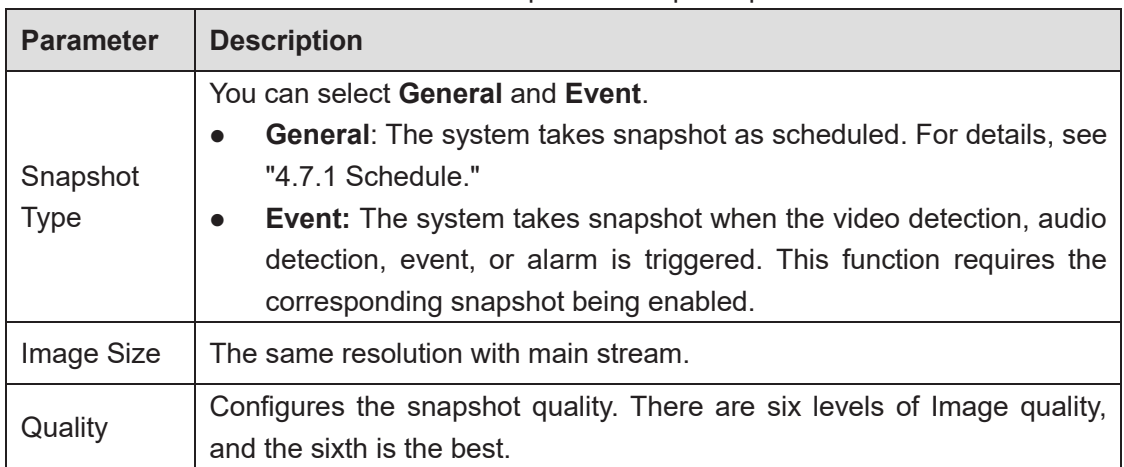

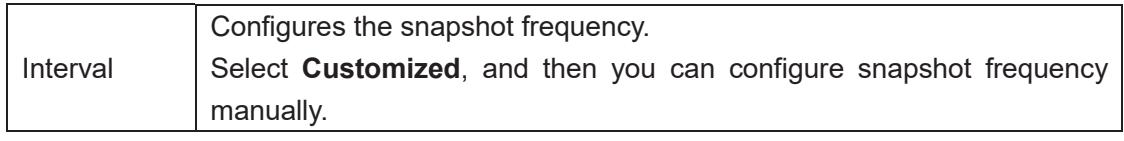

# **4.5.2.3 Overlay**

Configure overlay information, and it will be displayed on the **Live** interface.

### **4.5.2.3.1 Configuring Privacy Masking**

You can enable this function when you need to protect privacy of some area on the video image.

## Step 1 Select **Setting > Camera > Video > Overlay > Privacy Masking**.

The **Privacy Masking** interface is displayed. See Figure 4-49 and Figure 4-50.

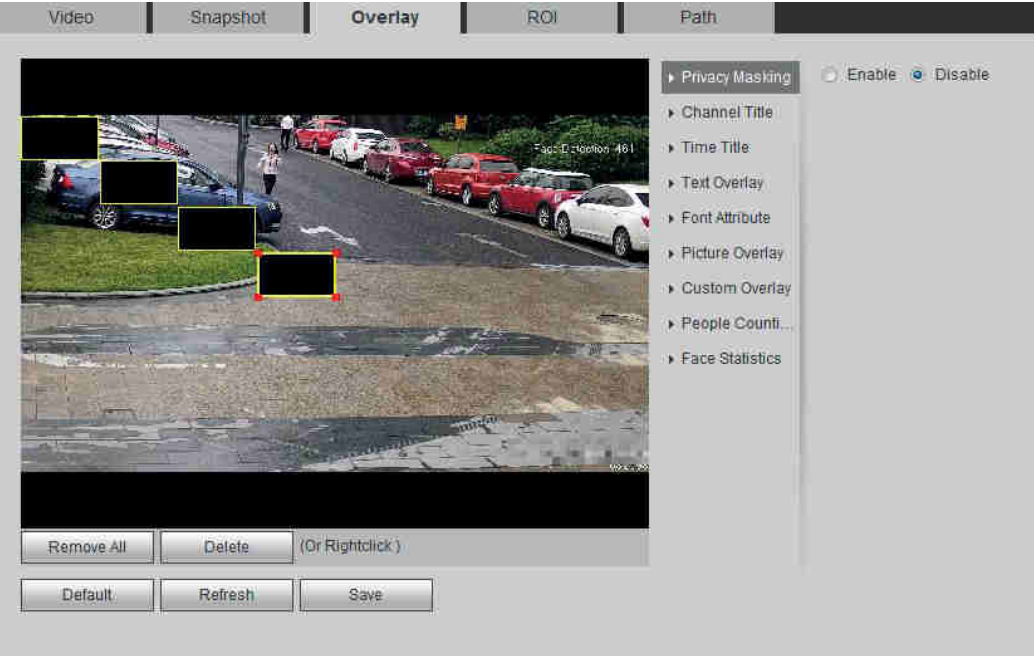

Figure 4-49 Privacy masking

Figure 4-50 Privacy masking (speed dome)

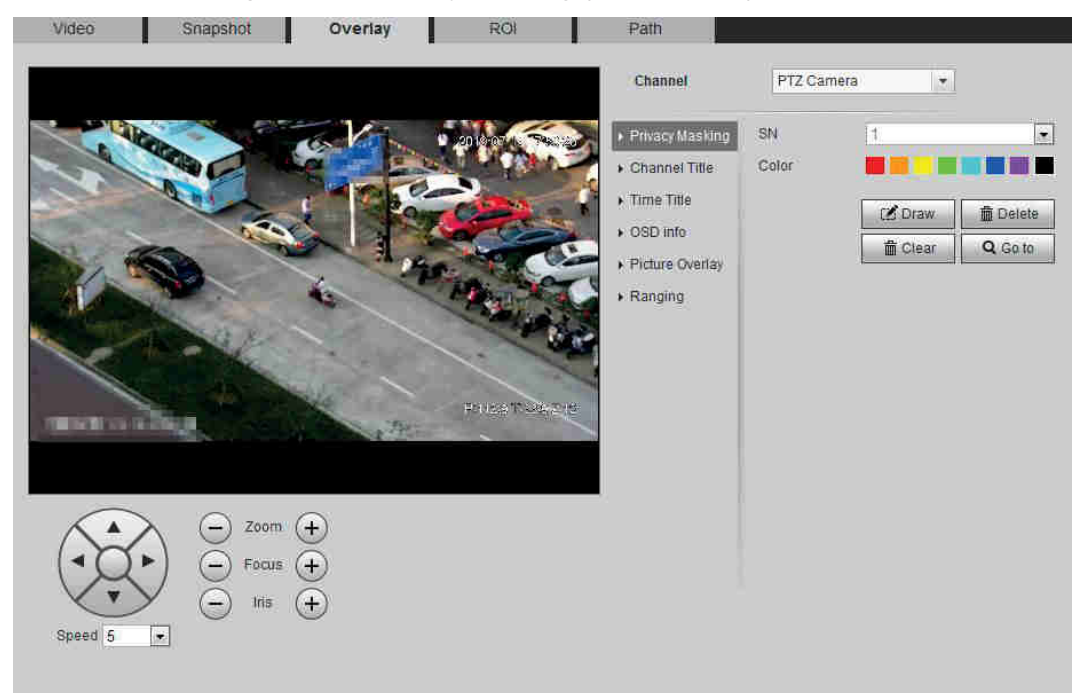

Step 2 Set privacy masking.

- Speed Dome
- 1) Select the SN.
- 2) Adjust the live image to the proper location through PTZ, select the color, and then click **Draw**. Press the mouse button to drag rectangles. The configuration takes effect immediately.

#### **Other operations**:

- Ø Select he SN, and click **Go to**, the speed dome rotates to the masked area.
- $\diamond$  Select the SN, and click **Delete** to delete the masking rectangles.
- $\Diamond$  Click **Clear**, and the click **OK** to clear all masking rectangles.
- Other cameras
- 1) Select **Enable**, and then drag the block to the area that you need to cover.

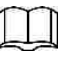

- You can draw four rectangles at most.
- Click **Remove All** to delete all the area boxes; select one box, and then click **Delete** or right-click to delete it.
- 2) Adjust the size of the rectangle to protect the privacy.
- 3) Click **Save**.

#### **4.5.2.3.2 Configuring Channel Title**

You can enable this function when you need to display channel title in the video image.

Step 1 Select **Setting > Camera > Video > Overlay > Channel Title**.

The **Channel Title** interface is displayed. See Figure 4-51.

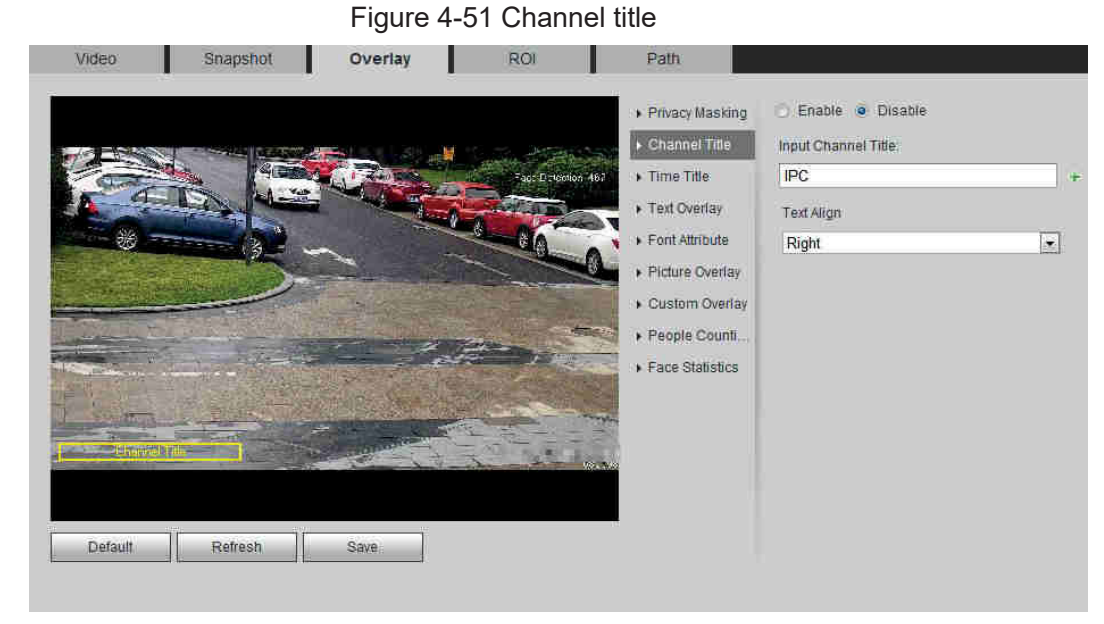

Step 2 Select the **Enable** check box, enter the channel title, and select the text align.

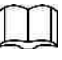

Click  $\pm$  to expand the channel title, and you can expand 1 line at most.

- Step 3 Move the title box to the position you want in the image.
- Step 4 Click **Save**.

#### **4.5.2.3.3 Configuring Time Title**

You can enable this function when you need to display time in the video image.

#### Step 1 Select **Setting > Camera > Video > Overlay > Time Title**.

The **Time Title** interface is displayed. See Figure 4-52.

Figure 4-52 Time title

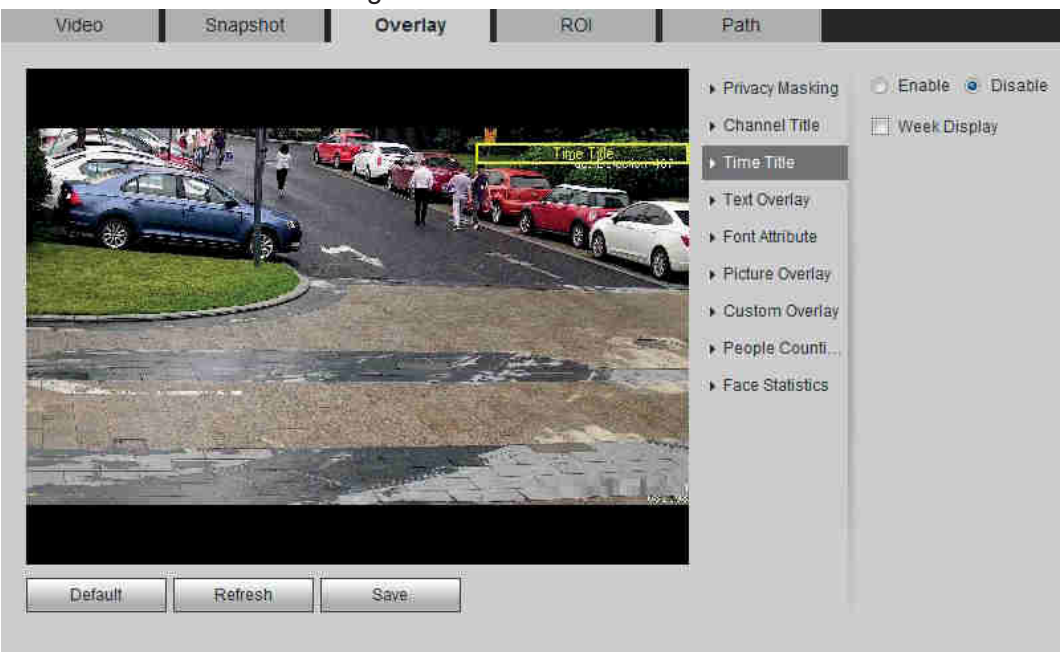

- Step 2 Select the **Enable** check box.
- Step 3 Select the **Week Display** check box.
- Step 4 Move the time box to the position you want in the image.

#### **4.5.2.3.4 Configure Text Overlay**

You can enable this function if you need to display text in the video image.

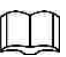

Text overlay and picture overlay cannot work at the same time, and the IPC that connects to mobile NVR with private protocol would display GPS information as priority.

Step 1 Select **Setting > Camera > Video > Overlay > Text Overlay**.

The **Text Overlay** interface is displayed. See Figure 4-53.

Figure 4-53 Text overlay

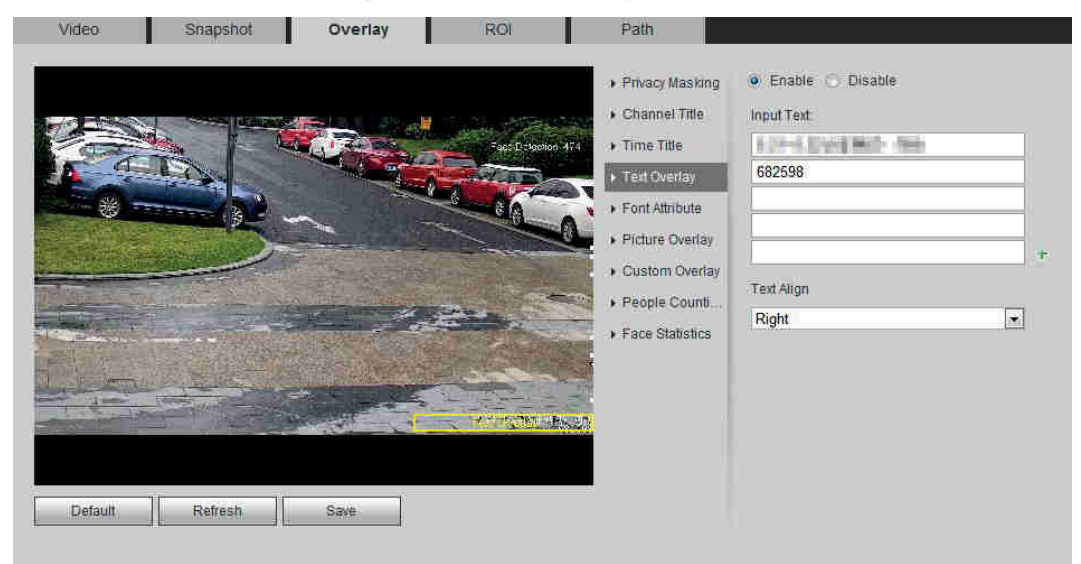

Step 2 Select the **Enable** check box, enter the text you need, and then select alignment. The text displays in the video image.

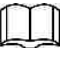

Click  $\pm$  to expand the text overlay, and you can expand 9 lines at most.

Step 3 Move the text box to the position you want in the image.

Step 4 Click **Save**.

#### **4.5.2.3.5 Configure Font Attribute**

You can enable this function if you need to adjust the font size in the video image.

Step 1 Select **Setting > Camera > Video > Overlay > Font Attribute**.

The **Font Attribute** interface is displayed. See Figure 4-54.

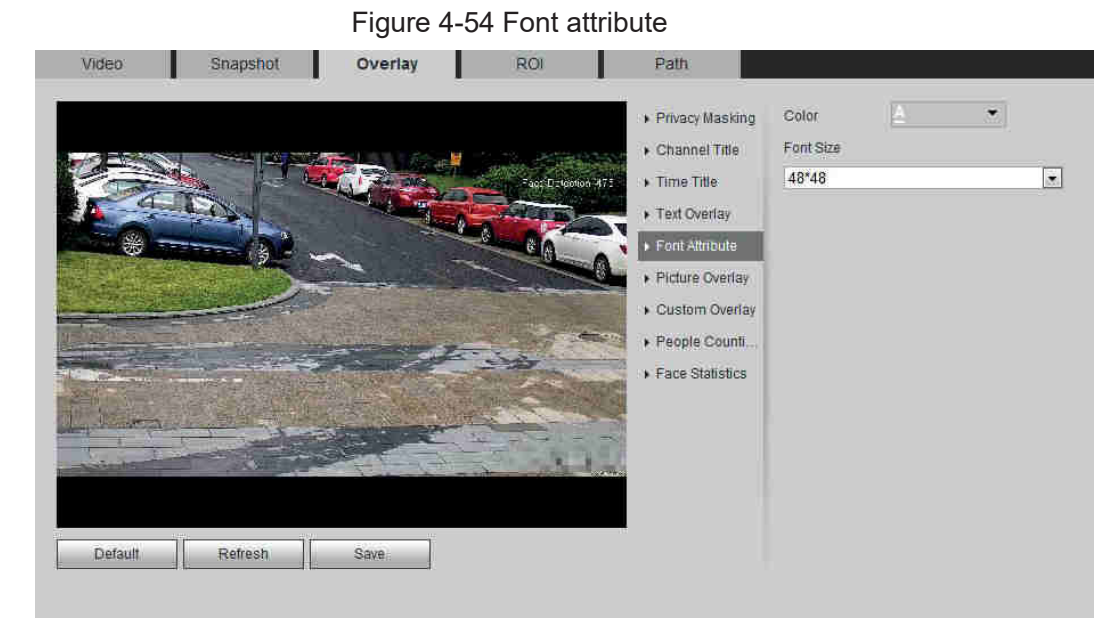

Step 2 Select the font color and size.

Click **More Color** to customize the font color.

Step 3 Click **Save**.

#### **4.5.2.3.6 Configure Picture Overlay**

You can enable this function if you need to display picture information on the video image.

#### Text overlay and picture overlay cannot work at the same time.

Step 1 Select **Setting > Camera > Video > Overlay > Picture Overlay**.

The **Picture Overlay** interface is displayed. See Figure 4-55.

Figure 4-55 Picture overlay

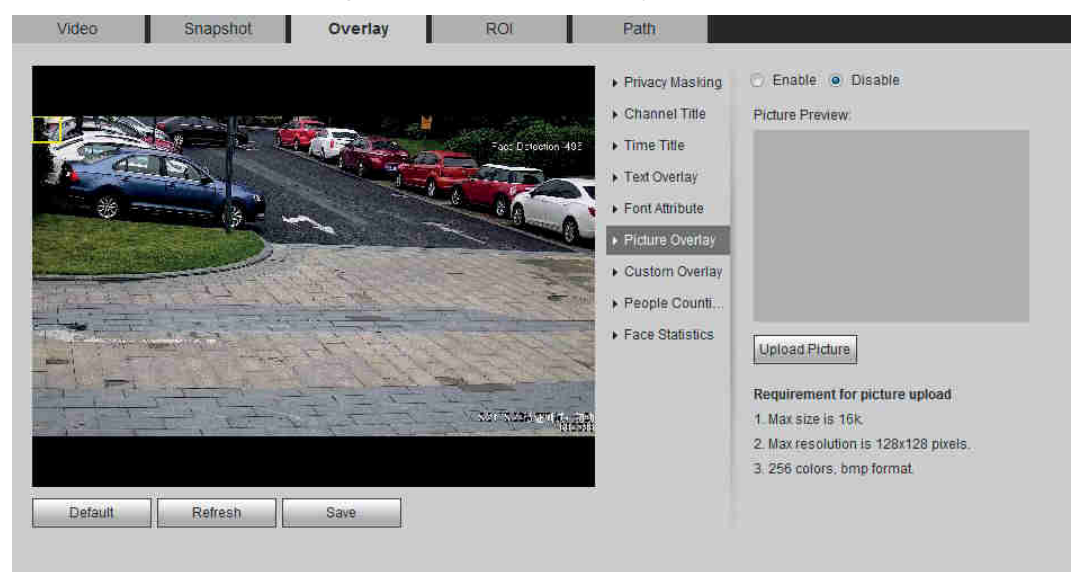

Step 2 Select the **Enable** check box, click **Upload Picture**, and then select the picture to be overlaid.

The picture is displayed on the video image.

- Step 3 Move the overlaid picture to the position you want in the image.
- Step 4 Click **Save**.

#### **4.5.2.3.7 Configure Custom Overlay**

You can enable this function if you need to display custom information on the video image.

- Step 1 Select **Setting > Camera > Video > Overlay > Custom Overlay**.
	- The **Custom Overlay** interface is displayed, see Figure 4-56.

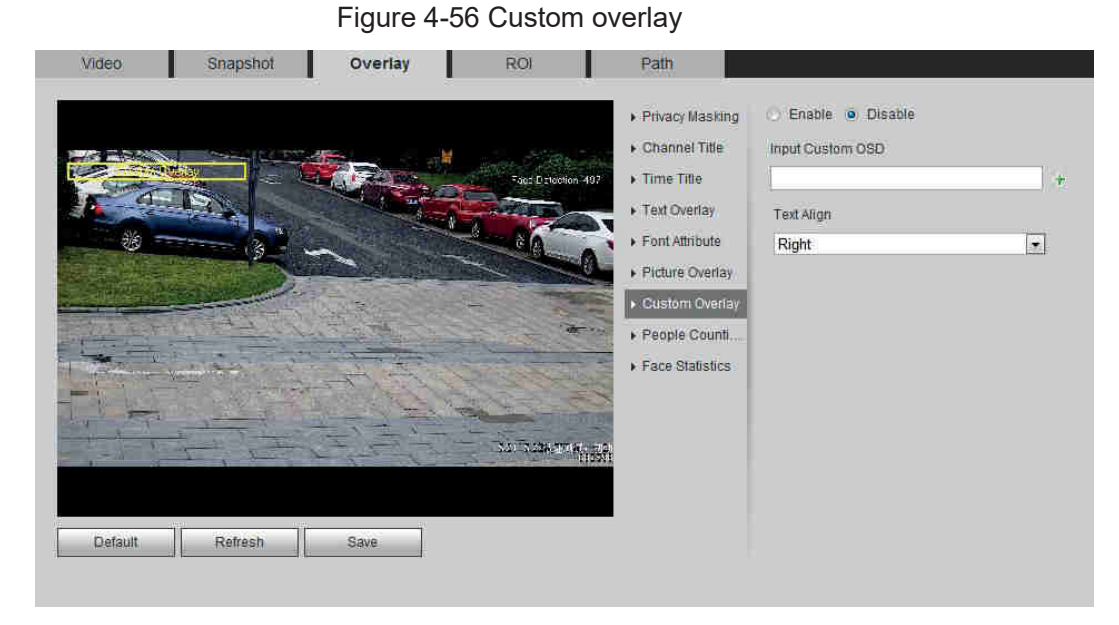

Step 2 Select the **Enable** check box, and then select the text align.

Click  $\pm$  to expand the custom overlay, and you can expand 1 line at most.

- Step 3 Move the custom box to the position you want in the image.
- Step 4 Click **Save**.

#### **4.5.2.3.8 Configuring OSD Info**

You can enable this function if you want to display the information of preset, PTZ coordinates, zoom, tour and location on the video image.

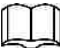

Only tracking speed dome supports OSD info function.

Step 1 Select **Setting > Camera > Video > OSD Info**.

The **OSD Info** interface is displayed. See Figure 4-57.

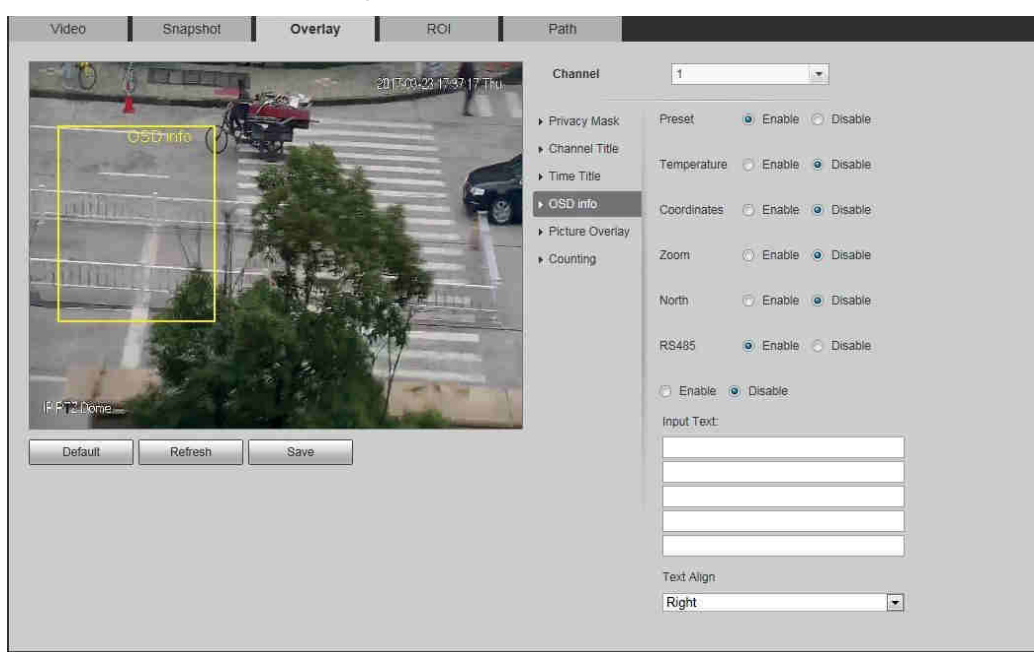

Figure 4-57 OSD info

Step 2 Configure OSD information. See Table 4-19.

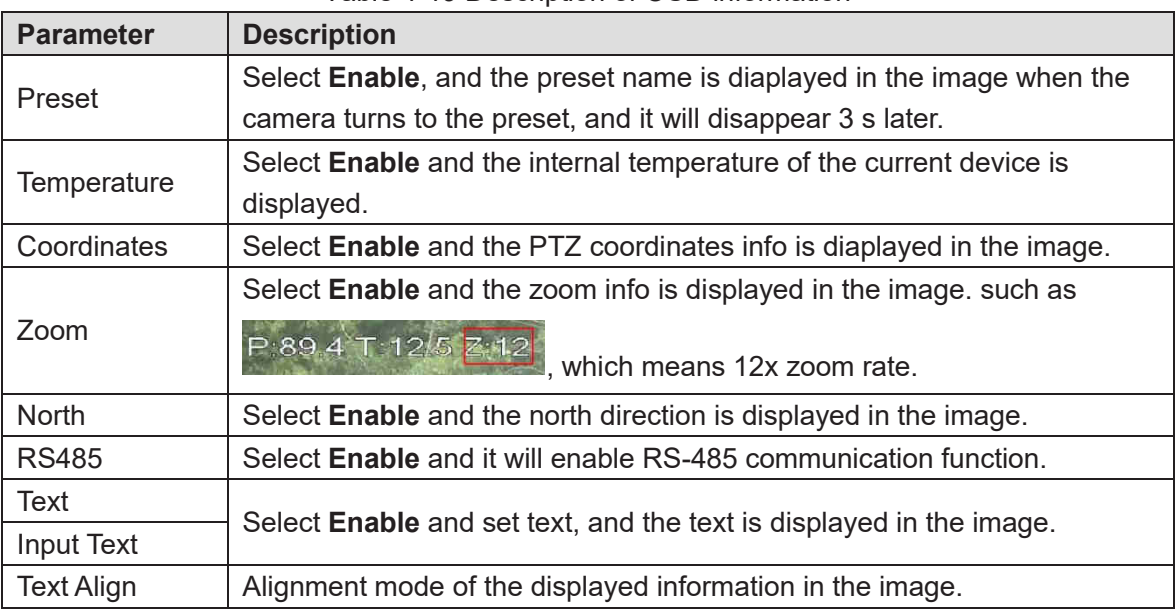

Table 4-19 Description of OSD information

Step 3 Move the OSD box to the position you want in the image. Step 4 Click **Save**.

## **4.5.2.3.9 Configure Counting**

The image displays statistics of the enter number and leave number. When the overlay function is enabled during intelligent rules configuration, this function is enabled simultaneously.

Step 1 Select **Setting > Camera > Video > Overlay > Counting**.

The **Counting** interface is displayed. See Figure 4-58.

#### Figure 4-58 Counting

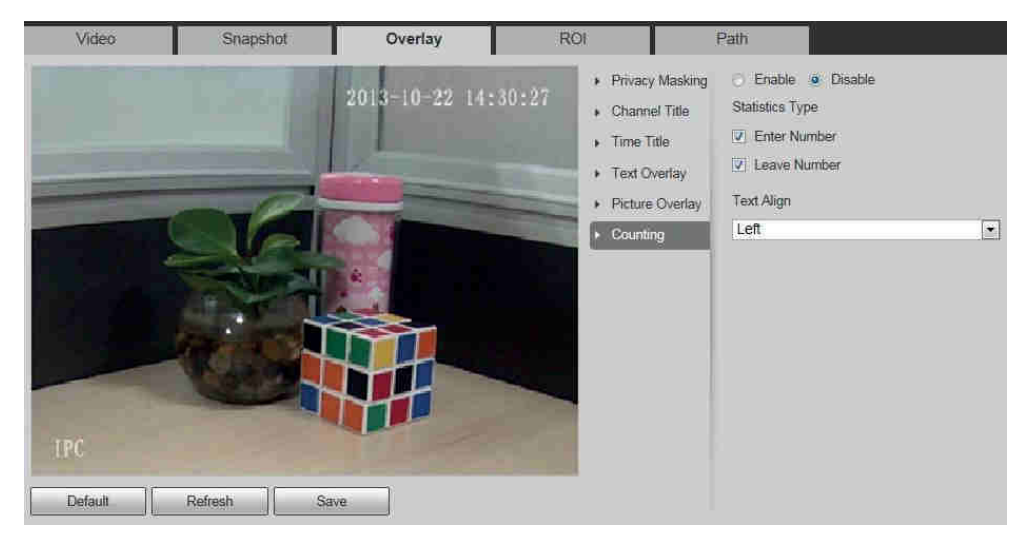

Step 2 Select the **Enable** check box, and then configure counting method and alignment.

- Step 3 Move the counting box to the position you want in the image.
- Step 4 Click **Save**.

### **4.5.2.3.10 Configuring Structured Statistics**

The image displays structured statistics. When the overlay function enabled during intelligent rules configuration, this function is enabled simultaneously.

Step 1 Select **Setting > Camera > Video > Overlay > Structured Statistics**.

The **Structured Statistics** interface is displayed. See Figure 4-59.

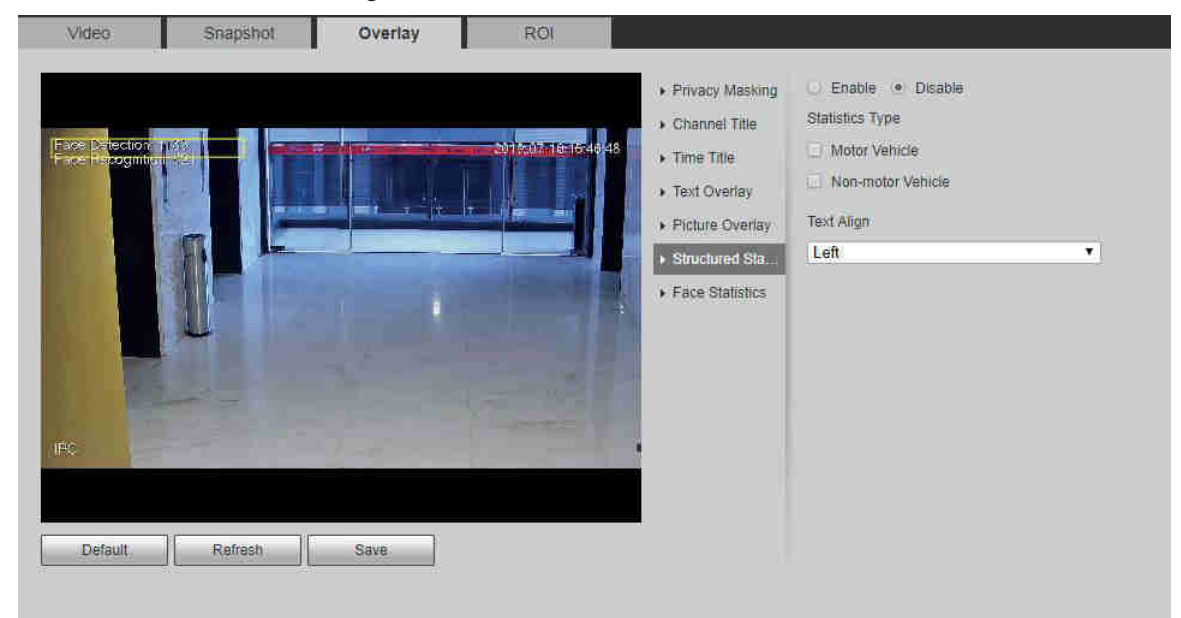

Figure 4-59 Structured statistics

Step 2 Select the **Enable** check box, select the statistics type, and then select text align.

Step 3 Move the structured statistics box to the position you want in the image.

Step 4 Click **Save**.
#### **4.5.2.3.11 Configuring Ranging**

Configure camera height and the display time of overlay information. Click any point on the ground that the pole is installed on the image, and the overlay information between camera and the selected point is displayed.

#### Step 1 Select **Setting > Camera > Video > Overlay > Ranging**.

The **Ranging** interface is displayed. See Figure 4-60. Figure 4-60 Ranging

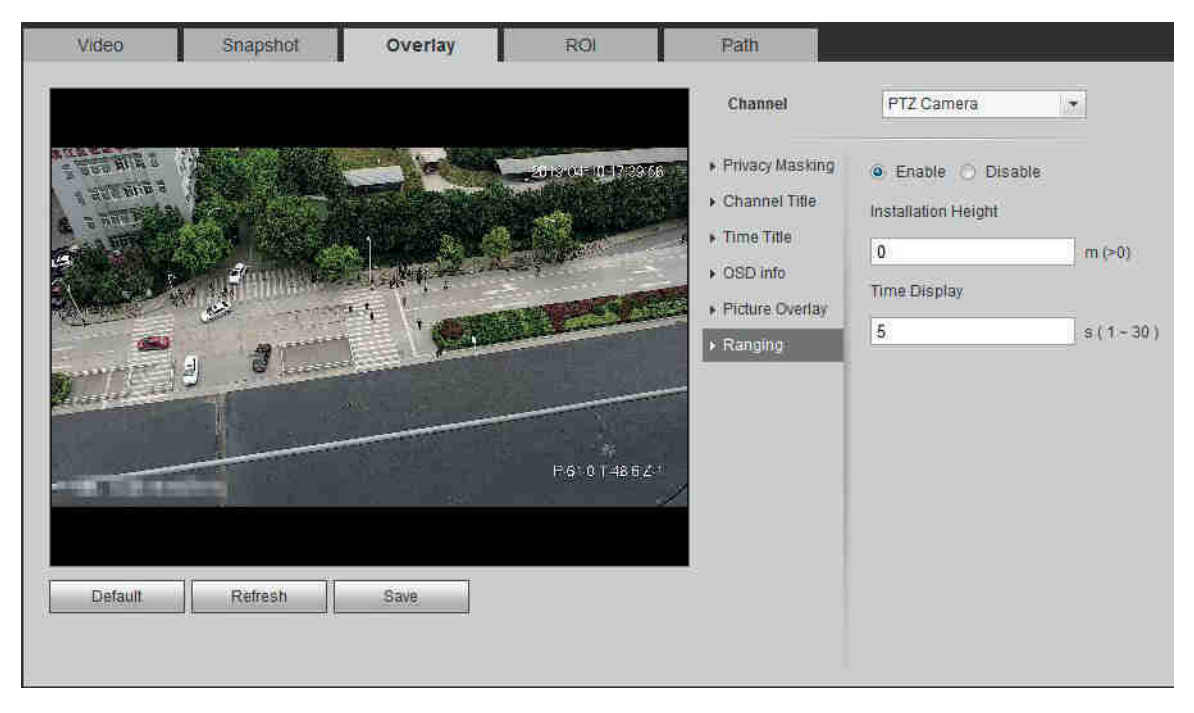

Step 2 Select the **Enable** check box, and then set the installation height and time display. Time display: The display time of the ranging information on live image.

Step 3 Click **Save**.

#### **4.5.2.3.12 Configuring ANPR**

The image displays ANPR statistics information. When the overlay function enabled during intelligent rules configuration, this function is enabled simultaneously.

Step 1 Select **Setting > Camera > Video > Overlay > ANPR**.

The **ANPR** interface is displayed. See Figure 4-61.

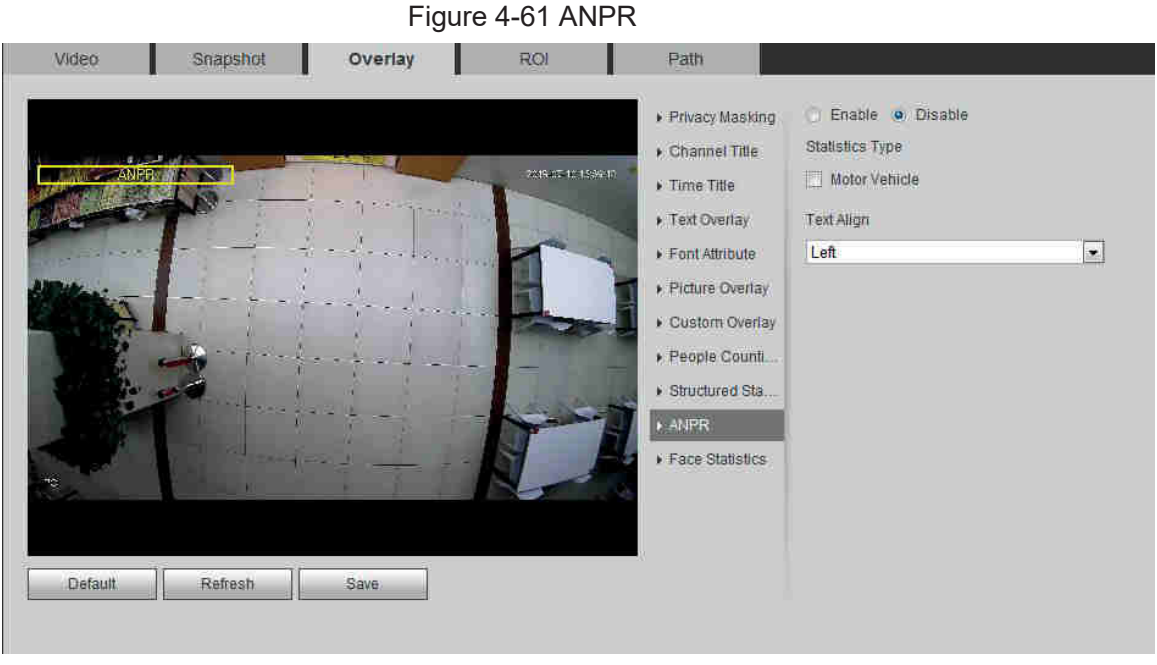

Step 2 Select the **Enable** check box, select the statistics type, and select text align.

Step 3 Move the ANPR box to the position you want in the image.

Step 4 Click **Save**.

#### **4.5.2.3.13 Configuring Face Statistics**

The image displays face statistics information. When the overlay function enabled during intelligent rules configuration, this function is enabled simultaneously.

#### Step 1 Select **Setting > Camera > Video > Overlay > Face Statistics**.

The **Face Statistics** interface is displayed. See Figure 4-62.

Figure 4-62 Face statistics

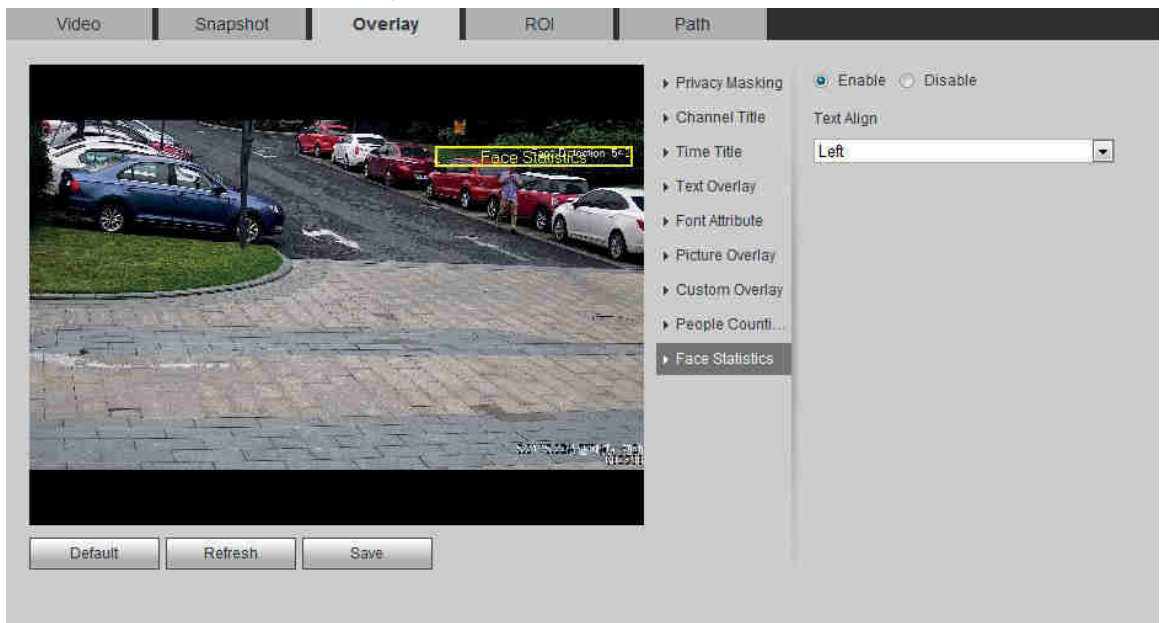

Step 2 Select the **Enable** check box, and select the text align.

Step 3 Move the structured statistics box to the position you want in the image.

Step 4 Click **Save**.

# **4.5.2.4 ROI**

Select ROI (region of interest) on the image and configure the image quality of ROI, and then the selected image is display at defined quality.

- Step 1 Select **Setting > Camera > Video > ROI**.
	- The **ROI** interface is displayed. See Figure 4-63.

Figure 4-63 ROI

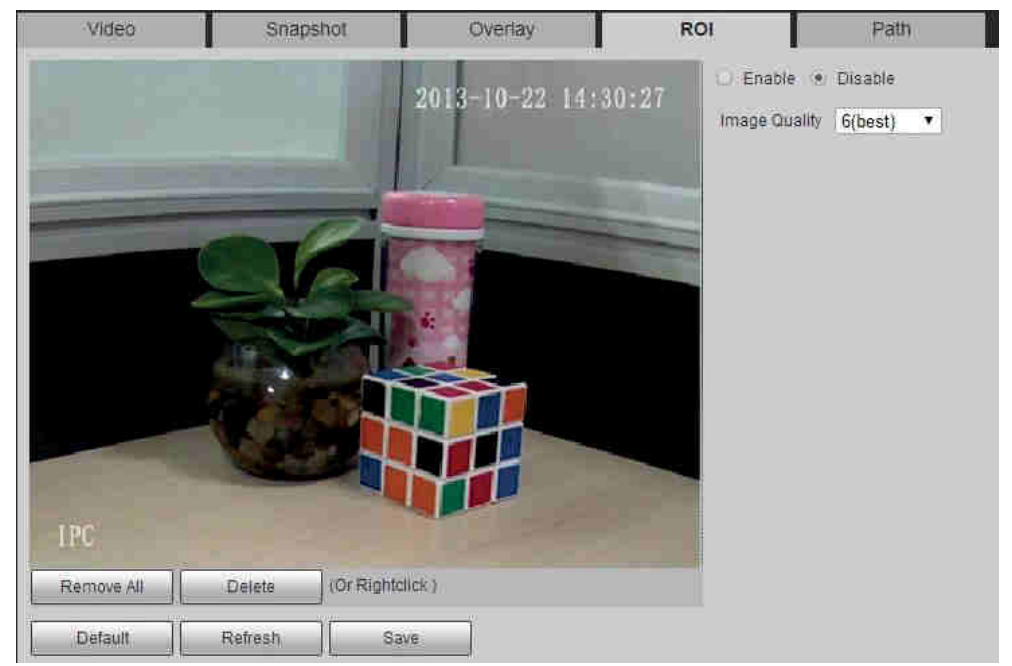

Step 2 Select the **Enable** check box, draw the area on the image, and then configure the image quality of ROI.

- You can draw four area boxes at most.
- The bigger the image quality value is, the better the quality will be.
- Click **Remove All** to delete all the area boxes; select one box, and then click **Delete** or right-click to delete it.

Step 3 Click **Save**.

### **4.5.2.5 Path**

You can configure the storage path for live snapshot, live record, playback snapshot, playback download, and video clips.

Step 1 Select **Setting > Camera > Video > Path**.

The **Path** interface is displayed. See Figure 4-64.

Figure 4-64 Path

| Video             | Snapshot                              | Overlay                                     | Path |               |
|-------------------|---------------------------------------|---------------------------------------------|------|---------------|
| Live Snapshot     |                                       | C:\Users\admin\WebDownload\LiveSnapshot     |      | Browse        |
| Live Record       |                                       | C:\Users\admin\WebDownload\LiveRecord       |      | <b>Browse</b> |
| Playback Snapshot |                                       | C:\Users\admin\WebDownload\PlaybackSnapshot |      | Browse        |
| Playback Download |                                       | C:\Users\admin\WebDownload\PlaybackRecord   |      | <b>Browse</b> |
| Video Clips       | C:\Users\admin\WebDownload\VideoClips |                                             |      | <b>Browse</b> |

Step 2 Click **Browse** to select the storage path for live snapshot, live record, playback snapshot, playback download, and video clips. For details, see Table 4-20.

Table 4-20 Description of path

| <b>Parameter</b>                             | <b>Description</b>                           |                     |
|----------------------------------------------|----------------------------------------------|---------------------|
| Live Snapshot                                | The snapshot of live interface.              |                     |
|                                              | The default path is                          |                     |
|                                              | C:\Users\admin\WebDownload\LiveSnapshot.     |                     |
| Live Record                                  | The recorded video of live interface.        |                     |
|                                              | The default path is                          |                     |
|                                              | C:\Users\admin\WebDownload\LiveRecord.       |                     |
| Playback<br>Snapshot<br>Playback<br>Download | The snapshot of playback interface.          |                     |
|                                              | The default path is                          | Admin in the path   |
|                                              | C:\Users\admin\WebDownload\PlaybackSnapshot. | refers<br>the<br>to |
|                                              | The downloaded video of playback interface.  | being<br>account    |
|                                              | The default path is                          | used.               |
|                                              | C:\Users\admin\WebDownload\PlaybackRecord.   |                     |
|                                              | The clipped video of playback interface.     |                     |
| <b>Video Clips</b>                           | The default path is                          |                     |
|                                              | C:\Users\admin\WebDownload\VideoClips.       |                     |

Step 3 Click **Save**.

# **4.5.3 Audio**

You can configure audio parameters and alarm audio.

# **4.5.3.1 Configuring Audio Parameter**

This section introduces audio parameters, including encode mode, sampling frequency, audio in type, and noise filter.

### Step 1 Select **Setting > Camera > Audio > Audio**.

The **Audio** interface is displayed. See Figure 4-65.

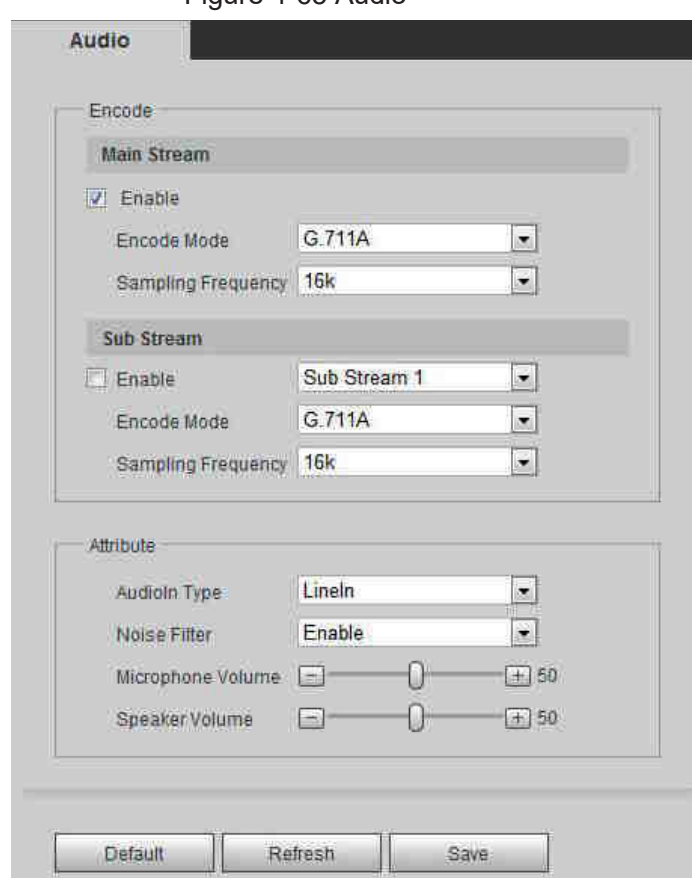

Step 2 Select the **Enable** check box in **Main Stream** or **Sub Stream**.

For the device with multiple channels, select the channel number.

Step 3 Configure audio parameters. For details, see Table 4-21.

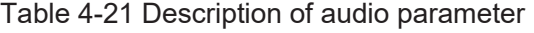

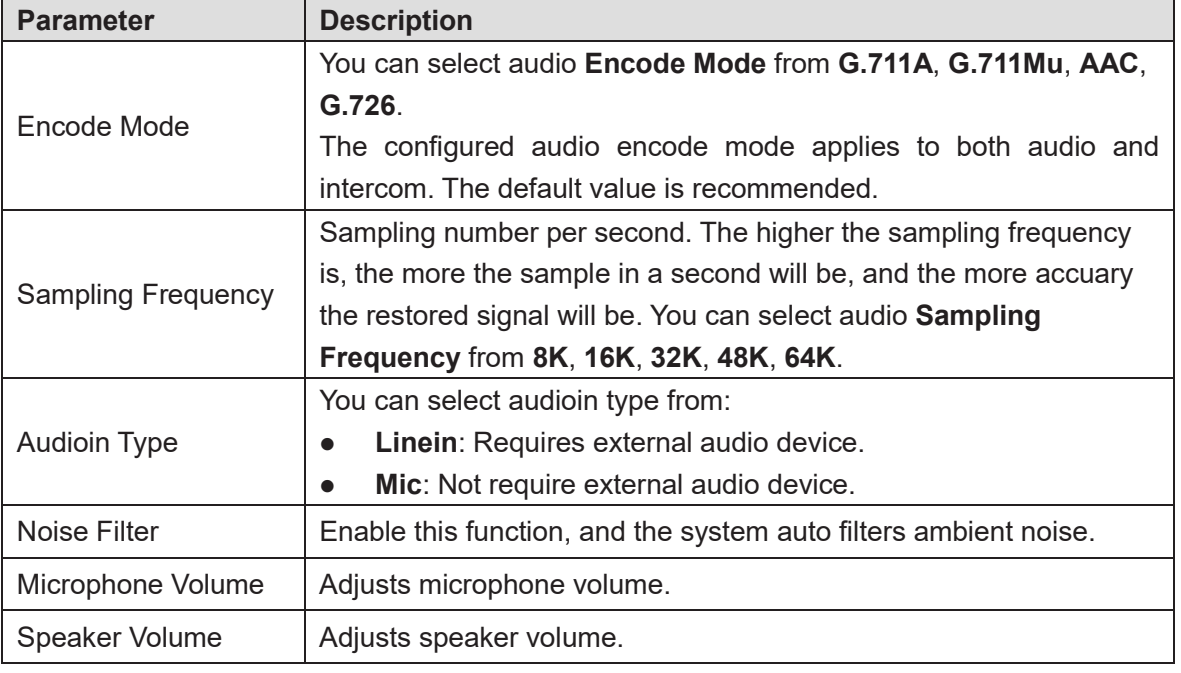

Step 4 Click **Save**.

# **4.5.3.2 Configuring Alarm Audio**

You can record or upload alarm audio file. The audio file will be played when the alarm is triggered.

- Click  $\bullet$  to play the selected audio.
- Click  $\overline{\phantom{a}}$  to download the audio to local storage.

Step 1 Select **Setting > Camera > Audio > Alarm Audio**.

The **Alarm Audio** interface is displayed. See Figure 4-66.

### Figure 4-66 Alarm audio

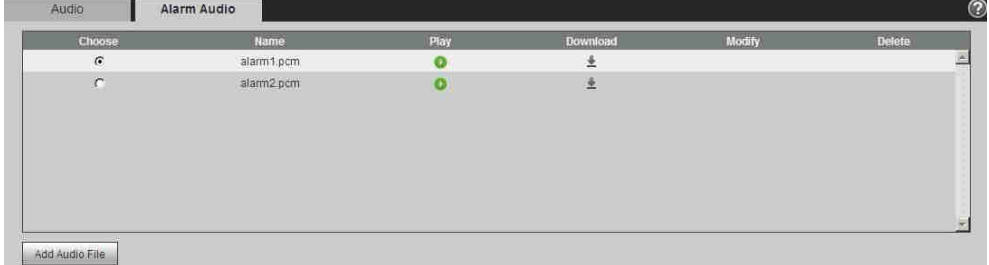

#### Step 2 Click **Add Audio File**.

The **Add Audio File** dialog box is displayed. See Figure 4-67.

Figure 4-67 Add audio file

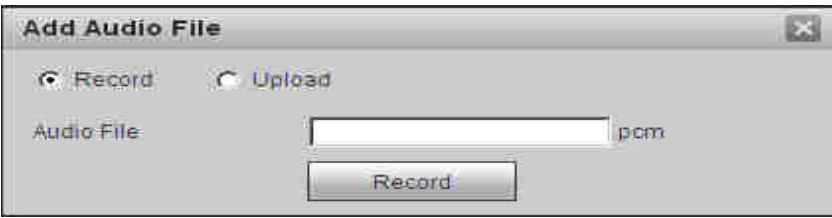

#### Step 3 Configure audio file.

- <sup>l</sup> Select **Record**, enter the audio name in the input box, and then click **Record**.
- Select **Upload**, click **the** to select the audio file to be uploaded, and then click **Upload**.

The camera support audio file with .pcm format only, and you can upload audio files with .pcm or .wav2 formats.

Step 4 Select the file you need.

# **4.6 Network**

This section introduces network configuration.

# **4.6.1 TCP/IP**

You can configure IP address and DNS (Domain Name System) server and so on according to network planning.

# Preparation

The camera has connected to the network.

# Procedures

# Step 1 Select **Setting > Network > TCP/IP**.

The **TCP/IP** interface is displayed. See Figure 4-68.

Figure 4-68 TCP/IP

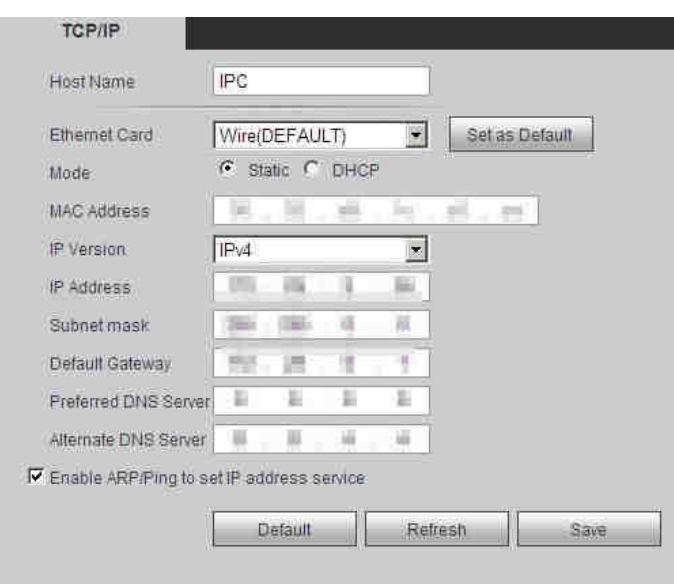

Step 2 Configure parameters. For details, see Table 4-22.

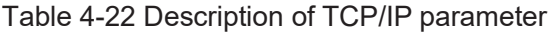

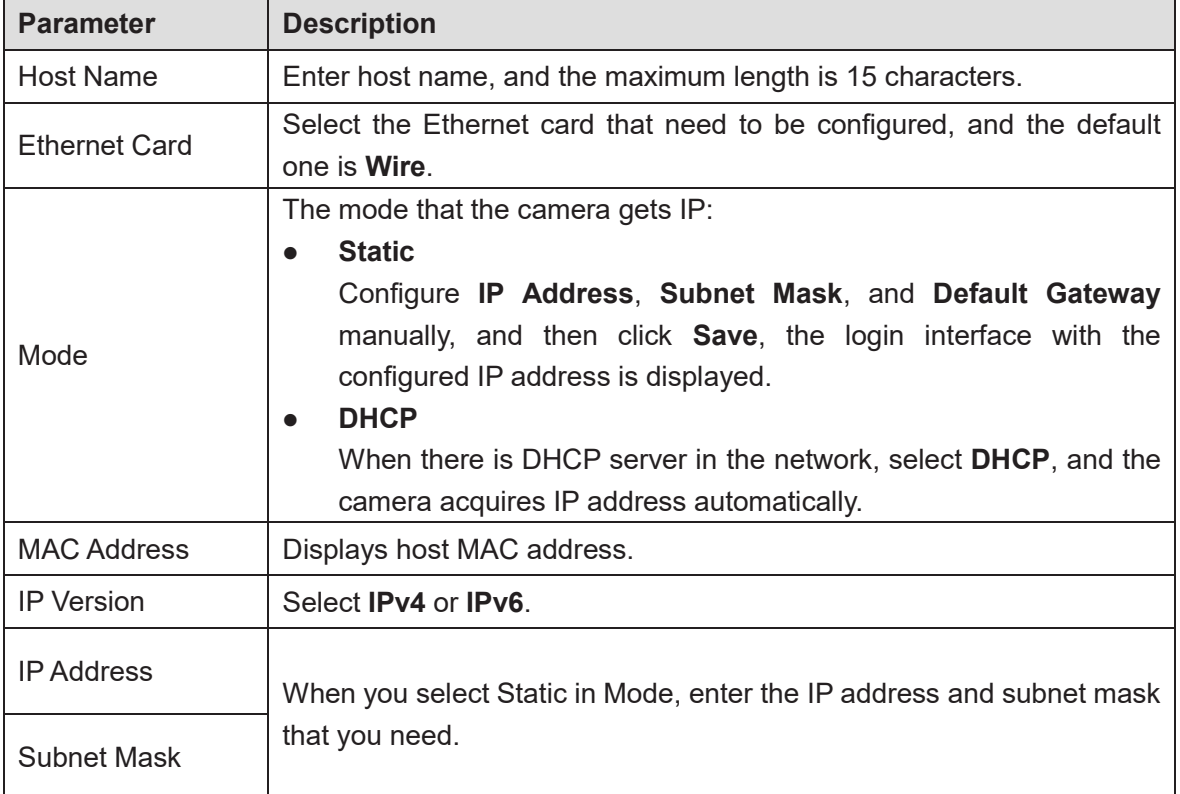

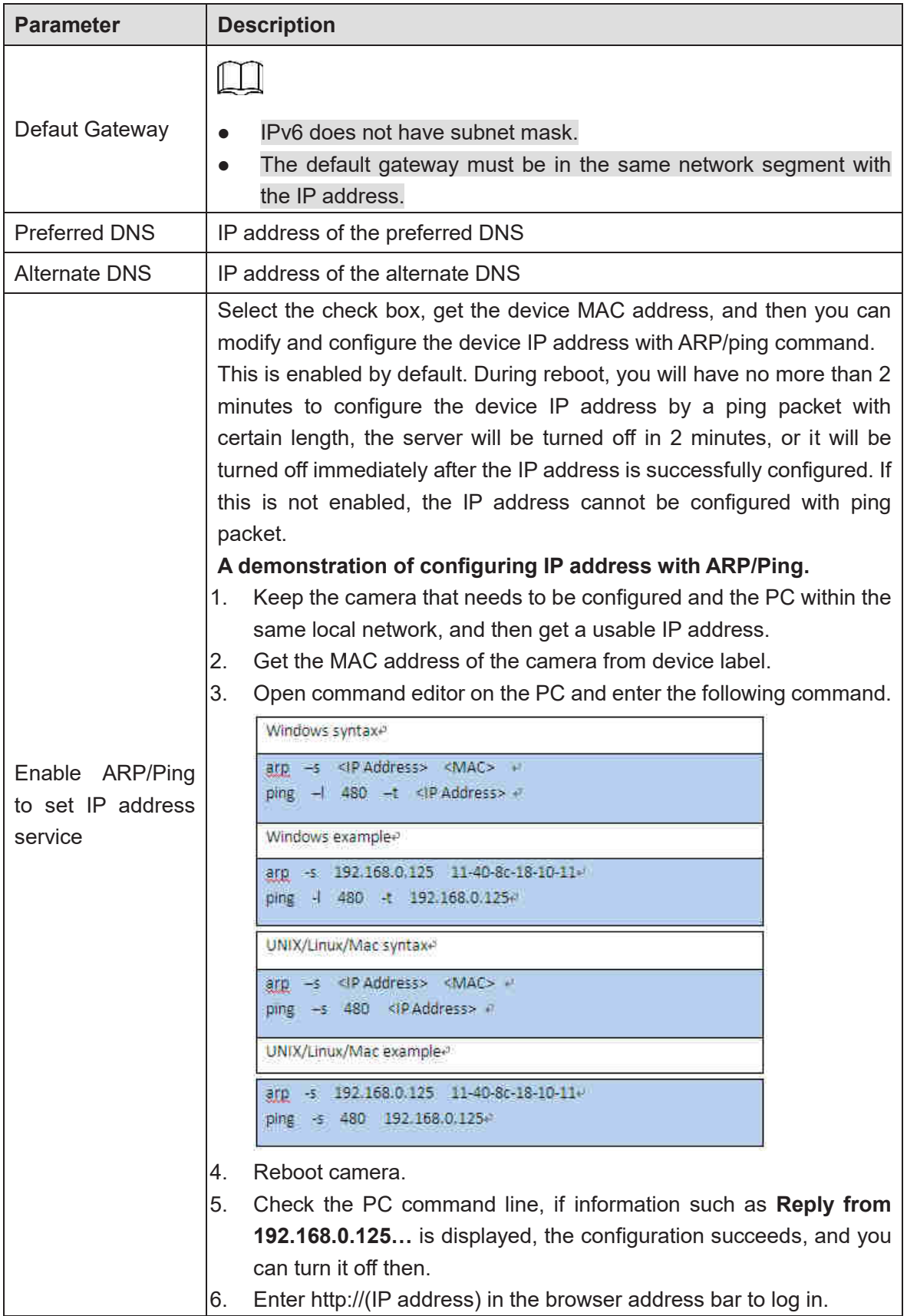

Step 3 Click **Save**.

# **4.6.2 Port**

Configure the port numbers and the maximum number of users (includes web, platform client, and mobile phone client) that can connect to the device simultaneously.

Step 1 Select **Setting > Network > Port**.

The **Port** interface is displayed. See Figure 4-69.

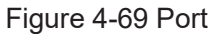

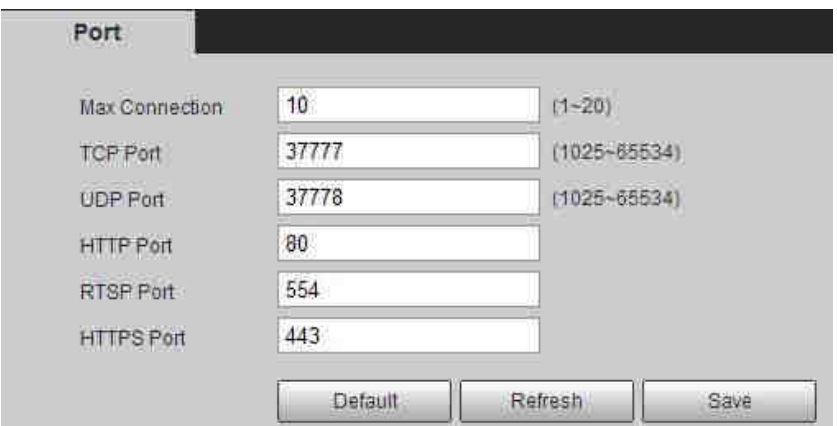

Step 2 Configure port parameters. For details, see Table 4-23.

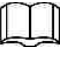

- The configuration of Max Connection takes effect immediately, and others will take effect after reboot.
- l 0–1024, 1900, 3800, 5000, 5050, 9999, 37776, 37780–37880, 39999, 42323 are occupied for specific uses.
- It is not recommended to use the default values of other ports during port configuration.

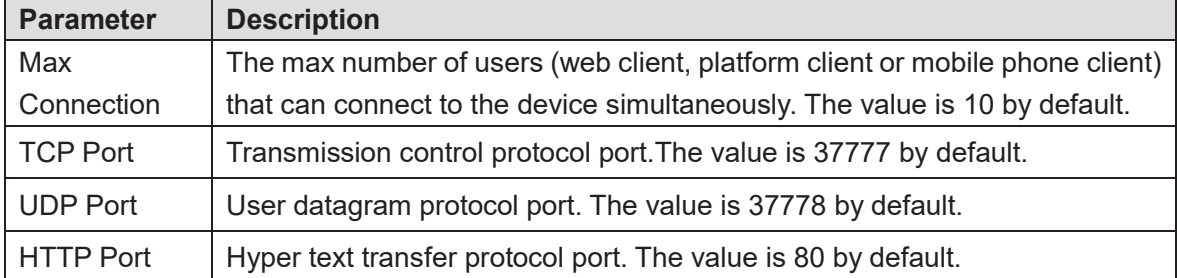

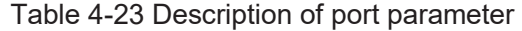

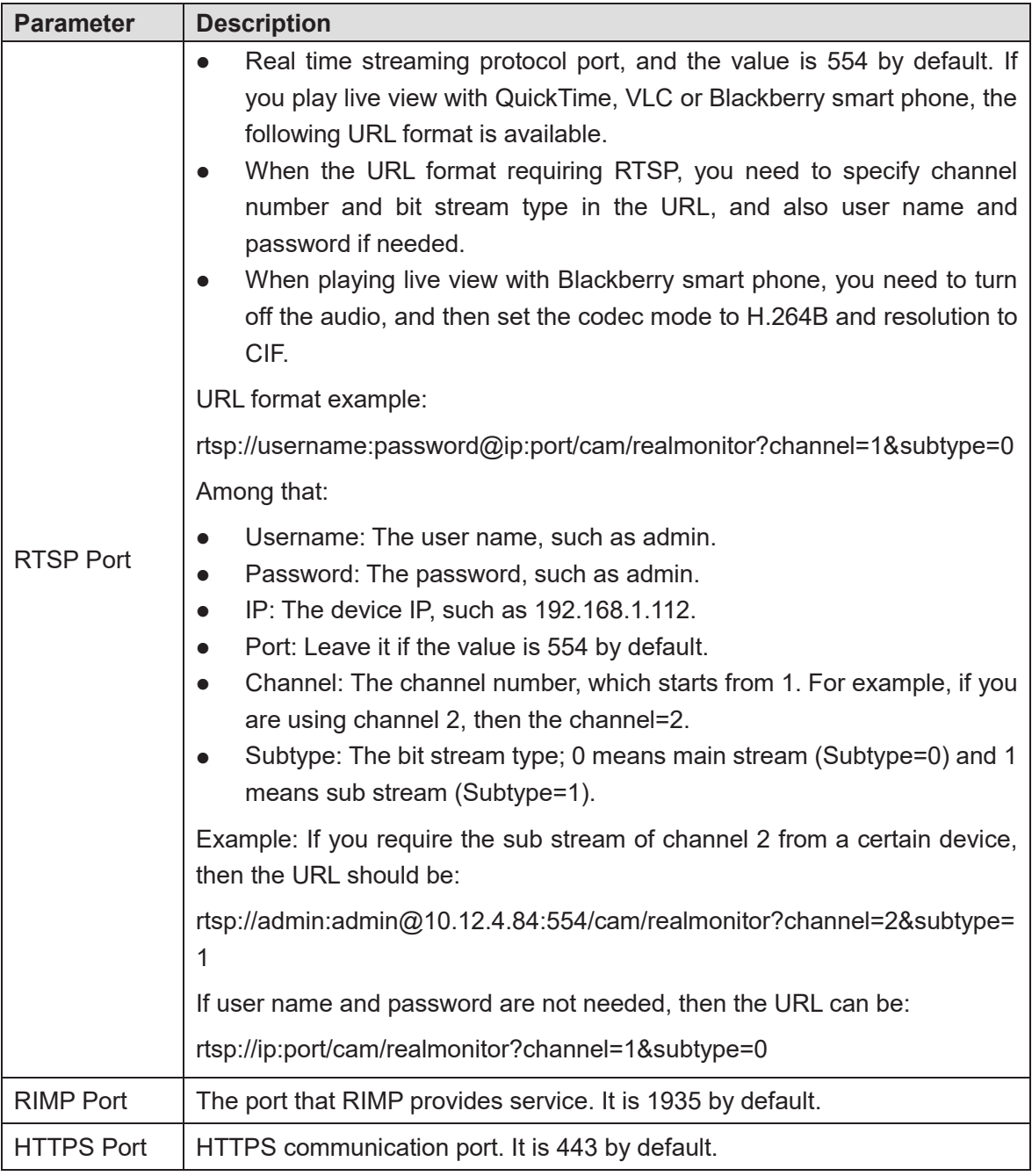

Step 3 Click **Save**.

# **4.6.3 PPPoE**

Point-to-Point Protocol over Ethernet, it is one of the protocols that device uses to connect to the internet. Get the PPPoE user name and password from the internet service provider, and then set up network connection through PPPoE, the device will acquire a WAN dynamic IP address.

 $\Box$ 

- Disable UPnP while using PPPoE to avoid possible influence.
- After making PPPoE connection, the device IP address cannot be modified through web interface.

## **Preparation**

- The camera has connected to the network.
- You have gotten the account and password from Internet Service Provider.

### **Procedures**

#### Step 1 Select **Setting > Network > PPPoE**.

The **PPPoE** interface is displayed. See Figure 4-70.

#### Figure 4-70 PPPoE

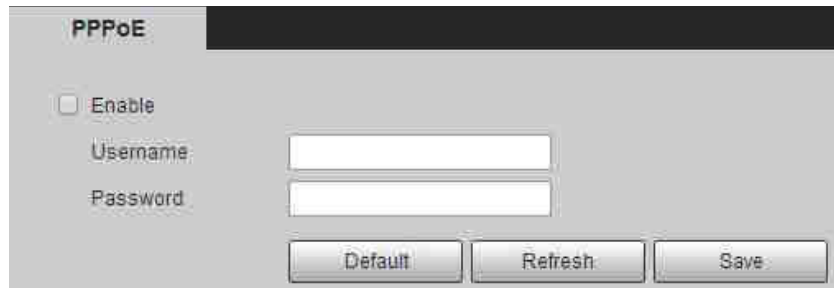

- Step 2 Select the **Enable** check box, and then enter user name and password.
- Step 3 Click **Save**.

The success prompt box is displayed, and then the real-time WAN IP address is displayed. You can visit camera through the IP address.

# **4.6.4 DDNS**

Properly configure DDNS, and then the domain name on the DNS server matches your IP address and the matching relation refreshes in real time. You can always visit the camera with the same domain name no matter how the IP address changes.

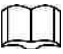

- Third party server might collect your device information after DDNS is enabled.
- Register and log in to the DDNS website, and then you can view the information of all the connected devices in your account.

### **Preparation**

Check the type of DNS server supported by the camera.

### **Procedures**

### Step 1 Select **Setting > Network > DDNS**.

The **DDNS** interface is displayed. See Figure 4-71.

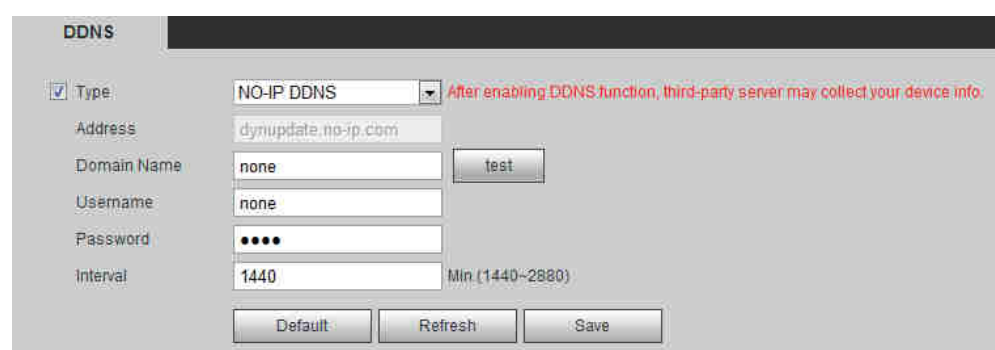

Figure 4-71 DDNS (1)

Step 2 Select **Type**, and configure the parameters as needed. For details, see Table 4-24.

Table 4-24 Description of DDNS parameter

| <b>Parameter</b>   | <b>Description</b>                                                             |
|--------------------|--------------------------------------------------------------------------------|
| <b>Type</b>        | The name and web address of the DDNS service provider, see the                 |
|                    | matching relationship below:                                                   |
| <b>Web Address</b> | CN99 DDNS web address: www.3322.org                                            |
|                    | NO-IP DDNS web address: dynupdate.no-ip.com<br>$\bullet$                       |
|                    | Dyndns DDNS web address: members.dyndns.org                                    |
| Domain Name        | The domain name you registered on the DDNS website.                            |
| Test               | Only when selecting <b>NO-IP DDNS</b> type, you can click <b>test</b> to check |
|                    | whether the domain name registration is successful.                            |
| Username           | Enter the user name and password that you got from the DDNS server             |
| Password           | provider. You need to register an account (includes user name and              |
|                    | password) on the DDNS server provider's website.                               |
| Interval           | The update cycle of the connection between the device and the server, and      |
|                    | the time is 10 minutes by default.                                             |

Step 3 Click **Save**.

### **Verification**

Open the browser on PC, enter the domain name at the address bar, and then press Enter, the login interface is displayed.

# **4.6.5 SMTP (Email)**

Configure email parameter and enable email linkage. The system sends email to the defined address when the corresponding alarm is triggered.

### Step 1 Select **Setting > Network > SMTP (Email)**.

The **SMTP (Email)** interface is displayed. See Figure 4-72.

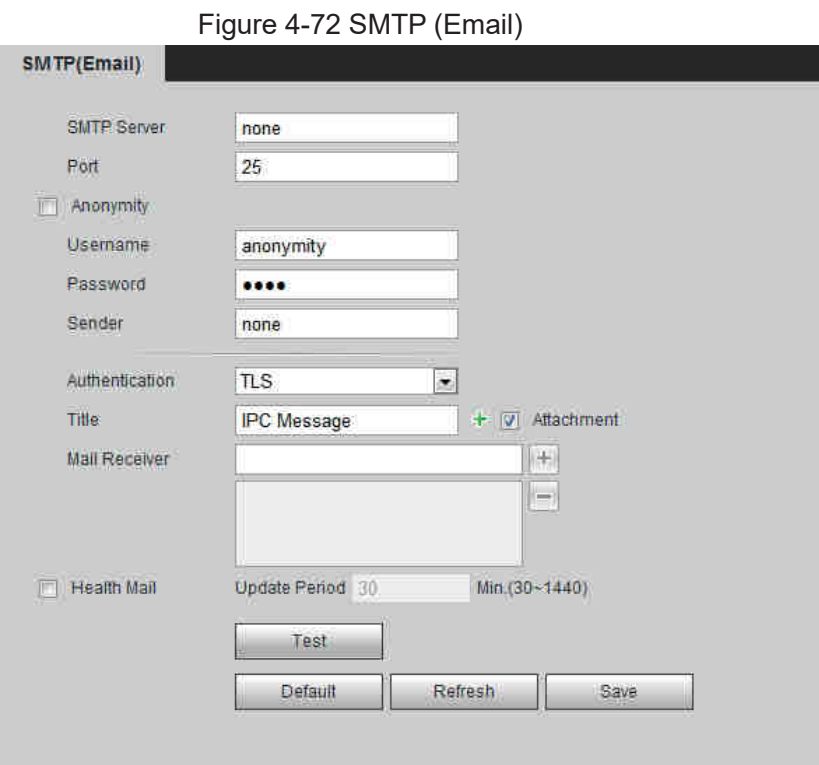

Step 2 Configure parameters. For details, see Table 4-25.

### Table 4-25 Description of SMTP (Email) parameter

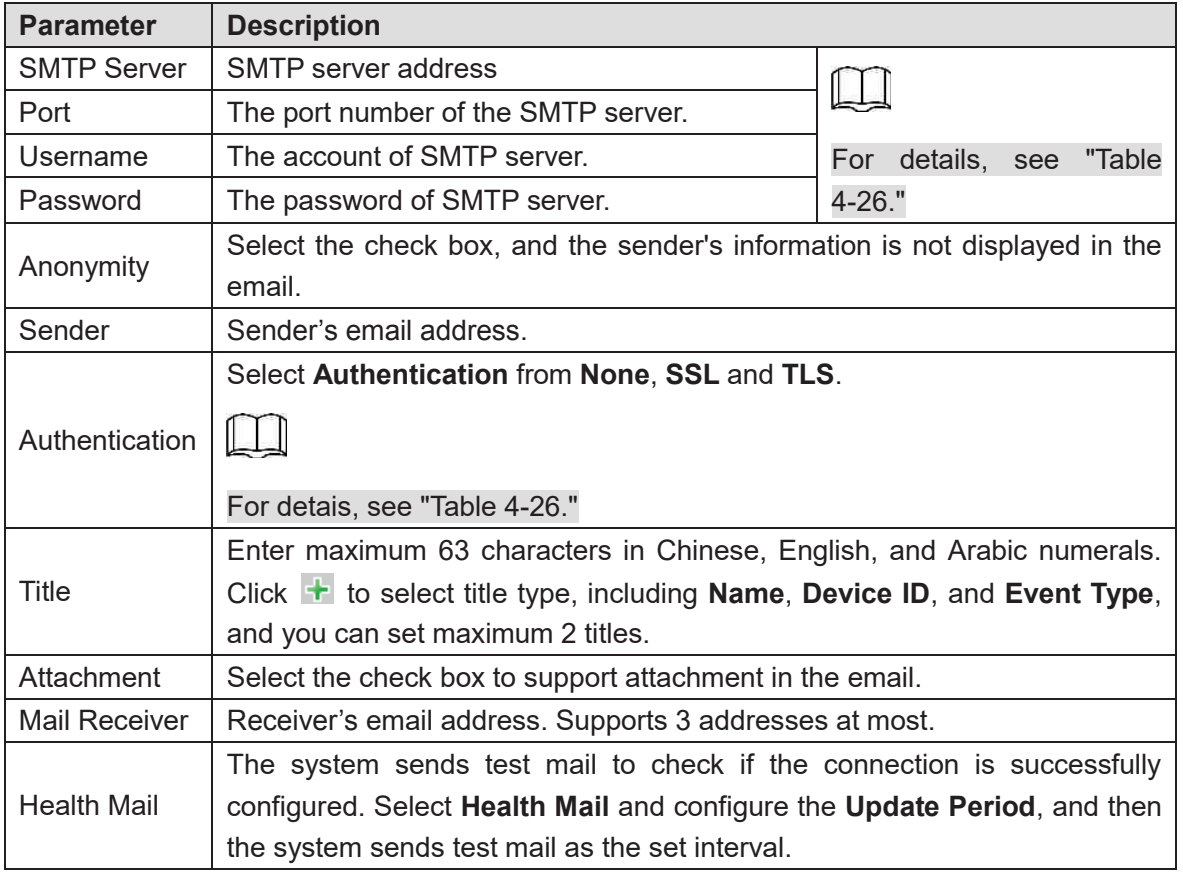

For the configuration of major mailboxes, see Table 4-26.

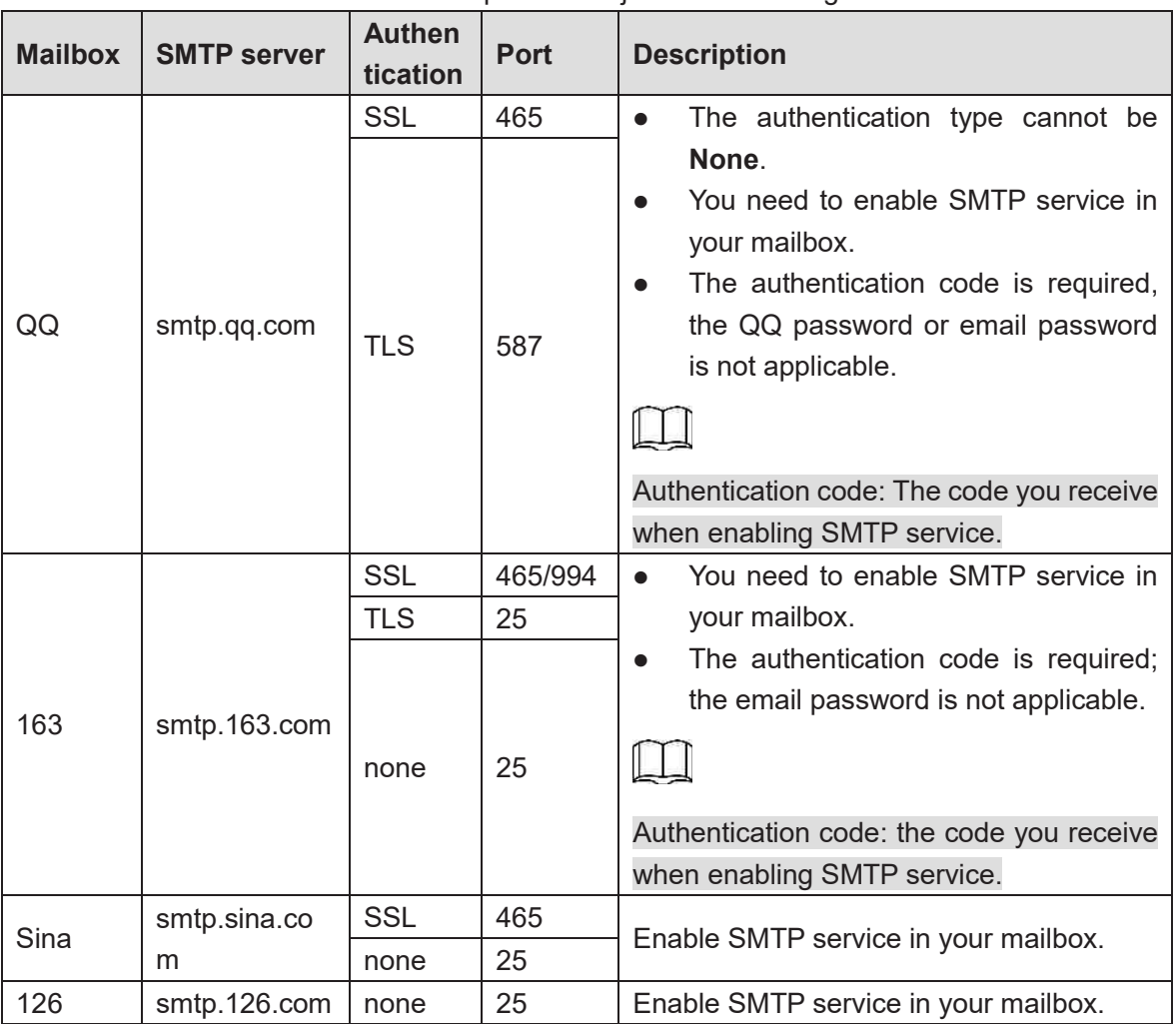

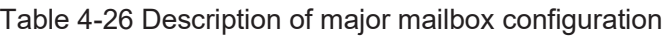

Step 3 Click **Save**.

Step 4 Click **Test** to test whether the emails can be sent and received successfully.

# **4.6.6 UPnP**

UPnP (Universal Plug and Play), a protocol that establishes mapping relation between local area and wide area networks. This function enables you to visit local area device through wide area IP address.

### Preparation

- Make sure the UPnP service is installed in the system.
- Log in the router, and configure WAN IP address to set up internet connection.
- Enable UPnP in the router.
- Connect your device to the LAN port of the router.
- **.** Select Setting > Network > TCP/IP, in IP Address, enter the local area IP address of the router or select **DHCP** and acquires IP address automatically.

### Procedures

Step 1 Select **Setting > Network > UPnP**.

The **UPnP** interface is displayed. See Figure 4-73.

Figure 4-73 UPnP

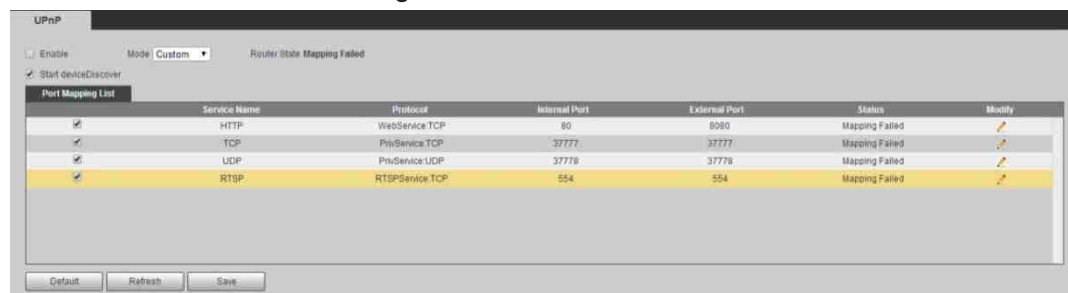

Step 2 Select the **Enable** check box, and there are two mapping modes: **Custom** and **Default**.

- Select **Custom**, click **and then you can modify external port as needed.**
- Select Default, and then the system finishes mapping with unoccupied port automatically, and you cannot modify mapping relation.

Step 3 Click **Save**.

Open web browser on PC, enter http:// wide area IP address: external port number, and then you can visit the local area device with corresponding port.

# **4.6.7 SNMP**

SNMP (Simple Network Management Protocol), which can be used to enable software such as MIB Builder and MG-SOFT MIB Browser to connect to the camera and manage and monitor the camera.

### **Preparation**

- Install SNMP monitoring and managing tools such as MIB Builder and MG-SOFT MIB Browser.
- Get the MIB file of the matched version from technical support.

### Procedures

#### Step 1 Select **Setting > Network > SNMP**.

The **SNMP** interface is displayed. See Figure 4-74 and Figure 4-75.

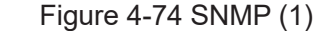

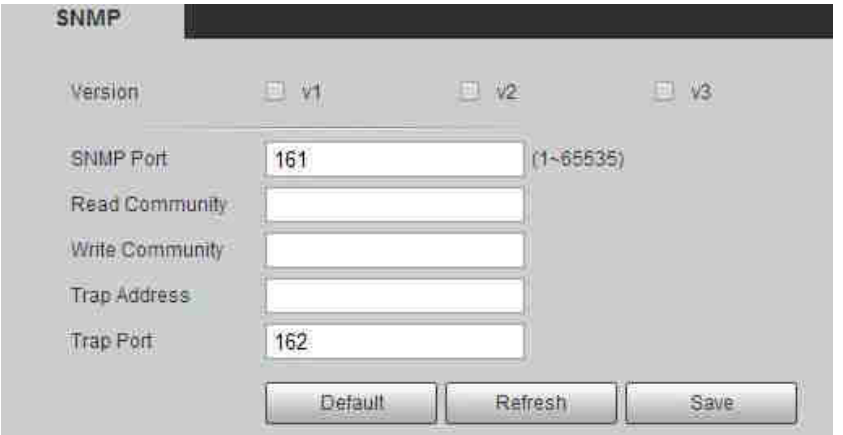

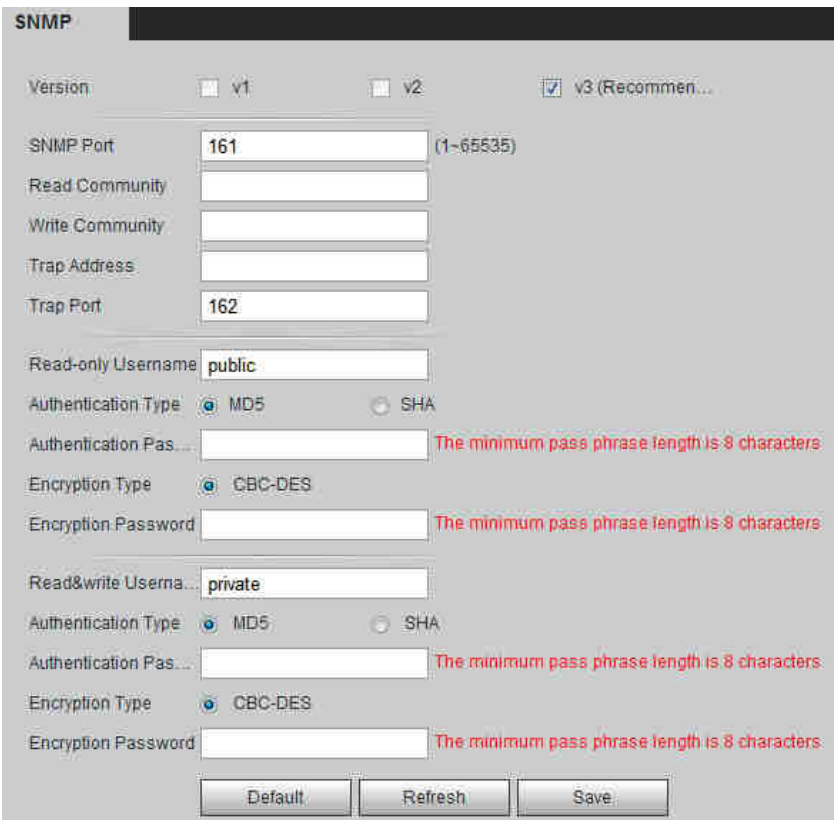

#### Figure 4-75 SNMP (2)

Step 2 Select SNMP version to enable SNMP.

- **e** Select **V1**, and the system can only process information of V1 version.
- **.** Select **V2**, and the system can only process information of V2 version.
- **.** Select V3, and then V1 and V2 become unavailable. You can configure user name, password and authentication type. It requires corresponding user name, password and authentication type to visit your device from the server.

# $\Box$

Using **V1** and **V2** might cause data leakage, and **V3** is recommended.

In **Trap Address**, enter the IP address of the PC that has MIB Builder and MG-SOFT MIB Browser installed, and leave other parameters to the default.

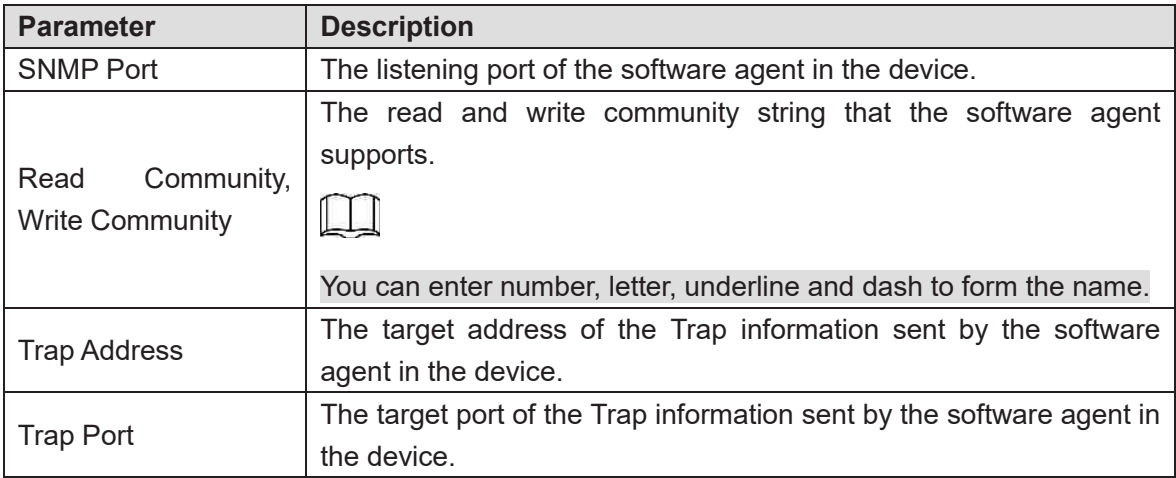

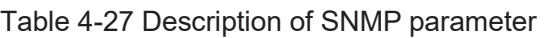

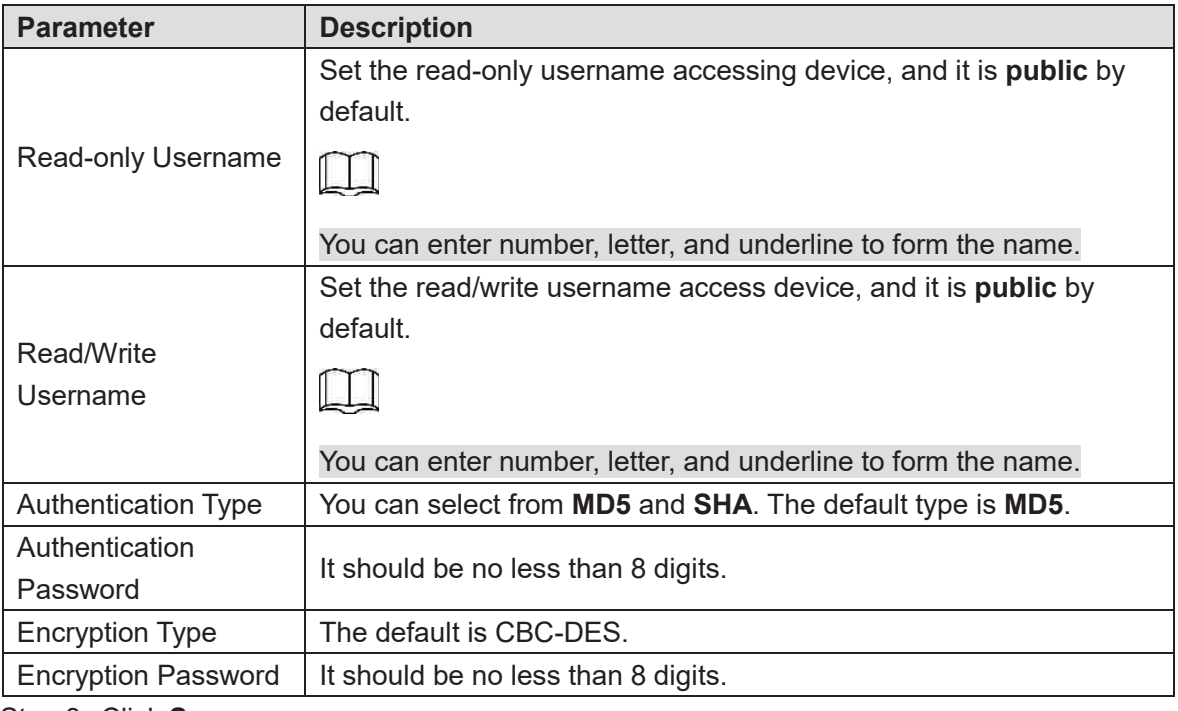

Step 3 Click **Save**.

### **Verification**

View device configuration through

- Step 1 Run MIB Builder and MG-SOFT MIB Browser.
- Step 2 Compile the two MIB files with MIB Builder.
- Step 3 Load the generated modules with MG-SOFT MIB Browser.
- Step 4 Enter the IP address of the device you need to manage in the MG-SOFT MIB Browser, and then select version to search.
- Step 5 Unfold all the tree lists displayed in the MG-SOFT MIB Browser, and then you can view the configuration information, video channel amount, audio channel amount, and software version.

Use PC with Windows OS and disable SNMP Trap service. The MG-SOFT MIB Browser will display prompt when alarm is triggered.

# **4.6.8 Bonjour**

Enable this function, and the OS and clients that support Bonjour would find the camera automatically. You can have quick visit to the camera with Safari browser.

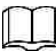

Bonjour is enabled by default.

### Procedures

Step 1 Select **Setting > Network > Bonjour**.

The **Bonjour** interface is displayed. See Figure 4-76.

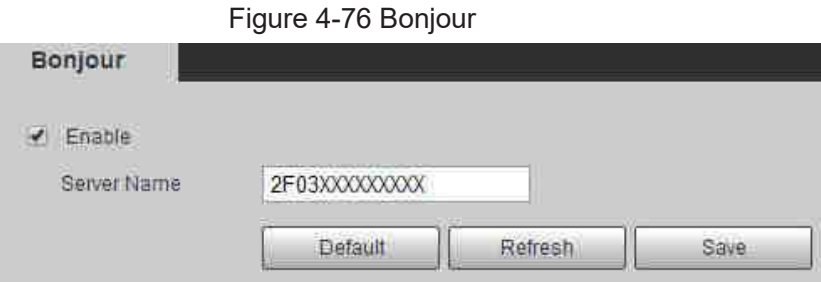

Step 2 Select the **Enable** check box, and then configure server name. Step 3 Click **Save**.

### Verification

In the OS and clients that support Bonjour, follow the steps blow to visit the network camera with Safari browser.

Step 1 Click **Show All Bookmarks** in Safari.

- Step 2 Enable **Bonjour**. The OS or client automatically detects the network cameras with Bonjour enabled in the LAN.
- Step 3 Click the camera to visit the corresponding web interface.

# **4.6.9 Multicast**

When multiple users are previewing the device video image simultaneously through network, it might fail due to limited bandwidth. You can solve this problem by setting up a multicast IP (224.0.1.0–238.255.255.255) for the camera and adopt the multicast protocol.

### Procedures

#### Step 1 Select **Setting > Network > Multicast**.

The **Multicast** interface is displayed. See Figure 4-77.

Figure 4-77 Multicast

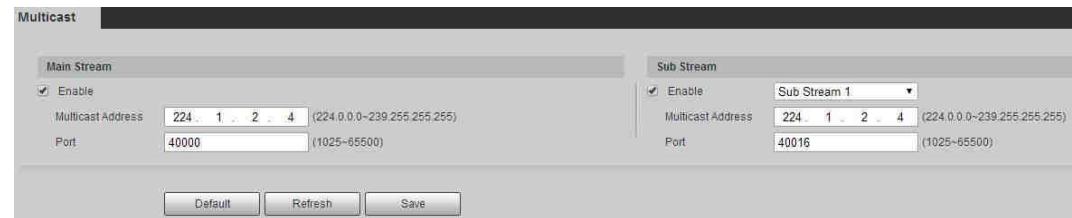

Step 2 Select the **Enable** check box, and enter IP address and port number. For details, see Table 4-28.

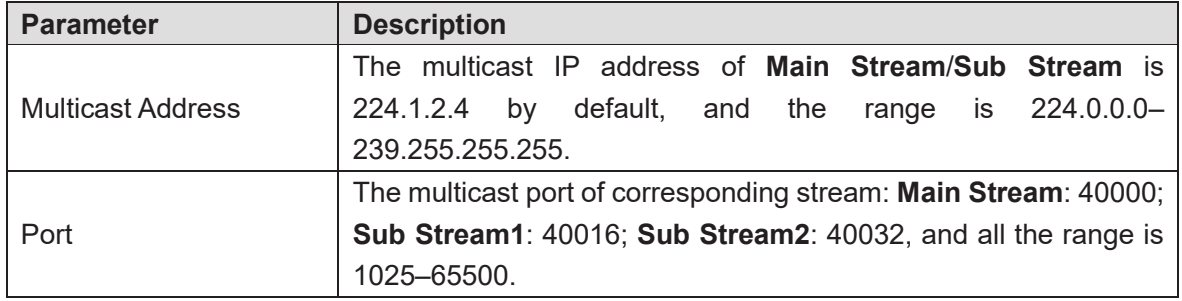

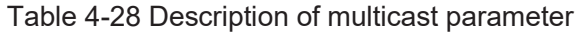

Step 3 Click **Save**.

### Verification

In the **Live** interface, select **RTSP** in **Multicast**, and then you can view the video image with multicast protocol.

# **4.6.10 802.1x**

Cameras can connect to LAN after passing 802.1x authentication.

Step 1 Select **Setting > Network > 802.1x**.

The **802.1x** interface is displayed. See Figure 4-78.

Figure 4-78 802.1x

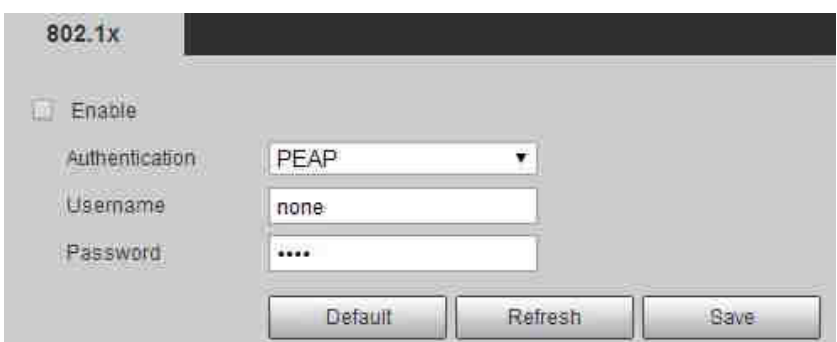

Step 2 Select the **Enable** check box, and then configure parameters. For details, see Table 4-29.

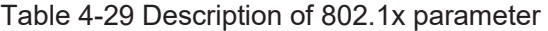

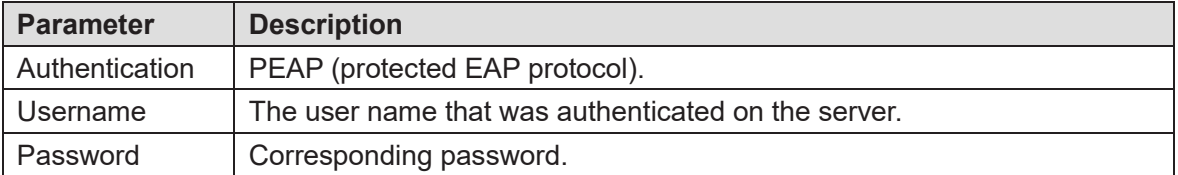

Step 3 Click **Save**.

# **4.6.11 QoS**

You can solve problems such as network delay and congestion with this function. It helps to assure bandwidth, reduce transmission delay, packet loss rate, and delay jitter to improve experience.

0–63 means 64 degrees of priority; 0 for the lowest and 63 the highest.

Step 1 Select **Setting > Network > QoS**.

The **QoS** interface is displayed. See Figure 4-79.

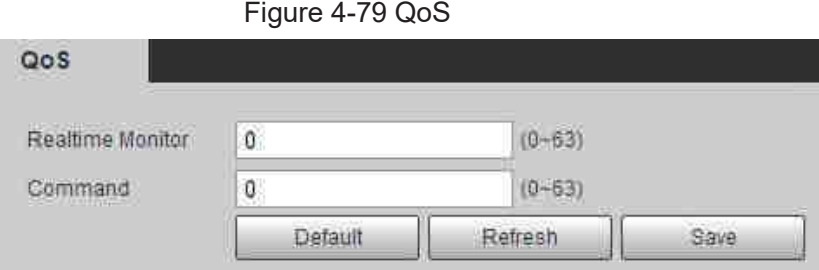

Step 2 Configure parameters. For details, see Table 4-30.

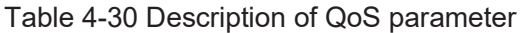

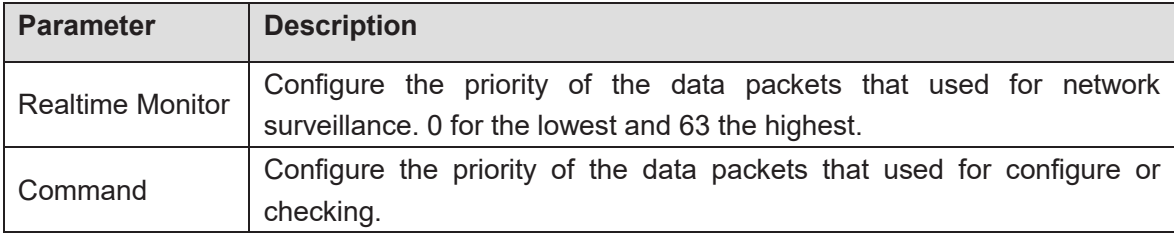

Step 3 Click **Save**.

# **4.6.12 Access Platform**

### **4.6.12.1 P2P**

P2P is a private network traversal technology which enables user to manage devices easily without requiring DDNS, port mapping or transit server.

Scan the QR code with your smart phone, and then you can add and manage more devices on the mobile phone client.

#### Step 1 Select **Setting > Network >Access Platform > P2P**.

The **P2P** interface is displayed. See Figure 4-80.

Figure 4-80 P2P

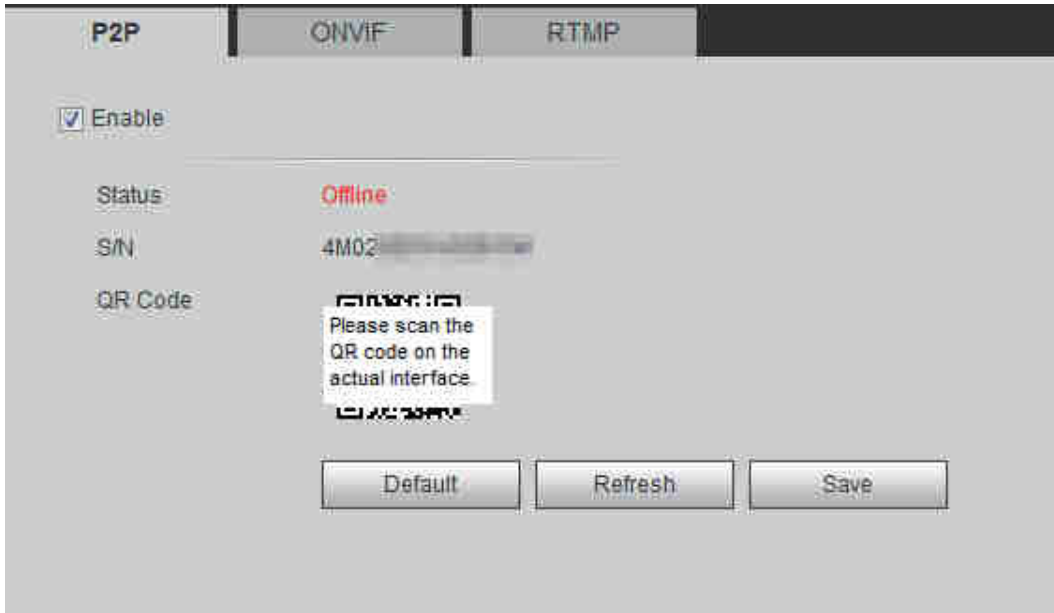

- When P2P is enabled, remote management on device is supported.
- When P2P is enabled and the device accesses to the network, the status shows online. The information of the IP address, MAC address, device name, and device SN will be collected. The collected information is for remote access only. You can cancel **Enable** selection to reject the collection.
- Step 2 Log in to mobile phone client and tap **Device management**.
- Step 3 Tap the **+** at the upper right corner.
- Step 4 Scan the QR code on the **P2P** interface.
- Step 5 Follow the instructions to finish the settings.

## **4.6.12.2 ONVIF**

The ONVIF authentication is **On** by default, which allows the network video products (including video recording device and other recording devices) from other manufacturers to connect to your device.

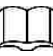

ONVIF is enabled by default.

Step 1 Select **Setting > Network >Port > ONVIF**.

The **ONVIF** interface is displayed. See Figure 4-81.

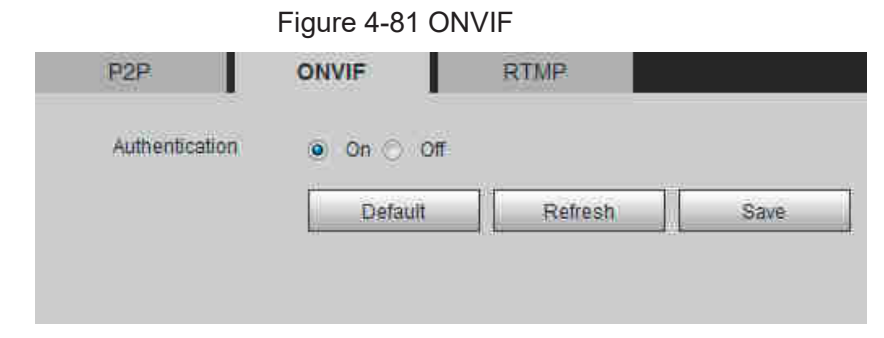

Step 2 Select **On** in **Authentication**.

Step 3 Click **Save**.

### **4.6.12.3 RTMP**

Through RTMP, you can access the third-party platform (such as Ali and YouTube) to realize video live view.

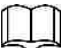

- RTMP can be configured by admin only.
- RTMP supports the H.264, H.264 B and H.264H video formats, and the AAC audio format only.

Step 1 Select **Setting > Network >Port > RTMP**.

The **RTMP** interface is displayed. See Figure 4-82.

#### Figure 4-82 ONVIF

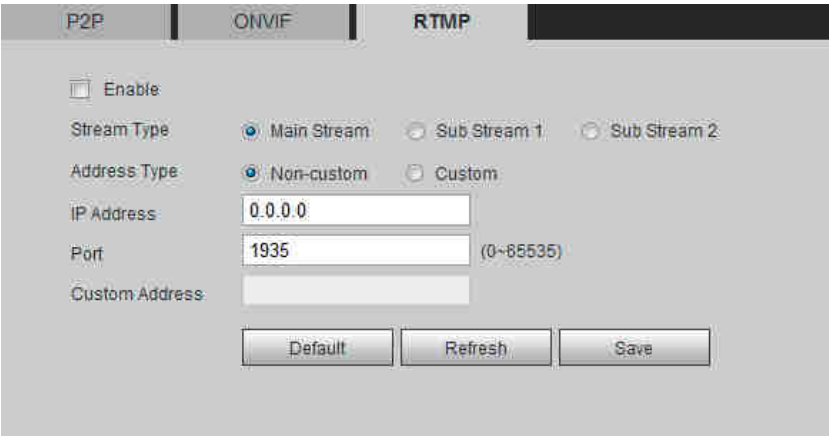

Step 2 Select the **Enable** check box.

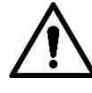

Make sure the IP address is trustable when enabling RTMP.

Step 3 Configure parameters. For details, see Table 4-31.

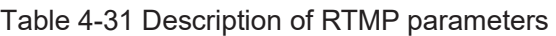

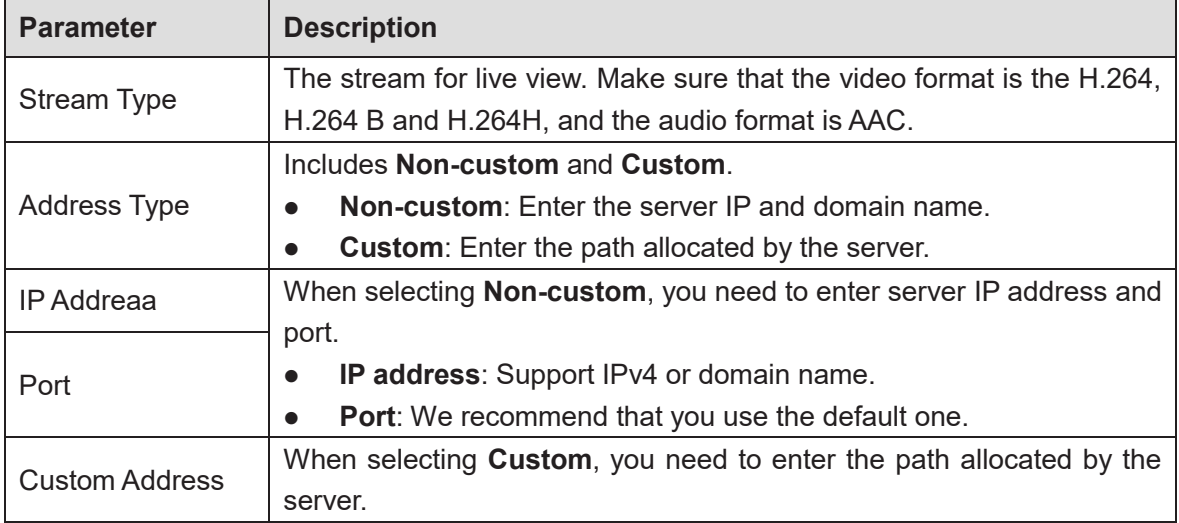

Step 4 Click **Save**.

# **4.7 Storage**

This section introduces how to manage saved resources (such as recorded video) and storage space. The storage management helps to make best use of storage space.

# **4.7.1 Schedule**

You can configure record schedule, snapshot schedule and holiday schedule.

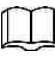

When holiday schedule setting is not the same with the general setting, holiday schedule setting is prior to the general setting. For example, with **Holiday Schedule** enabled, if the day is holiday, snapshot or record as holiday schedule setting, otherwise, snapshot or record as general setting

Set certain days as holiday, and when the **Record** or **Snapshot** is selected in the holiday schedule, the system takes snapshot or records video as holiday schedule defined.

### **Preparation**

- l Set the record mode to be **Auto** in Record control. For details, see "5.1.1.2.1 Setting Record Plan."
- Configure holiday record and snapshot schedule. For details, see "5.1.1.2.1 Setting Record Plan" and "5.1.1.3.1 Setting Snapshot Plan."

### **Procedures**

### Step 1 Select **Setting > Storage > Schedule > Holiday Schedule**.

The **Holiday Schedule** interface is displayed. See Figure 4-83.

#### Figure 4-83 Holiday schedule

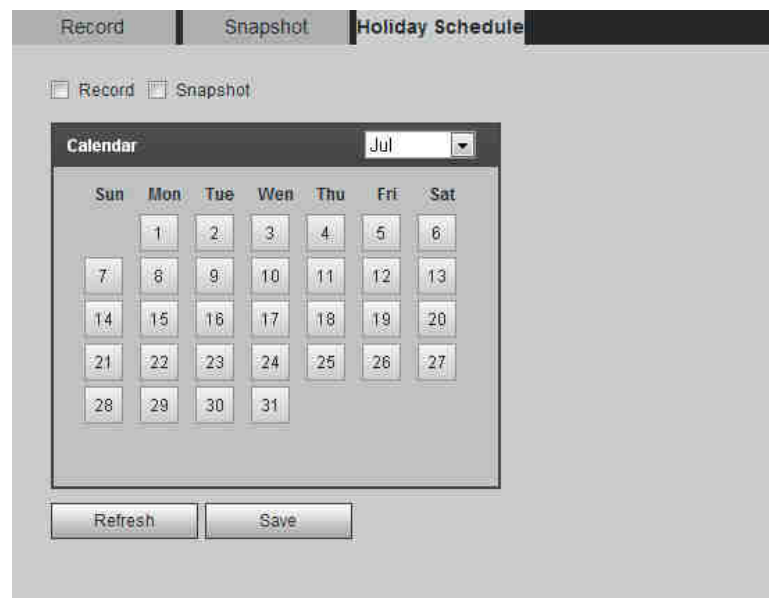

Step 2 Select from **Record** and **Snapshot**.

Step 3 Select the days you need to set as holiday.

Those days with yellow color indicates that they were set as holidays.

Step 4 Click **Save**.

# **4.7.2 Destination**

This section introduces the configuration of the storage method for the recorded videos and snapshots.

### **4.7.2.1 Path**

You can select different storage paths for the recorded videos and snapshots according to event type. You can select from SD card, FTP and NAS.

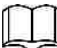

**Local** is displayed only on models that support SD card.

Step 1 Select **Setting > Storage > Destination > Path**.

The **Path** interface is displayed. See Figure 4-84.

Figure 4-84 Path

| Record     |           |                  |                         | Snapshot   |                         |                  |        |
|------------|-----------|------------------|-------------------------|------------|-------------------------|------------------|--------|
| Event Type | Scheduled | Motion Detection | Alarm                   | Event Type | Scheduled               | Motion Detection | Alarm  |
| Local      | m         | 曞                | E                       | Local      | E                       | E                | E      |
| FTP        | A         | ¥                | $\overline{\mathbf{A}}$ | FTP        | $\overline{\mathbf{A}}$ | V                | ¥      |
| NAS        | m.        | D                | L                       | <b>NAS</b> | E                       | E                | $\Box$ |

Step 2 Select the storage method you need for the recorded videos and snapshots of different types.

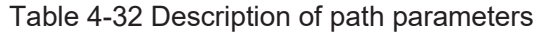

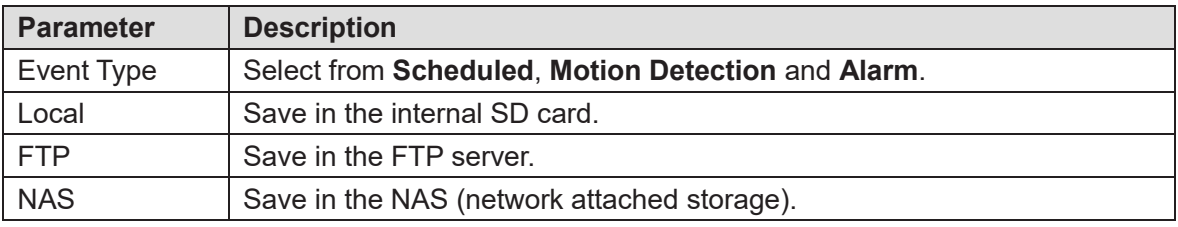

Step 3 Click **Save**.

Step 4 Configure other path parameters on **Destination**, **FTP** or **NAS** interface. For details, see "4.7.2 Destination", "4.7.2.3 FTP" or "4.7.2.4 NAS."

### **4.7.2.2 Local**

Display the information of the local SD card. You can set it as read only or read & write; you can also hot swap and format SD card, and reset password for it. When inserting Dahua smart card onto a device available for it, there are 3 modes according to the SD card status:

- Normal mode: The new SD cards and the cards whose password are cleared successfully show normal mode. The SD cards of this status do not support authorization operation.
- Unauthorized mode: The SD card authorized by other devices shows unauthorized mode. The SD cards of this status do not support operations of setting read only, read & write, formatting and encryption.
- Encrypted mode: The SD cards encrypted and authorized on this camera show encrypted mode. The camera can record max. 10 pieces of encrypted SD information. When the records exceed 10 pieces, the earliest ones will be overwritten.

- Functions might vary with different models, and the actual product shall prevail.
- If you enter the wrong password for five times when authorizing, modifying, and clearing password, the camera will be locked for five minutes.
- Make sure that the SD card has been authorized before recording and playback.
- The health status of SD card:
	- $\Diamond$  Green: The health status is excellent.
	- $\Diamond$  Blue: The health status is good.
	- $\Diamond$  Orange: The health status is moderate.
	- $\diamond$  Red: The health status is poor, and you need to replace the SD card.

Select **Setting > Storage > Destination > Local**, and the **Local** interface is displayed. See Figure 4-85.

- **.** Click **Read Only**, and then the SD card is set to read only.
- **.** Click **Read & Write**, and then the SD card is set to read & write.
- l Click **Hot Swap**, and then you can pull out the SD card.
- **.** Click **Refresh**, and then you can format the SD card.

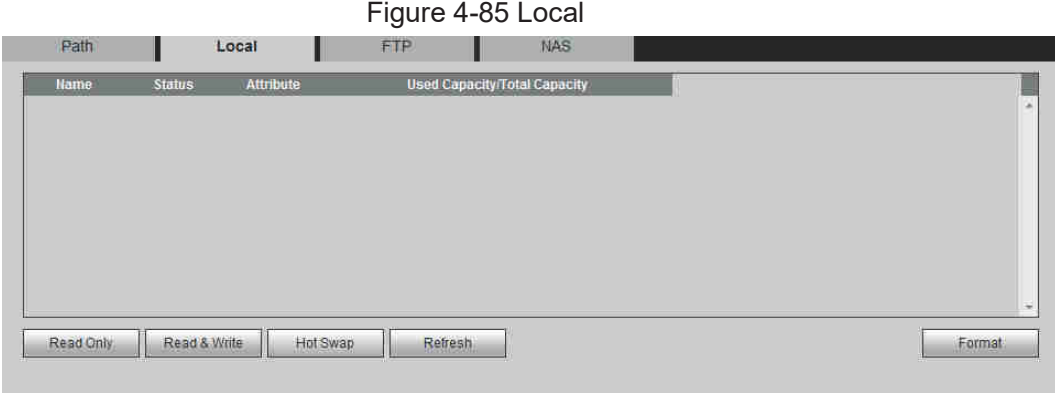

## **4.7.2.3 FTP**

FTP function can be enabled only when it was selected as a destination path. When the network does not work, you can save all the files to the internal SD card for emergency.

#### Step 1 Select **Setting > Storage > Destination > FTP**.

The **FTP** interface is displayed. See Figure 4-86.

Figure 4-86 FTP

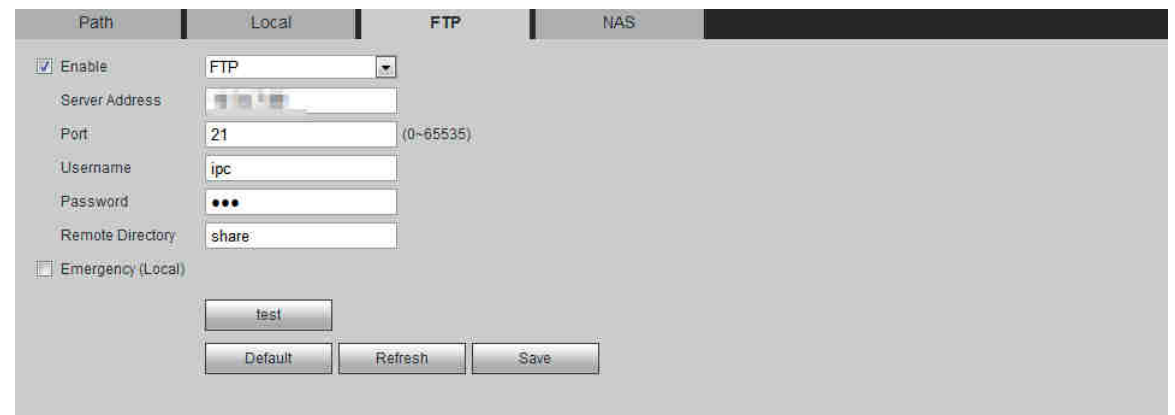

Step 2 Select the **Enable** check box to enable FTP function.

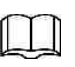

**SFTP** is recommended to enhance network security.

Step 3 Configure FTP parameters. For details, see Table 4-33.

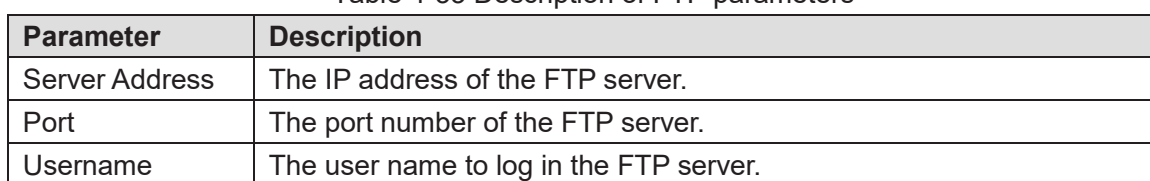

#### Table 4-33 Description of FTP parameters

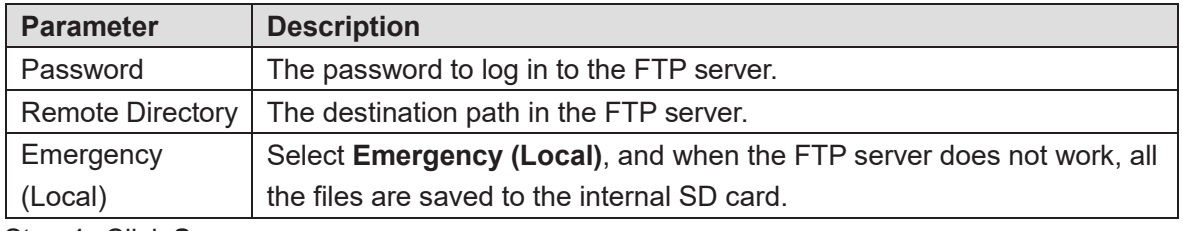

Step 4 Click **Save**.

Step 5 Click **test** to test whether FTP function works normally.

### **4.7.2.4 NAS**

This function can be enabled only when NAS was selected as a destination path. Enable this function, you can save all the files in the NAS.

#### Step 1 Select **Setting > Storage > Destination > NAS**.

The **NAS** interface is displayed. See Figure 4-87.

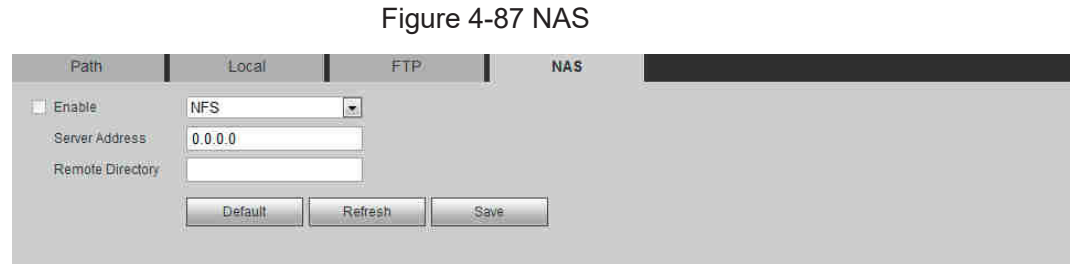

Step 2 Select the **Enable** check box to enable NAS function, and select NAS protocol type.

- **NFS** (Network File System): A file system which enables computers in the same network share files through TCP/IP.
- **SMB** (Server Message Block): Provides shared access for clients and the server.

Step 3 Configure NAS parameters. For details, see Table 4-34.

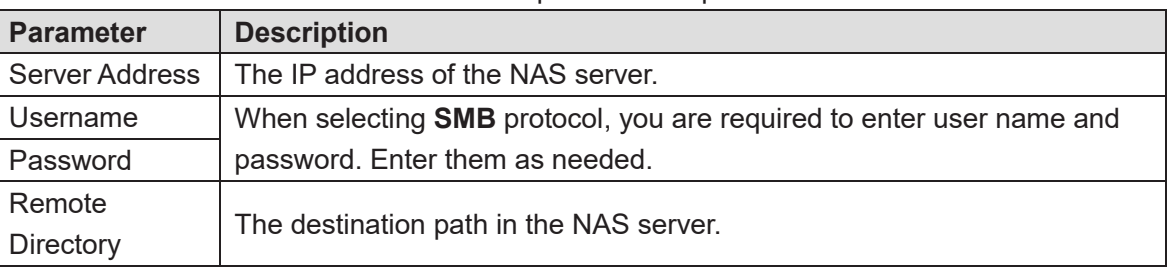

Table 4-34 Description of NAS parameters

Step 4 Click **Save**.

# **4.8 System**

This section introduces system configurations, including general, date & time, account, safety, PTZ settings, default, import/export, remote, auto maintain and upgrade.

# **4.8.1 General**

You can configure device name, language and video standard.

Step 1 Select **Setting > System > General > General**.

The **General** interface is displayed. See Figure 4-88.

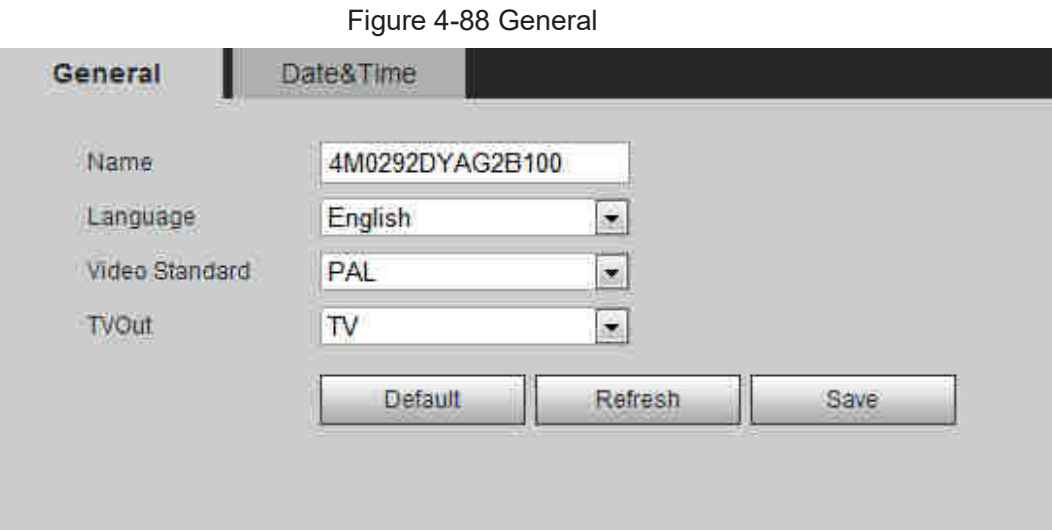

Step 2 Configure general parameters. For details, see Table 4-35.

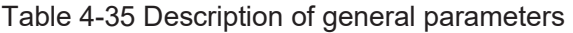

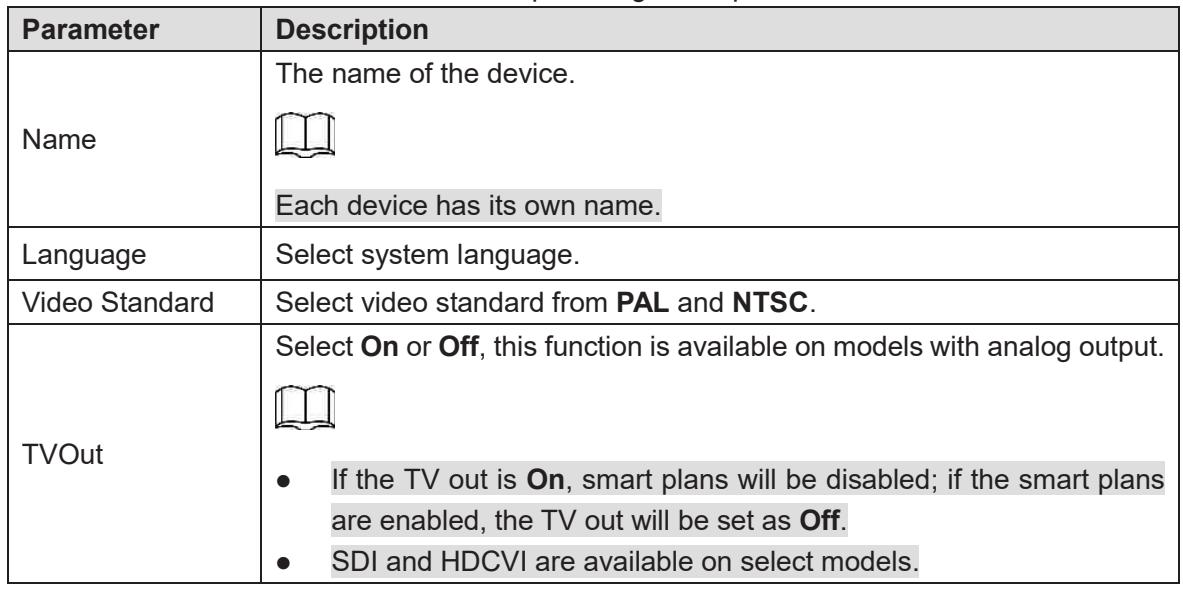

Step 3 Click **Save**.

# **4.8.2 Date & Time**

You can configure date and time format, time zone, current time, DST (Daylight Saving Time) or NTP server.

Step 1 Select **Setting > System > General > Date & Time**.

The **Date & Time** interface is displayed. See Figure 4-89.

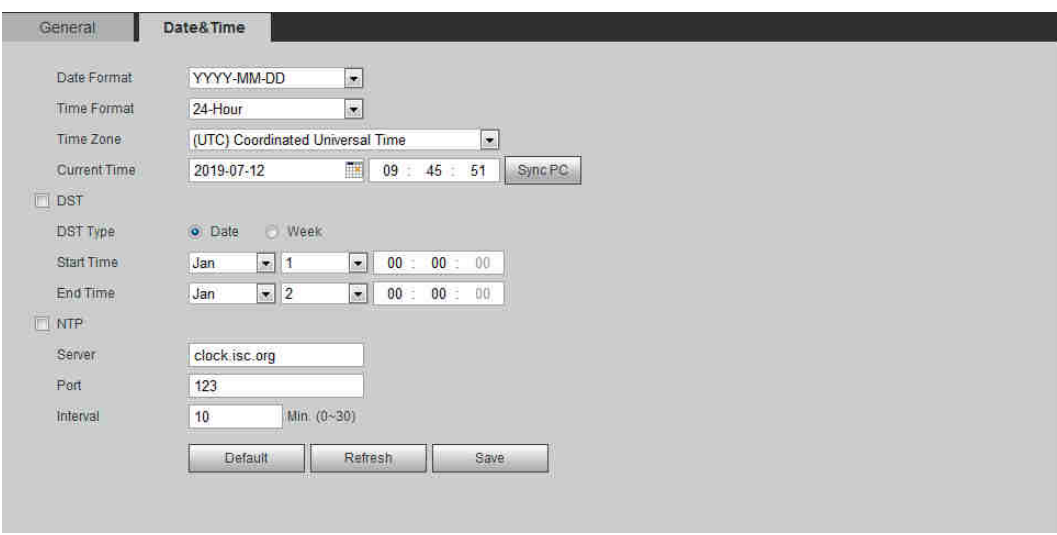

Figure 4-89 Date and time

Step 2 Configure date and time parameters. For details, see Table 4-36.

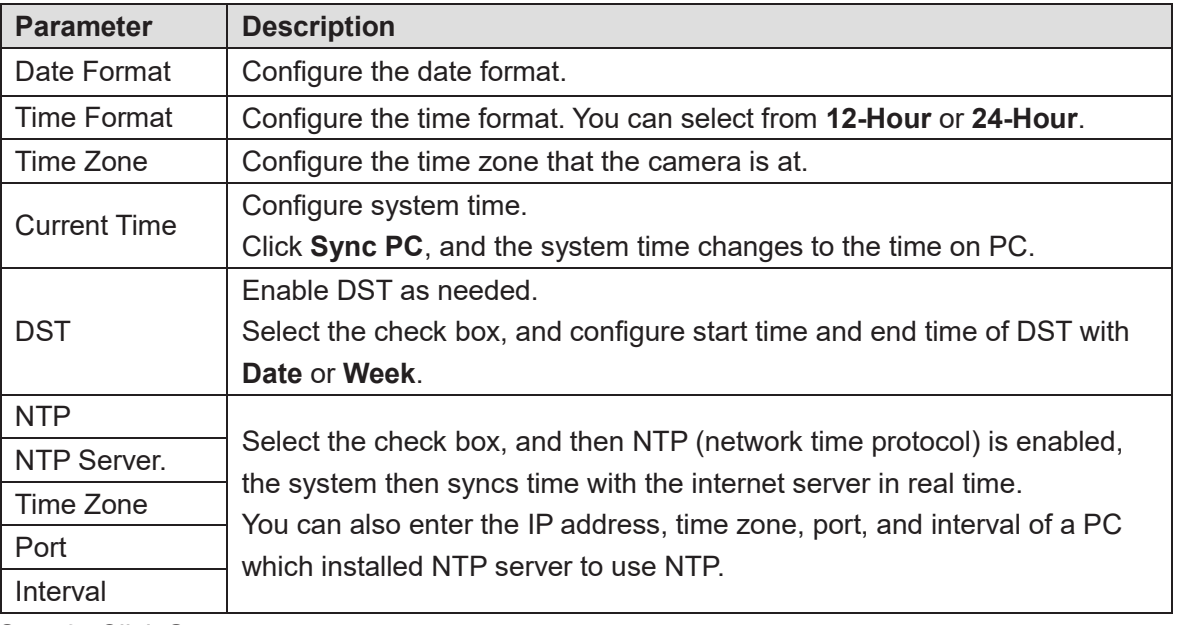

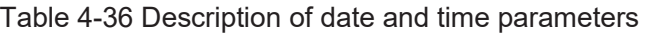

Step 3 Click **Save**.

# **4.8.3 Splicing**

When the panorama contain multiple images of various lens, enable this function. Before splicing, make sure the surveillance scene is large and there is no shield on the image, and do not move the camera, otherwise, the spplicing might fail.

#### Step 1 Select **Setting > System > General > Splicing**

The **Splicing** inteface is dispalyed. See Figure 4-90 and Figure 4-91.

Figure 4-90 Splicing (1)

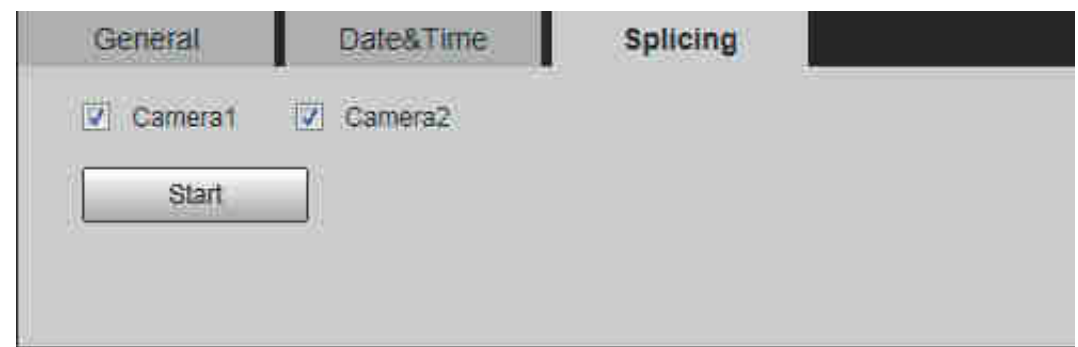

Figure 4-91 Splicing (2)

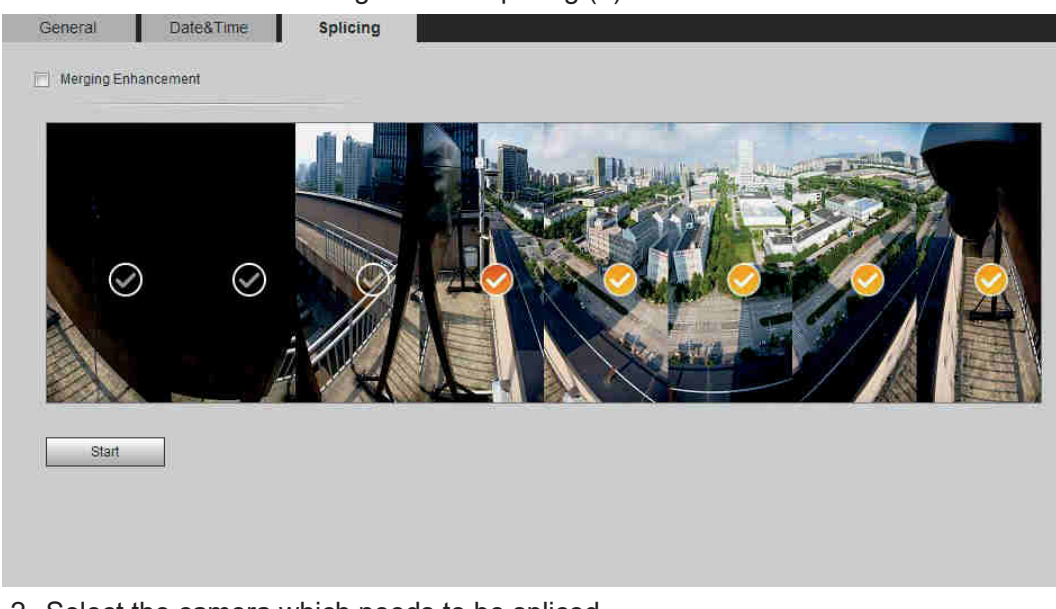

Step 2 Select the camera which needs to be spliced. When splicing the image through selecting lenses, you need to select the continuous

splicing screens. The screen with the icon  $\heartsuit$  (deeper color) means the first screen of

the splicing. You can select any screen as the first one, and select the following screens continuous. The system supports the splicing of 4, 5, 6, 7 and 8 sensors.

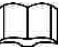

This function is available on some select models. And it is all sensors splicing by default.

### Step 3 Click **Start**.

The system begins to splice image.

- Some camera restarts automatically after splicing is completed, and you can view the splicing effect on **Live** view.
- Some camera displays splicing preview interface after splicing is completed. Click **OK**, and the system prompts default box. And then click **OK**. The splicing takes effect.

# **4.8.4 Account**

Manages all the users, you can add, delete, or modify users. Users include admin, added users and ONVIF users.

Managing users and groups are only available for administrator users.

- The max length of the user or group name is 31 characters which can be consisted with number, letters, underline, dash, dot and @.
- $\bullet$  The password must consist of 8 to 32 non-blank characters and contain at least two types of characters among upper case, lower case, number, and special character (excluding '  $"$  : : &).
- You can have 18 users and 8 groups at most.
- l You can manage users through single user or group, duplicate user names or group names are not allowed. A user can be in only one group at a time, and the group users can own authorities within group authority range.
- Online users cannot modify their own authority.
- There is one admin by default which has highest authority.
- Select **Anonymous Login**, and then log in with only IP address instead of user name and password. Anonymous users only have preview authorities. During anonymous login, click **Logout**, and then you can log in with other username.

### **4.8.4.1 Adding a User**

You are admin user by default. You can add user, and configure different authorities.

Step 1 Select **Setting > System > Account > Account > Username**.

The **Username** interface is displayed. See Figure 4-92.

Figure 4-92 Username

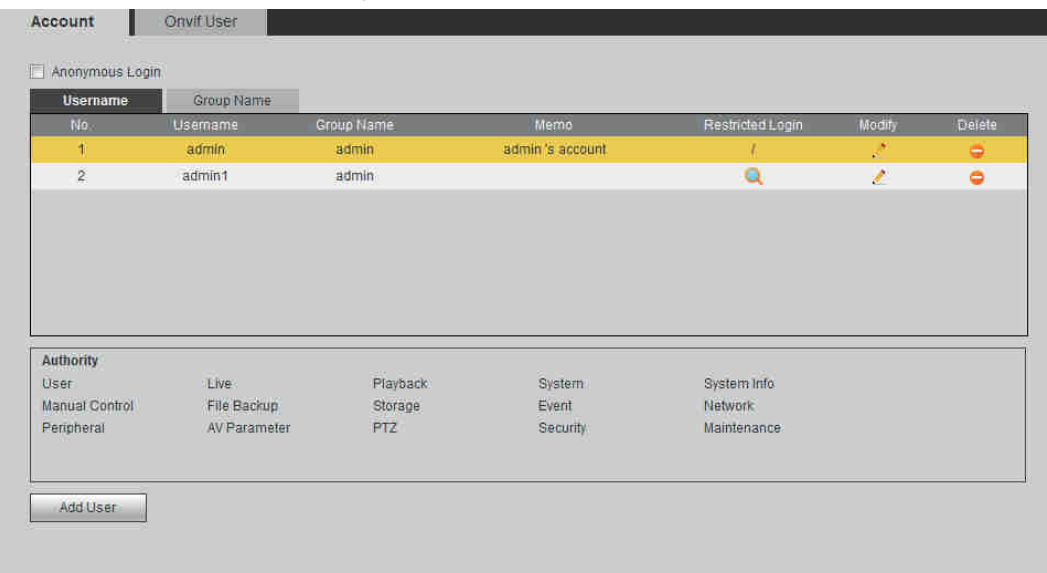

#### Step 2 Click **Add User**.

The **Add User** interface is displayed. See Figure 4-93 and Figure 4-94.

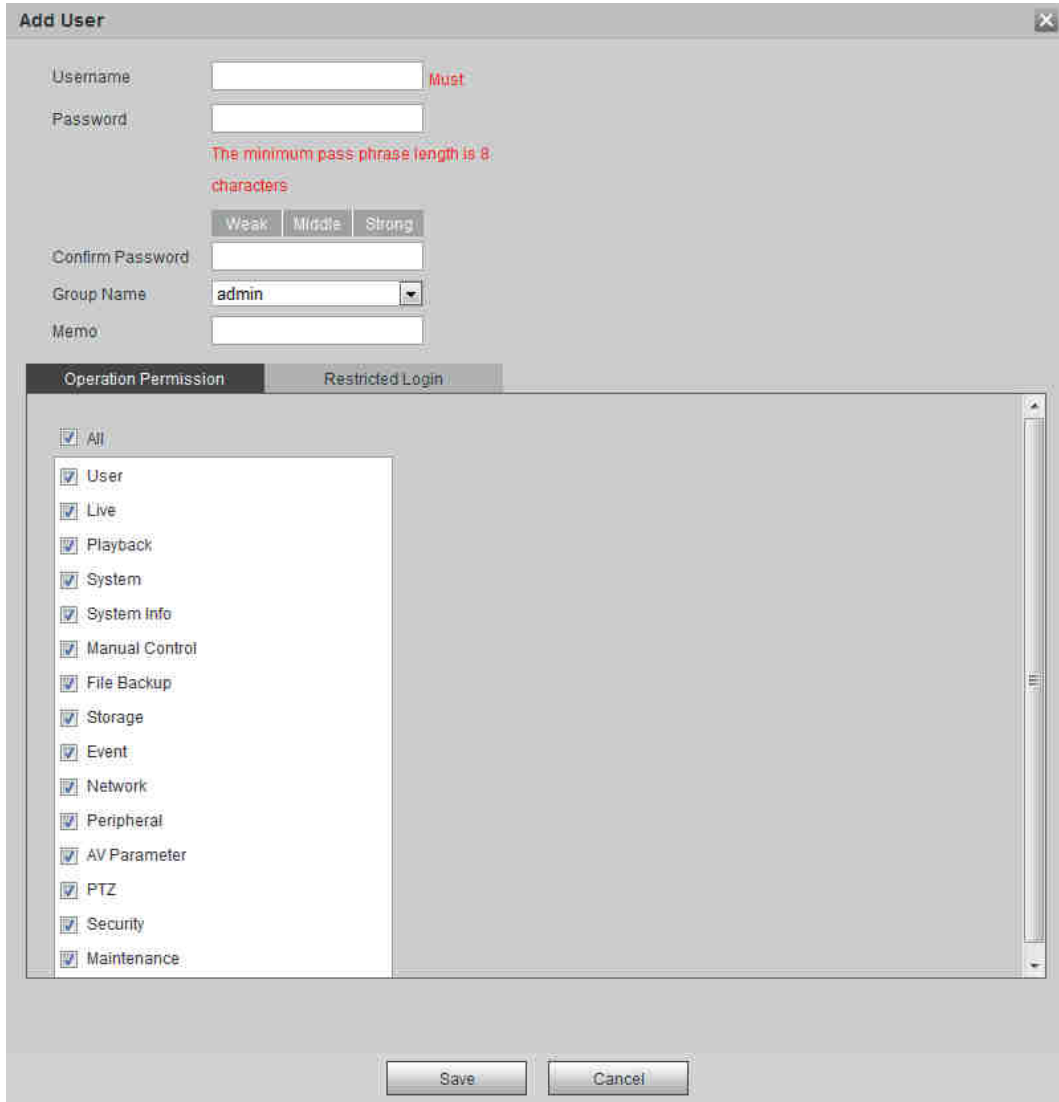

### Figure 4-93 Add user (Operation permission)

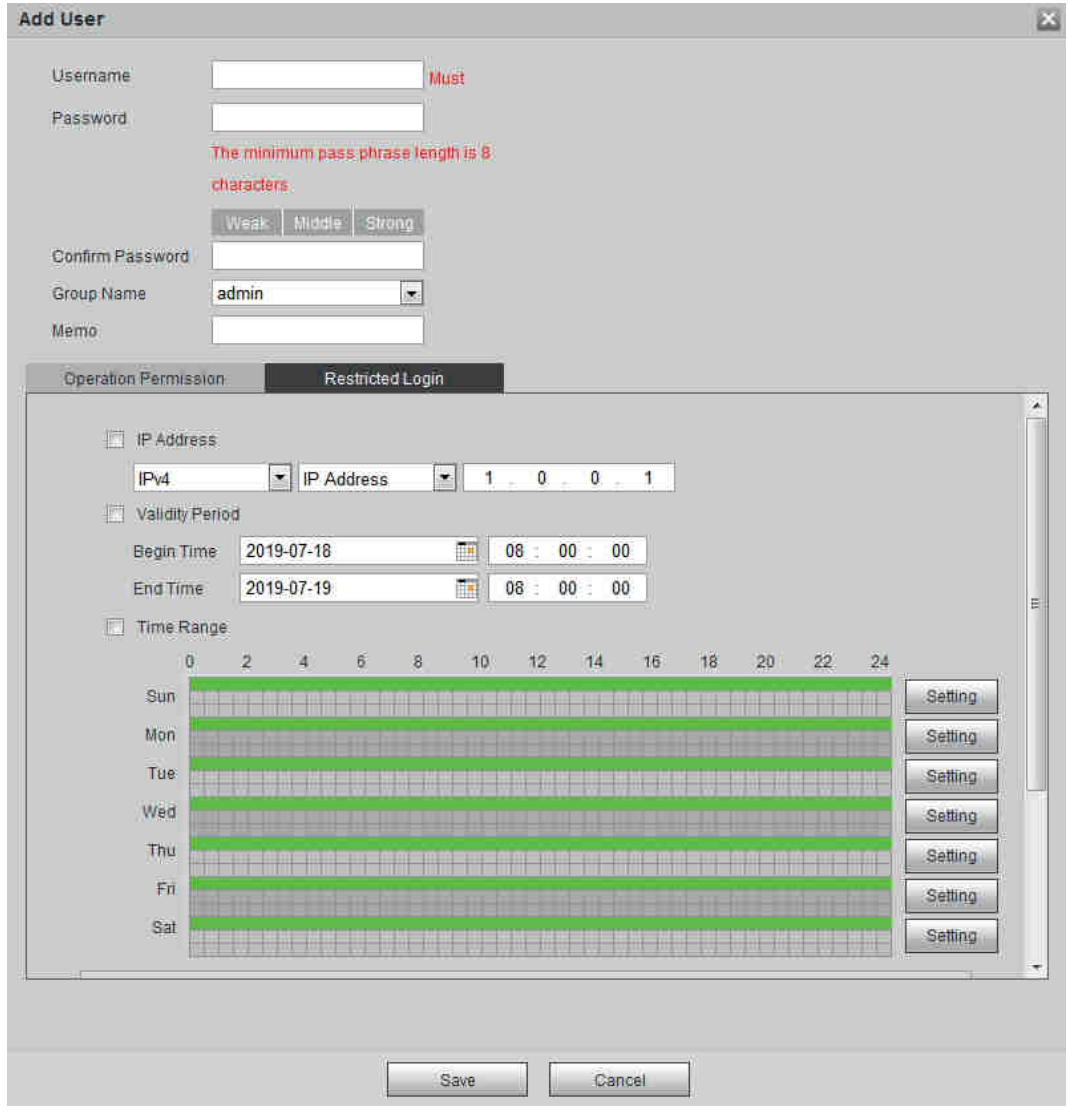

### Figure 4-94 Add user (Restricted login)

Step 3 Configure user parameters. For details, see Table 4-37.

|  |  |  | Table 4-37 Description of user parameters (1) |  |
|--|--|--|-----------------------------------------------|--|
|--|--|--|-----------------------------------------------|--|

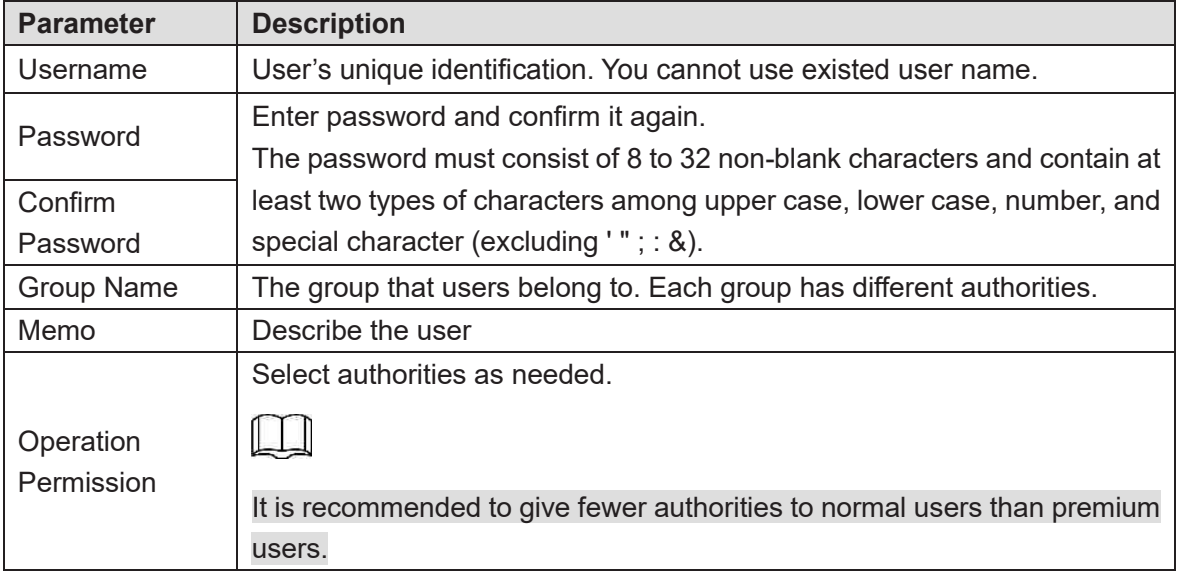

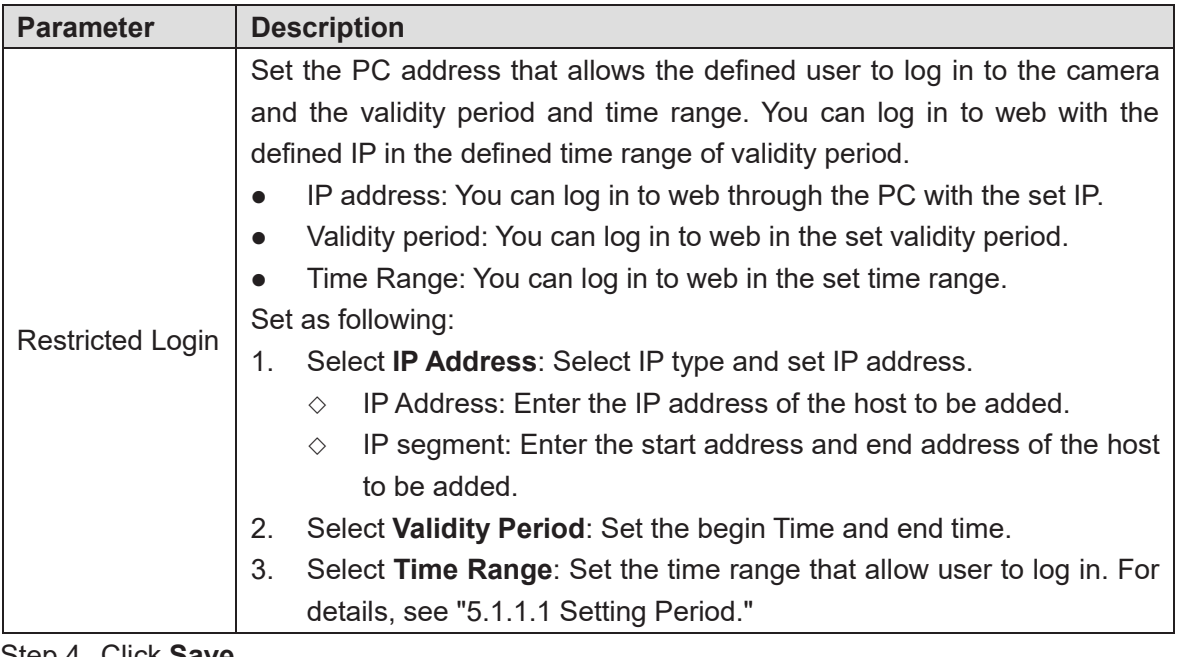

Step 4 Click **Save**.

The newly added user displays in the user name list.

After adding user, click **the status of modify password, group, memo or authorities;** 

click  $\Box$  to delete the added user, admin user cannot be deleted.

Click in the **admin** row to modify its user name and email address.

# **4.8.4.2 Adding User Group**

You have two groups named admin and user by default, and you can add new group, delete added group or modify group authority and memo.

Step 1 Select **Setting > System > Account > Account > Group Name**.

The **Group Name** interface is displayed. See Figure 4-95.

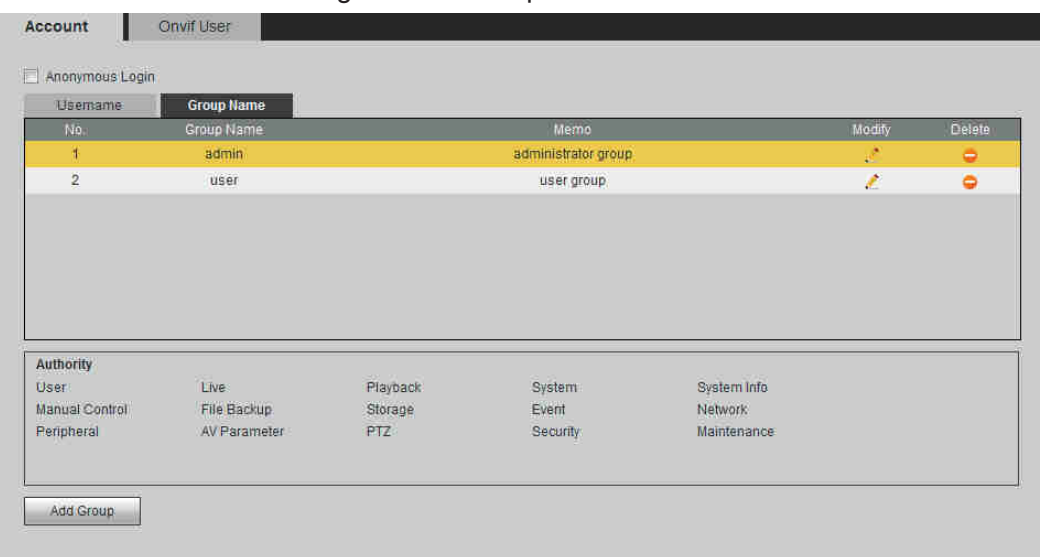

Figure 4-95 Group name

#### Step 2 Click **Add Group**.

The **Add Group** interface is displayed. See Figure 4-96.

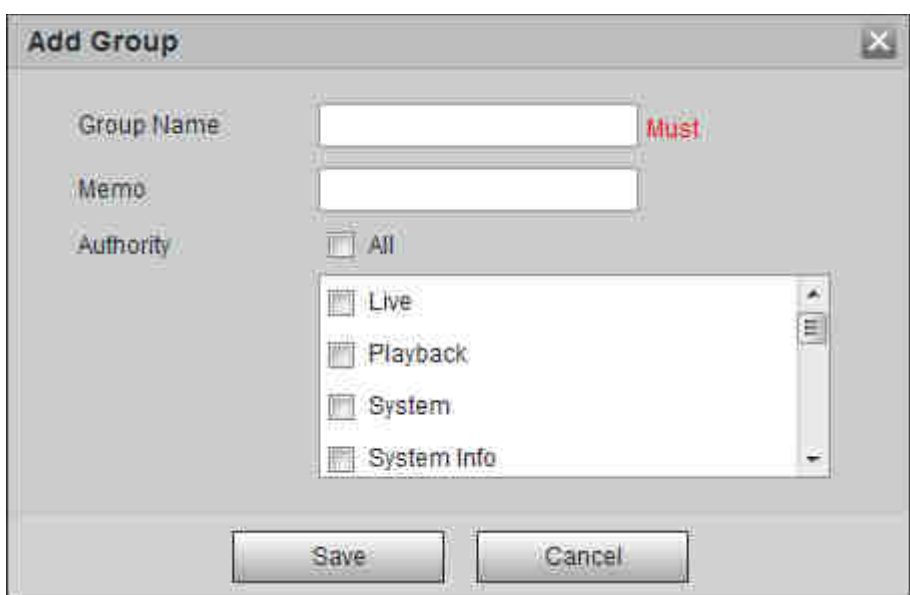

Figure 4-96 Add group

Step 3 Enter group name and memo, and then select group authorities.

Step 4 Click **Save** to finish configuration.

The newly added group displays in the group name list.

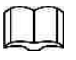

- After adding group, click  $\ddot{\cdot}$  to modify group memo or authorities; click  $\ddot{\cdot}$  to delete the added group, admin group and user group cannot be deleted.
- Click  $\ddot{\cdot}$  in the row of admin group or user group to modify group memo.

# **4.8.4.3 ONVIF User**

You can add, delete ONVIF user, and modify their passwords.

Step 1 Select **Setting > System > Account > ONVIF User**.

The **ONVIF User** interface is displayed. See Figure 4-97.

Figure 4-97 ONVIF user

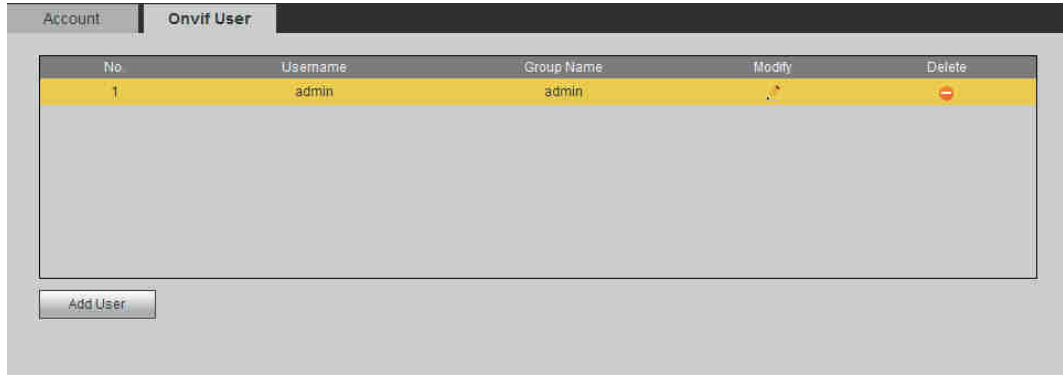

#### Step 2 Click **Add User**.

The **Add User** interface is displayed. See Figure 4-98.

#### Figure 4-98 Add user

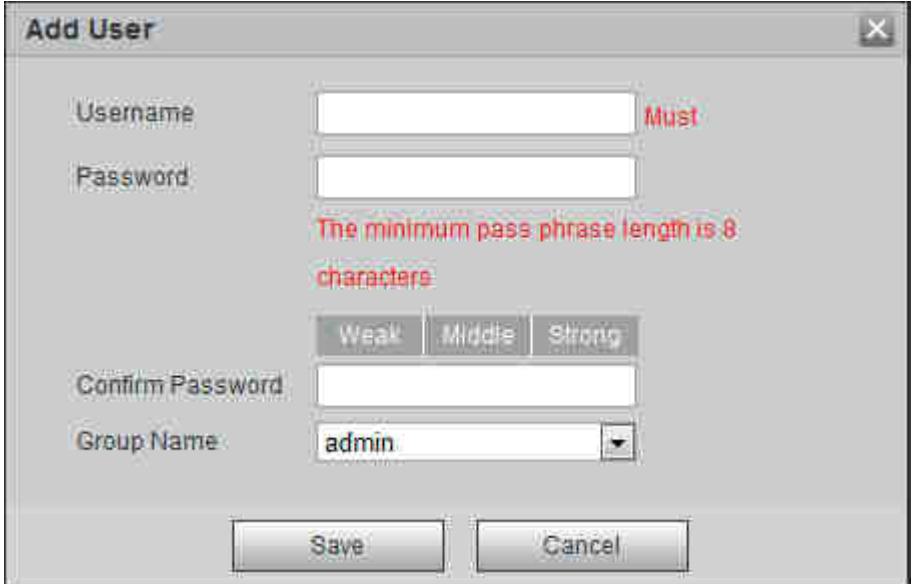

Step 3 Configure user parameters. For details, see Table 4-38.

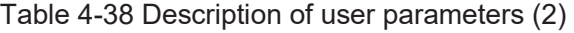

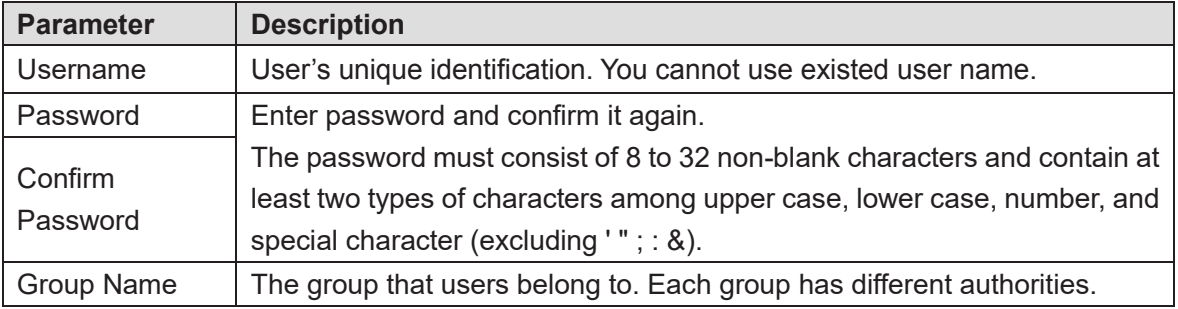

Step 4 Click **Save**.

The newly added user displays in the user name list.

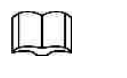

- After adding user, click  $\ddot{\cdot}$  to modify password, group, memo or authorities; click  $\Box$  to delete the added user, admin user cannot be deleted.
- Click in the **admin** row to modify its user name and email address.

# **4.8.5 Safety**

You can configure system service, HTTPS, and Firewall.

# **4.8.5.1 System Service**

Configure the IP hosts (devices with IP address) that are allowed to visit the device, only the hosts in the trusted sites list can log in the web interface. This is to enhance network and data security.

Step 1 Select **Setting > System > Safety > System Service**.

The **System Service** interface is displayed. See Figure 4-99.

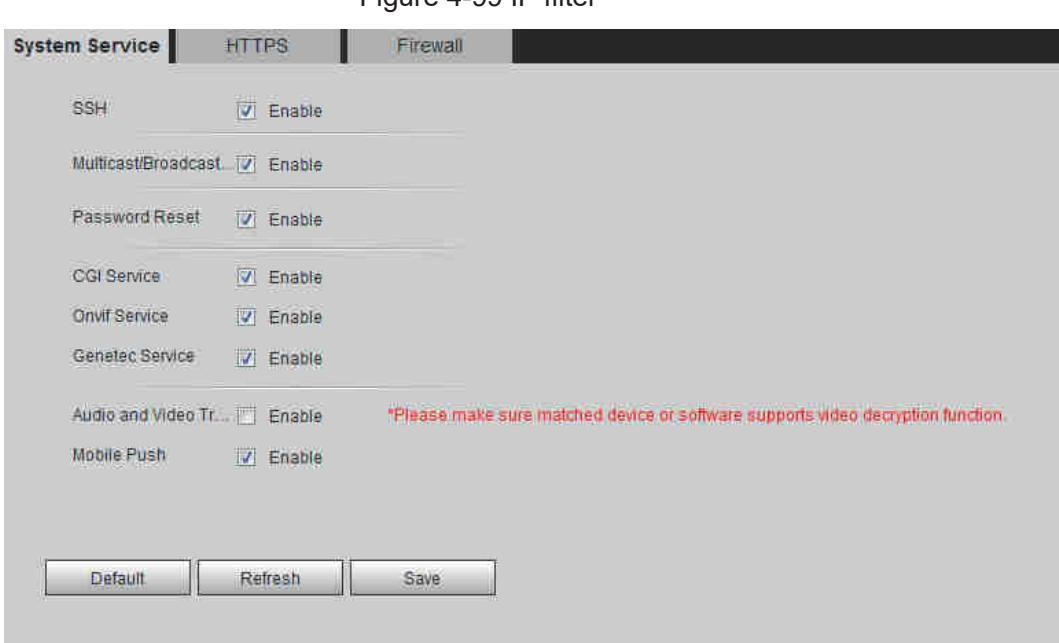

Figure 4-99 IP filter

Step 2 Enable the system service according to the actual needs. For details, see Table 4-39.

| <b>Function</b>               | <b>Description</b>                                                                                                    |
|-------------------------------|----------------------------------------------------------------------------------------------------|
| <b>SSH</b>                    | You can enable SSH authentication to perform safety management.                                                                                                    |
| Multicast/Broadcast<br>Search | Enable this function, and then when multiple users are previewing the<br>device video image simultaneously through network, they can find<br>your device with multicast/broadcast protocol. |
| <b>Password Reset</b>         | Manage system security with this function.                                                                                                    |

Table 4-39 Description of system service parameters
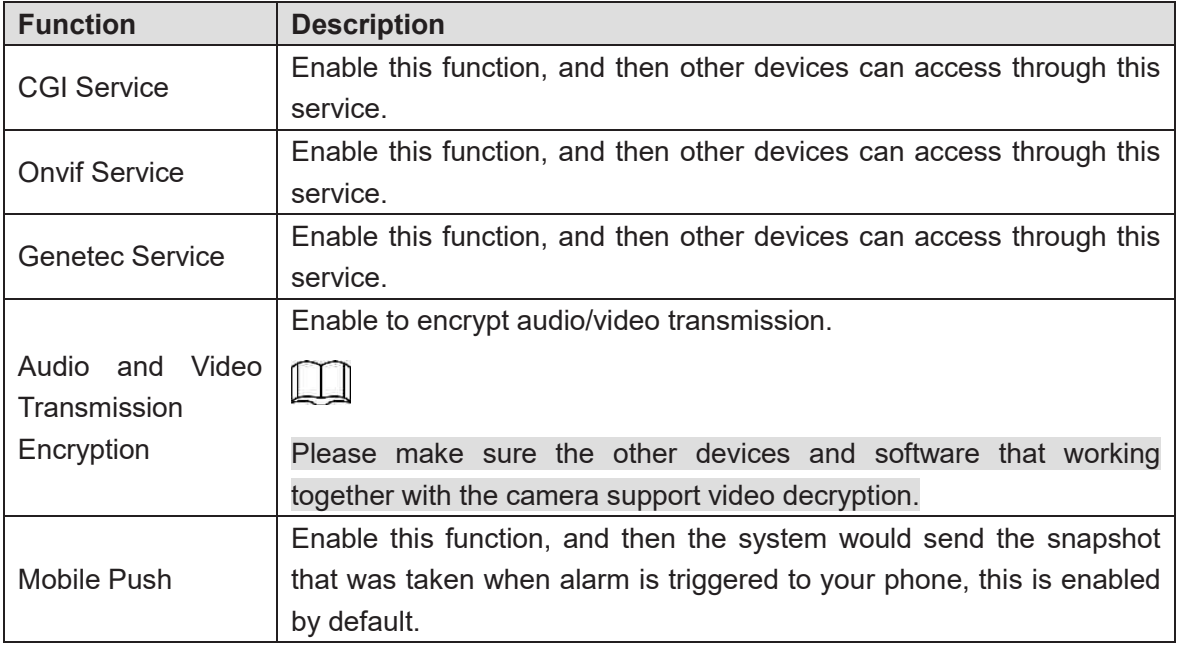

Step 3 Click **Save**.

## **4.8.5.2 HTTPS**

Create certificate or upload the authenticated certificate, and then you can connect through HTTPS with your PC. The HTTPS can protect page authenticity on all types of websites; secure accounts; keep user communications, identity, and web browsing private.

Step 1 Create certificate or upload the authenticated certificate.

- **.** If you select **Create Certificate**, follow the steps below.
- 1) Select **Setting > Network > HTTPS**.

The **HTTPS** interface is displayed. See Figure 4-100.

Figure 4-100 HTTPS (1)

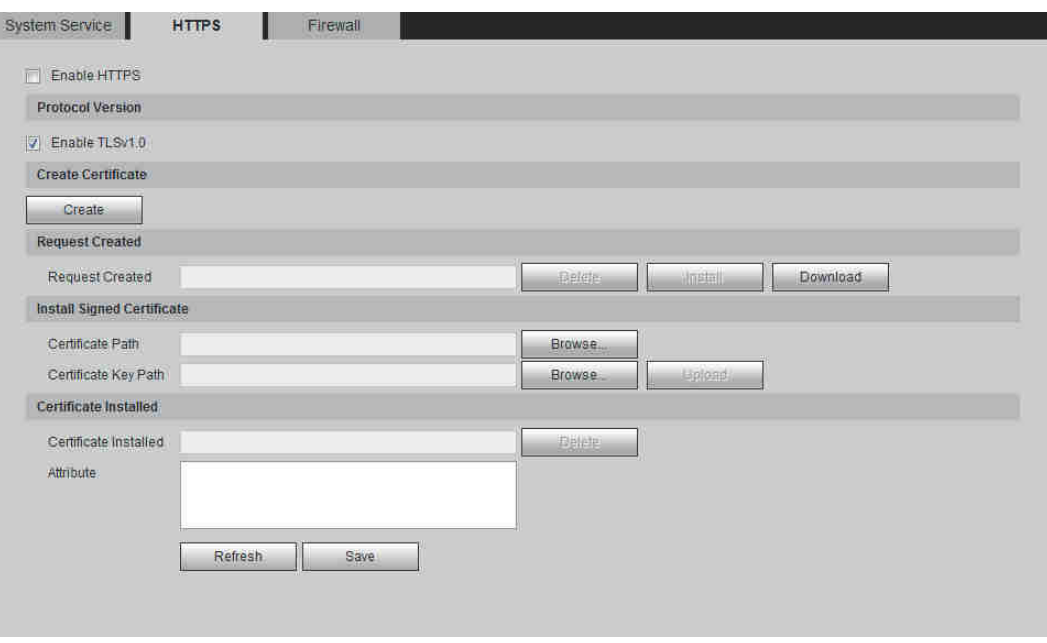

2) Click **Create**.

The **HTTPS** dialog box is displayed. See Figure 4-101.

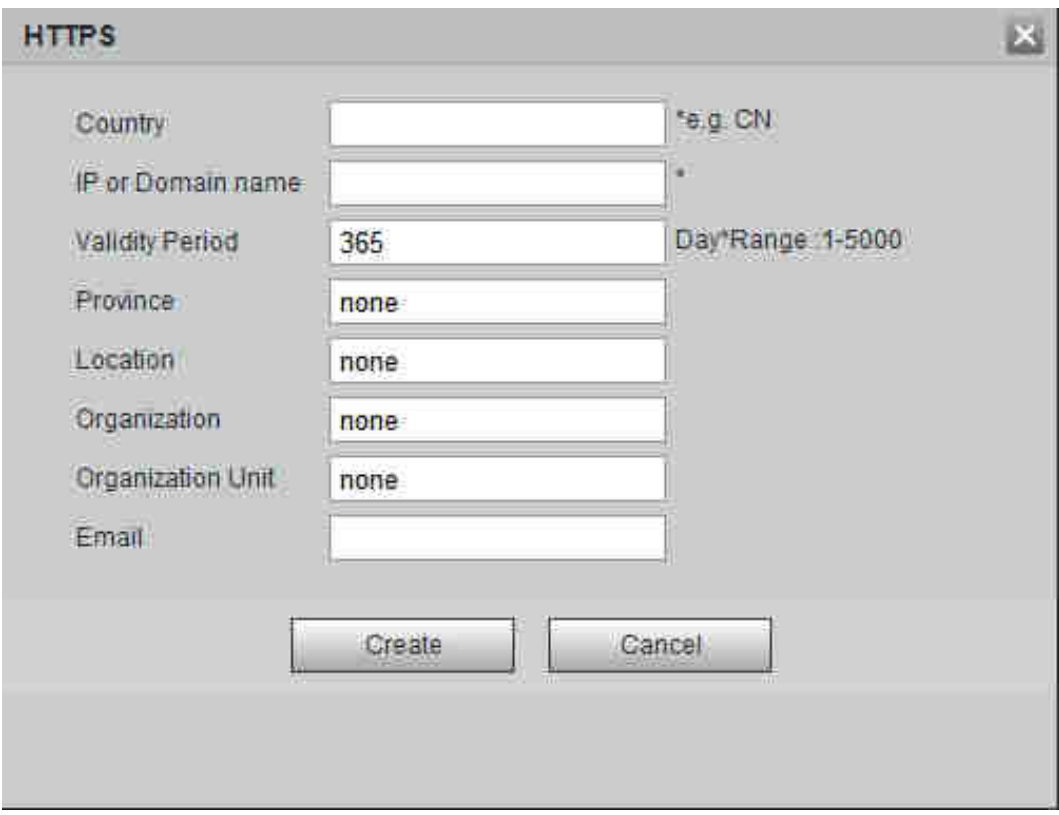

#### Figure 4-101 **HTTPS** dialog box

3) Enter the required information and then click **Create**. If the operation is correct, the **Create Successful** prompt will be displayed.

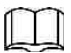

The entered **IP or Domain name** must be the same as the IP or domain name of the device.

4) Click **Install**. See Figure 4-102.

Figure 4-102 Certificate installation

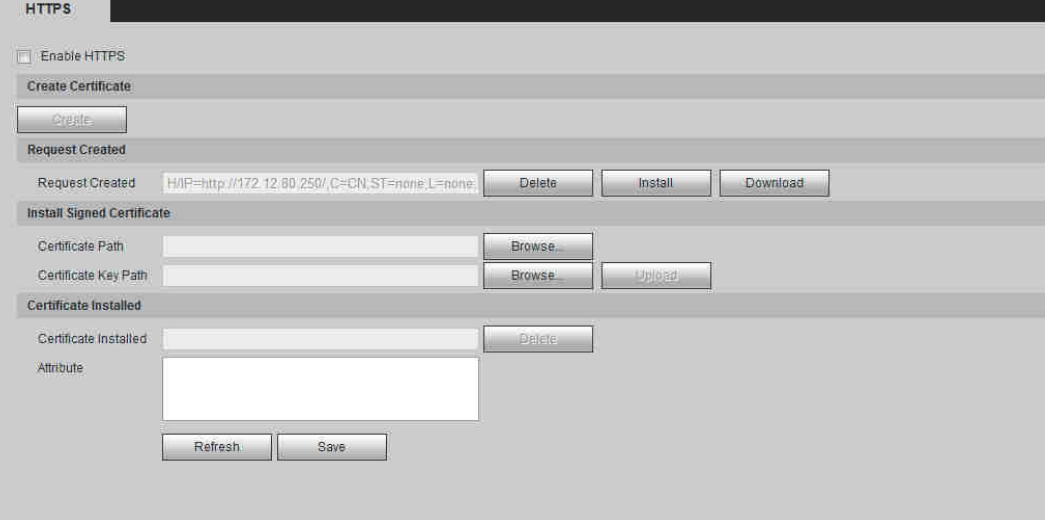

- 5) Click **Download** to download root certificate.
- 6) Click **Download Root Certificate**. The **File Download-Security Warning** dialogue box is displayed. See Figure 4-103.

Figure 4-103 File download

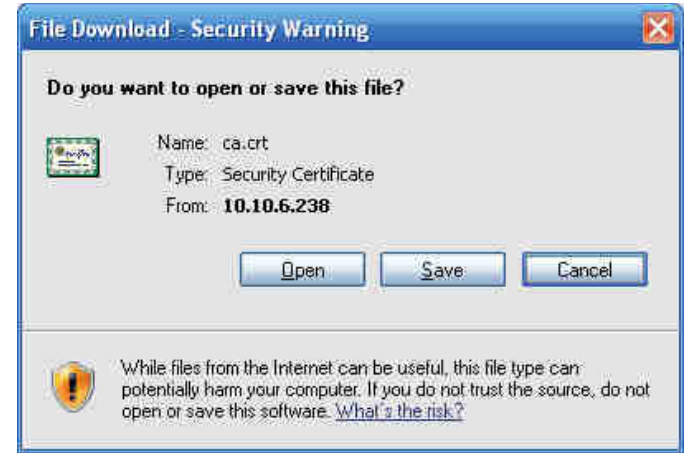

7) Click **Open**. The **Certificate Information** interface is displayed. See Figure 4-104. Figure 4-104 Certificate information

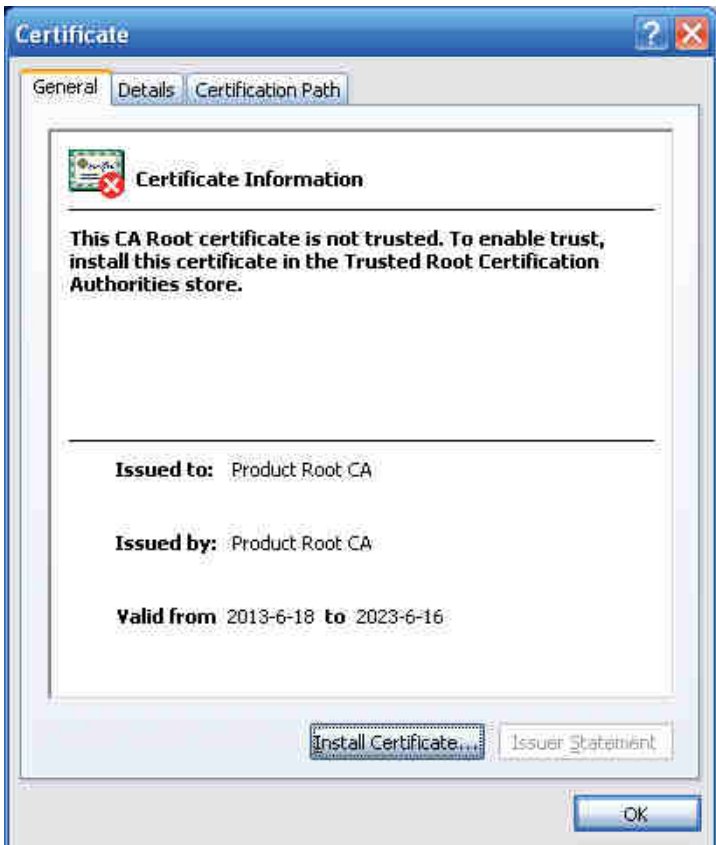

- 8) Click **Install Certificate**.
- 9) The **Certificate Import Wizard** interface is displayed. See Figure 4-105.

Figure 4-105 Certificate import wizard

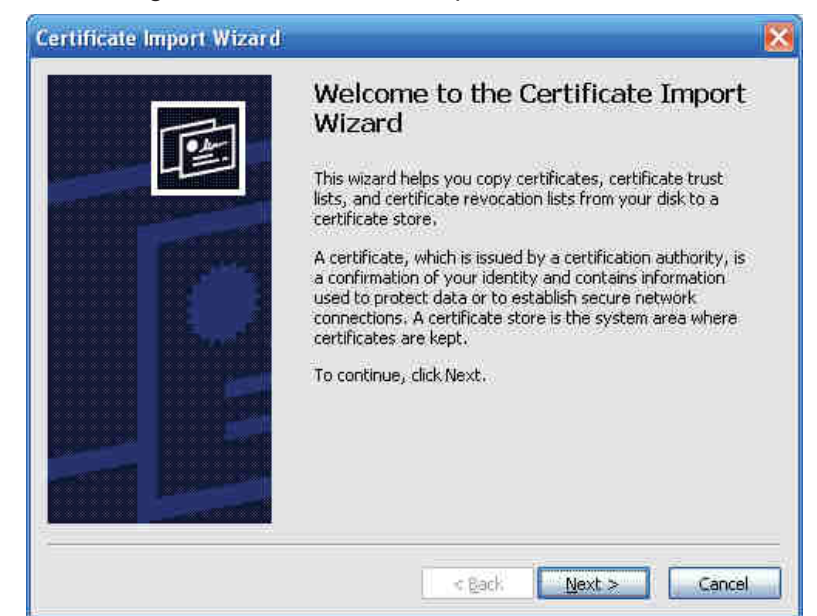

10) Click **Next**.

The **Certificate Store** interface is displayed. See Figure 4-106.

Figure 4-106 Certificate import wizard

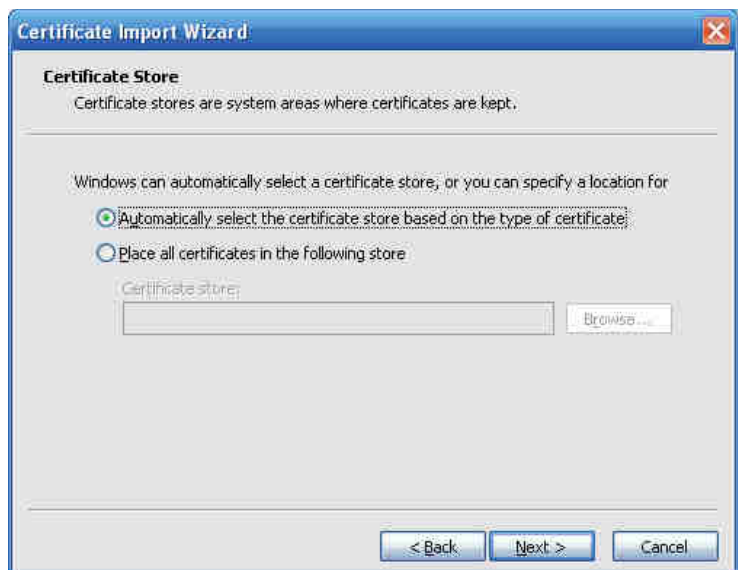

11) Select the storage location and click **Next**.

The **Certificate Import Wizard** interface is displayed. See Figure 4-107.

Figure 4-107 Certificate import wizard

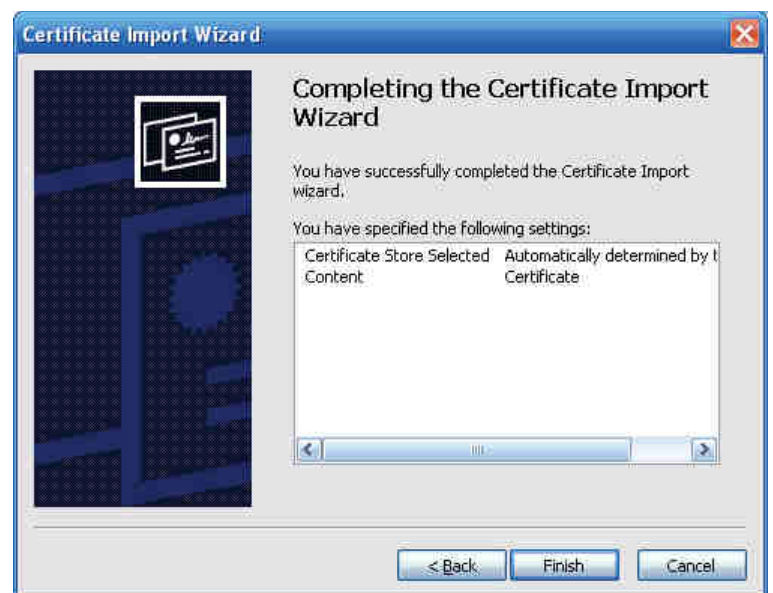

12) Click **Finish** and a dialog box showing **The import was successful** pops up. See Figure 4-108.

Figure 4-108 Success

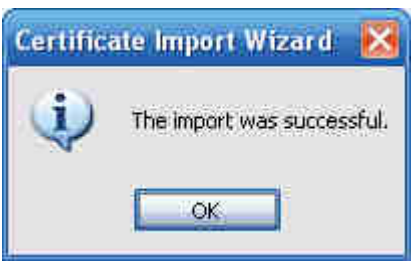

## **4.8.5.3 Firewall**

Configure **Network Access**, **PING prohibited** and **Prevent Semijoin** to enhance network and data security.

- l **Network Access**: Set trust list and banned list to limit access permission.
	- Ø **Trust list**: Only when the IP/MAC of your PC in the trust list, you can access the camera. Ports are the same.
	- Ø **Banned list**: When the IP/MAC of your PC in the banned list, you cannot access the camera. Ports are the same.
- l **PING prohibited**: Enable **PING prohibited** function, and the camera will not response to the ping request.
- l **Prevent Semijoin:** Enable **Prevent Semijoin** function, and the camera can provide service normally under Semijoin attack.

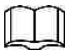

- You cannot set trust or banned list for camera IP or MAC addresses.
- You cannot set trust or banned list for port MAC addresses.
- When the IP addresses of the camera and your PC are in the same LAN, MAC verification takes effect.

• When you access the camera through internet, MAC address verifies according to the router MAC.

This section takes **Network Access** as an example.

Step 1 Select **Setting > System > Safety > Firewall**.

The **Firewall** interface is displayed. See Figure 4-109.

Figure 4-109 IP filter

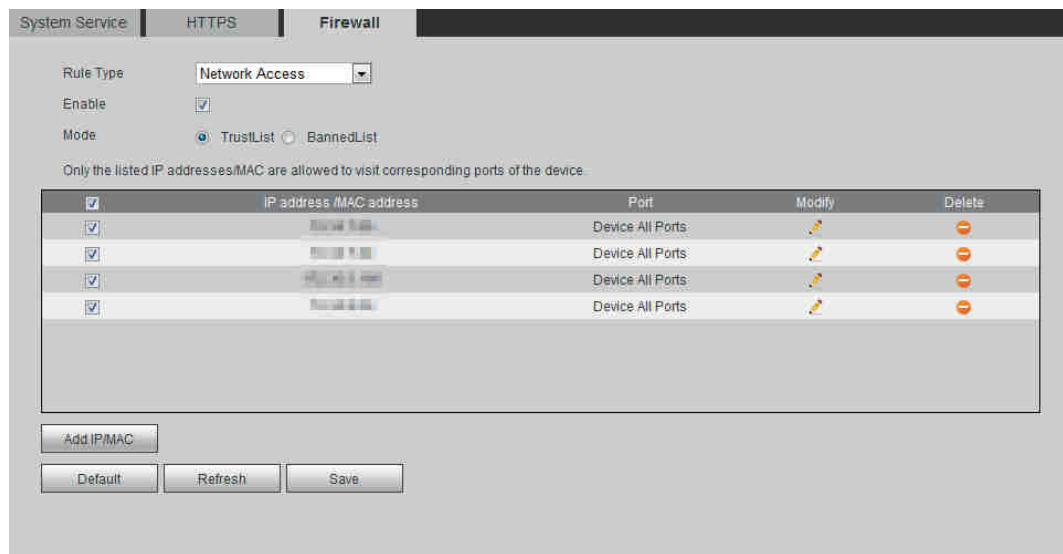

Step 2 Select **Network Access** from **Rule Type** list, and then select the **Enable** check box.

- l Enable **PING prohibited** and **Prevent Semijoin**, and click **Save**. You do not need to configure parameters.
- **.** Enable **Network Access**, and configure trust list and banned list.
	- 1) Select the mode: **TrustList** and **BannedList**.
	- 2) Click **Add IP/MAC**.

The **Add IP/MAC** interface is displayed. See Figure 4-110.

Figure 4-110 Add IP/MAC

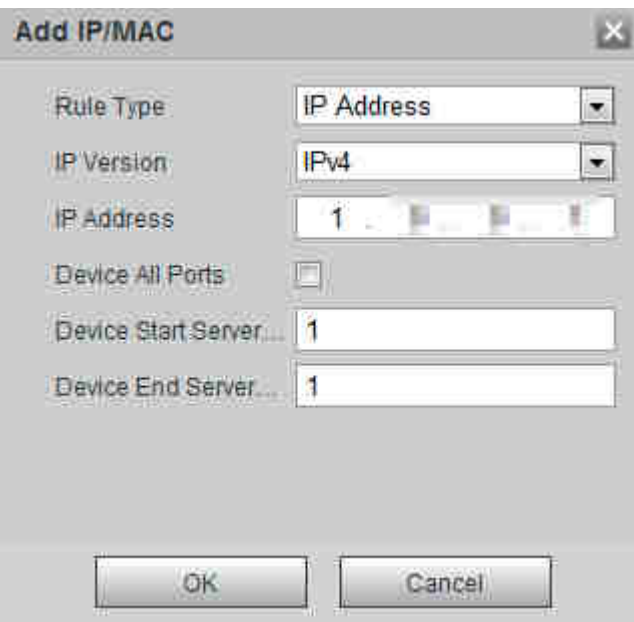

Step 3 Configure parameters. For details, see Table 4-40.

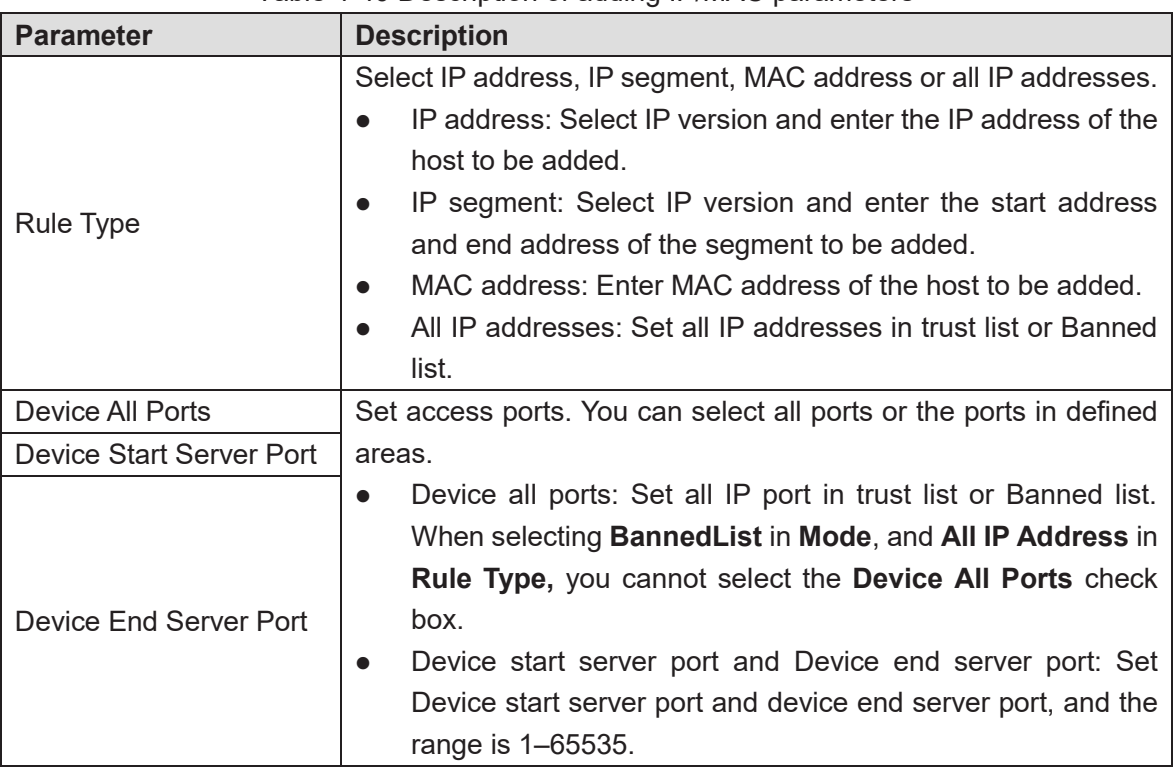

Table 4-40 Description of adding IP/MAC parameters

Step 4 Click **OK**, and the **Firewall** interface is displayed.

Step 5 Click **Save**.

# **4.8.6 Peripheral**

## **4.8.6.1 Serial Port Settings**

Set the serial port of external device.

Step 1 Select **Setting > System > Peripheral > Serial Port Setting**s.

The **Serial Port Settings** interface is displayed. See Figure 4-111.

Figure 4-111 Serial port settings

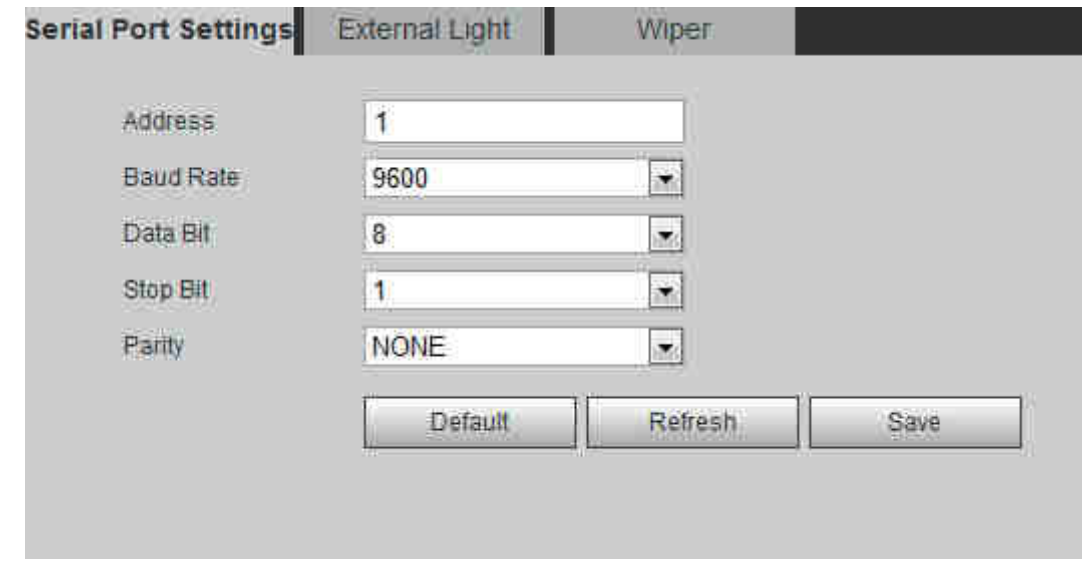

Step 2 Configure serial port settings parameters. For details, see Table 4-41.

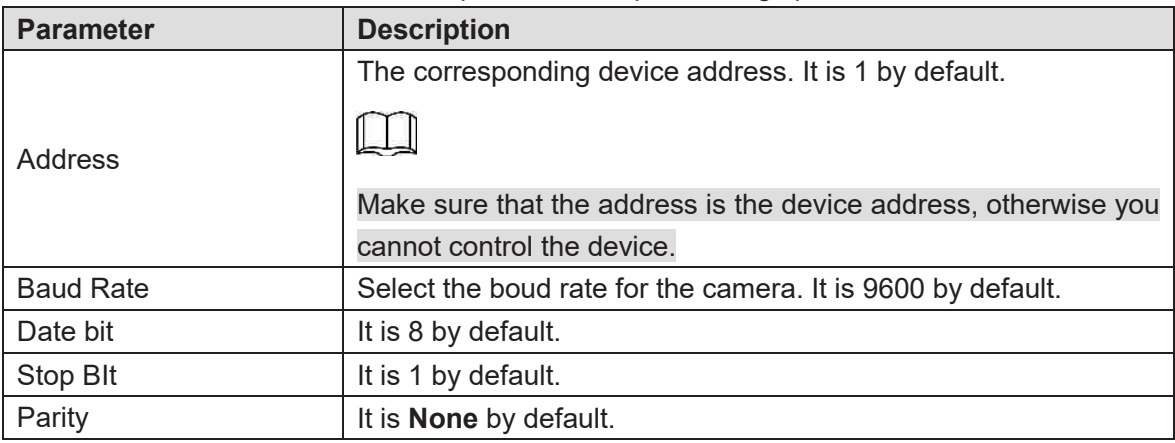

Table 4-41 Description of serial port settings parameters

Step 3 Click **Save**.

# **4.8.6.2 External Light**

You need to configure external light mode when the external light is used.

## Preparation

- Connect external light with RS-485 port.
- You have configured serial port parameters. For details, see "4.8.6.1 Serial Port Settings."

## **Procedures**

### Step 1 Select **Setting > System > Peripheral > External Light**.

The **External Light** interface is displayed. See Figure 4-112.

### Figure 4-112 External light

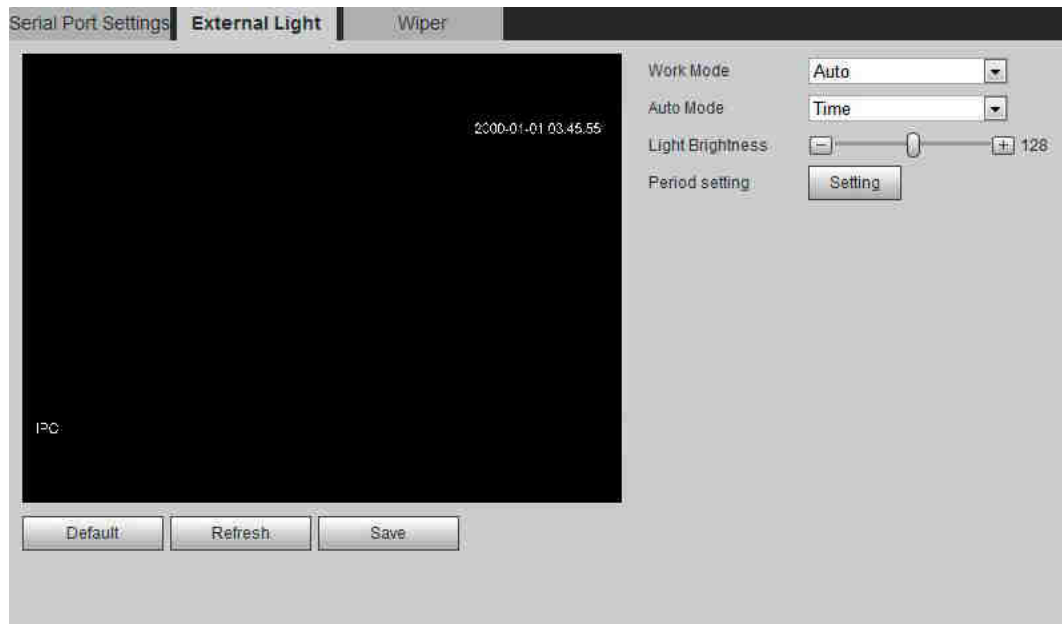

Step 2 Configure external light work mode. For details, see Table 4-42.

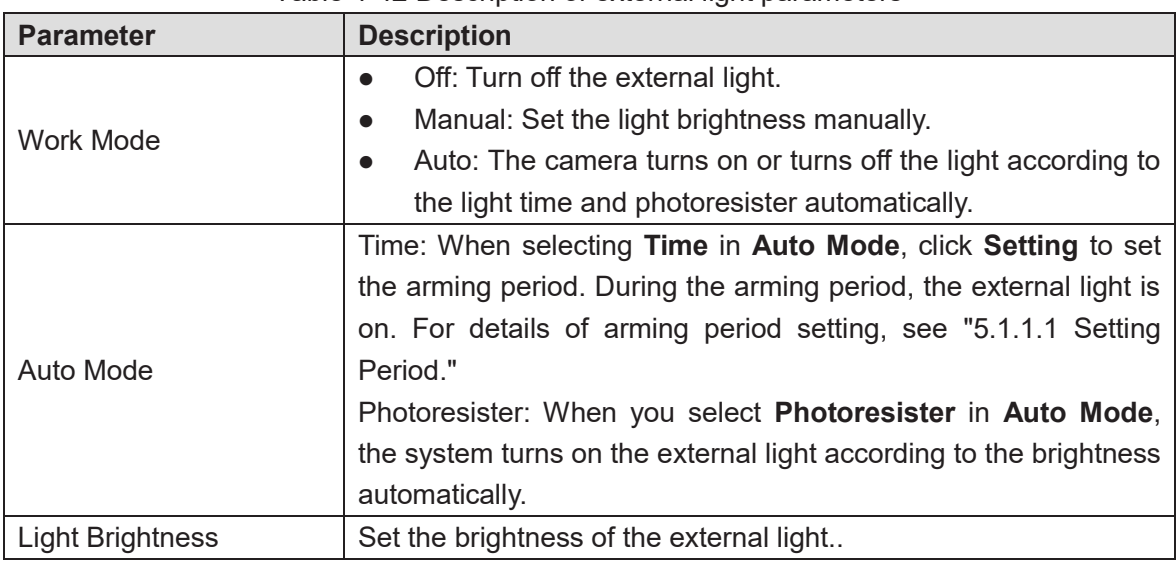

Table 4-42 Description of external light parameters

Step 3 Click **Save**.

## **4.8.6.3 Wiper**

#### Step 1 Select **Setting > System > Peripheral > Wiper**.

Step 2 The **Wiper** interface is displayed. See Figure 4-113.

## Figure 4-113 Wiper

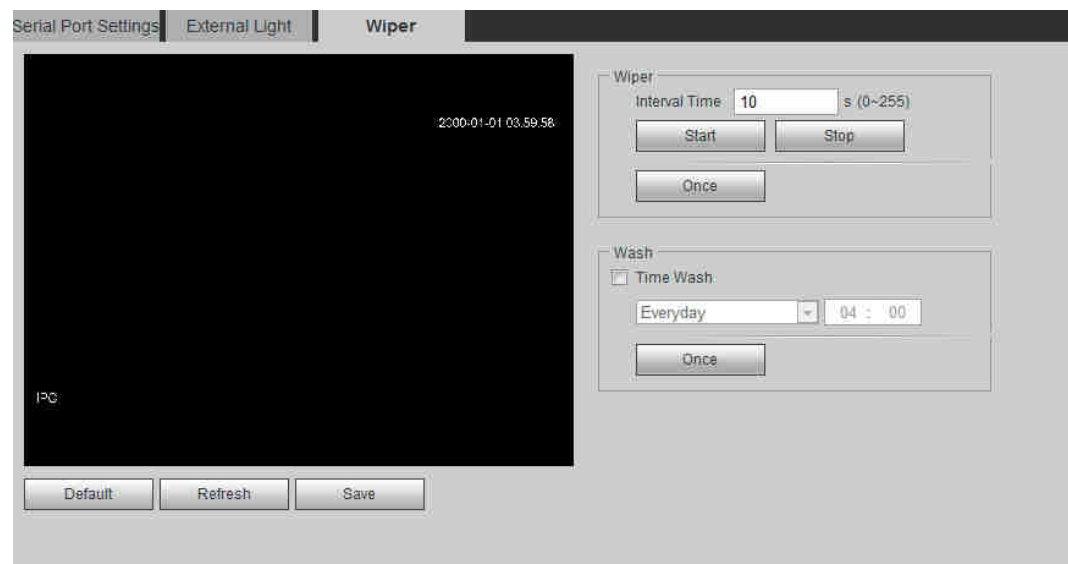

Step 3 Configure wiper work mode. For details, see Table 4-42.

| <b>Parameter</b> | <b>Description</b>                                                       |  |  |  |  |
|------------------|--------------------------------------------------------------------------|--|--|--|--|
| Interval Time    | The interval time between stop mode and start mode. For                  |  |  |  |  |
|                  | example, set the time 10 s, and the wiper will work every 10 s.          |  |  |  |  |
| Sart             | Set the work status of wiper.                                            |  |  |  |  |
| Stop             | Start: Click Start, and the wiper works as the set interval<br>$\bullet$ |  |  |  |  |
|                  | time.                                                                    |  |  |  |  |
| Once             | Stop: Click Stop, and the wiper stops working.<br>$\bullet$              |  |  |  |  |
|                  | Once: Click Once, and the wiper works once.<br>$\bullet$                 |  |  |  |  |
| Time Wash        | Select the Time Wash check box and set the time, and then the            |  |  |  |  |

Table 4-43 Description of wiper parameters

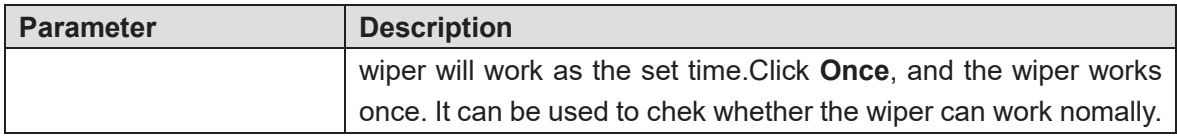

Step 4 Click **Save**.

# **5 Event**

This chapter introduces intelligent event settings, including smart track, panoramic calibration, video detection, audio detection, smart plan, IVS, face detection, face recognition, people counting, heat map, video structralization, alarm, and abnormality.

# **5.1 Setting Alarm Linkage**

# **5.1.1 Alarm Linkage**

Set alarm linkage (such as record and snapshot) when configuring alarm event. The alarm linkage is triggered when an alarm event occurs. See Figure 5-1.

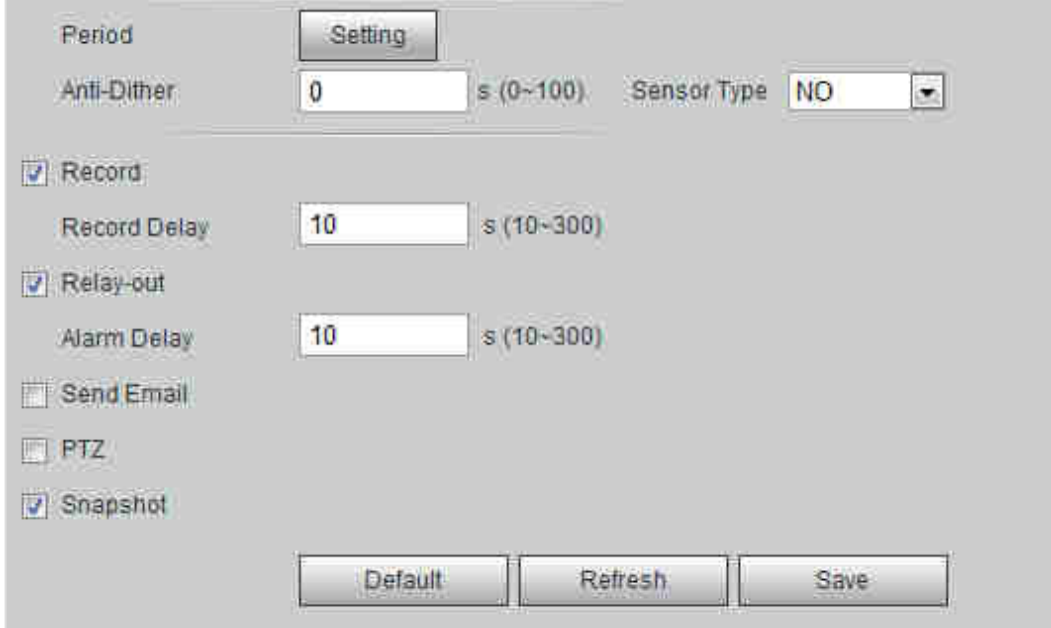

Figure 5-1 Alarm linkage

# **5.1.1.1 Setting Period**

Set arming periods. The system only performs corresponding linkage action in the set period. Step 1 Click **Setting** on the **Period** interface.

The **Period** interface is displayed. See Figure 5-2.

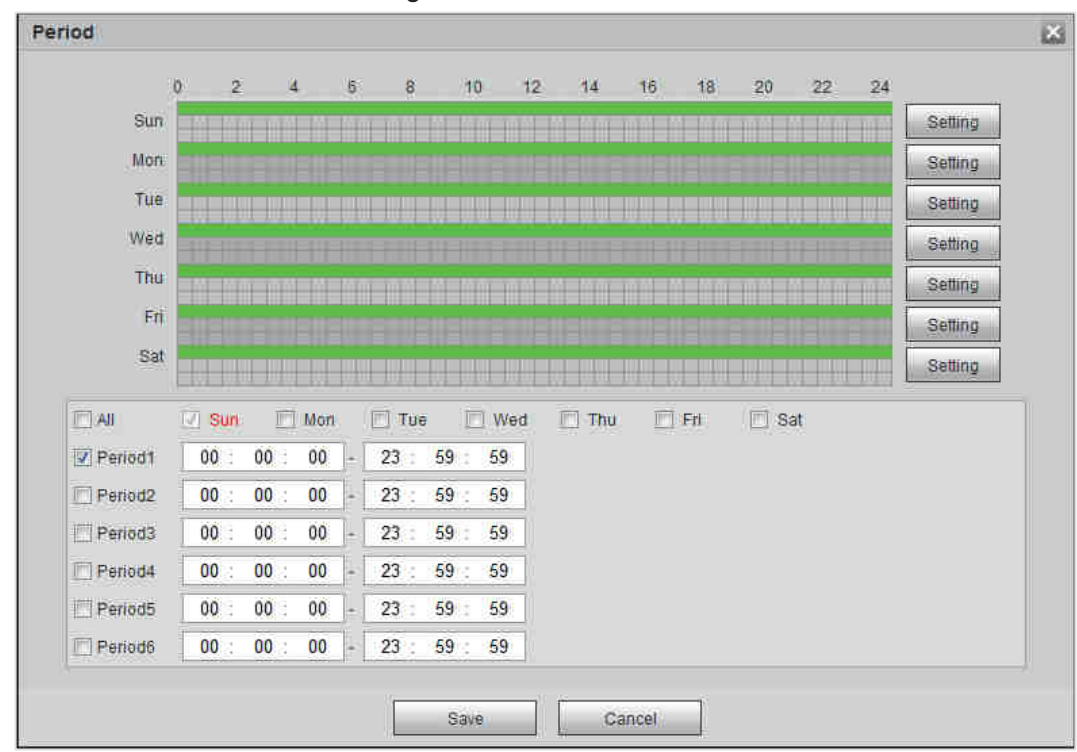

Figure 5-2 Period

Step 2 Set arming periods. The time period in green on the timeline is armed.

- Method one: Directly press and drag the left mouse button on the timeline.
- Method two: Enter an actual time period.
	- 1) Click **Setting** for a day.
	- 2) Select a time period to be enabled.
	- 3) Enter start time and end time of a time period.

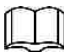

- $\Diamond$  Select **All** or the check box of any day to synchronously set the time period of multiple days.
- $\Diamond$  You can set 6 time periods per day.

Step 3 Click **Save**.

## **5.1.1.2 Record Linkage**

The system can link record channel when an alarm event occurs. After alarm, the system stops recording after an extended time period according to the **Record Delay** setting.

To use the record linkage function, set recording plan for motion detection alarm and enable auto recording in record control.

#### **5.1.1.2.1 Setting Record Plan**

The record channel starts alarm linkage record only after the corresponding alarm type (**Normal**, **Motion**, **Alarm**) is enabled.

Step 1 Select **Setting > Storage > Schedule > Record**.

The **Record** interface is displayed. See Figure 5-3.

Figure 5-3 Record

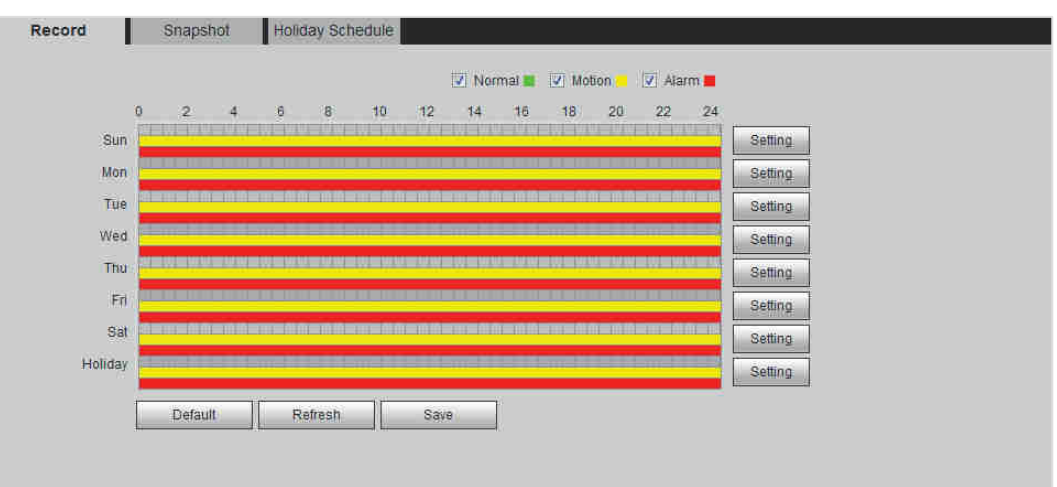

#### Step 2 Set record plan.

Green represents normal record plan (such as timing record); yellow represents motion record plan (such as intelligent event-triggered record); red represents alarm record plan (such as record triggered by alarm).

- Method one: Select a record type, such as **Normal**, and directly press and drag the left mouse button to set the time period for normal record on the timeline.
- Method two: Enter an actual time period.
	- 1) Click **Setting** of a day.

The **Setting** interface is displayed. See Figure 5-4.

Figure 5-4 Setting (record time period)

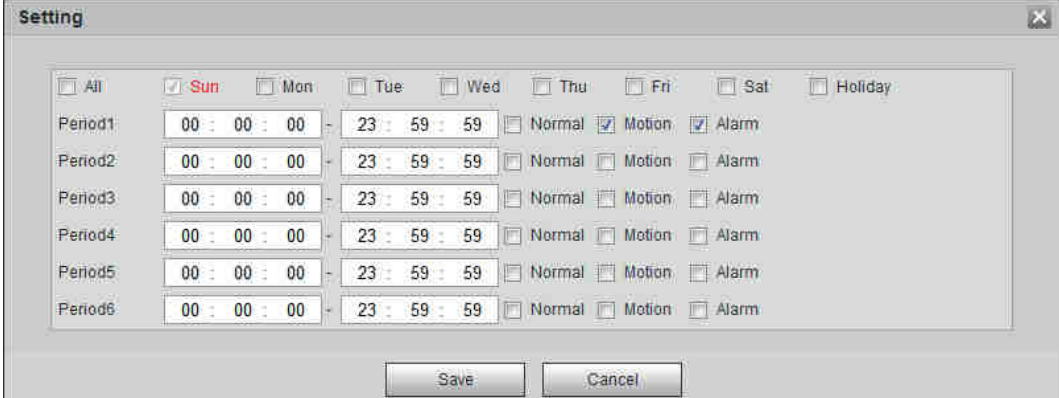

2) Select a day, and the alarm type next to a period. Then set time period.

- $\Diamond$  Select All or the check box of any day to synchronously set the time period of multiple days.
- $\Diamond$  You can set 6 time periods per day.
- 3) Click **Save**.

The **Record** interface is displayed.

Step 3 Click **Save**.

#### **5.1.1.2.2 Setting Record Control**

Set parameters such as pack duration, pre-event record, disk full, record mode, record stream.

Make sure that the SD card is authenticated before recording if you use Dahua smart card. For details, see "4.5.2.5 Path."

## Step 1 Select **Setting > Storage > Record Control**.

The Record Control interface is displayed. See Figure 5-5.

Figure 5-5 Record control

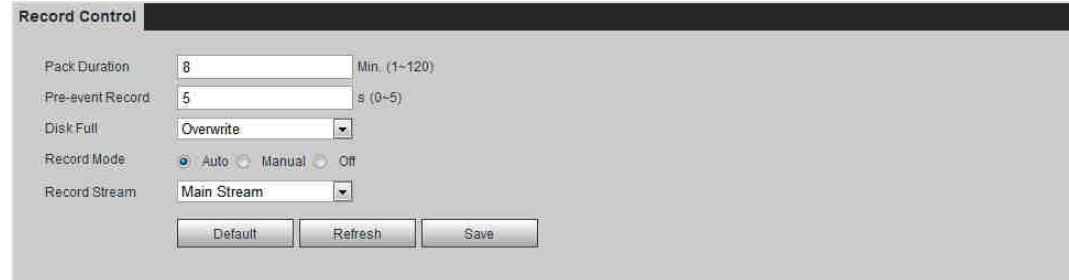

Step 2 Set parameters. See Table 5-1.

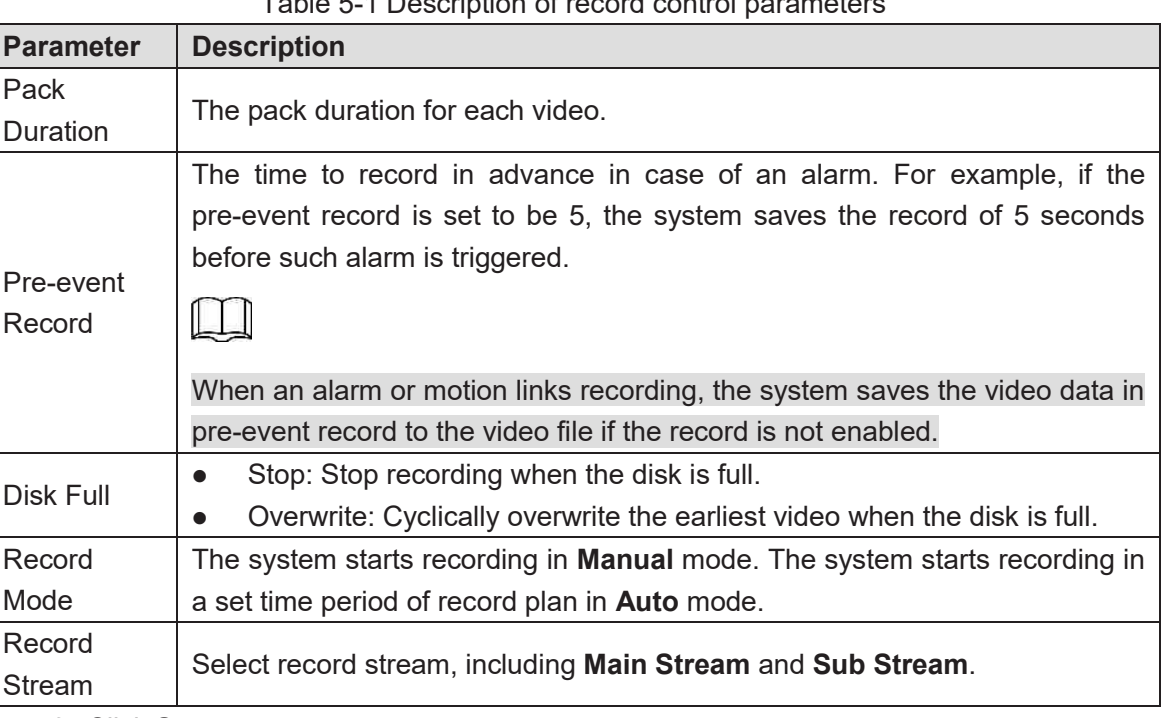

Table 5-1 Description of record control parameters

Step 3 Click **Save**.

#### **5.1.1.2.3 Setting Record Linkage**

On the alarm event setting interface (such as the motion detection interface), select **Record** and set **Record Delay**.

When record delay is set, alarm recording continues for an extended period of time after the alarm ends.

V Record  $s(10-300)$ 10 Record Delay

Figure 5-6 Record linkage

# **5.1.1.3 Snapshot Linkage**

The system can automatically give an alarm and takes snapshot when an alarm event occurs.

After Motion is enabled in **Snapshot**, the system takes snapshot when an alarm is triggered. For querying and setting snapshot storage location, see "4.5.2.5 Path".

## **5.1.1.3.1 Setting Snapshot Plan**

According to the set snapshot plan, the system enables or disables snapshot at corresponding time.

#### Step 1 Select **Setting > Storage > Schedule > Snapshot**.

The **Snapshot** interface is displayed. See Figure 5-1.

#### Figure 5-1 Snapshot

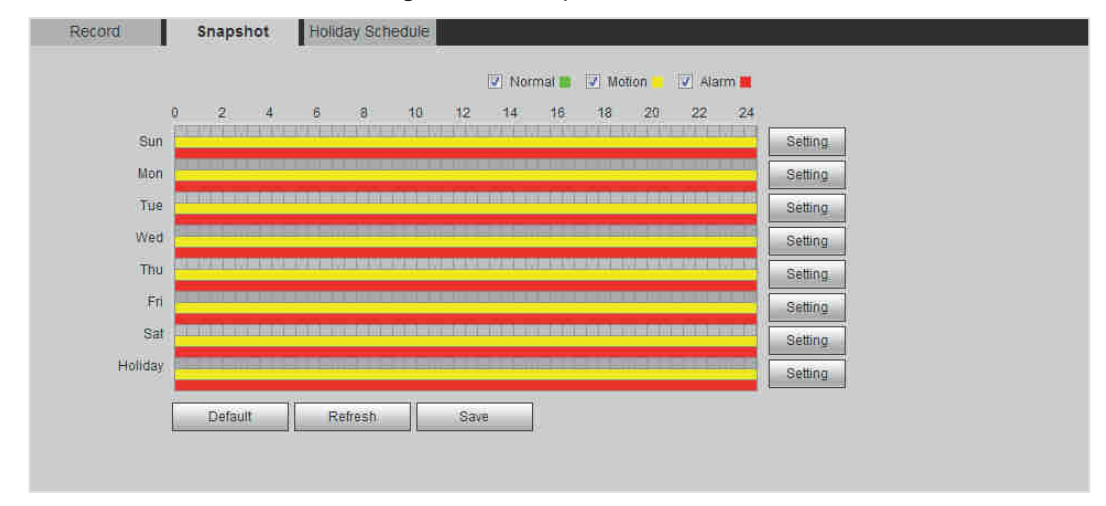

Step 2 Select snapshot type and set time period.

Green represents normal snapshot plan (such as timing snapshot); yellow represents motion snapshot plan (such as intelligent event-triggered snapshot); red represents alarm snapshot plan (such as snapshot triggered by alarm).

- Method one: Select snapshot type, such as **Normal**, and directly press and drag the left mouse button to set time period for normal snapshot on the timeline.
- Method two: Enter an actual time period.
	- 1) Click **Setting** of a day.

The **Setting** interface is displayed. See Figure 5-2.

Figure 5-2 Setting (snapshot time period)

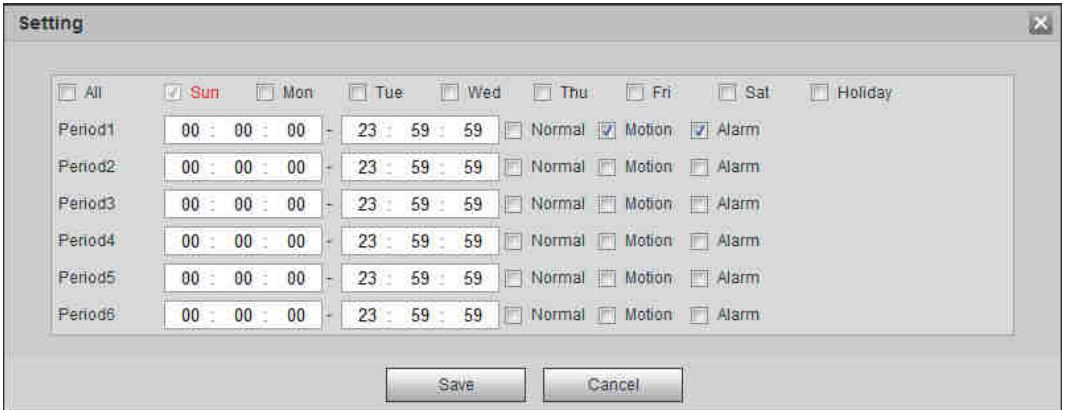

2) Select a day, and the alarm type next to a period. Then set time period.

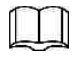

- Select **All** or the check box of any day to synchronously set the time period of multiple days.
- $\Diamond$  You can set 6 time periods per day.
- 3) Click **Save**.

The **Snapshot** interface is displayed.

Step 3 Click **Save**.

#### **5.1.1.3.2 Setting Snapshot Linkage**

On the alarm event setting interface (such as the motion detection interface), select **Snapshot** and set alarm linkage snapshot.

Figure 5-3 Snapshot linkage

Snapshot

## **5.1.1.4 Relay-out Linkage**

The system can automatically link with relay-out device when an alarm event occurs.

On the alarm event setting interface (such as the motion detection interface), select **Alarm** and set **Alarm Delay**.

When alarm delay is set, alarm continues for an extended period of time after the alarm ends.

Figure 5-4 Relay-out linkage

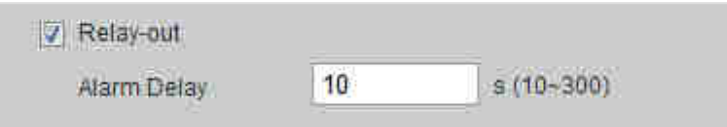

## **5.1.1.5 Email Linkage**

The email can be automatically sent to user when an alarm event occurs.

Email linkage takes effect only when SMTP is configured. For SMTP setting, see "4.6.5 SMTP (Email)."

Figure 5-5 Email linkage

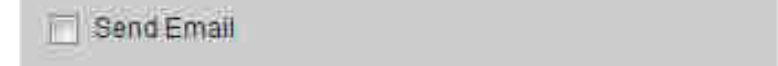

## **5.1.1.6 PTZ Linkage**

The system can link PTZ to operate when an alarm event occurs. For example, the system links PTZ to rotate to the preset X.

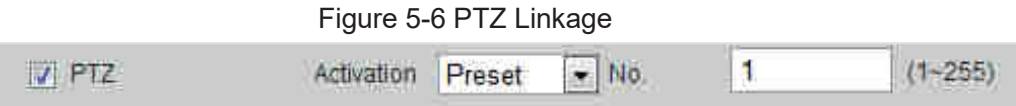

# **5.1.1.7 White Light Linkage**

The system can automatically enable the white light when an alarm occurs.

After setting white light duration, the white light is turned off after an extended time of period after an alarm. The duration is 10 seconds–300 seconds.

Figure 5-7 White light linkage

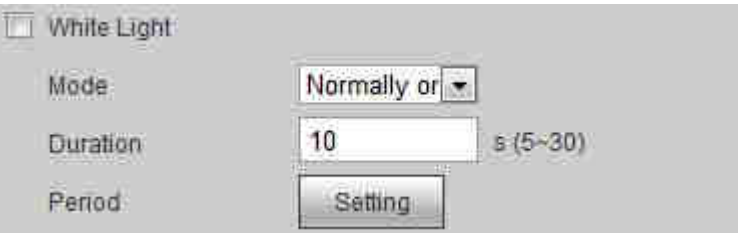

## **5.1.1.8 Audio Linkage**

The system broadcasts alarm audio file when an alarm event occurs. Select **Setting > Camera > Audio > Alarm Audio** to set alarm audio file.

Figure 5-8 Audio Linkage

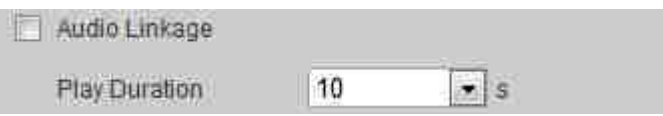

# **5.1.2 Subscribing Alarm**

# **5.1.2.1 About Alarm Types**

For alarm types and preparations that can trigger the alarm events, see Table 5-2.

| <b>Alarm Type</b><br><b>Description</b> |                                                                                                    | <b>Preparation</b>                                                                      |  |  |
|-----------------------------------------|----------------------------------------------------------------------------------------------------|-----------------------------------------------------------------------------------------|--|--|
| Motion<br><b>Detection</b>              | The alarm is triggered<br>when moving object is<br>detected.                                                   | Motion detection is enabled. For details, see<br>"5.4.1 Setting Motion Detection."      |  |  |
| Disk Full                               | The alarm is triggered<br>when the free space of<br>SD card is less than the<br>set value.                     | The SD card no space function is enabled. For<br>details, see "5.18.1 Setting SD Card." |  |  |
| <b>Disk Error</b>                       | The alarm is triggered<br>when there is failure or<br>malfunction in the SD<br>card.                           | SD card failure detection is enabled. For<br>details, see "5.18.1 Setting SD Card."     |  |  |
| Video<br>Tampering                      | The alarm is triggered<br>when the camera lens is<br>there<br>covered<br>or<br>İS.<br>defocus in video images. | Video tampering is enabled. For details, see<br>"5.4.2 Setting Video Tamper."           |  |  |

Table 5-2 Description of alarm types

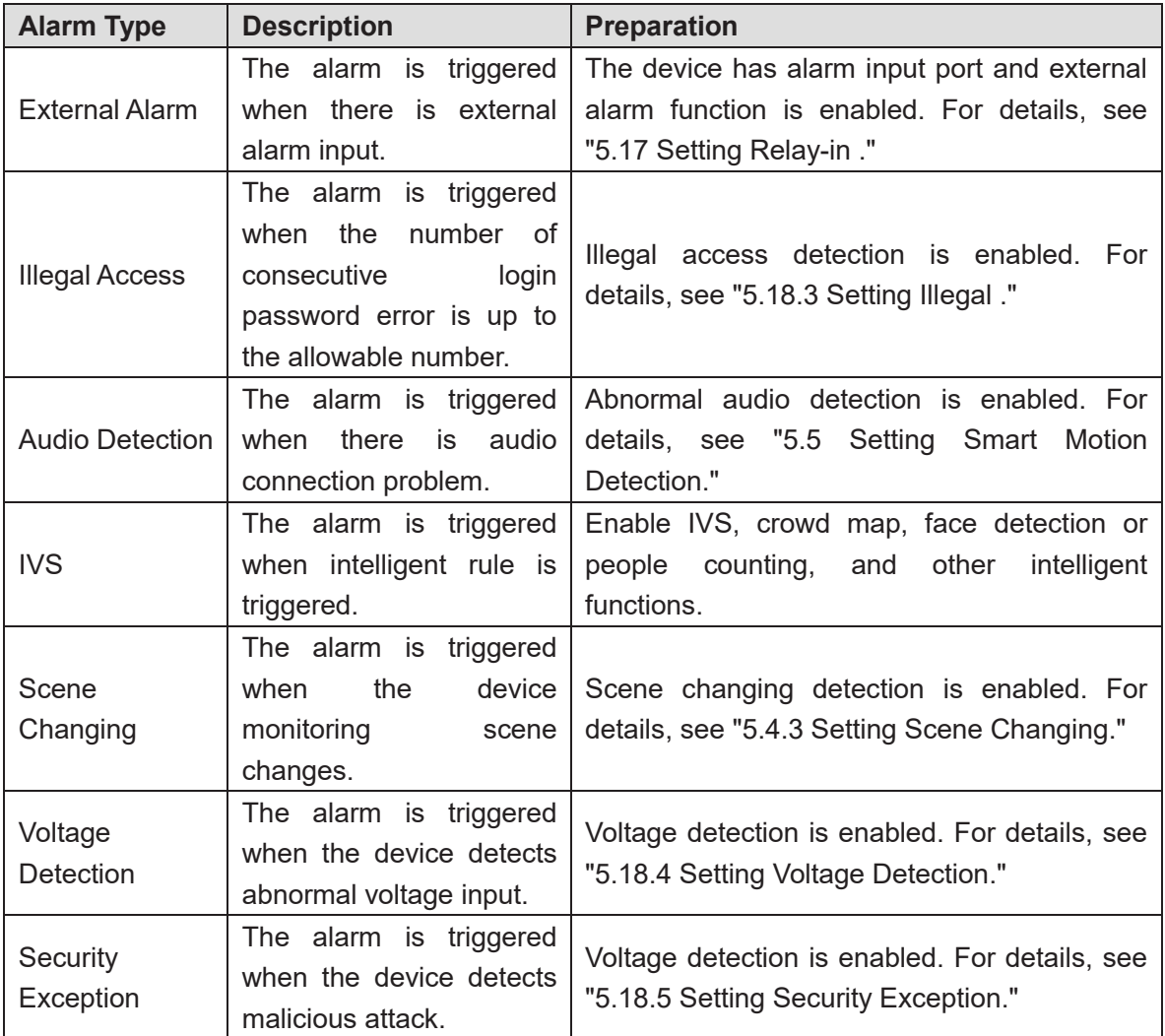

# **5.1.2.2 Subscribing Alarm Information**

You can subscribe alarm event. When a subscribed alarm event is triggered, the system records detailed alarm information at the right side of the interface.

m

Function of different devices might vary, and the actual product shall prevail.

Step 1 Click the **Alarm** tab.

The **Alarm** interface is displayed. See Figure 5-9.

## Figure 5-9 Alarm (subscription)

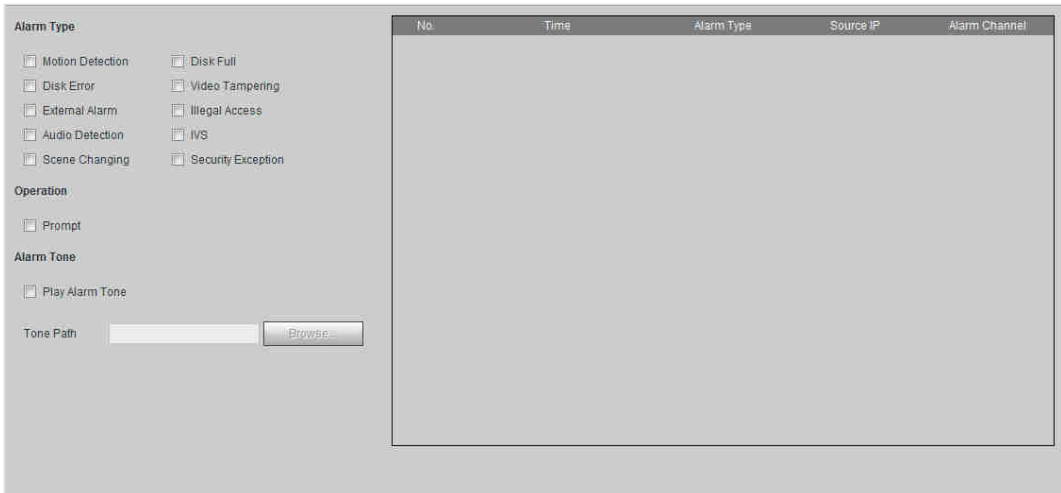

Step 2 Select **Alarm Type** accord to the actual need. For details, see Table 5-2.

- l Select **Prompt**. The system prompts and records alarm information according to actual conditions.
	- $\Diamond$  When the subscribed alarm event is triggered and the **Alarm** interface is not

displayed, the is displayed on the **Alarm** tab and the alarm information

is recorded automatically. Click the **Alarm** tab, and this icon disappears.

- Ø When the subscribed alarm event is triggered and the **Alarm** interface is displayed, the corresponding alarm information is displayed in the alarm list at the right side of the **Alarm** interface.
- Select **Play Alarm Tone**, and select the tone path. The system would play the selected audio file when the selected alarm is triggered.

# **5.2 Setting Smart Track**

The dome camera can automatically link to a corresponding position and tracks an object until the object is beyond the monitoring range or the set tracking time is reached when the intelligent rules for panoramic camera triggers an alarm.

# **5.2.1 Setting Calibration Parameters for Smart Track**

The device has calibration parameters by default. See this section for manual calibration in case of poor using effect of default setting.

### Step 1 Select **Setting > Event > Smart Track > Smart Track**.

The **Smart Track** interface is displayed. See Figure 5-10.

### Figure 5-10 Smart track

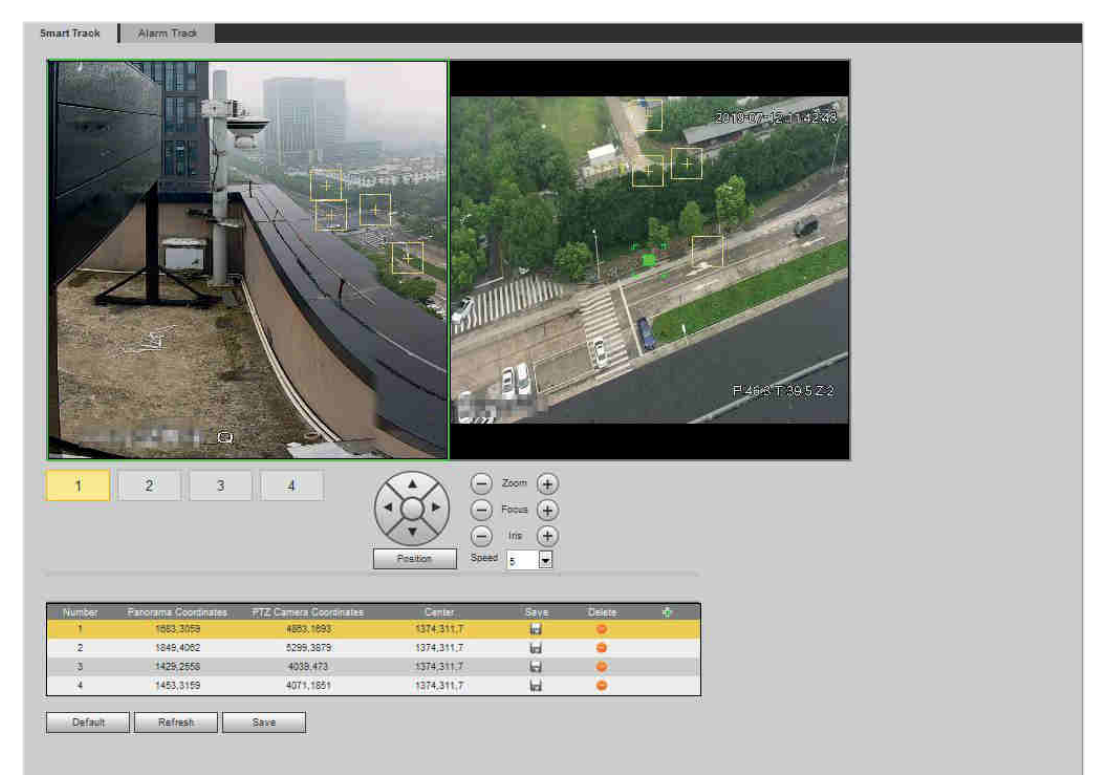

Step 2 Select scene number under the video images in turns (See Figure 5-11) to add calibration points to the video images of the corresponding scene. Scene number 1 to 4 are four scenes divided by spliced image with at least four calibration points for each scene.

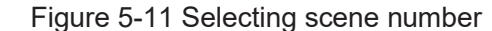

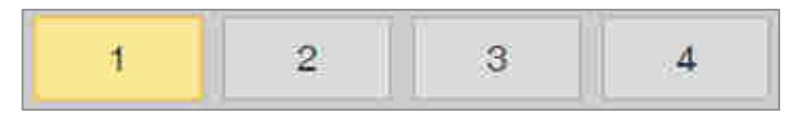

Add calibration points by the procedure as below.

1) Adjust the video image of dome to a position aligned with the panoramic image,

and then click  $\boxed{\color{red} \bigoplus}$ 

Calibration box is displayed in the images of dome and panoramic camera.

2) Drag the calibration box to a proper position, and click  $\mathbf{u}$  to save one pair of calibration boxes.

After the calibration record is saved, the calibration box is displayed in yellow.

Step 3 Click **Save**.

# **5.2.2 Enabling Alarm Track**

The **Alarm Track** is disabled by default. Smart track is enabled only after **Alarm Track** is enabled and intelligent rule is set for panoramic camera. **Smart Track** is supported only when rules of crowd map, cross region and tripwire intrusion are triggered. See "5.8 Setting " and "5.9 Setting Crowd Map."

Step 1 Select **Setting > Event > Smart Track > Alarm Track**.

## The **Alarm Track** interface is displayed. See Figure 5-12.

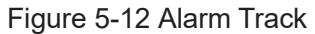

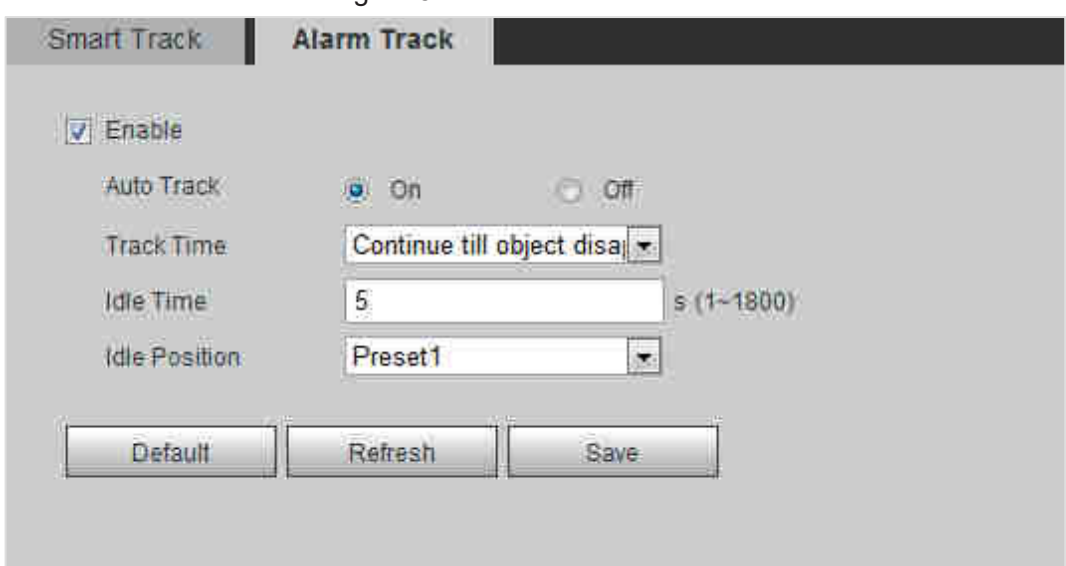

Step 2 To enable track linkage, select **Enable**.

- **•** Manual positioning and manual track are enabled after **Alarm Track** is enabled.
- l **Auto Track** is enabled after **Alarm Track** and **Auto Track** are enabled.
- Step 3 Set parameters. See Table 5-3.

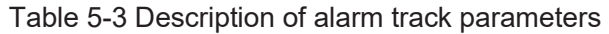

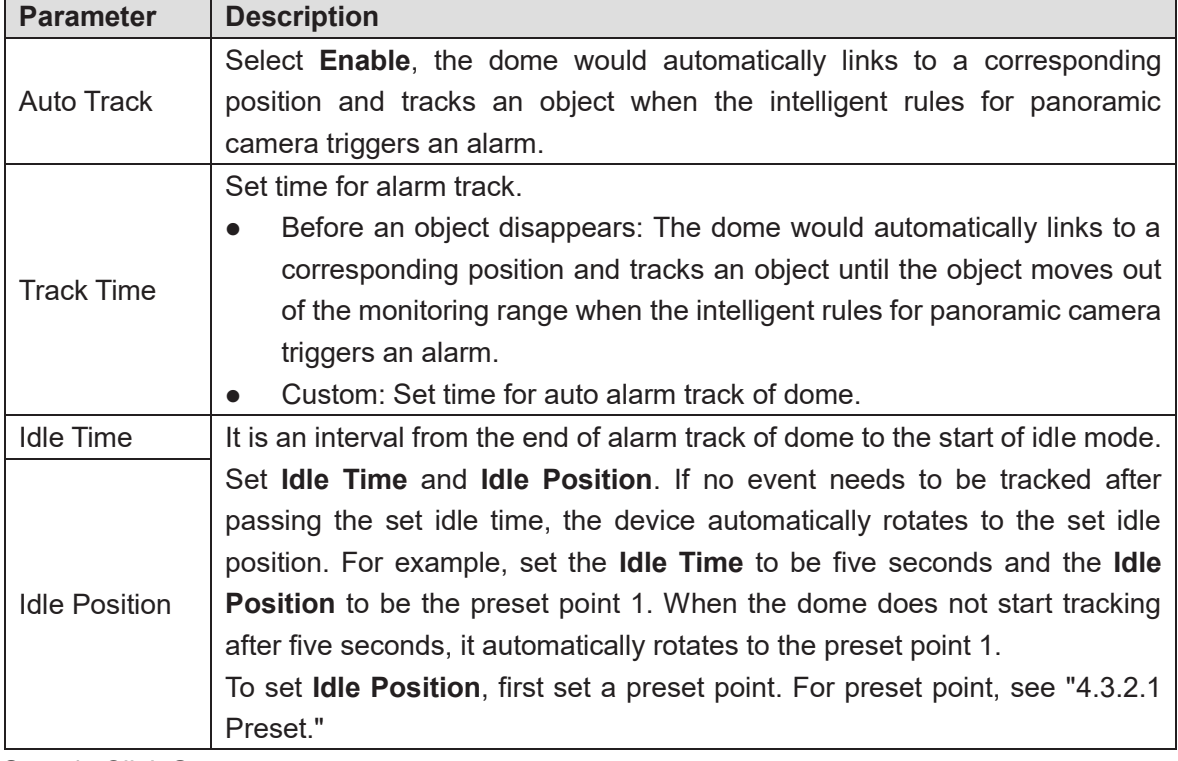

Step 4 Click **Save**.

# **5.3 Setting Panoramic Calibration**

The device has calibration parameters by default. See this section for manual calibration in case of poor using effect of default setting. Before manually calibrate a channel, clear all default calibration parameters.

Channel 1 is PTZ camera. You should calibrate the scene coordinates of **Channel** 1 and other channels. Take calibration **Channel** 2 as an example.

Step 1 Select **Setting > Event > Panoramic Calibration**.

The **Panoramic Calibration** interface is displayed. See Figure 5-13.

Figure 5-13 Panoramic calibration

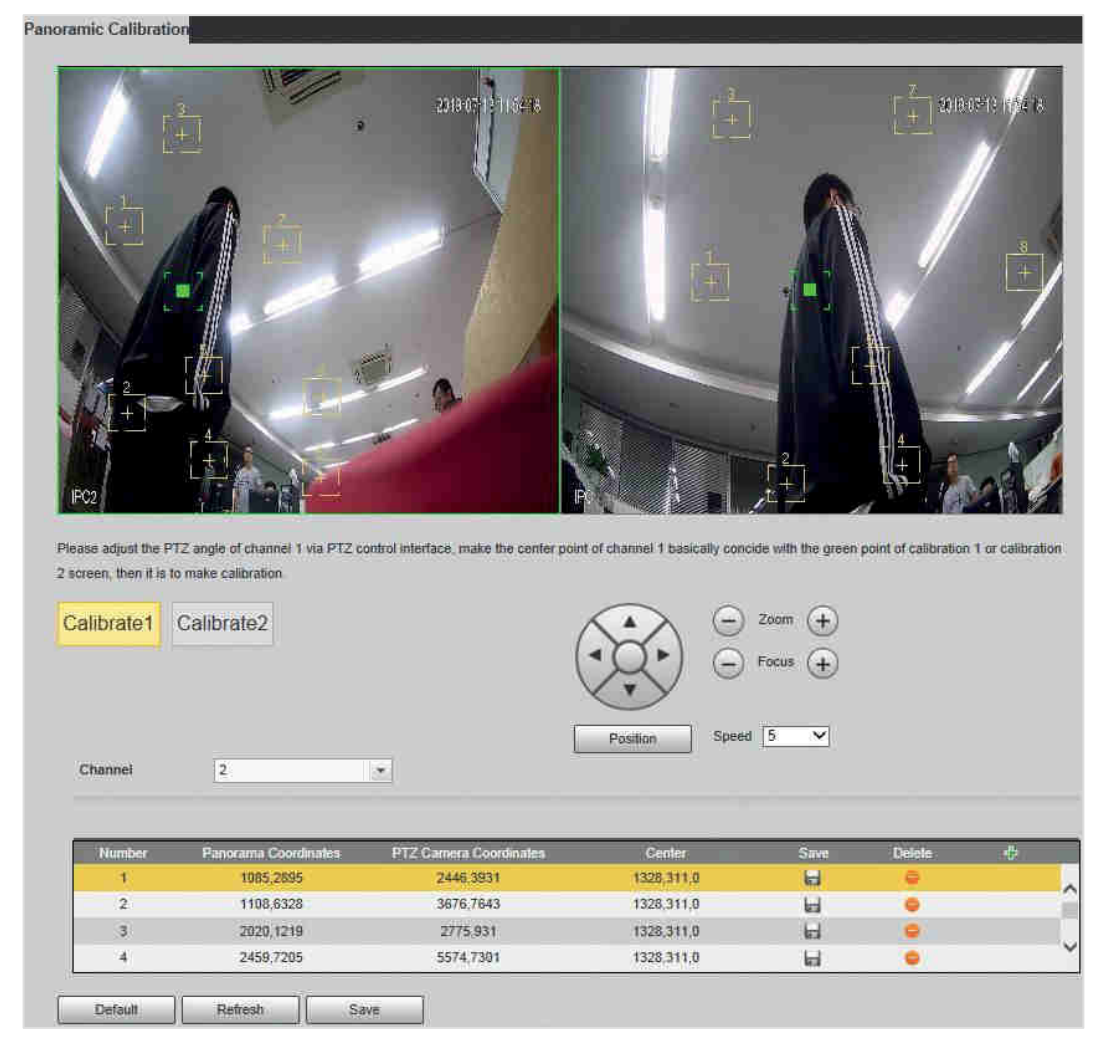

Step 2 Select channel 2, and then select a calibration number under the video images in turns (See Figure 5-14) to add calibration points to the corresponding video images. Take **Calibrate1** as an example.

Figure 5-14 Selecting a calibration number

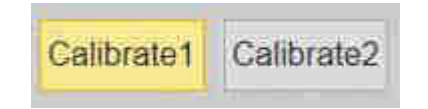

1) Adjust the dome PTZ angle of channel 1 by the PTZ control interface to rotate the center of channel 1 to a position aligned with the green point in **Calibrate1** image,

and then click  $\frac{1}{2}$ 

Calibration box is displayed in pictures of **Channel 1** and **Calibrate1**.

2) Respectively drag calibration boxes in images of **Channel 1** and **Calibrate1** to the corresponding positions of the two images. Click  $\Box$  to save this pair of calibration boxes.

It is recommended to select a static and clear position in the image to drag calibration box. This can ensure the boundary can be accurately distinguished by camera. After the calibration record is saved, the calibration box is displayed in yellow.

To add at least 4 pairs of calibration points to each calibration picture, repeat steps 1)– 2).

Step 3 Click **Save**.

# **5.4 Setting Video Detection**

Check whether there are considerable changes on the video by analyzing video images. In case of any considerable change on the video (such as occurrence of moving object, fuzzy image), the system performs alarm linkage.

# **5.4.1 Setting Motion Detection**

The system performs alarm linkage when the moving object appears on the image and its moving speed reaches the preset sensitivity.

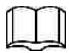

- If you enable motion detection and smart motion detection simultaneously, and configure the linked activities, the linked activities take effect as following:
	- $\diamond$  When motion detection is triggered, the camera will record and take snapshots, but other configured linkages such as sending emails, PTZ operation will not take effect.
	- $\diamond$  When smart motion detection is triggered, all the configured linkages take effect.
- If you only enable motion detection, all the configured linkages take effect when motion detection is triggered.

Step 1 Select **Setting > Event > Video Detection > Motion Detection**.

The **Motion Detection** interface is displayed. See Figure 5-15.

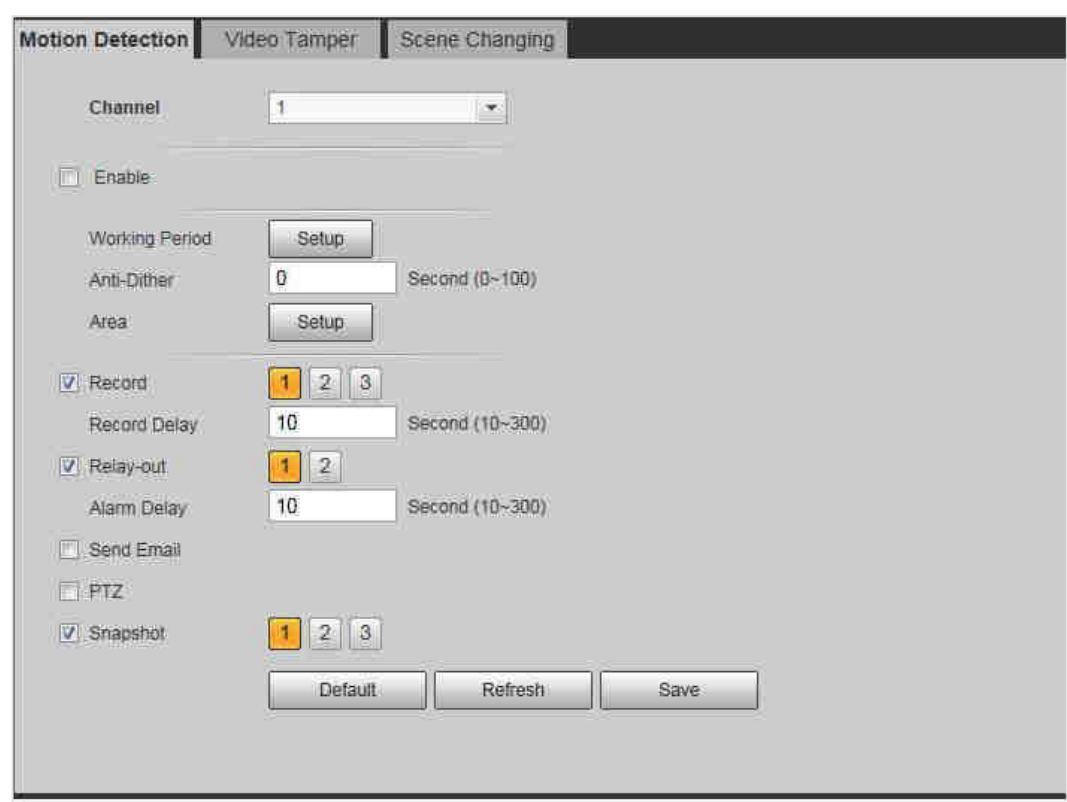

#### Figure 5-15 Motion Detection

Step 2 Select the **Enable** check box to enable motion detection.

Step 3 Set the area for motion detection.

1) Click **Setup** next to **Area**.

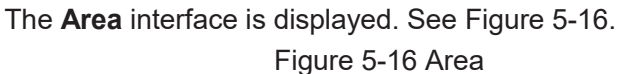

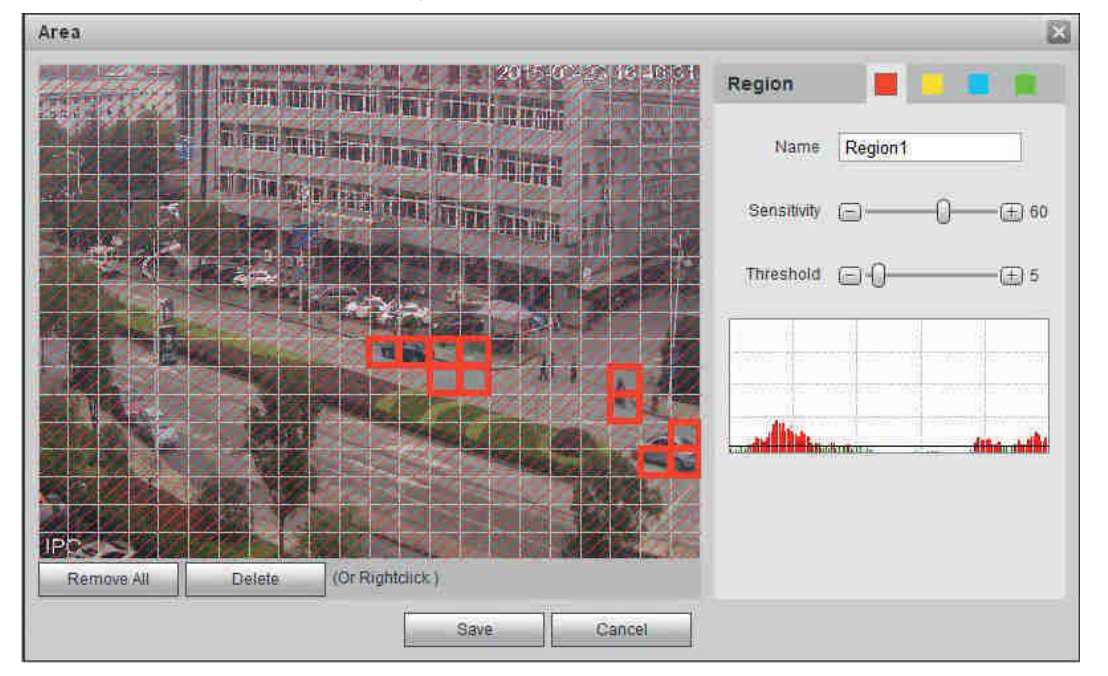

- 2) Select a color and set the region name. Select an effective area for motion detection in the image and set **Sensitivity** and **Threshold**.
	- $\Diamond$  Select a color on **the set of the set different detection parameters** for each region.
- $\diamond$  Sensitivity: Sensitive degree of outside changes. It is more easier to trigger the alarm with higher sensitivity.
- $\diamond$  Threshold: Effective area threshold for motion detection. The smaller the threshold is, the easier the alarm is triggered.
- $\Diamond$  The whole video image is the effective area for motion detection by default.
- $\Diamond$  The red line in the waveform means that the motion detection is triggered, while the green one stands for no motion detection. Adjust sensitivity and threshold according to the waveform.
- 3) Click **Save**.
- Step 4 Set arming periods and alarm linkage action. For details, see "5.1.1 Alarm Linkage." Anti-dither: After the **Anti-dither** time is set, only record a motion detection event in the period.
- Step 5 Click **Save**.

# **5.4.2 Setting Video Tamper**

The system performs alarm linkage when the lens is covered or video output is mono-color screen caused by light and other reasons.

### Step 1 Select **Setting > Event > Video Detection > Video Tamper**.

The **Video Tamper** interface is displayed. See Figure 5-17.

Motion Detection Video Tamper Scene Changing Channel ä  $\overline{z}$ **ITT** Enable Working Period Setup  $2 \mid 3$ V Record Record Delay 10 Second (10~300)  $\overline{2}$ V Relay-out  $\overline{1}$ 10 Second (10~300) Alarm Delay Send Email  $T$  PTZ  $2 \mid 3$ Snapshot Default Refresh Save

Figure 5-17 Video Tampering

Step 2 Select **Enable**, set arming periods and alarm linkage action. For details, see "5.1.1 Alarm Linkage."

Enable Defocus Detection: The alarm is triggered when the image is fuzzy. Not all models support this function.

Step 3 Click **Save**.

# **5.4.3 Setting Scene Changing**

The system performs alarm linkage when the image switches from the current scene to another one.

Step 1 Select **Setting > Event > Video Detection > Scene Changing**.

The **Scene Changing** interface is displayed. See Figure 5-18.

Figure 5-18 Scene Changing

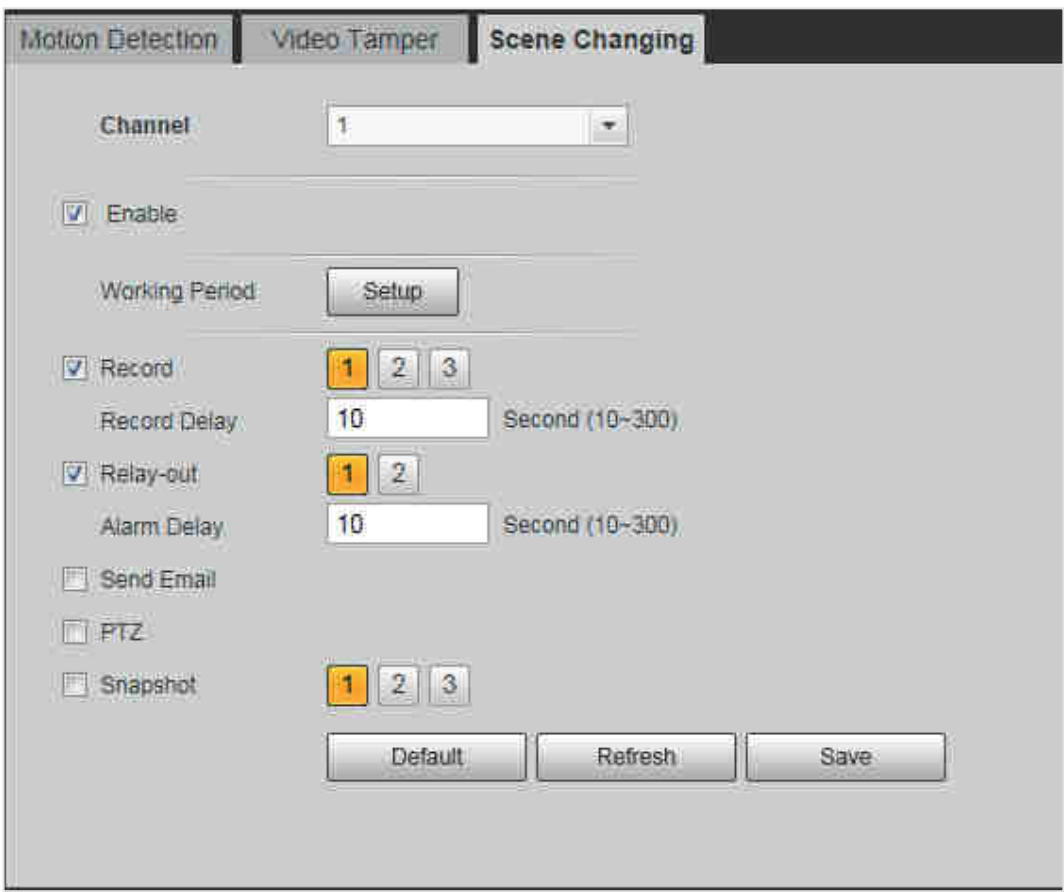

Step 2 Set arming periods and alarm linkage action. For details, see "5.1.1 Alarm Linkage." Step 3 Click **Save**.

# **5.5 Setting Smart Motion Detection**

The system performs alarm linkage when human, non-motorized vehicle, or motor vehicle appear on the image and its moving speed reaches the preset sensitivity. Enabling smart motion detection can avoid the alarms triggered by the environment changes, and the function is enabled by default.

# Preparation

- Select **Setting > Event > Video Detection > Motion Detection** to enable Motion Detection.
- l You have set **Period** and **Area** in **Motion Detection**, and make sure that the sensitivity value is larger than 0, and the threshold value is smaller than 100.

## Procedures

## Step 1 Select **Setting > Event > Smart Motion Detection**.

The **Smart Motion Detection** interface is displayed. See Figure 5-19. Figure 5-19 Smart motion detection

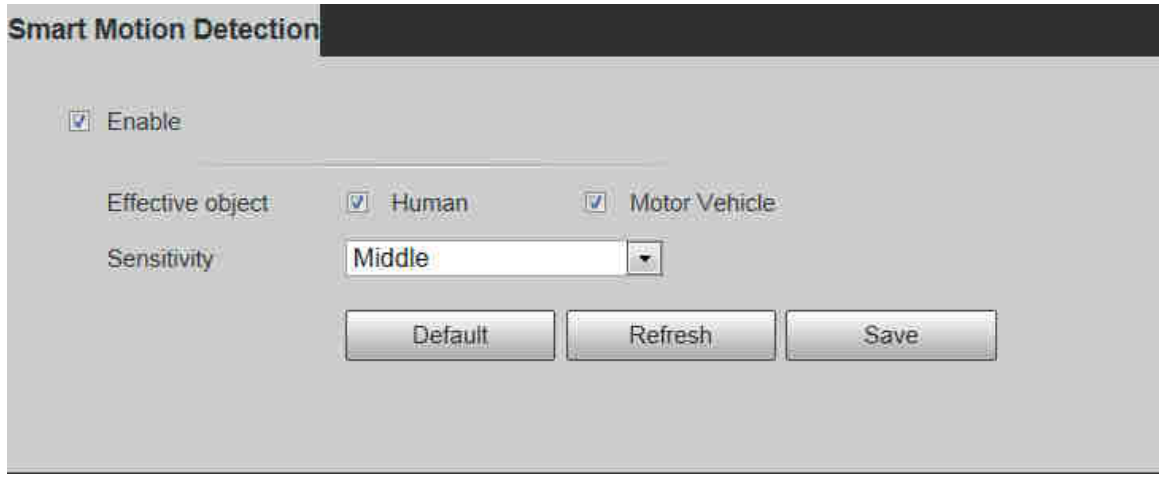

Step 2 Select the **Enable** check box to enable smart motion detection function.

Step 3 Set effective object and sensitivity.

- l Effective object: Includes **Human** and **Motor vehicle**. When you select **Human**, the camera will detect human and non-motorized vehicle.
- **.** Sensitivity: Includes Low, Middle, and High. The higher the sensitivity is, the easier the alarm will be triggered.

Step 4 Click **OK**.

# **5.6 Setting Audio Detection**

The system performs alarm linkage when vague voice, tone change, or sound intensity rapid change is detected.

Step 1 Select **Setting > Event > Audio Detection**.

The **Audio Detection** interface is displayed. See Figure 5-20.

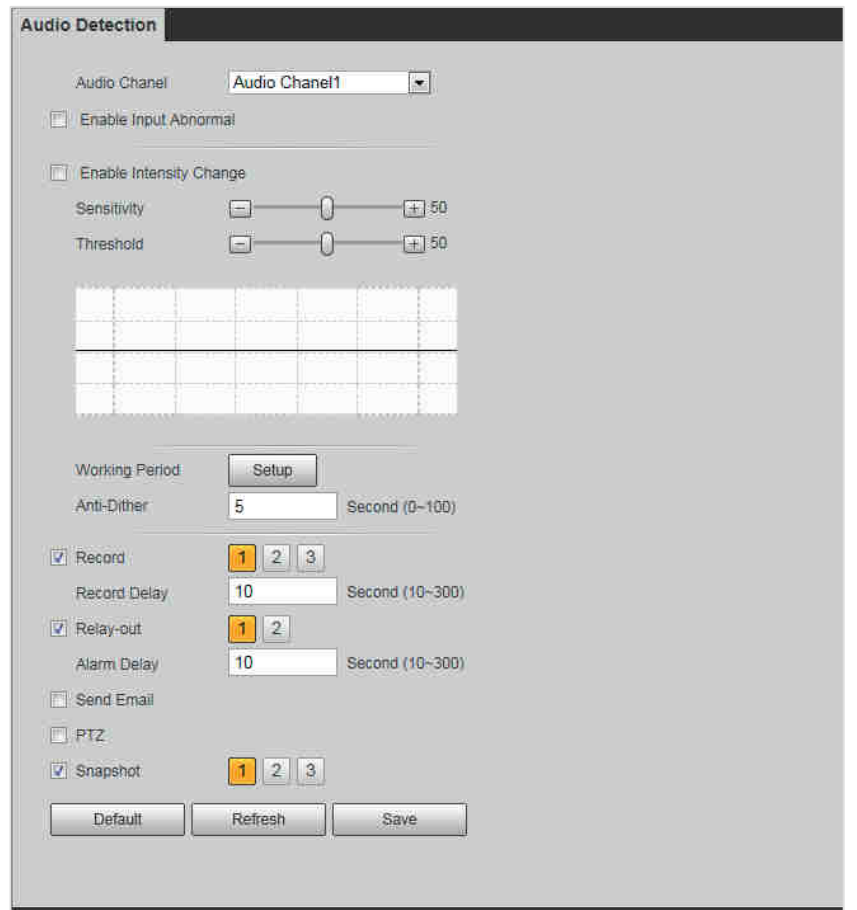

#### Figure 5-20 Audio Detection

Step 2 Set parameters.

- Input abnormal: Select **Enable Input Abnormal**, and the alarm is triggered when the system detects abnormal sound input.
- **•** Intensity change: Select **Enable Intensity Change** and then set **Sensitivity** and **Threshold**. The alarm is triggered when the system detects that the sound intensity exceeds the set threshold.
	- $\diamond$  It is easier to trigger the alarm with higher sensitivity or smaller threshold. Set a high threshold for noisy environment.
	- $\diamond$  The red line in the waveform represents audio detection is triggered, while the green one stands for no audio detection. Adjust sensitivity and threshold according to the waveform.

Step 3 Set arming periods and alarm linkage action. For details, see "5.1.1 Alarm Linkage." Step 4 Click **Save**.

# **5.7 Setting Smart Plan**

Smart plan includes face detection, heat map, IVS, people counting, face detection, video structralization, and stereoscopic behavior analysis. The intelligent function can be enabled only after the corresponding smart plan is enabled.

### Step 1 Select **Setting > Event > Smart Plan**.

The **Smart Plan** interface is displayed. For smart plan icon, see Table 5-4.

| Icon                   | <b>Description</b>                   | Icon     | <b>Description</b>        | Icon | <b>Description</b> |
|------------------------|--------------------------------------|----------|---------------------------|------|--------------------|
| <b>TOT</b><br>ر للي ال | Face detection                       |          | Stereo vision             |      | Heat map           |
|                        | Stereoscopic<br>behavior<br>analysis | Y        | <b>IVS</b>                | ₩≣   | Face recognition   |
| <b><i>iti</i></b>      | People counting                      | $\Omega$ | Video<br>structralization | 師    | Crowd map          |
| <b>PARADIE</b>         | <b>ANPR</b>                          |          | -                         |      |                    |

Table 5-4 Description of smart plan icon

Step 2 Enable smart functions accord to the actual need.

Different devices support different ways to enable smart functions. Select corresponding ways to enable these functions according to the actual interface.

• Select an icon to enable the corresponding smart plan. Click an icon to enable it, and the selected smart function is highlighted. Click it again to cancel the selection.

If there is  $\Box$  off icon on the interface, click it to enable the smart function switch.

- **•** To enable smart plan, click **Add**.
	- 1) Select a preset point on the **Add** interface. The smart plan for the point is displayed.
	- 2) To enable a smart function, click the corresponding icon. The selected smart function is highlighted. Click it again to cancel the selection.

Step 3 Click **Save**.

# **5.8 Setting IVS Analysis**

This section Introduces scene selection requirements, rule configuration, and global configuration for IVS (intelligent video surveillance).

Basic requirements on scene selection are as follows.

- The target should be less than 10% of the image.
- The target size in the image should not be less than 10×10 pixels. The size of abandoned object in the image should not be less than 15×15 pixels (CIF image). The target height and width should be less than a third of the image height and width. The recommended target height is 10% of the image height.
- Brightness difference between the target and the background should not be less than 10 greyscale.
- The target should be continuously present in the image for no less than two seconds, and

the moving distance of the target should be larger than its width and no less than 15 pixels (CIF image).

- Reduce the complexity of surveillance scene as possible as you can. Intelligent analysis function is not recommended to be used in scene with dense targets and frequent illumination change.
- Avoid areas such as glass, reflective ground, water surface, and areas interfered by branch, shadow and mosquito. Avoid backlight scene and direct light.

# **5.8.1 Global Configuration**

Set global rules for IVS analysis, including disturbance filter, depth of field calibration, and valid motion parameter for targets.

## Calibration Purpose

Determine corresponding relationship between 2D image captured by the camera and 3D actual object according to one horizontal ruler and three vertical rulers calibrated by the user and the corresponding actual distance.

# Applicable Scene

- Medium or distant view with installation height of more than three meters. Scenes with parallel view or ceiling-mounted are not supported.
- Calibrate horizontal surfaces, not vertical walls or sloping surfaces.
- This function is not applicable to scenes with distorted view captured by super wide-angle or fisheye camera.

## **Notes**

- **Calibration Drawing** 
	- $\Diamond$  Calibration area: The calibration area drawn should be on a flat surface.
	- $\diamond$  Vertical ruler: The bottom of three vertical rulers should be on the same horizontal surface. Select three reference objects with fixed height in triangular distribution as vertical ruler, such as vehicle parked at roadside or road lamp poles. Arrange three persons to draw at each of the three positions in the monitoring scene.
	- $\diamond$  Horizontal ruler: Select reference object with known length on the ground, such as sign on the road, or use a tape to measure the actual length.
- Calibration Verification After setting the ruler, draw a straight line on the image, check the estimated value of the straight line, and then compare this value with the value measured in the actual scene to verify calibration accuracy. In case of major difference between the estimated value and the actual one, fine-tune or reset parameters until the error requirement is met.

## **Procedures**

Step 1 Select **Setting > Event > IVS > Global Setup**.

## The **Global Setup** interface is displayed. See Figure 5-21. Figure 5-21 Global setup of IVS (common camera)

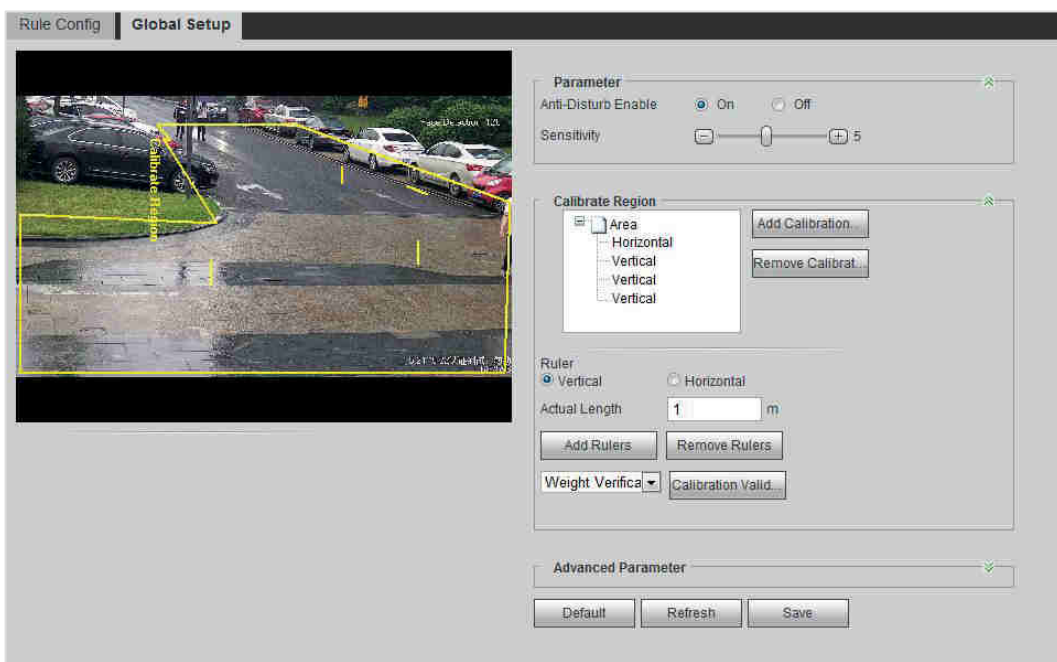

Step 2 Set parameters. See Table 5-5.

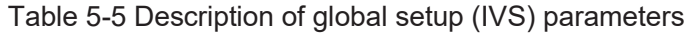

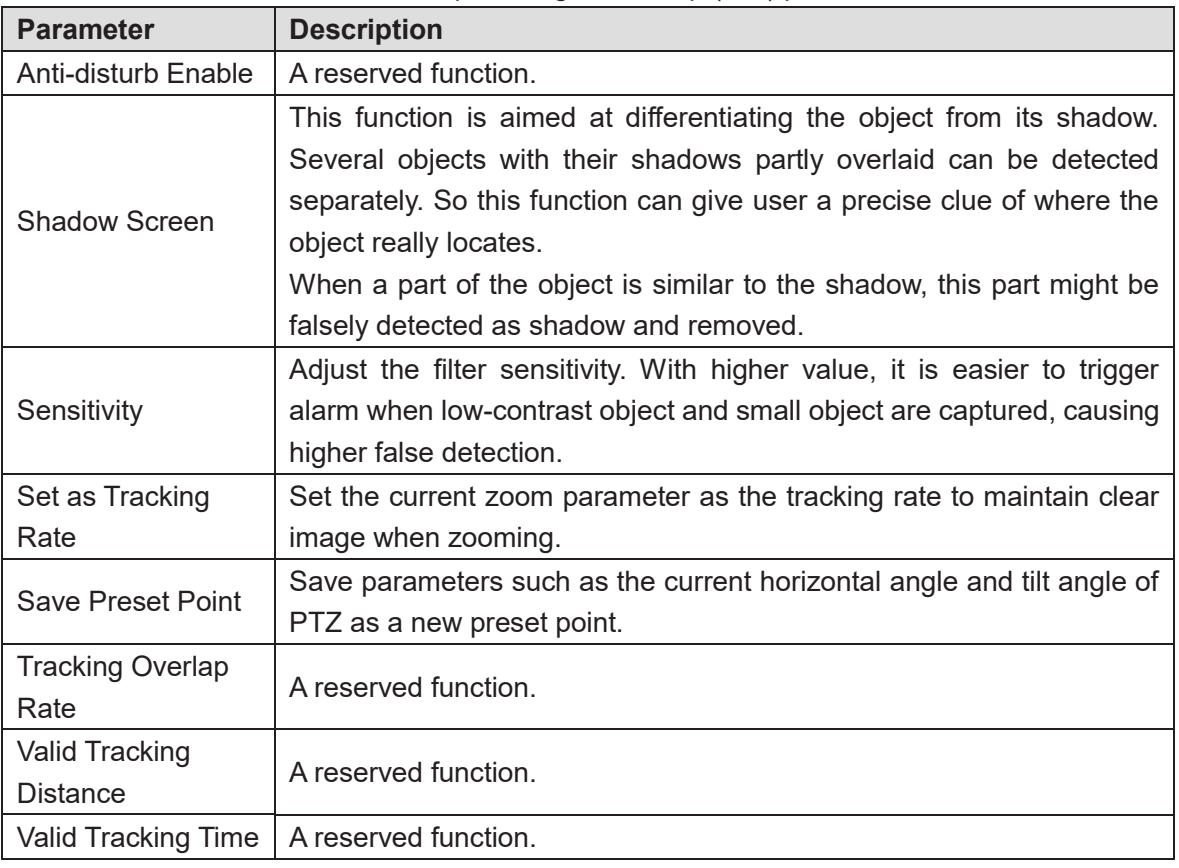

Step 3 Set calibration area and ruler.

- 1) Click **Add Calibration Area** and draw a calibration area in the image.
- 2) Select a calibration type and enter the actual length, and then click **Add Rulers**.
- 3) Draw one horizontal ruler and three vertical rulers in the calibration area.
- Step 4 Click **Save**.

# **Verification**

- Step 1 Select a verification type, and then click **Calibration Valid**. To verify vertical ruler and horizontal ruler, respectively select **Height Verification** and **Width Verification**.
- Step 2 Draw a straight line in the image to verify whether the rulers are correctly set. In case of big difference between the estimated value and the actual one, fine tune or reset parameters until the error requirement is met.

# **5.8.2 Rule Configuration**

Set rules for IVS, including cross fence detection, tripwire, cross region, abandoned object, moving object, fast moving, parking detection, crowd gathering, and loitering detection. For the functions and applications of the rules, see Table 5-6.

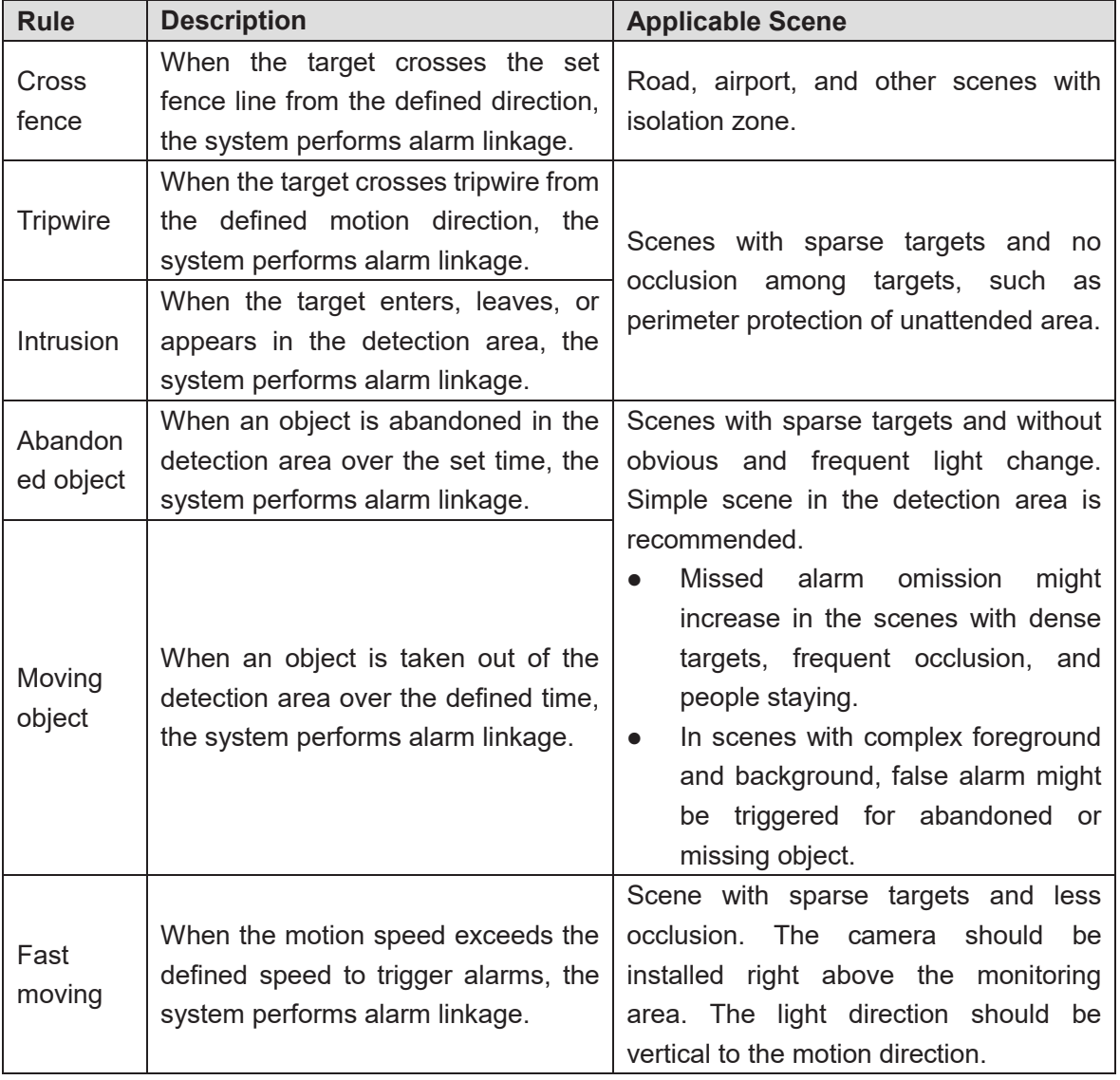

#### Table 5-6 Description of IVS functions

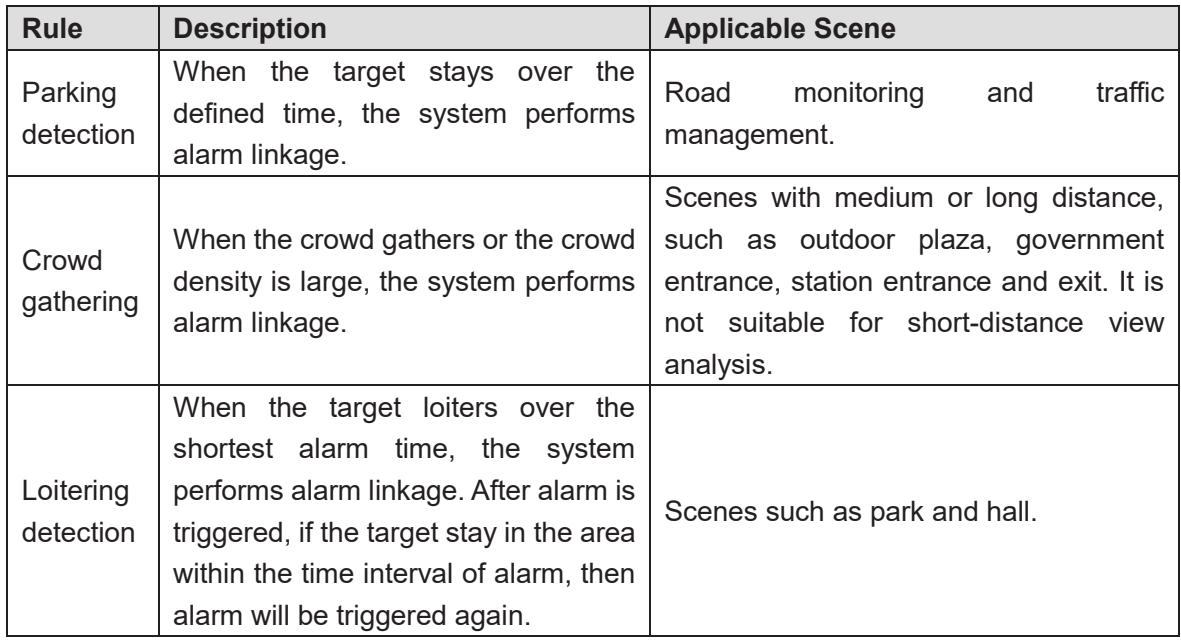

# Preparation

- **e** Select Setting > Event > Smart Plan, and enable IVS.
- **•** To set Fast Moving rule, first select Setting > Event > IVS > Global Setup to finish global configuration.

## Procedures

This section takes tripwire for example to introduce rule configuration of IVS analysis.

 $\Box$ 

Go to the **Rule Config** interface, and the PTZ lock is automatically on. The locking time is 180 seconds. You can only manually control PTZ during the locking time. To manually unlock PTZ, click **Unlock** at lower left corner of the **Rule Config** interface. To relock PTZ, click it again after unlocking.

Step 1 Select **Setting > Event > IVS > Rule Config**. The **Rule Config** interface is displayed.

Step 2 Click , double-click the name, and select **Tripwire** in the **Type** drop-down list. See

Figure 5-22.

Figure 5-22 Tripwire

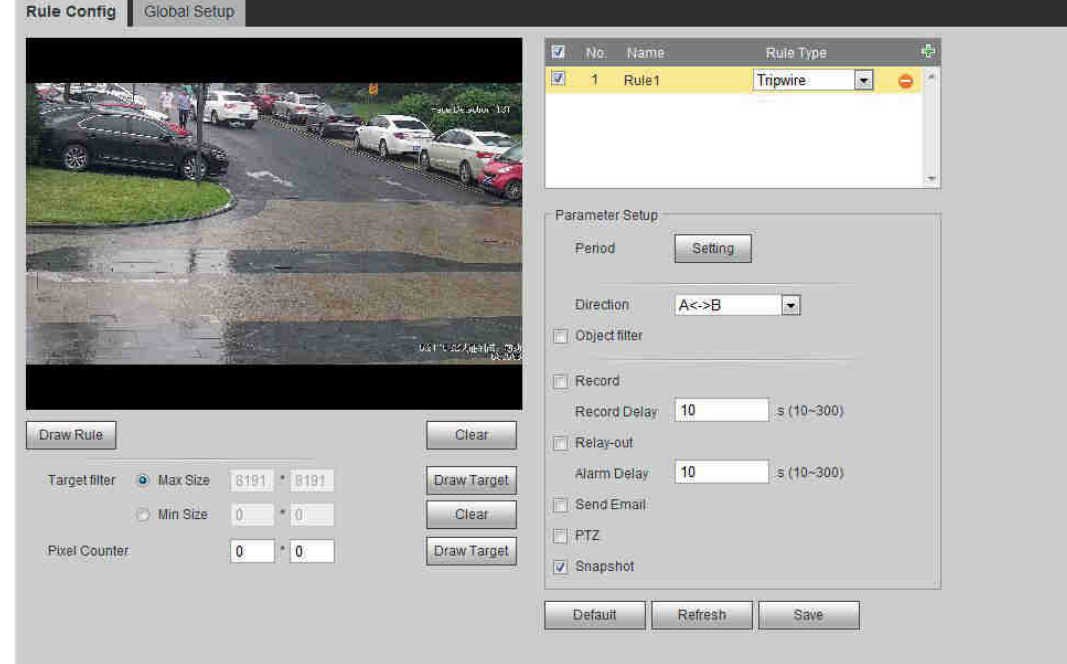

Step 3 Click **Draw Rule** to draw rule line in the image. Right click to finish drawing. For drawing requirements on rules, see Table 5-7. After drawing rules, drag corners of the detection area to adjust the area range.

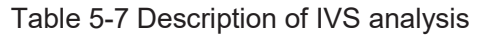

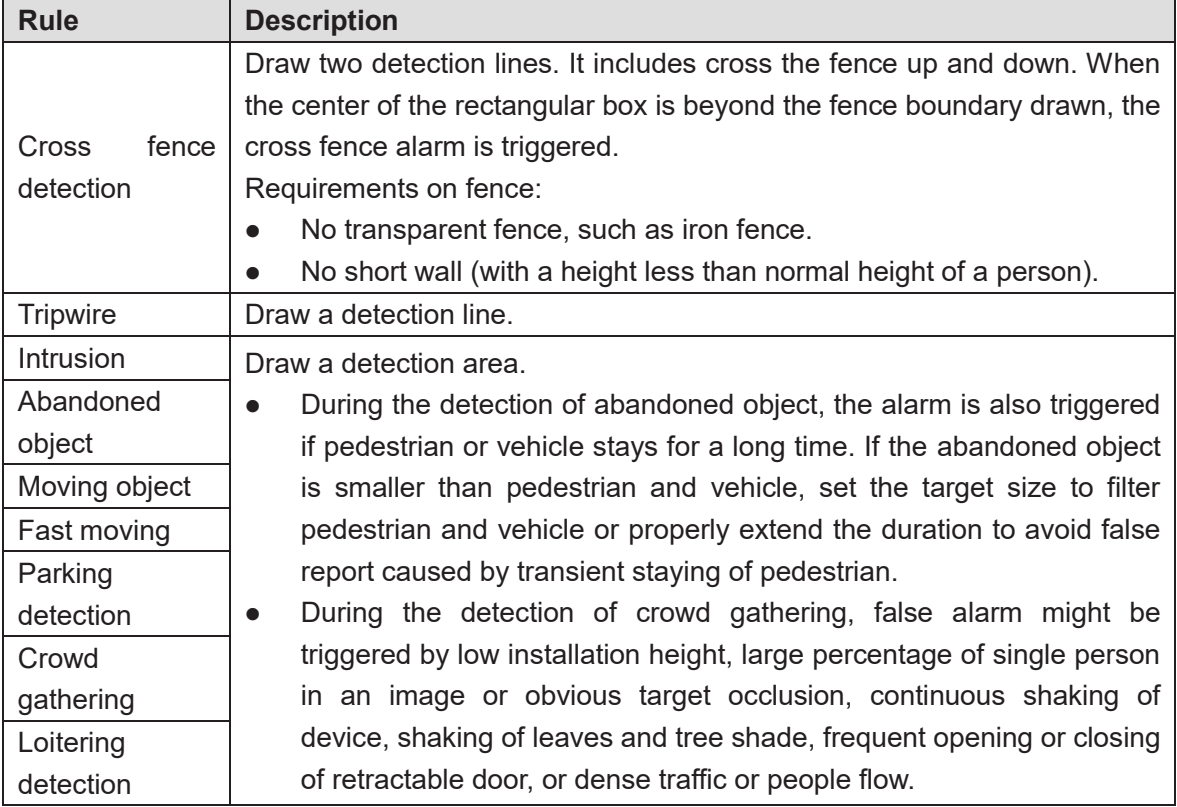

Step 4 (Optional) Click **Draw Target** at the right side of **Target Filter**, and then draw the target in the image.

• When the crowd gathering is set, it is necessary to draw the minimum gathering area rather than setting the target filter. Click **Draw Target** to draw the minimum gathering area in the scene. The alarm is triggered when the number of people in the detection area exceeds the minimum area and the duration.

- **.** Click **Clear** to delete all drawn detection lines.
- **.** Click **Draw Target** at the right side of **Pixel Counter**, and then press and hold the left mouse button to draw a rectangle, the **Pixel Counter** then displays its pixel.

Step 5 Set rule parameters for IVS. For details, see Table 5-8.

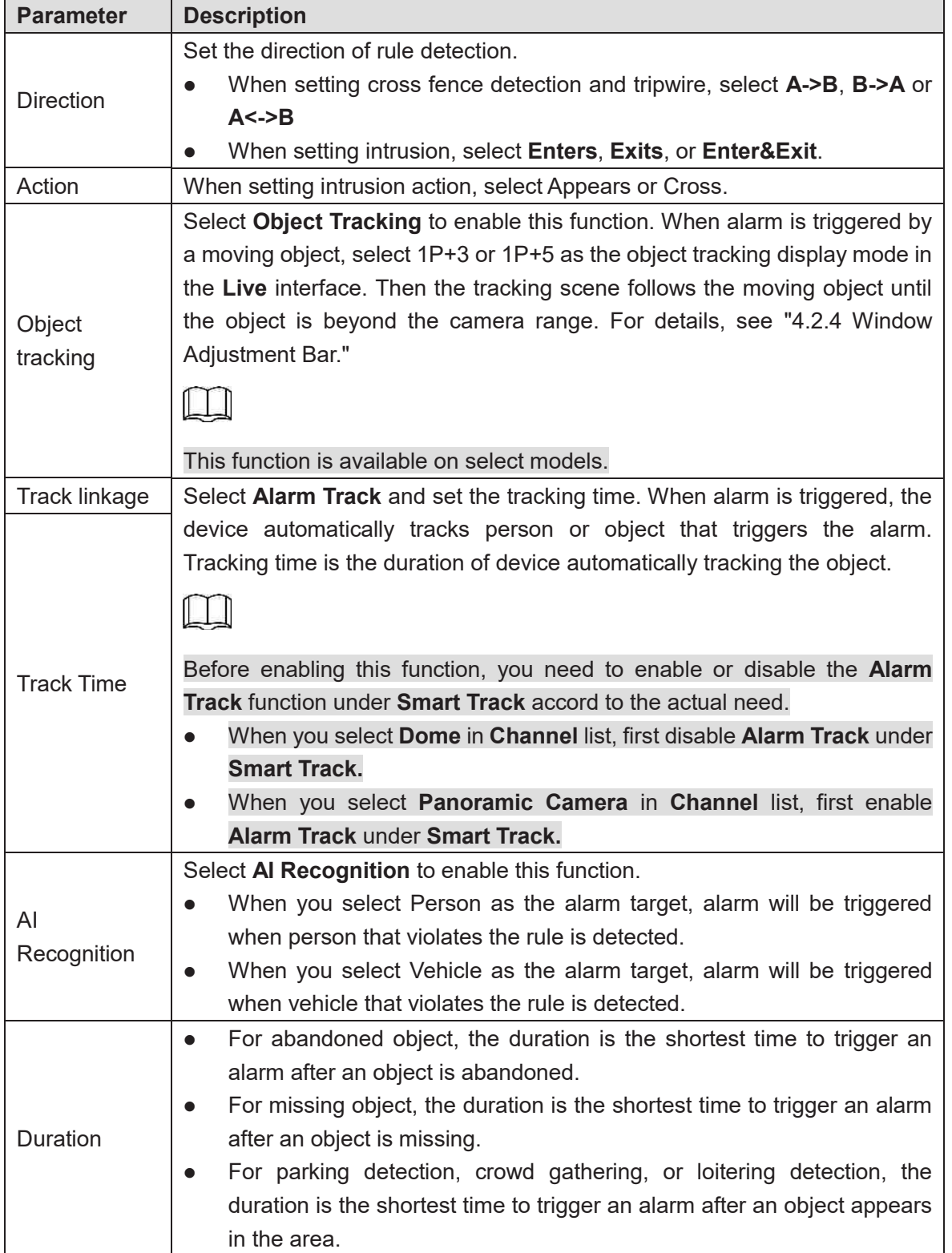

#### Table 5-8 Description of IVS parameters

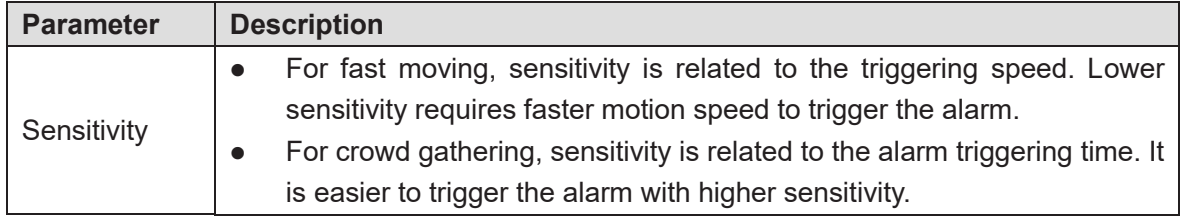

Step 6 Set arming periods and alarm linkage action. For details, see "5.1.1 Alarm Linkage." Step 7 Click **Save**.

To view alarm information on the **Alarm** tab, you need to subscribe relevant alarm event. For details, see "5.1.2 Subscribing Alarm."

# **5.9 Setting Crowd Map**

You can view crowd distribution on the map in real time for timely arming, so as to prevent stampede and other risk events.

# **5.9.1 Global Configuration**

Set calibration parameters of panoramic camera.

## Calibration Purpose

Determine corresponding relationship between 2D image captured by the camera and 3D actual object according to the rulers calibrated by the user and its corresponding actual distance.

## **Notes**

Draw two rulers at a position close to and a position far away from the center area in the image to ensure small difference between actual vertical distance and the calibrated one of each point in the image after calibration. Arrange two persons to draw at each of the two positions in the monitoring scene.

## Procedures

Step 1 Select **Setting > Event > Crowd Map > Global Setup**. The **Global Setup** interface is displayed. See Figure 5-23.
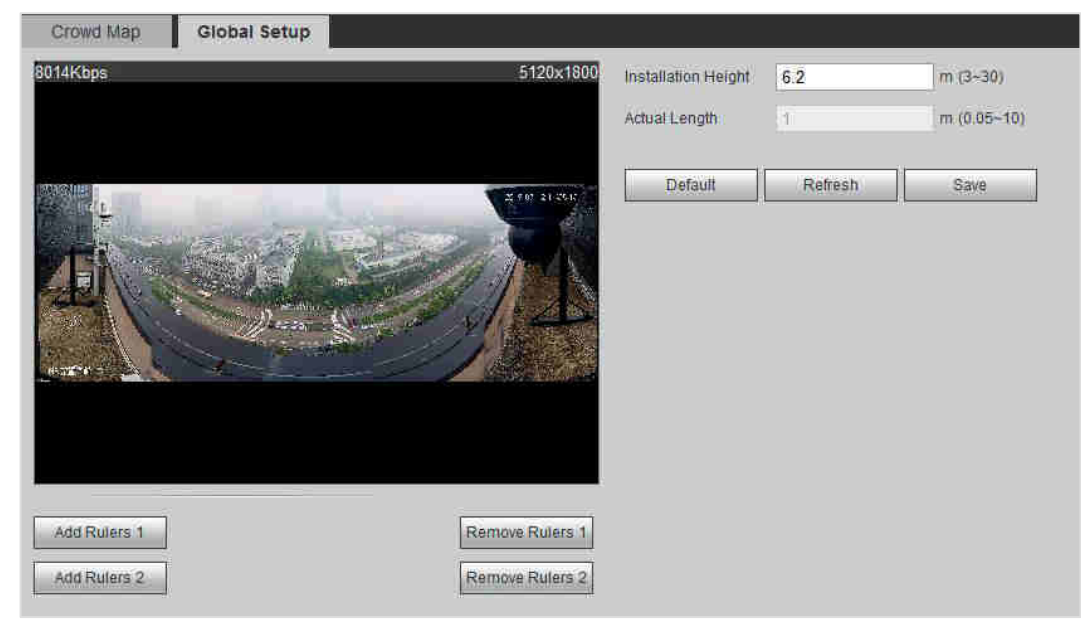

Figure 5-23 Global setup (crowd distribution map)

Step 2 Click **Add Rulers 1** and **Add Rulers 2** to respectively draw a ruler in the area. Step 3 Enter the installation Height and the actual length according to the actual need. Step 4 Click **Save**.

## **5.9.2 Rule Configuration**

When the number of people or the crowd density in the detection area exceeds the set threshold, the system performs alarm linkage.

Preparation

- l Select **Setting > Event > Smart Plan**, and enable **Crowd Map**.
- l Select **Setting > Event > Crowd Map > Global Setup** to configure the crowd map.

### Procedures

Step 1 Select **Setting > Event > Crowd Map > Crowd Map**.

The **Crowd Map** interface is displayed. See Figure 5-24.

Figure 5-24 Crowd map

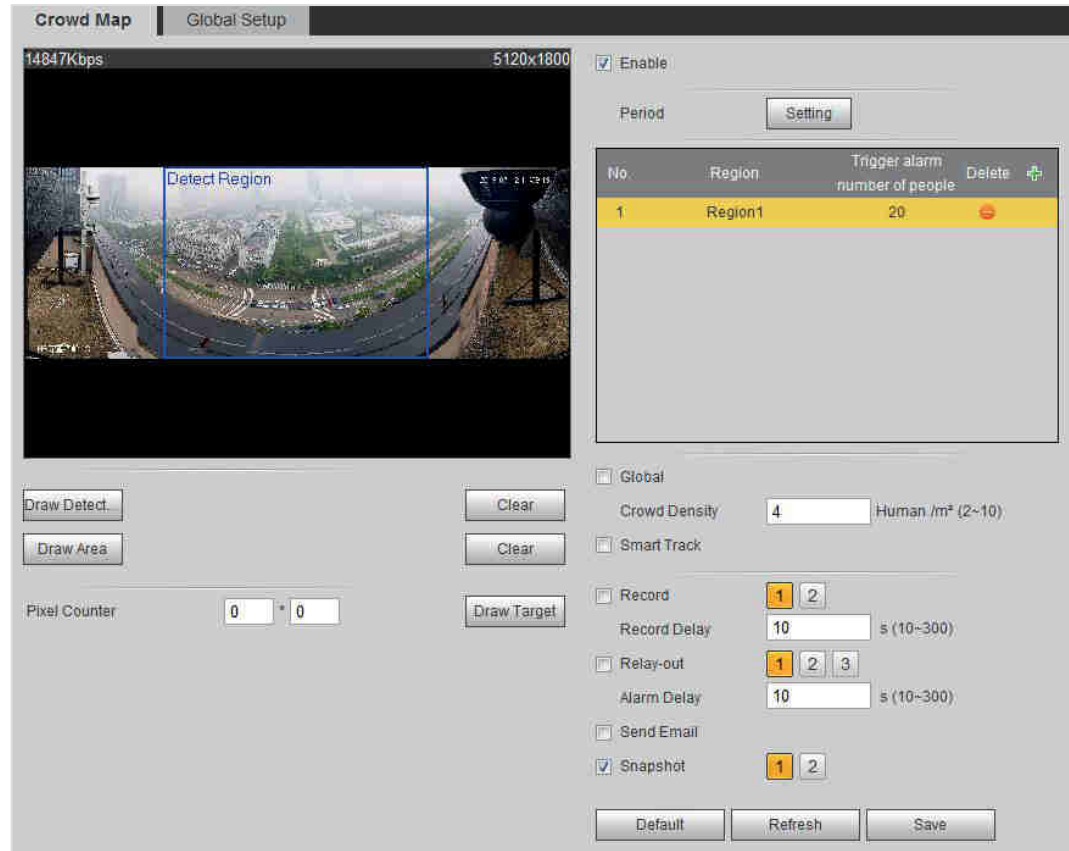

Step 2 Select **Enable**, and then the crowd map function is enabled.

Step 3 Click **Draw Detection Area** to draw global area for detecting crowd distribution in the image.

After drawing a global area, you can draw multiple local statistical areas in the global area according to the actual need. Follow these steps:

1) Click **H**, and then click **Draw Area** to draw local statistical area in global detection area.

You can draw up to eight local statistical areas.

2) Double-click the area name and the alarm people amount to set the area name for local statistical area and the threshold of the alarm people amount.

When the number of people in the statistical area exceeds the alarm people amount, the system performs alarm linkage. The default alarm people amount is 20.

Step 4 Set parameters. See Table 5-9.

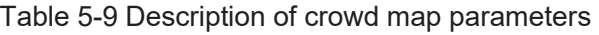

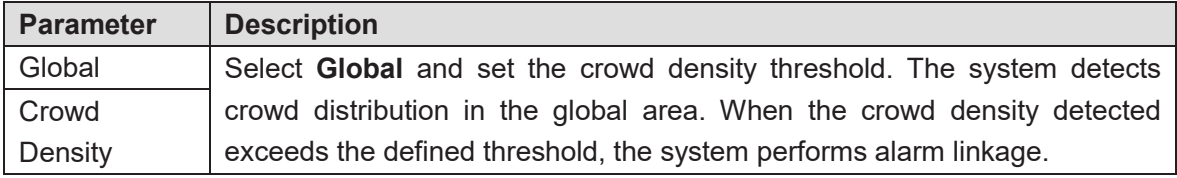

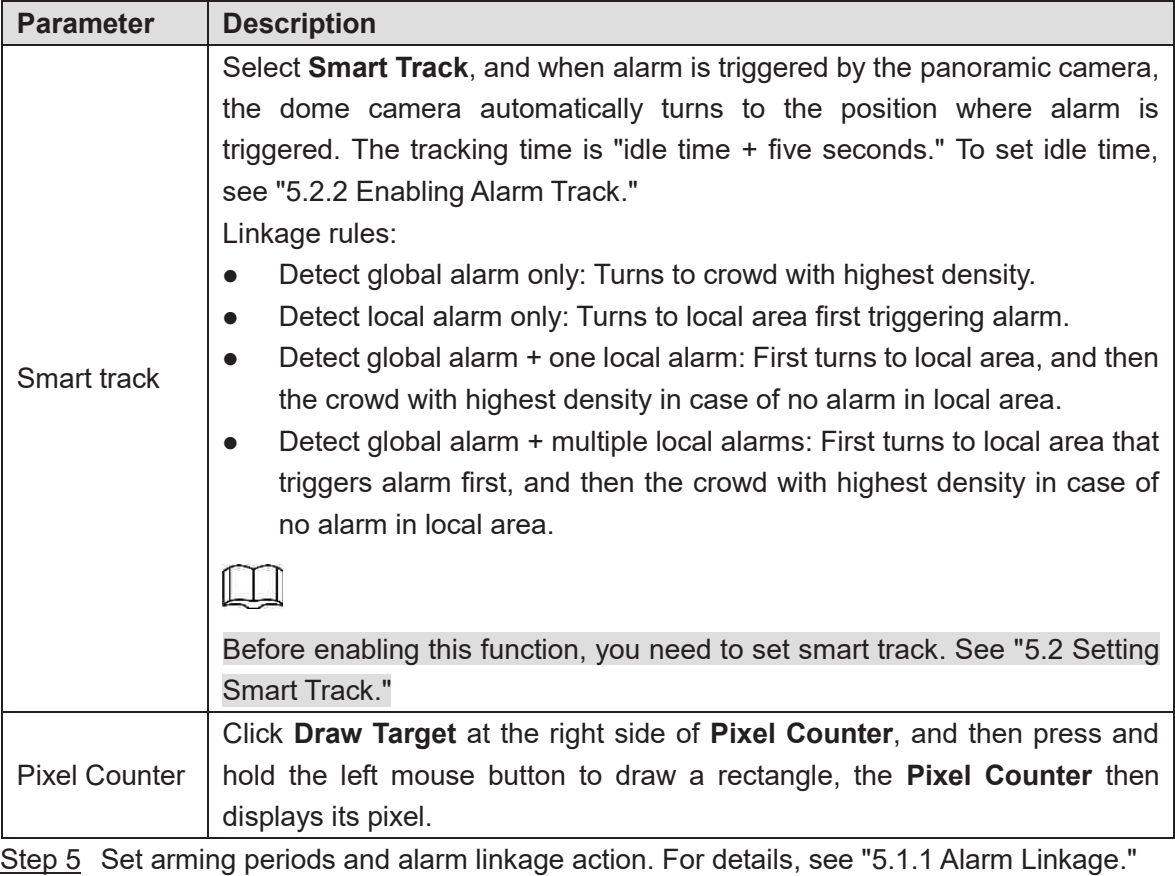

Step 6 Click **Save**.

## **Verification**

View crowd map on the **Live** interface. See Figure 5-25. Figure 5-25 Crowd map (1)

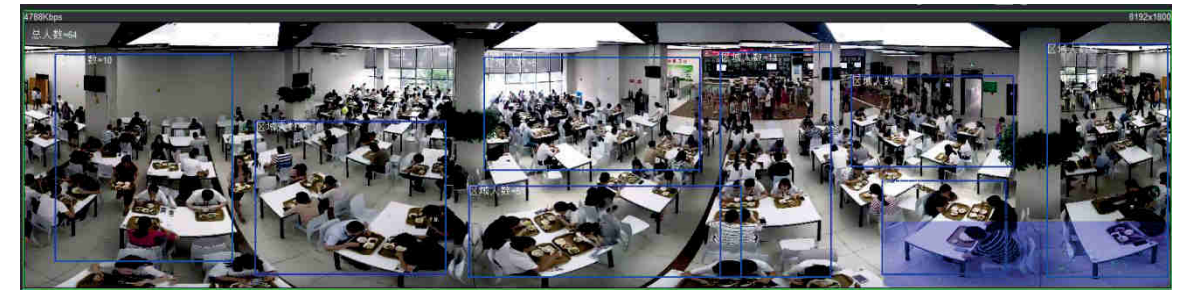

Double-click the rendering area at the lower-right corner in the image to view crowd distribution in the area. See Figure 5-26.

Figure 5-26 Crowd map (2)

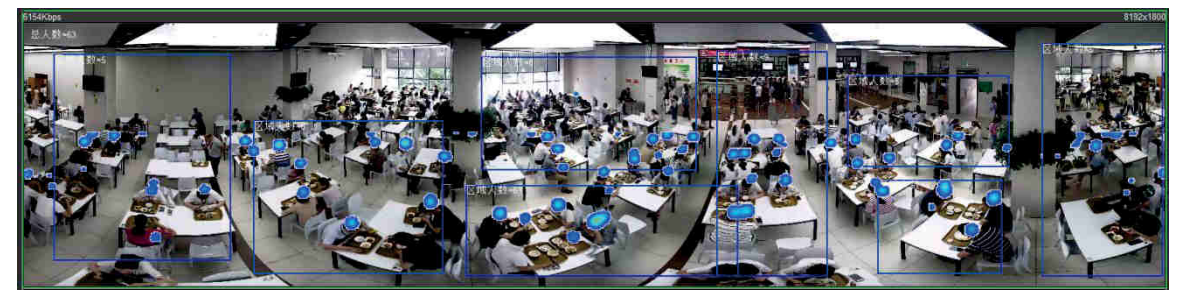

# **5.10 Setting Face Recognition**

When face is detected or recognized in the detection area, the system performs alarm linkage and supports searching face detection and recognition results.

- Face Detection: When face is detected in the area, the system performs alarm linkage, such as recording and sending emails.
- $\bullet$  Face Recognition: When face is detected in the area, the system compares the face image captured with the information in the face database, and links alarm according to the comparison result.

For the process of setting face recognition, see Figure 5-27.

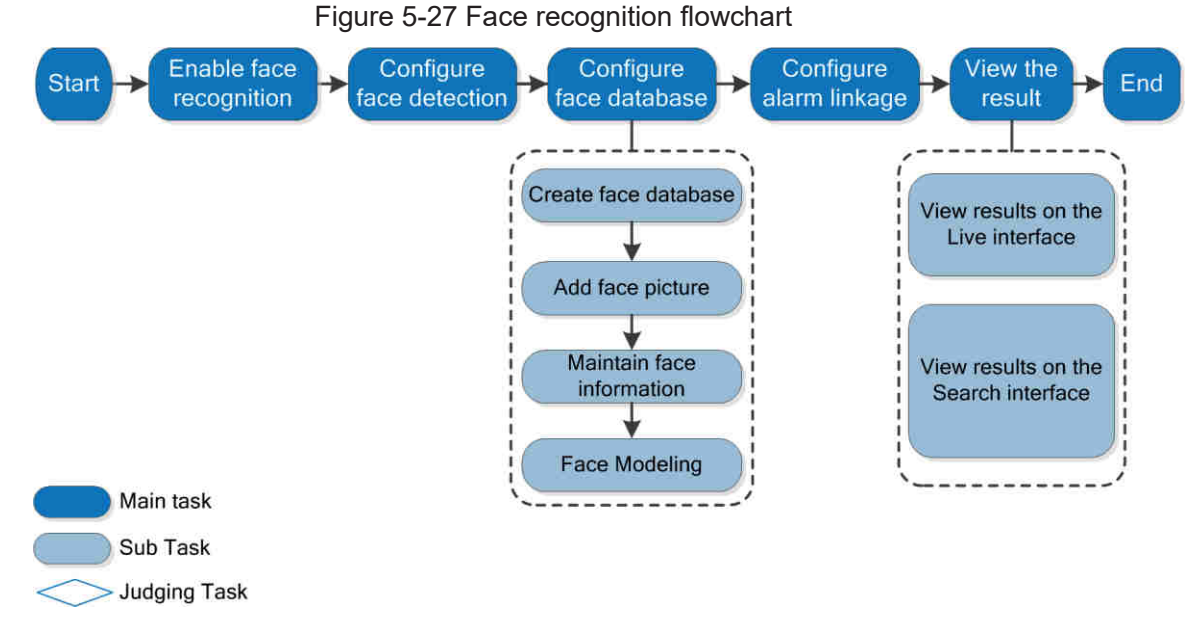

## **5.10.2 Setting Face Detection**

When face is recognized in the detection area, the system performs alarm linkage.

### Preparation

Enable **Face Recognition** from **Setting > Event > Smart Plan**.

### **Procedures**

Step 1 Select S**etting > Event > Face Recognition > Face Detection**. The **Face Detection** interface is displayed. See Figure 5-28.

#### Figure 5-28 Face detection

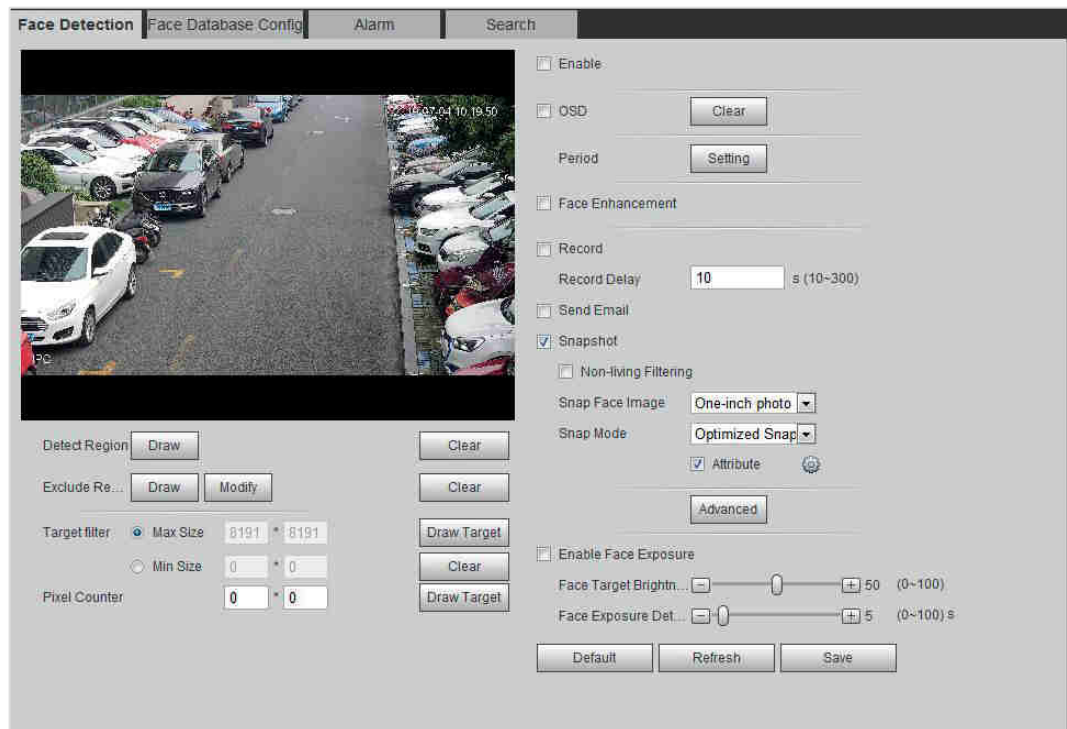

- Step 2 Select **Enable** to enable the face detection.
- Step 3 (Optional) Click **Draw** next to **Detect Region** to draw a face detection area in the image.
- Step 4 (Optional) Click **Draw** next to **Exclude Region** to draw a non-face detection area in the **Detect Region**.
- Step 5 (Optional) Select **Max Size** or **Min Size**, click **Draw Target** at the right side of **Target filter**, and then draw the target in the image.
- Step 6 Set parameters. See Table 5-10.

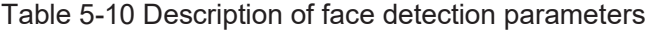

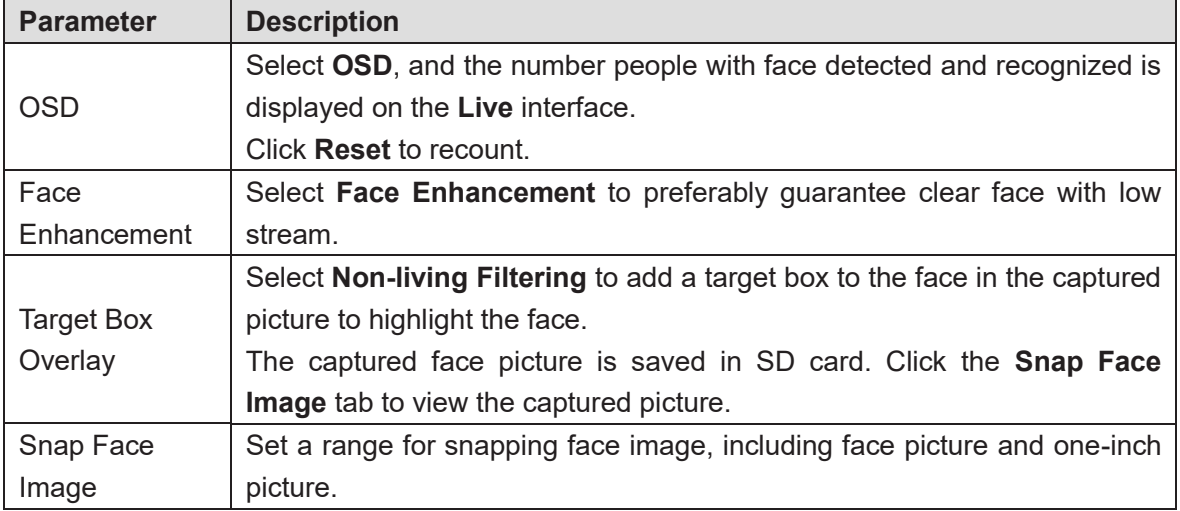

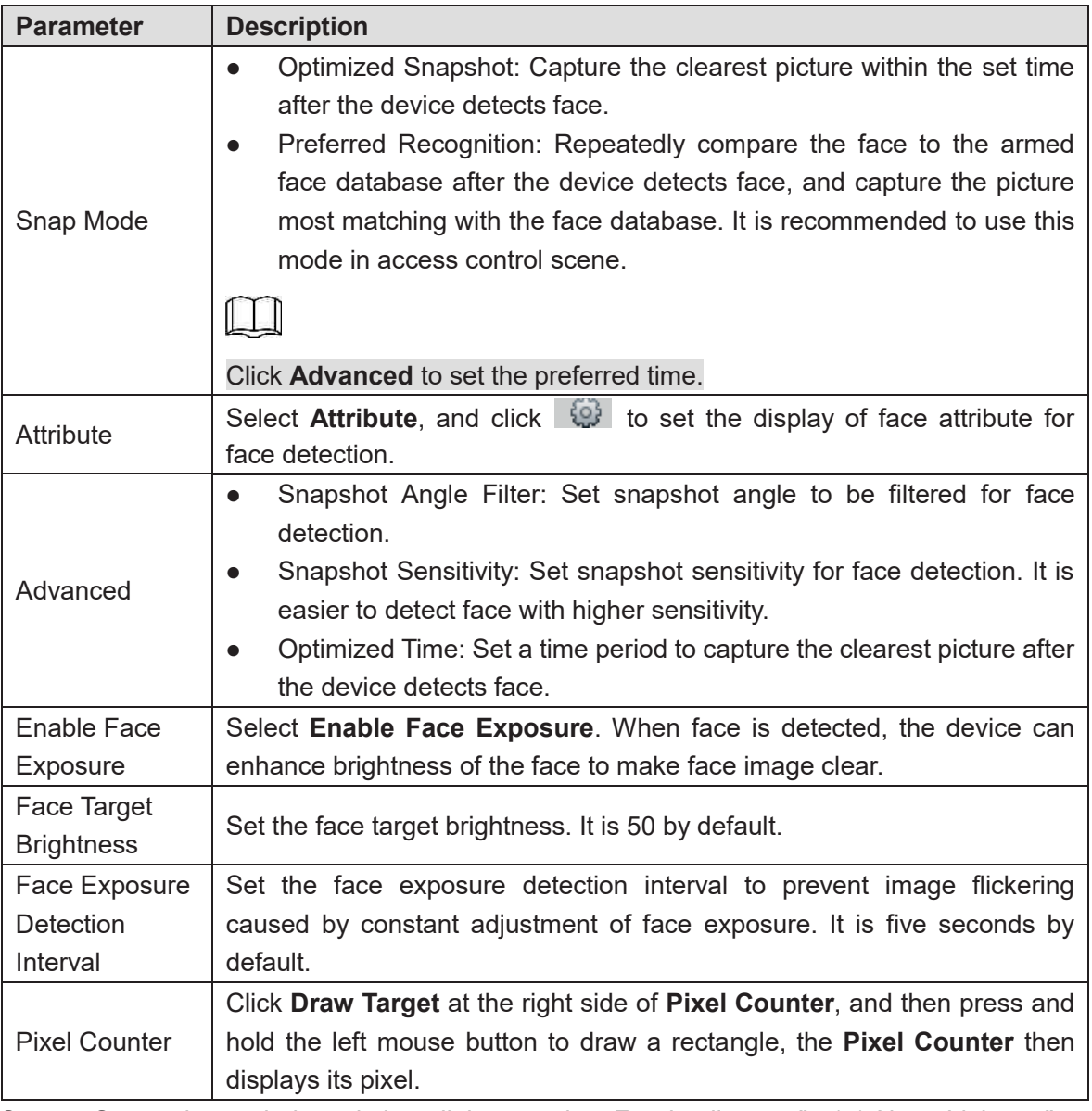

Step 7 Set arming periods and alarm linkage action. For details, see "5.1.1 Alarm Linkage." Step 8 Click **Save**.

## **5.10.3 Setting Face Database**

By setting face database, the face database information can be used to compare with the face detected.

Face database setting includes creating face database, adding face picture, and face modeling.

### **5.10.3.1 Creating Face Database**

Face database includes face picture, face data and other information. It also provides comparison data for the captured face pictures.

Step 1 Select **Setting > Event > Face Recognition > Face Database Config**.

The **Face Database Config** interface is displayed. See Figure 5-29.

Figure 5-29 Face database config

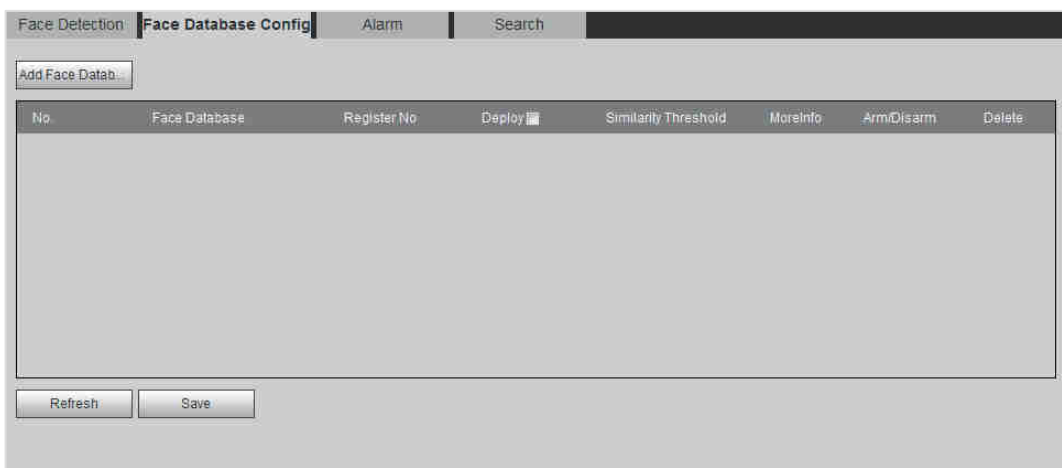

#### Step 2 Click **Add Face Database**.

The **Add Face Database** interface is displayed. See Figure 5-30. Figure 5-30 Add face database

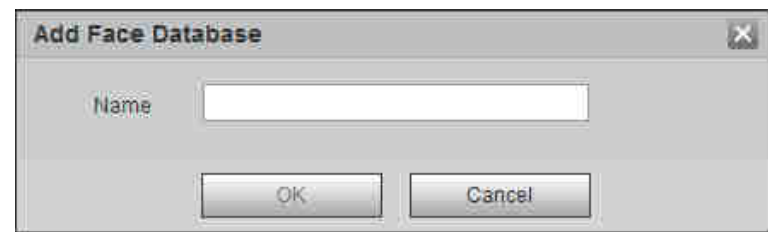

Step 3 Set the **Name** of face database.

Step 4 Click **OK**. See Figure 5-31.

Figure 5-31 Face database successfully added

| 93%<br>And Face Datab<br>Capacity Limit<br>No.<br>Register No.<br>Face Database<br>Delete<br>Mareinfo<br>Arm/Disarm<br>Deploy III<br>Similarity Threshold<br>437<br>82<br>8037<br>$\overline{\mathbf{v}}$<br>۰<br>$\rightarrow$<br>$\Delta$<br>(目)<br>$\overline{2}$<br>$\overline{\mathbf{v}}$<br>82<br>4144<br>ö<br>test11<br>ŵ<br>亘<br>3<br>O<br>82<br>test2<br>4143<br>۰<br>门<br>Ġ.<br>82<br>ŵ<br>亘<br>$\bullet$<br>4568<br>$\ddot{4}$<br>test new<br>m<br>G<br>$\overline{5}$<br>Ġ<br>€<br>画<br>82<br>Ō<br>Test_1 | Face Detection | <b>Face Database Config.</b> | Alarm | Search |  |  |
|----------------------------------------------------------------------------------------------------|----------------|------------------------------|-------|--------|--|--|
|                                                                                                    |                |                              |       |        |  |  |
|                                                                                                    |                |                              |       |        |  |  |
|                                                                                                    |                |                              |       |        |  |  |
|                                                                                                    |                |                              |       |        |  |  |
|                                                                                                    |                |                              |       |        |  |  |
|                                                                                                    |                |                              |       |        |  |  |
|                                                                                                    |                |                              |       |        |  |  |
|                                                                                                    |                |                              |       |        |  |  |
|                                                                                                    |                |                              |       |        |  |  |
|                                                                                                    |                |                              |       |        |  |  |
|                                                                                                    |                |                              |       |        |  |  |
|                                                                                                    | Refresh        | Save                         |       |        |  |  |

Step 5 Set parameters. See Table 5-11.

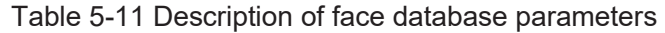

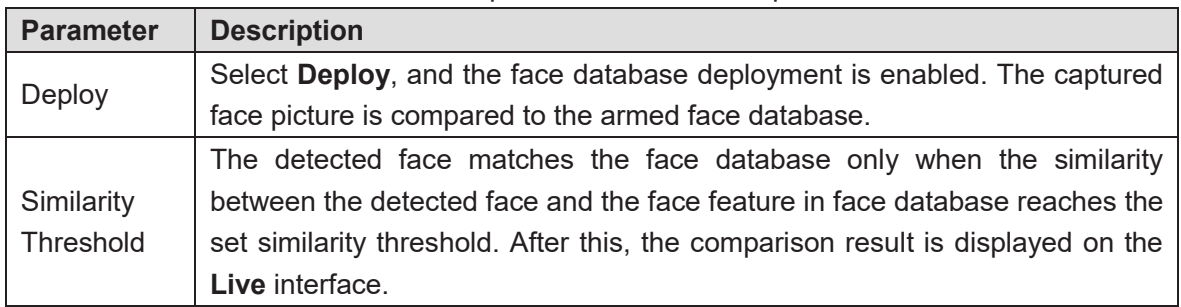

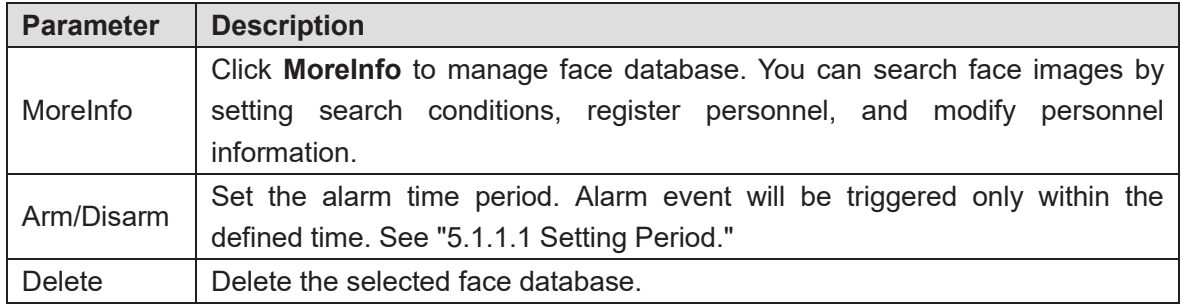

### **5.10.3.2 Adding Face Picture**

Add face picture to the created face database. Single add and batch import are supported.

Requirements on face picture:

- l Single face picture size is 50K–150K in JPEG or PNG. The resolution is less than 1080P.
- Face size is 30%–60% of the whole picture. Pixel should be more than 100 pixels between the ears.
- Taken in full-face view directly facing the camera without makeup, beautification, glasses, and fringe. Eyebrow, mouth and other face features must be visible.

#### **5.10.3.2.1 Single Add**

Add face pictures one by one. Select this way when you need to add a small number of face pictures.

#### Step 1 Select **Setting > Event > Face Recognition > Face Database Config**.

The **Face Database Config** interface is displayed.

Step 2 Click  $\Box$  next to the face database to be set.

The **Face Database Config** interface is displayed. See Figure 5-32. Figure 5-32 Face database config

Face Detection Face Database Config Alarm Search Back | Face Database: Test\_1 Task List  $\overline{\phantom{a}}$ Modeling Status Unlimited  $\boxed{\bullet}$  Date of Birth Name Gender Unlimited Unlimited - Search  $\boxed{\bullet}$  ID No. Credentials T. Unlimited Region  $E[\nabla]$ Registration | Eatch Registration | Modeling All Modeling

#### Step 3 Click **Registration**.

The **Registration** interface is displayed. See Figure 5-33.

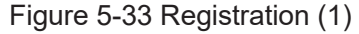

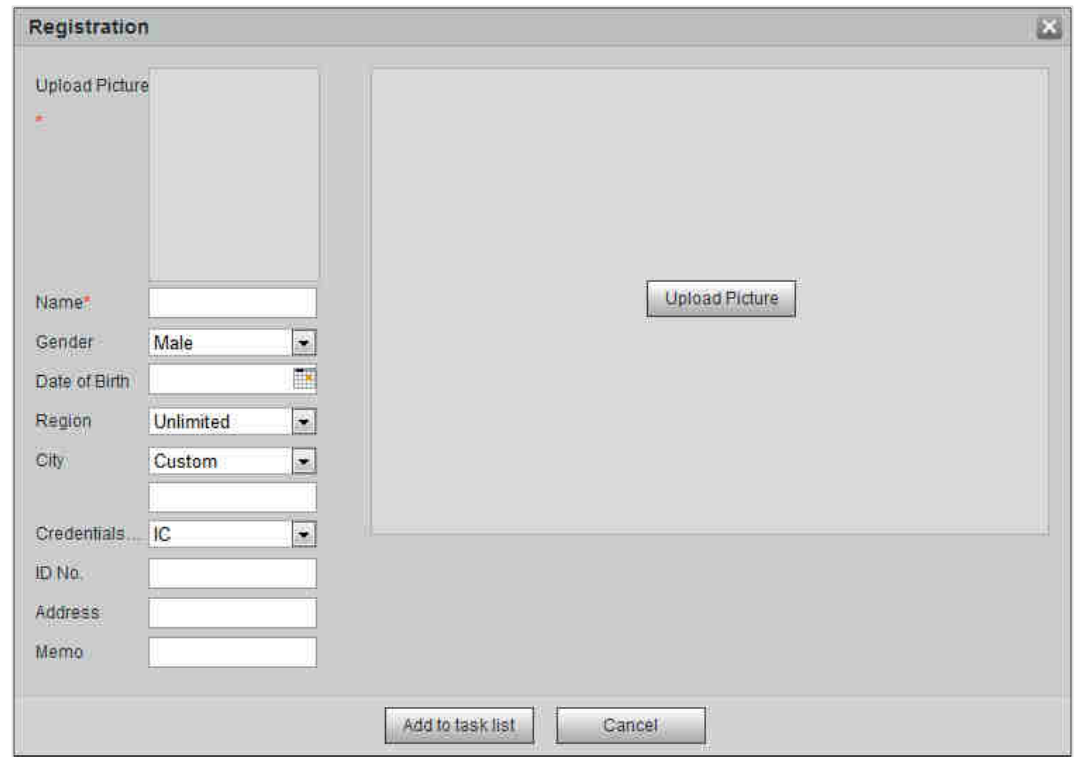

Step 4 Click **Upload Picture**, select a face picture to be uploaded, and click **Open**. The interface shown as Figure 5-34 is displayed.

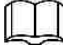

You can manually select a face area. After uploading picture, select a face area and click **OK**. When there are multiple faces in a photo, select the target face and click **OK** to save face picture.

Figure 5-34 Registration (2)

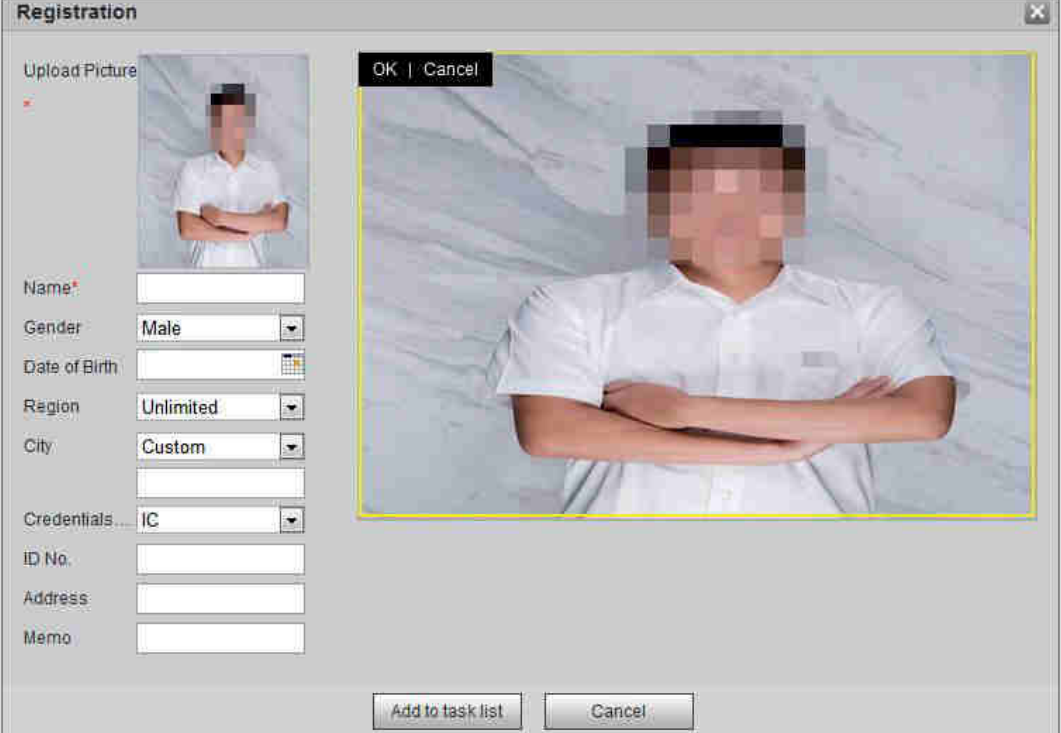

Step 5 Enter the information about face picture according to the actual need.

Step 6 Click Add to task list.

Step 7 Click <sup>Task List1</sup>, and then click OK.

The **Task List** interface is displayed. See Figure 5-35.

Figure 5-35 Task list (manually add)

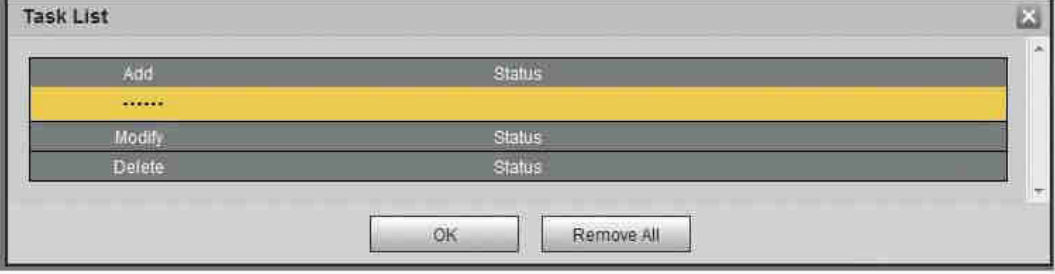

Click **Remove All** to remove all tasks by one click.

#### **5.10.3.2.2 Batch Add**

Import face pictures in batches. Select this way when you need to add a large number of face pictures.

### Preparation

Before importing pictures in batches, name face pictures in a format of "Name#SGender#BDate of Birth#NRegion#TCredentials Type#MID No.jpg" (for example, "John#S1#B1990-01-01#T1#M0000). For naming rules, see Table 5-12.

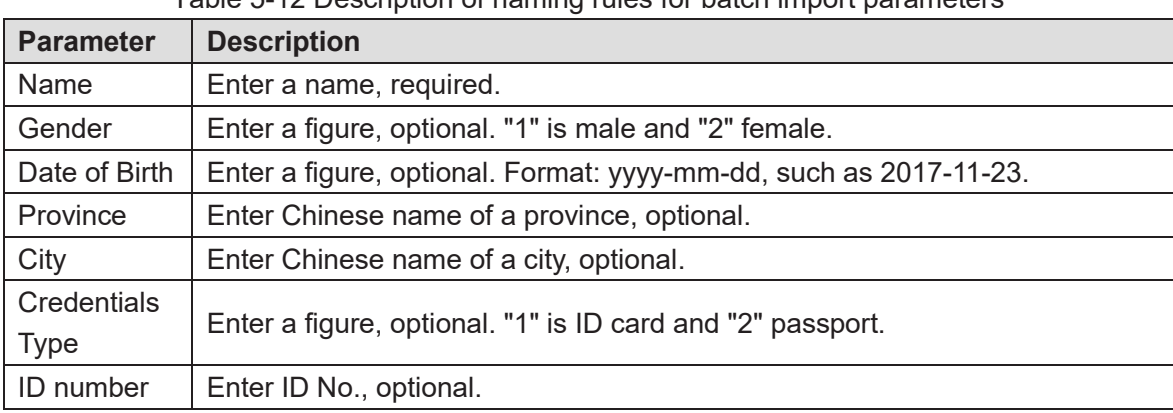

### Table 5-12 Description of naming rules for batch import parameters

### Procedures

Step 1 Select **Setting > Event > Face Recognition > Face Database Config**. The **Face Database Config** interface is displayed.

Step 2 Click  $\Box$  next to the face database to be set.

The **Face Database** interface is displayed.

Step 3 Click **Batch Registration**.

The **Task List** interface is displayed. See Figure 5-36.

Figure 5-36 Batch add

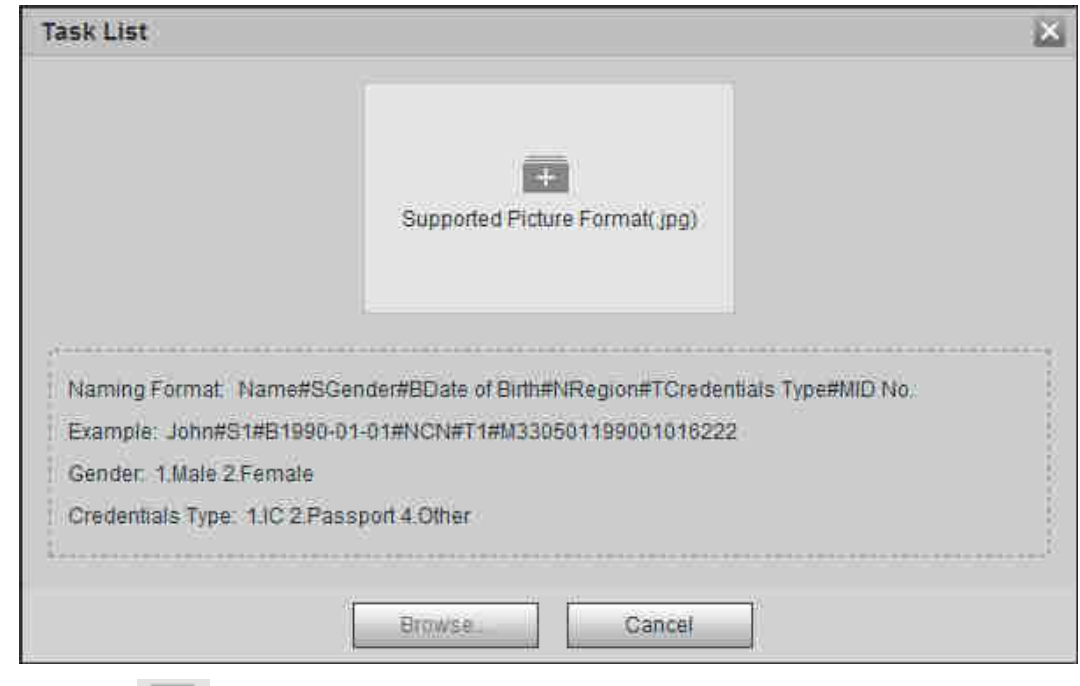

 $Step 4$  Click  $\overline{+}$  to select file path.

Figure 5-37 Batch import

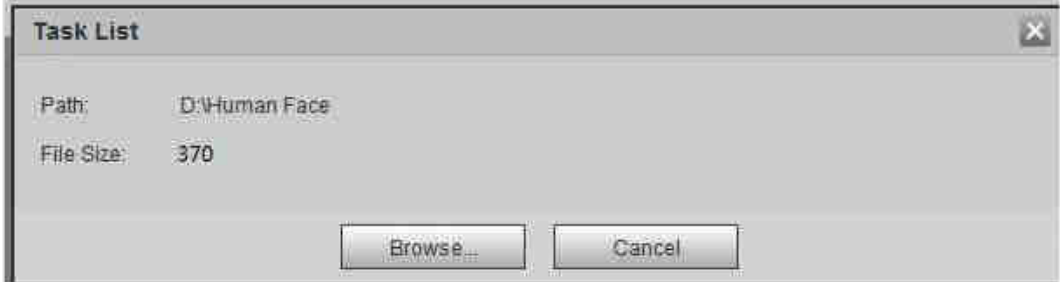

Step 5 Click **Browse**.

The interface shows import process. After import, the interface shown as Figure 5-38 is displayed.

Figure 5-38 Importing successfully

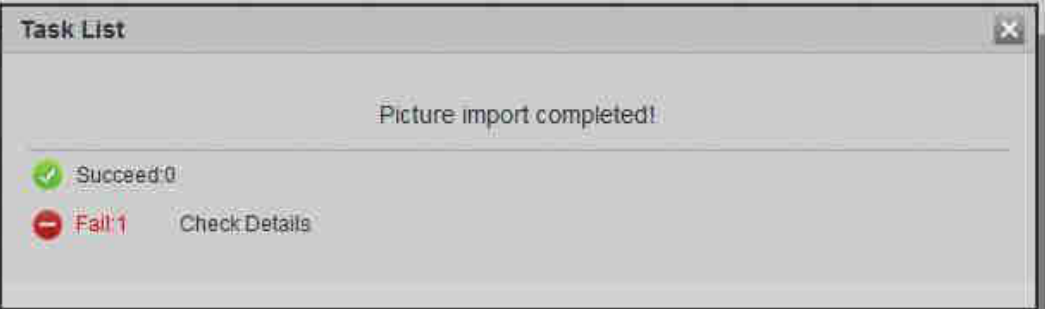

### **5.10.3.3 Managing Face Picture**

Add face picture to face database, and then manage and maintain face picture to ensure correct information.

#### **5.10.3.3.1 Modifying Face Information**

- Step 1 Go to the **Face Database Config** interface, set screening condition according to the actual need, and click **Search**. The search result is displayed.
- Step 2 Select the row where the face picture or the personnel information is located, and click

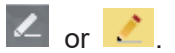

The **Registration** interface is displayed. See Figure 5-39. Figure 5-39 Face information modification

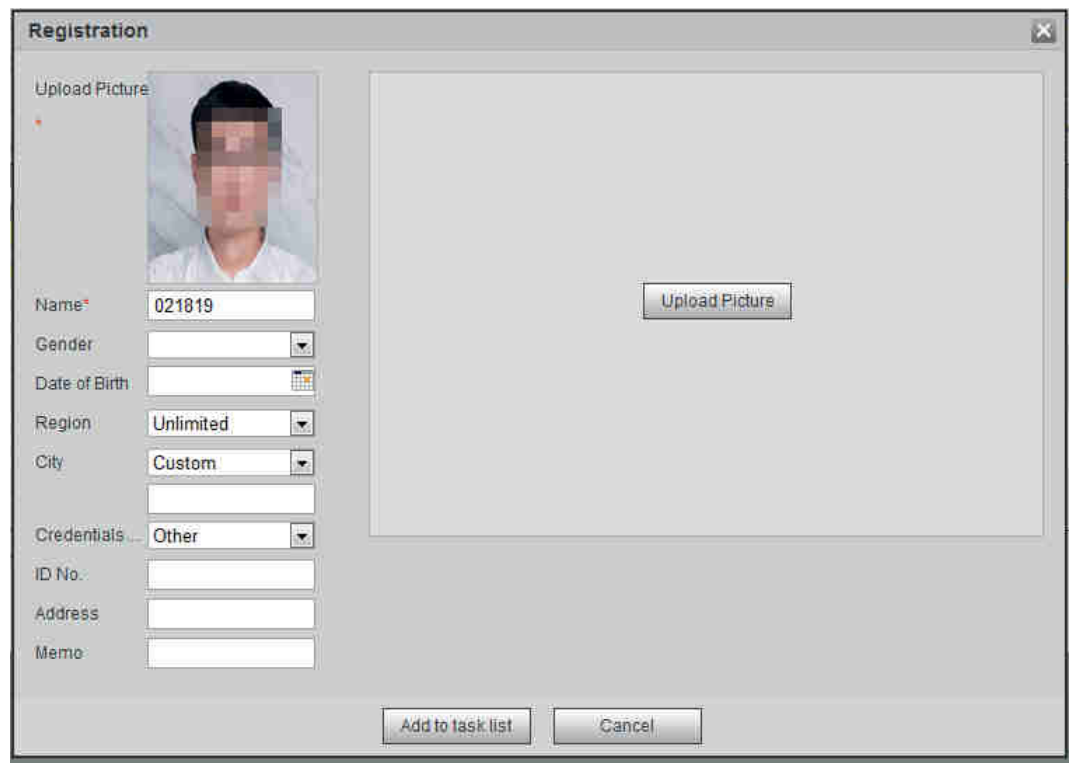

Step 3 Modify face information according to the actual need. Click **Add to task list**.

Step 4 Click <sup>Task List</sup> and then click OK.

#### **5.10.3.3.2 Deleting Face Picture**

Go to the **Face Database Config** Interface, and delete the created face picture.

Single Delete: Select the row where the face picture or the personnel information is located,

and click  $\left[\begin{matrix} \mathbf{m} \\ \mathbf{m} \end{matrix}\right]$  or  $\left[\begin{matrix} -1 \\ 0 \end{matrix}\right]$  to delete the face picture.

- Batch Delete: Select  $\Box$  at the upper right corner of the face picture or  $\Box$  of the row where the personnel information is located. Select information, click **Add to Deletion List**, , and then click **OK** to delete the selected face picture.
- Delete All: To view face picture in a list, click  $\Box$  of the row where the serial number is located; or to view by picture, select **All** to select all face picture. Click **Add to Deletion**

List. Task Listt , and then click OK to delete all face pictures.

### **5.10.3.4 Face Modeling**

Face recognition and other intelligent detection can be realized by using this function to extract face picture information and import the information to a database for establishing relevant face feature model.

- The more the selected face pictures are, the longer time the face modeling takes. Please wait patiently.
- During modeling, some intelligent detection functions (such as face recognition) are not available temporarily, and will be available after modeling.

Step 1 Select **Setting > Event > Face Recognition > Face Database Config**. The **Face Database Config** interface is displayed.

Step 2 Click  $\Box$  next to the face database to be set.

The **Face Database Config** interface is displayed. See Figure 5-40.

#### Figure 5-40 Face database config

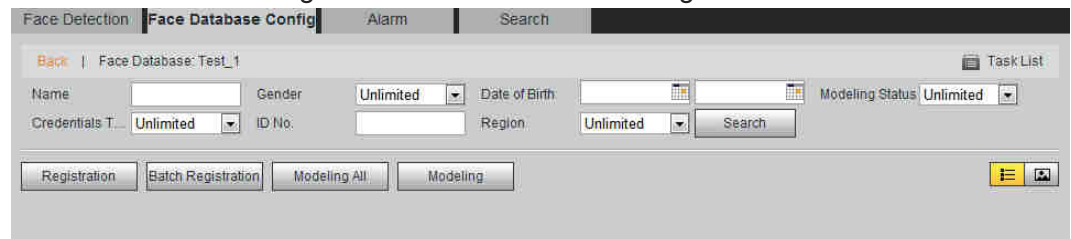

Step 3 Select a picture for modeling according to the actual need.

Click  $\boxed{E}$  to view face pictures in a list; click  $\boxed{E}$  to view by thumbnail.

- All Modeling Click **Modeling All** to complete modeling of all face pictures in the face database.
- Selective Modeling If there are many face pictures in the face database, set search condition and click **Search** to select face pictures for modeling. Then click **Modeling**.

## **5.10.4 Setting Face Recognition Alarm Linkage**

When face recognition is succeeded or failed, the device links alarm out.

Step 1 Select **Setting > Event > Face Recognition > Alarm**.

The **Alarm** interface is displayed. See Figure 5-41.

Figure 5-41 Alarm (face recognition)

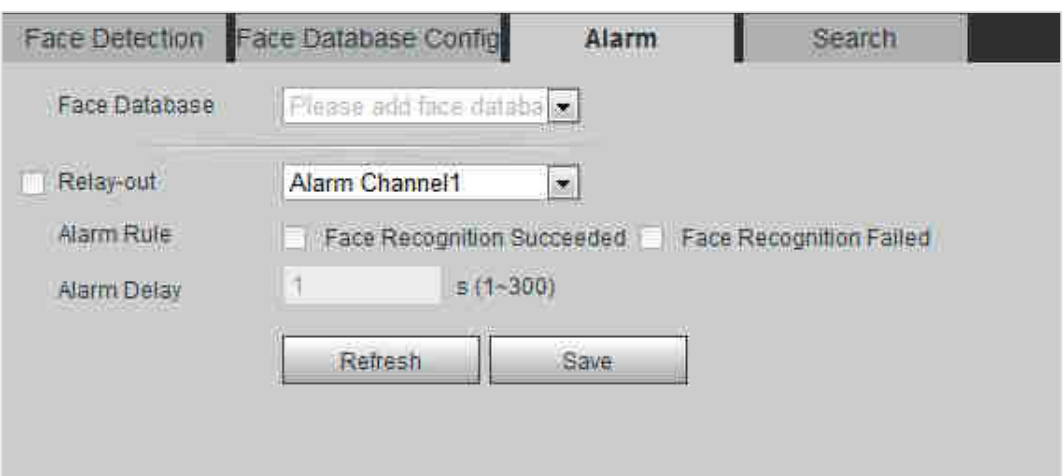

Step 2 Select a Face Database and an Alarm Rule.

- Face Recognition Succeeded: When the detected face matches the face database, the device links alarm out.
- Face Recognition Failed: When the detected face fails to match the face database, the device links alarm out.
- Step 3 Set alarm linkage action. For details, see "5.1.1 Alarm Linkage."
- Step 4 Click **Save**.

## **5.10.5 Viewing Face Recognition Result**

View face recognition result on the **Live** interface or by the query function.

### **5.10.5.1 Viewing in the Live Interface**

View face recognition result on the **Live** interface. See Figure 5-42.

- Face recognition result is displayed at the left side and the captured face picture and attribute information at the right side.
- Click a face picture in the display area, and the information is displayed.

Figure 5-42 Face recognition result

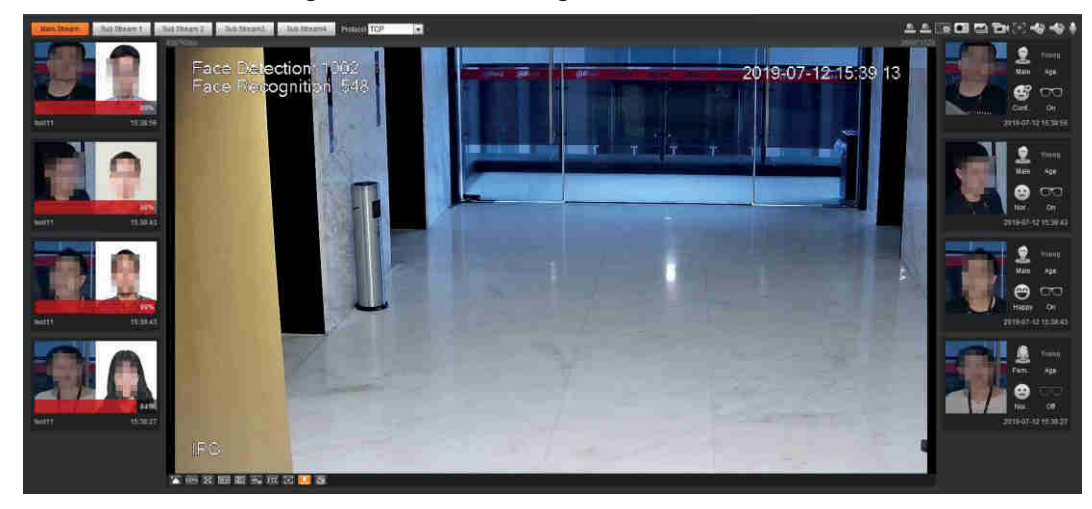

## **5.10.5.2 Viewing by Search Function**

Query face recognition or face snapshot result. Take face recognition query as an example.

### Preparation

You have installed an SD card in the device.

### Procedures

#### Step 1 Select **Setting > Event > Face Recognition > Search**.

The **Search** interface is displayed. See Figure 5-43.

Figure 5-43 Face recognition search

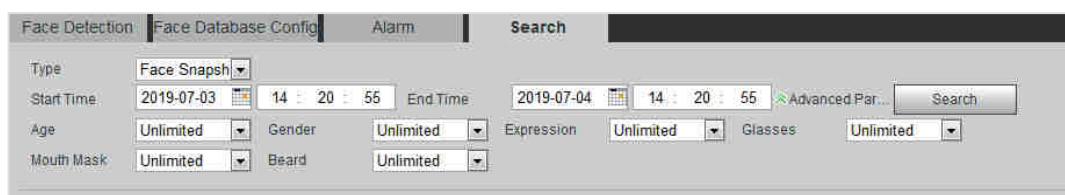

Step 2 Select **Face Recognition** for **Type**, enter the **Start Time** and the **End Time**, and click **Search**.

The result is displayed. See Figure 5-44.

- **.** Click **Advanced Parameters** to set more search conditions.
- Click the search result to view details. See Figure 5-45. Figure 5-44 Search result (face recognition)

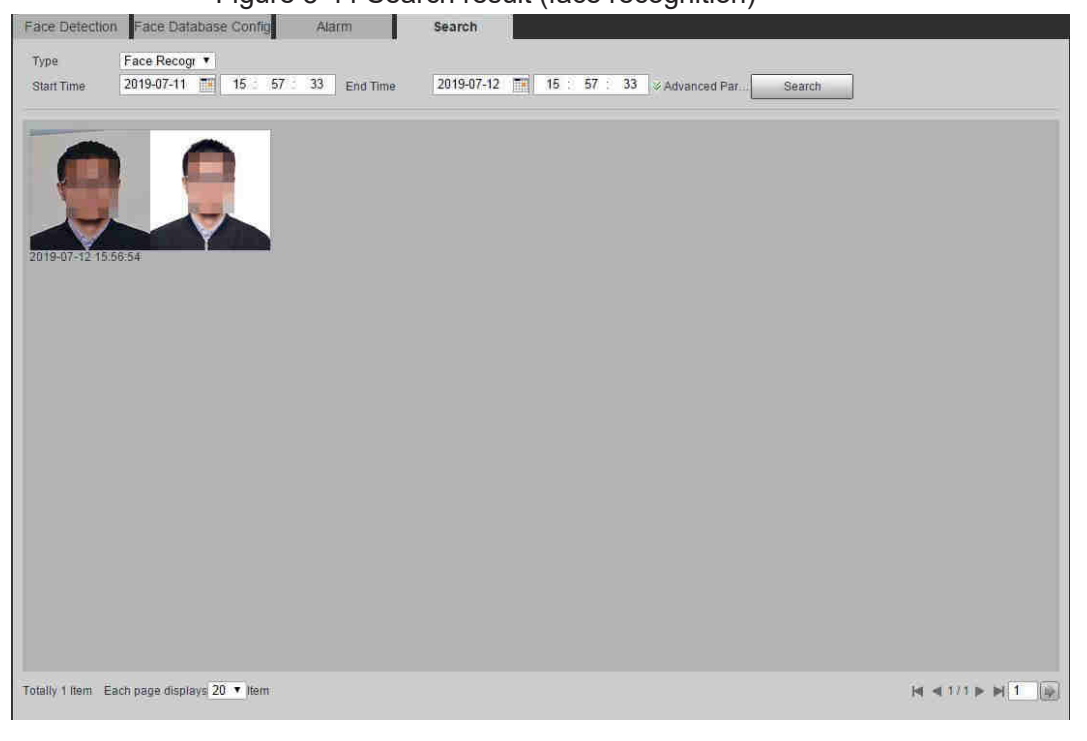

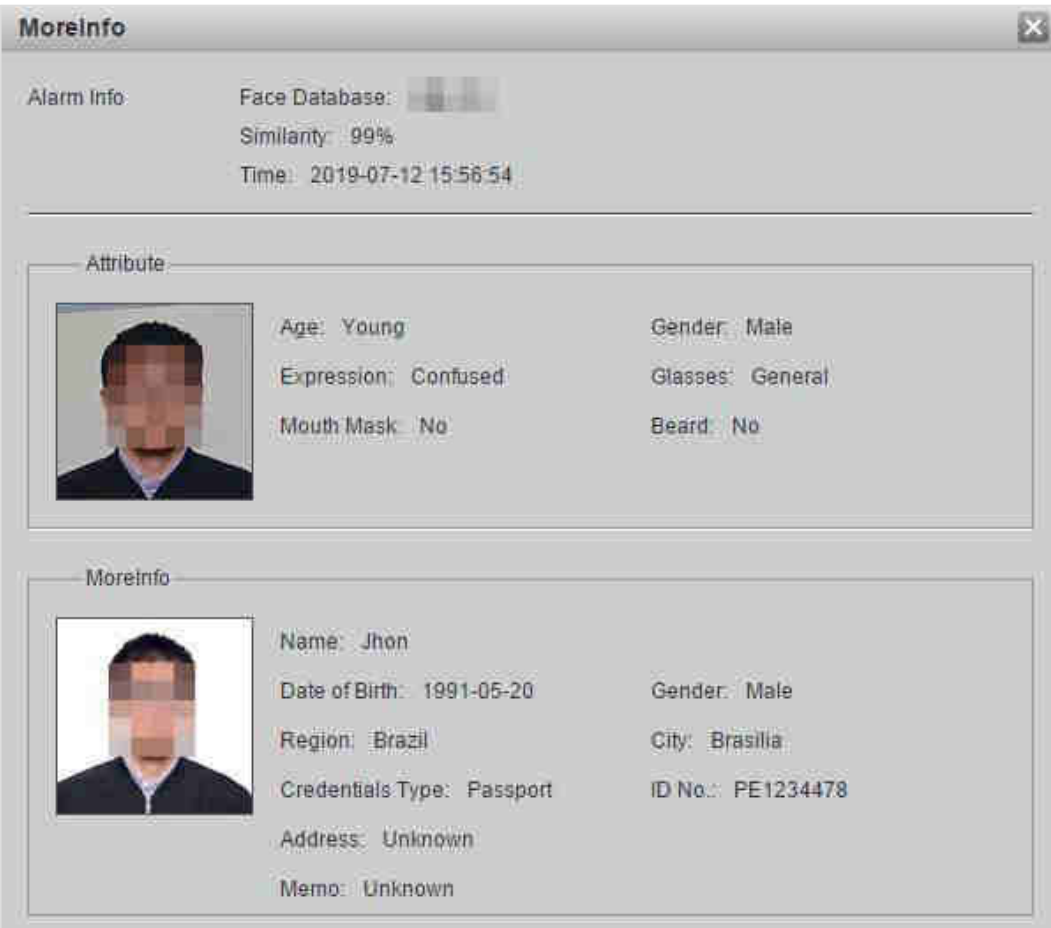

#### Figure 5-45 MoreInfo (face recognition)

# **5.11 Setting Face Detection**

When a face is detected in the detection area, the system performs alarm linkage.

### Preparation

Select **Setting > Event > Smart Plan**, and then enable **Face Detection**.

### **Procedures**

Step 1 Select **Setting > Event > Face Detection**. The **Face Detection** interface is displayed. See Figure 5-46.

#### Figure 5-46 Face detection

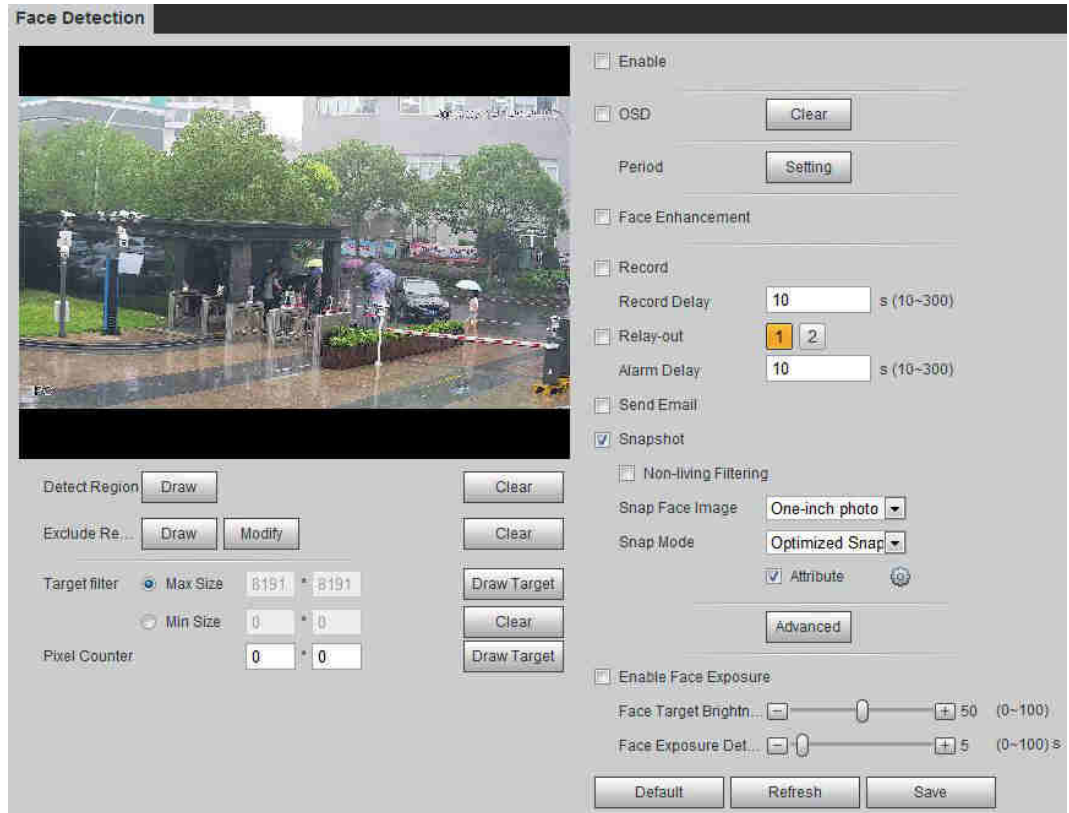

- Step 2 Select **Enable** to enable the face detection.
- Step 3 (Optional) Click **Draw** next to **Detect Region** to draw a face detection area in the image.
- Step 4 (Optional) Click **Draw** next to **Exclude Region**, and then draw an area excluding face detection in the image.
- Step 5 (Optional) Select **Max Size** or **Min Size**, click **Draw Target** at the right side of **Target filter**, and then draw the target in the image.
- Step 6 Set parameters. See Table 5-13.

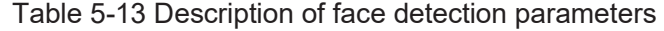

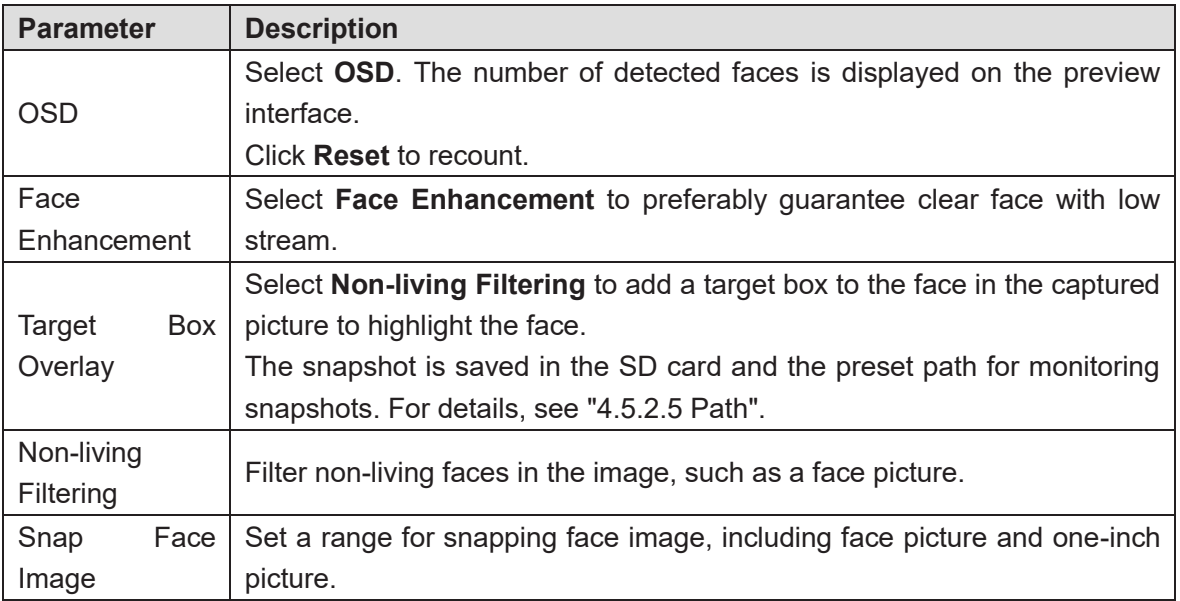

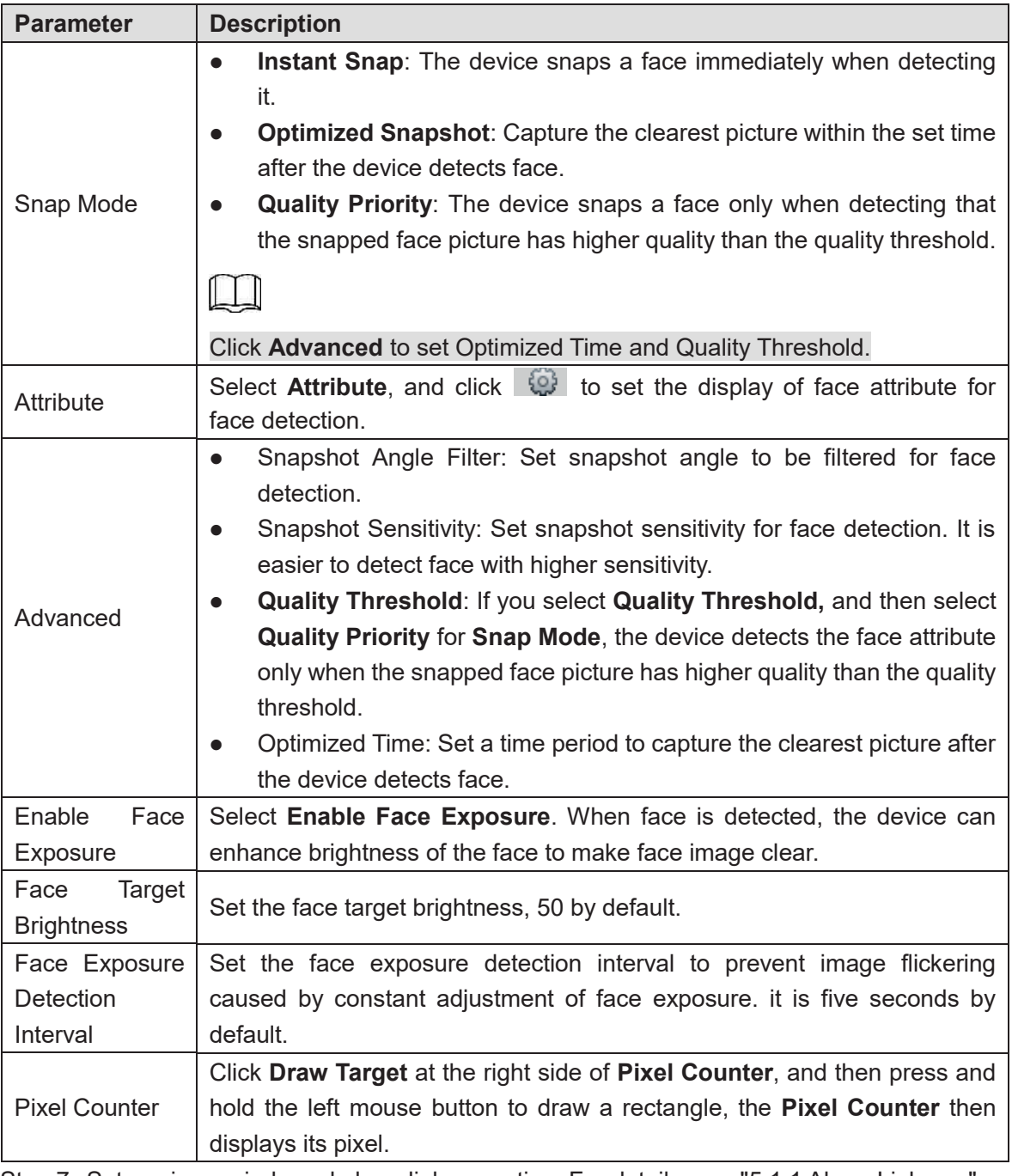

Step 7 Set arming periods and alarm linkage action. For details, see "5.1.1 Alarm Linkage."

#### Step 8 Click **Save**.

To view alarm information on the **Alarm** tab, you should subscribe relevant alarm event. For details, see "5.1.2 Subscribing Alarm."

### **Verification**

The face detection result is displayed on the preview interface. See Figure 5-47.

- The face pictures snapped in real time and their attribute information are displayed.
- Click a face picture in the display area, and the information is displayed.

Figure 5-47 Face detection result

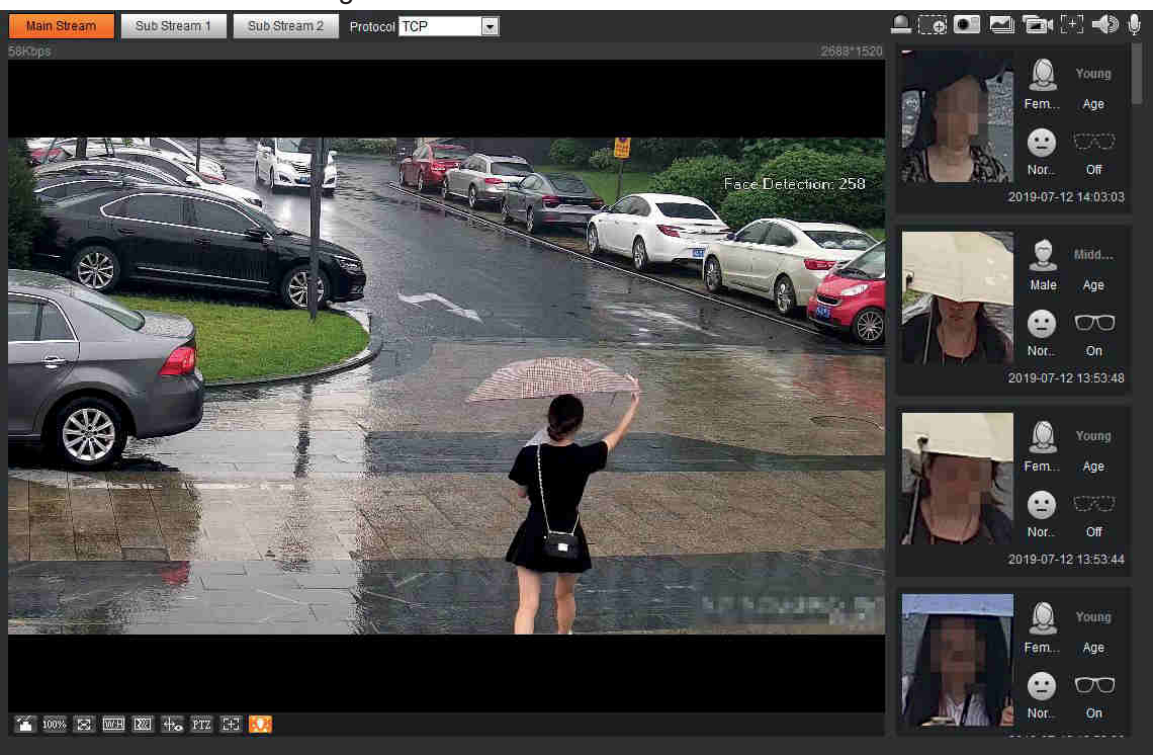

# **5.12 Setting People Counting**

Make statistics on people flow and view people counting data in report form.

## **5.12.1 People Counting**

The system counts the people flow into and out of the detection area. When the counted people flow exceeds the preset value, the system performs alarm linkage.

### Preparation

Select **Setting > Event > Smart Plan**, and then enable **People Counting**.

### **Procedures**

Step 1 Select **Setting > Event > People Counting**. The **People Counting** interface is displayed. See Figure 5-48.

#### Figure 5-48 People counting

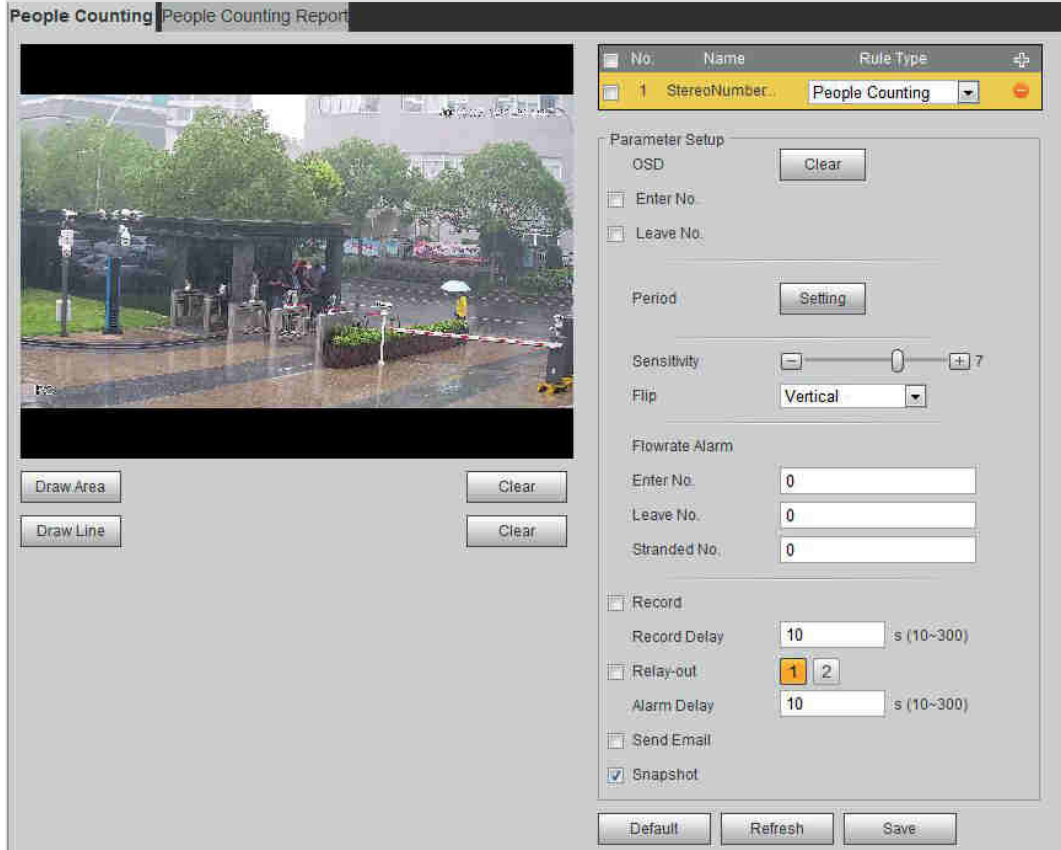

Step 2 Click  $\overline{t}$  to add the people counting function.

- Step 3 Double-click the name to modify the rule name. Select **People Counting** or **In Area No**.
	- **People Counting**: The system counts the people flow into and out of the detection area. When the counted number of people who enter/leave/stay in the area exceeds the preset value, the system performs alarm linkage.
	- **Region People Counting**: The system counts the people flow in the detection area and the duration that people stay in the area. When the counted number of people in the detection area or the stay duration exceeds the preset value, the system performs alarm linkage. Only some devices support this function.

Step 4 Click **Draw Area** to draw a detection area in the image.

When setting **People Counting**, you need to draw direction lines.

Step 5 Set parameters. See Table 5-14.

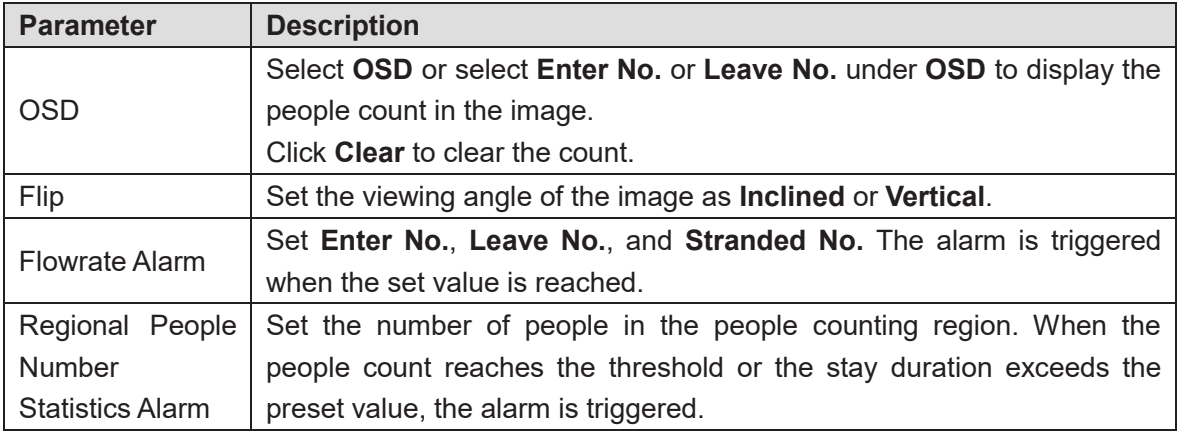

Table 5-14 Description of people counting parameters

Step 6 Set arming periods and alarm linkage action. For details, see "5.1.1 Alarm Linkage."

Step 7 Click **Save**.

To view alarm information on the **Alarm** tab, you should subscribe relevant alarm event. For details, see "5.1.2 Subscribing Alarm."

## **5.12.2 Viewing People Counting Report**

Generate people counting data in report form.

Step 1 Select **Setting > Event > People Counting > People Counting Report**.

The **People Counting Report** interface is displayed. See Figure 5-49.

Figure 5-49 People counting report

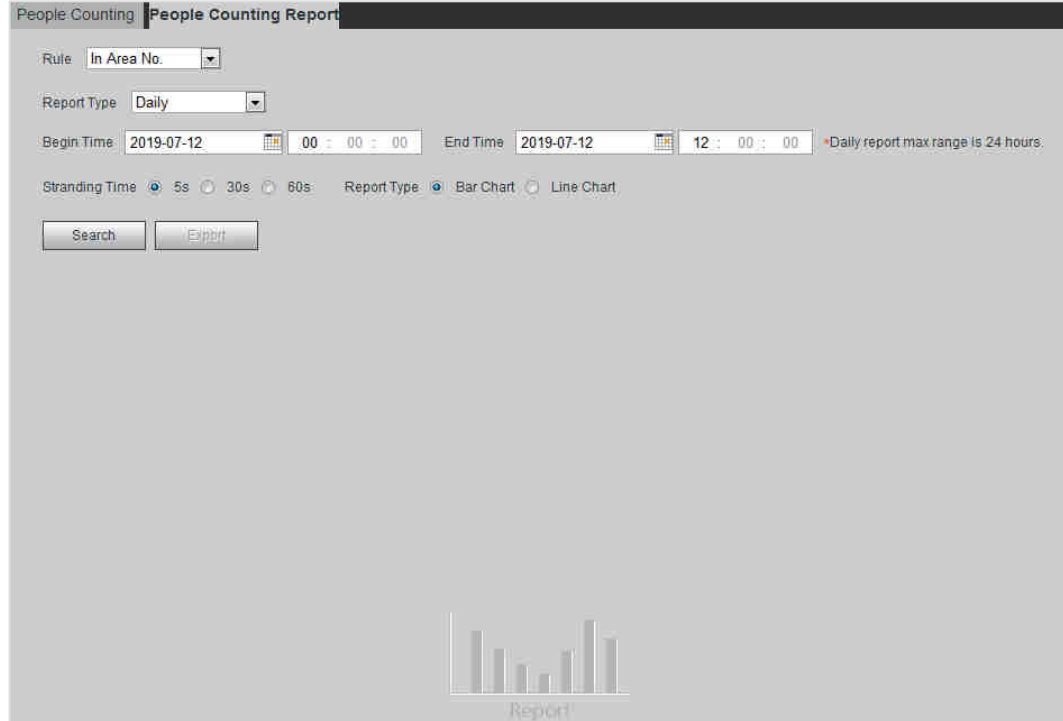

Step 2 Set search conditions. For details, see Table 5-15.

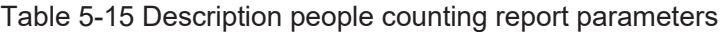

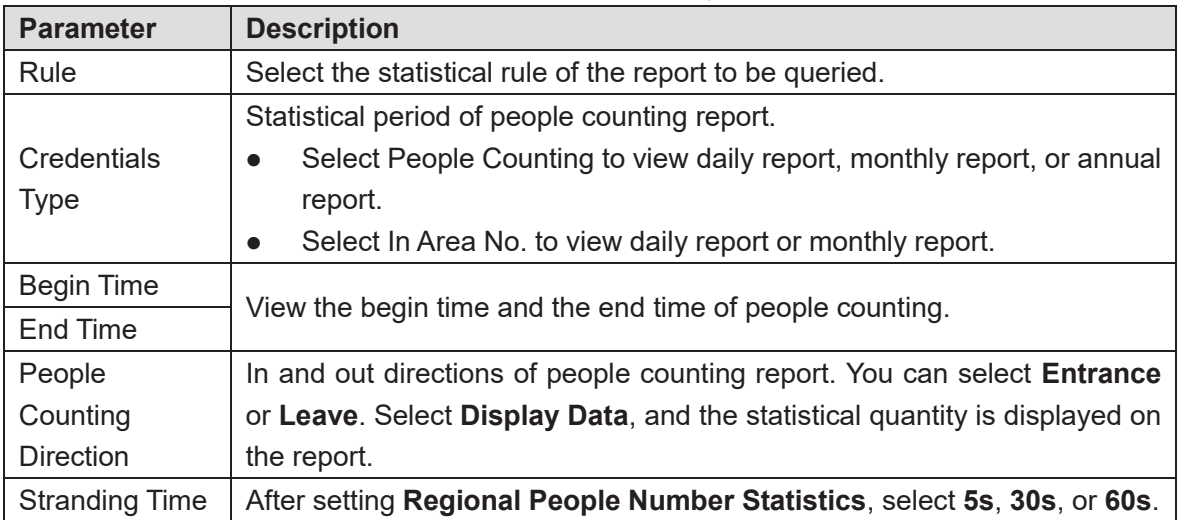

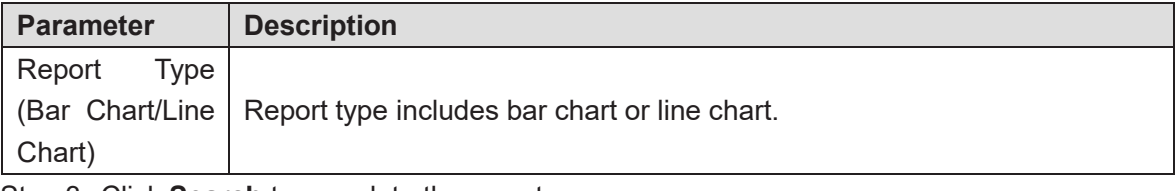

Step 3 Click **Search** to complete the report.

Click **Export** to export the report in .bmp or .csv format.

# **5.13 Setting Heat Map**

Make statistics on the cumulative density of object movement and view heat map in report.

## **5.13.1 Heat Map**

With the heat map function, the system detects the distribution of dynamically living objects in the target area within a certain period of time and displays the distribution on a heat map. Color varies from blue to red. The lowest heating value is in blue, and the highest heating value in red.

When mirroring occurs on the device or the viewing angle changes, original data on the heat map will be cleared.

### **Preparation**

Select **Setting > Event > Smart Plan**, and then enable **Heat Map**.

### Procedures

Step 1 Select **Setting > Event > Heat Map > Heat Map**.

The **Heat Map** interface is displayed. See Figure 5-50.

Figure 5-50 Heat map

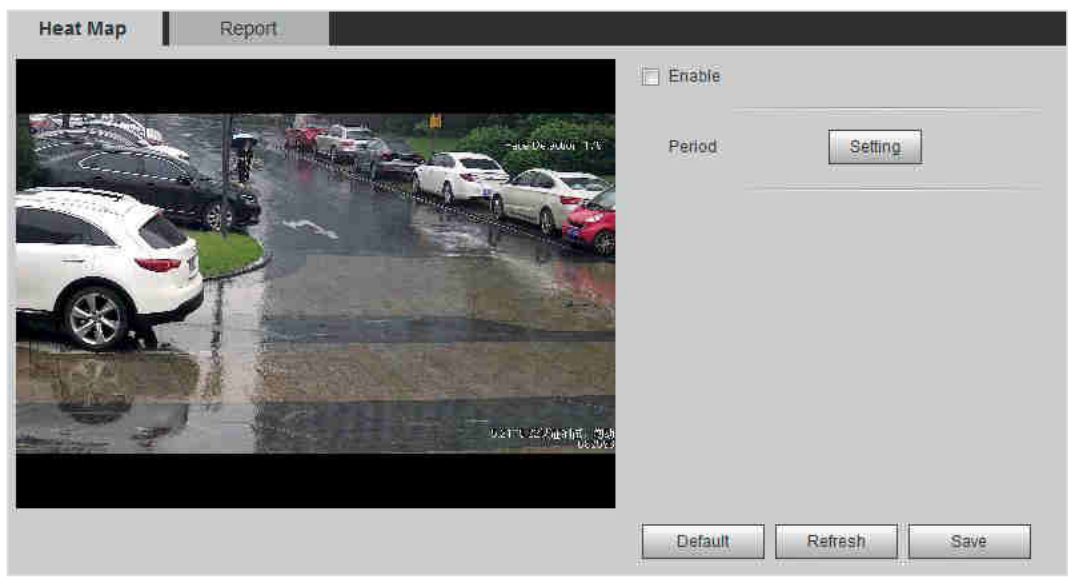

Step 2 Select **Enable** to enable the heat map function.

Step 3 Set **Period**. For details, see "5.1.1.1Setting Period."

Step 4 Click **Save**.

## **5.13.2 Viewing Heat Map Report**

The system can export heat map data as a report.

Step 1 Select **Setting > Event > Heat Map > Report**.

The **Report** interface is displayed. See Figure 5-51.

Figure 5-51 Heat map report

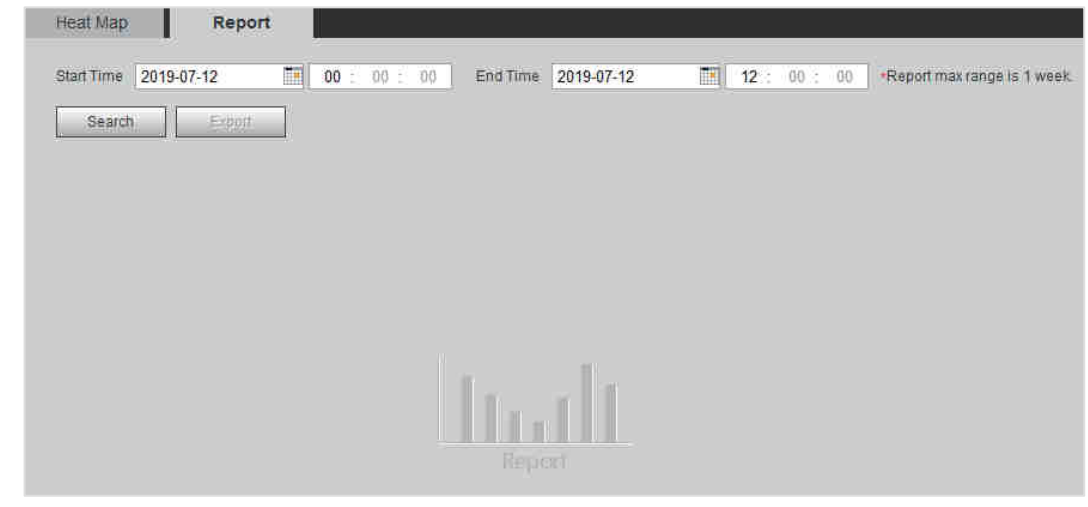

Step 2 Set the start time and end time.

Only some devices support heat map sequence numbers.

Step 3 Click **Search** to complete the report. Click **Export** to export the statistical report.

# **5.14 Setting Stereo Analysis**

Stereo analysis includes rule configuration and calibration configuration.

# **5.14.1 Setting Rules for Stereo Analysis**

The rules for stereo analysis include **Fall Detection**, **Violence Detection**, **People No. Error**, **People Approaching Detection**, and **Strand Detection**.

For the functions and applications of the rules, see Table 5-16.

| <b>Rule</b>           | <b>Function</b>                                           | <b>Applicable Scene</b> |
|-----------------------|-----------------------------------------------------------|-------------------------|
|                       | When walking or standing people in the                    |                         |
| <b>Fall Detection</b> | detection area suddenly fall down on the   Park and hall. |                         |
|                       | ground, the alarm is triggered.                           |                         |

Table 5-16 Description of stereo analysis function

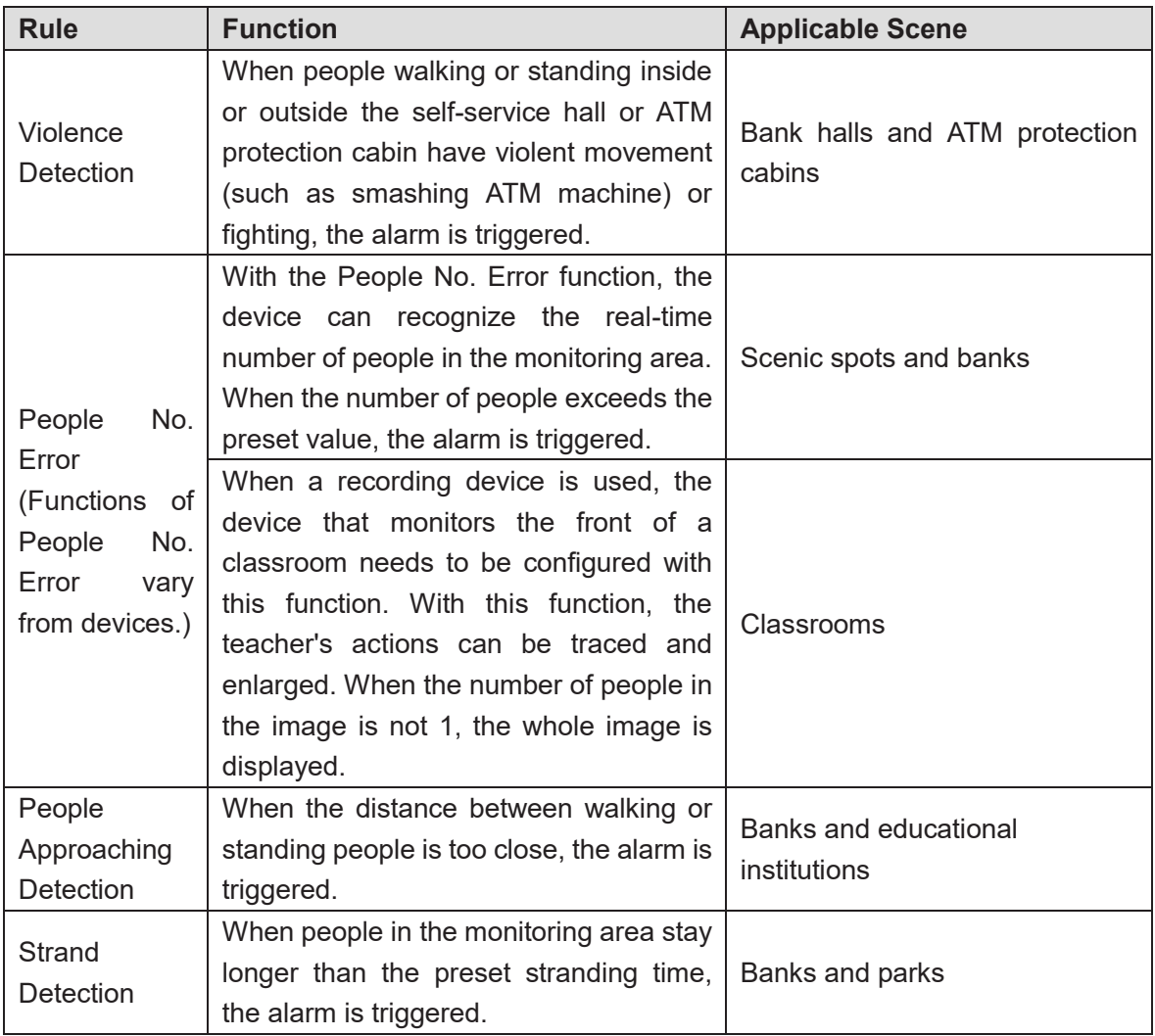

## Preparation

Select **Setting > Event > Smart Plan**, and then enable **Stereo Analysis**.

### Procedures

The following describes configuration for stereo analysis rule. Take fall detection as an example.

Step 1 Select **Setting > Event > Stereo Analysis > Stereo Analysis**. The **Stereo Analysis** interface is displayed.

Step 2 Click  $\frac{1}{12}$ , double-click the name to modify the rule name, and set **Rule Type** as **Fall Detection**. See Figure 5-52.

Figure 5-52 Fall detection

|       | ¥                       | No.                           | Name                                    | Rule Type        | $\frac{d\mathbf{b}}{d}$ |
|-------|-------------------------|-------------------------------|-----------------------------------------|------------------|-------------------------|
|       | $\overline{\mathbf{z}}$ | $\ddot{\phantom{1}}$          | Rule1                                   | People Approa    | ÷                       |
|       | $\overline{\mathbf{v}}$ | $\sqrt{2}$                    | Rule2                                   | Fall Detection V | 0                       |
|       | $\overline{\textbf{v}}$ | $\mathbf{3}$                  | Rule3                                   | Violence Deter V | ø                       |
|       | $\overline{\checkmark}$ | $\sqrt{4}$                    | Rule4                                   | People No. En V  | ٠                       |
|       | $\overline{\textbf{v}}$ | 5                             | Rule5                                   | Strand Detecti V | ۰                       |
|       |                         | Parameter Setup<br>Period     | Setting                                 |                  |                         |
|       |                         | Sensitivity                   | m                                       | $\pm$ 5          |                         |
|       |                         | Duration                      | $\overline{\mathbf{2}}$                 | $s(1 - 60)$      |                         |
|       |                         | Repeat Alarm                  | $\mathbf 0$                             | $s(0-300)$       |                         |
| Clear |                         | Mode                          | Less than V                             |                  |                         |
|       |                         | Spacing Thres                 | 100                                     | cm (10-600)      |                         |
|       |                         | Record                        |                                         |                  |                         |
|       |                         | Record Delay                  | 10                                      | $s(10-300)$      |                         |
|       |                         | Relay-out                     | $\overline{\mathbf{2}}$<br>$\mathbf{1}$ |                  |                         |
|       |                         | Alarm Delay                   | 10                                      | $5(10-300)$      |                         |
|       |                         | Send Email                    |                                         |                  |                         |
|       | $\Box$ PTZ              |                               |                                         |                  |                         |
|       |                         | $\sqrt{\phantom{a}}$ Snapshot |                                         |                  |                         |

- Step 3 (Optional) Click **Clear** to delete the default rule box, and then click **Draw Rule** to draw a detection area in the image.
	- When selecting People No. Error for a recording device, draw the front of a classroom as the detection area.
	- When selecting Stand Detection function for a recording device, draw the students area as the detection area.
	- If no special requirements for other devices, use the default box of the system (draw the full screen).
- Step 4 Set parameters. See Table 5-17.

Parameters for recording device and common device are different. The actual interface shall prevail.

| <b>Parameter</b> | <b>Description</b>                                                                |
|------------------|-----------------------------------------------------------------------------------|
| Sensitivity      | Set the alarm-triggered sensitivity. Higher sensitivity is more easier to trigger |
|                  | alarm.                                                                            |
| Alarm People     | To set People No. Error function, set Alarm People Amount and Type.               |
| Amount           | Alarm type includes Greater than, Equal to, Less than, and Unequal to.            |
|                  | When the real-time number of people in the detection area is greater than,        |
| Alarm Type       | equal to, less than, or unequal to <b>Alarm People Amount</b> , the alarm is      |
|                  | triggered.                                                                        |

Table 5-17 Description of stereo analysis parameters

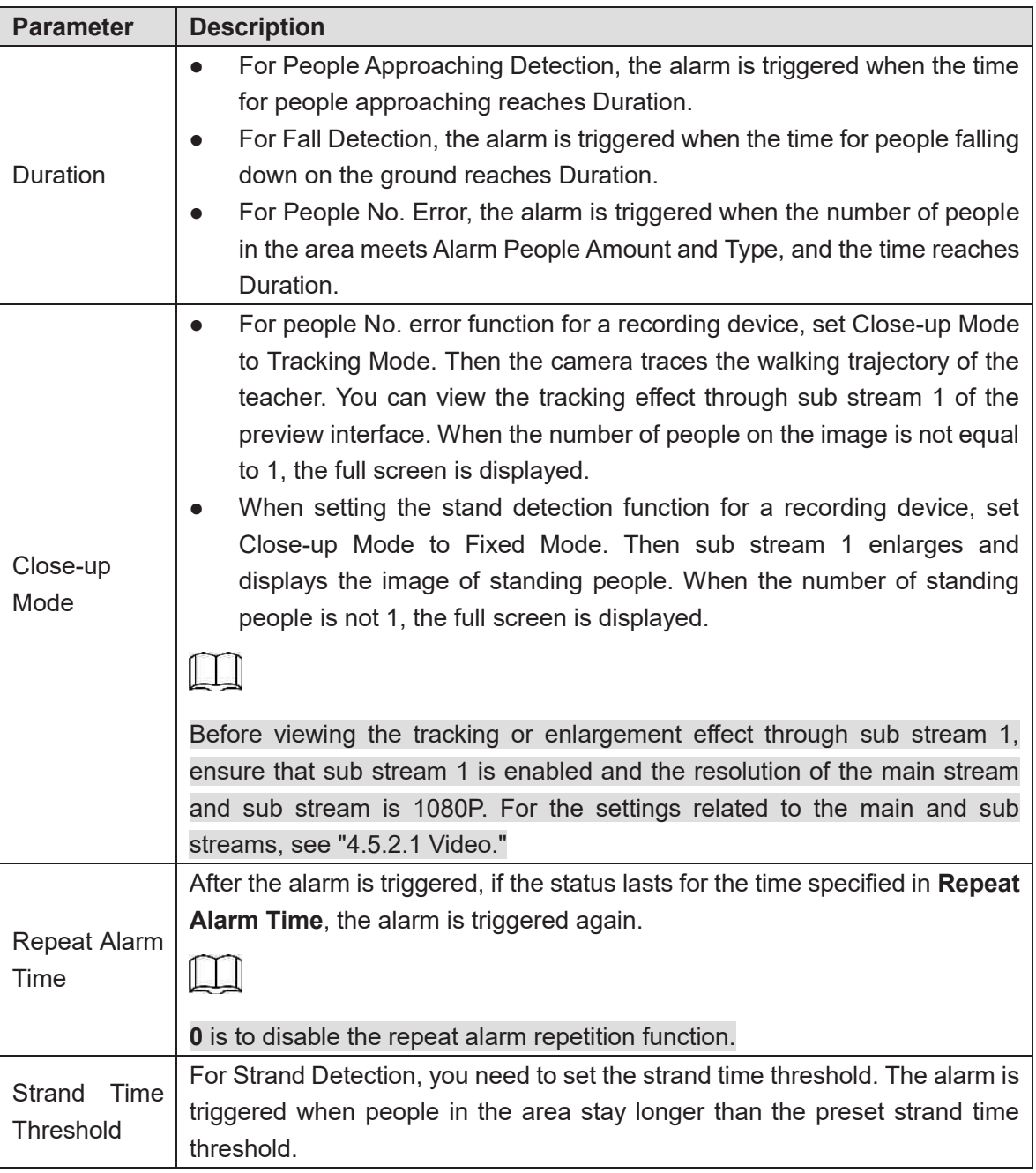

Step 5 Set arming periods and alarm linkage action. For details, see "5.1.1 Alarm Linkage." Step 6 Click **Save**.

- l Select **Setting > Event > Stereo Analysis > Ratio Calibration** to finish ratio calibration for a recording device, and then the detection rule becomes valid. Select **Setting > Event > Stereo Analysis > Calibration Config** to finish calibration configuration for other devices, and then the detection rule becomes valid.
- To view alarm information on the **Alarm** tab, you should subscribe relevant alarm event. For details, see "5.1.2 Subscribing Alarm."

## **5.14.2 Calibration Configuration**

After setting the rule configuration for stereo analysis, set the installation height and angle of the device through calibration configuration.

- Calibration mode 1: Directly enter device installation height and angle according to the actual conditions.
- Calibration mode 2: Draw a area in the image to automatically calculate the installation height and the angle.

### Preparation

You have set at least one rule under **Setting > Event > Stereo Analysis > Stereo Analysis**.

### Procedures

Take the calibration mode 2 as an example.

Step 1 Select **Setting > Event > Stereo Analysis > Calibration Config**.

The **Calibration Config** interface is displayed, see Figure 5-53.

Figure 5-53 Calibration config (stereo analysis)

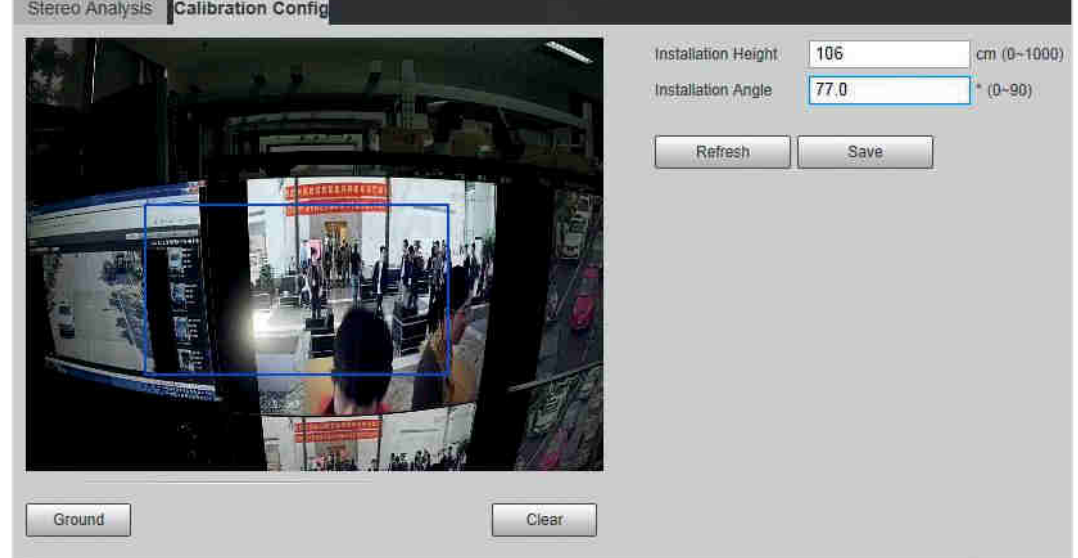

- Step 2 Click **Clear** to clear the default calibration box.
- Step 3 Click **Ground** to draw a rectangular box in the image.

Ground should be on the same plane and as big as possible for calibration.

Step 4 Click **Save**, and then the device calculates its height above the ground and the angle it forms with the ground.

If the height and angle are quite different from the actual situation, repeat Step 2–Step 4.

# **5.15 Setting ANPR**

You can use this function to extract information about motor vehicles, non-motor vehicles, and people from images and display related attributes on the preview interface.

## **5.15.1 Scene Configuration**

Configure ANPR scene, including non-motor vehicle detection, local word setting, alarm linkage, and lane drawing.

### **Preparation**

Select **Setting > Event > Smart Plan**, and then enable **ANPR**.

### Procedures

Step 1 Select **Setting > Event > ANPR > Scene Set**. The **Scene Set** interface is displayed. See Figure 5-54. Figure 5-54 Scene set (ANPR)

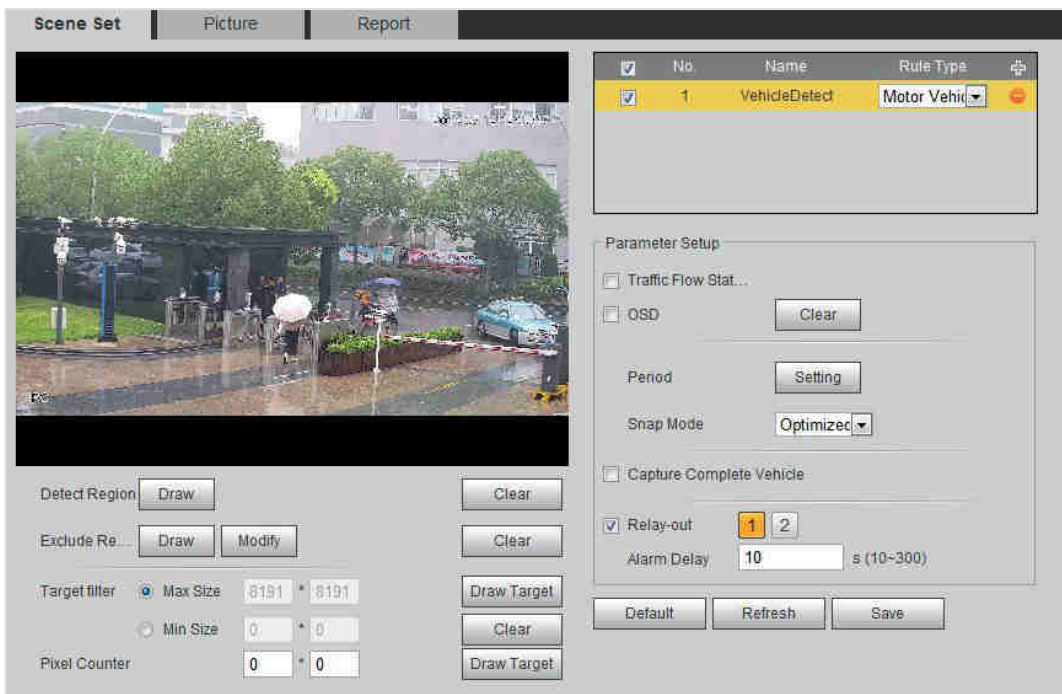

- Step 2 Select **Enable** to enable the plate no. recognition function.
- Step 3 Click **Draw** after **Detect Region** to draw a detection area. See the blue box in Figure 5-63.

To draw the detection area again, click **Clear** at the right side.

- Step 4 Click **Detection Line** to draw an intelligent detection line for triggering snapshot. See the yellow line in Figure 5-63.
	- Requirement for drawing a detection line: When the detection line is triggered, the plate no. in the snapshot is clear.
	- l To draw the detection area again, click **Clear** at the right side.
- Step 5 Click **Plate No.**, and homocentric rectangular frames are displayed. After a snapshot is taken, adjust the camera and the rectangular box to make the actual plate no. in the frames to get a better detection effect.
- Step 6 Set parameters. See Table 5-18.

| <b>Parameter</b>                         | <b>Description</b>                                                                                                    |
|------------------------------------------|----------------------------------------------------------------------------------------------------|
| Non-Motor<br>Vehicle<br><b>Detection</b> | Select Non-Motor Vehicle Detection to detect non-motor vehicles in the<br>detection area.                                                                                                    |
| Traffic<br>Flow<br><b>Stat</b>           | Select Traffic Flow Stat, and the device detects the number of motor<br>vehicles and non-motor vehicles in the detection area and generates the                                                                                                    |
| <b>OSD</b>                               | statistical report. If Traffic Flow Stat is disabled, the report has no statistical<br>data.<br>Select OSD to display the statistical result on the preview interface. To clear<br>the statistical result, click Clear.                                                                                                    |
| Target<br>Box<br>Overlay                 | Select Non-living Filtering to add a target box to the target in the snapshot<br>to highlight the target position.<br>The snapshot is saved in the preset path for monitoring snapshots. For<br>details, see "4.5.2.5 Path."                                                                                                    |
| Lane Line                                | Draw the lane to be detected according to actual conditions. Each lane<br>consists of two lines. Arrow on lane indicates the driving direction.<br>To add a lane:<br>Click $\frac{d}{dr}$ to add a lane.<br>1 <sup>1</sup><br>Click $\frac{1}{2}$ to draw a lane in the image.<br>2 <sup>1</sup><br>画<br>to delete the corresponding lane.<br>3.<br><b>Click</b> |

Table 5-18 Description of scene set parameters (ANPR)

Step 7 Set arming periods and alarm linkage action. For details, see "5.1.1 Alarm Linkage." Step 8 Click **Save**.

### **Verification**

The plate no. recognition result is displayed on the preview interface. See Figure 5-55.

- The plate no. and attribute information of vehicle are displayed at the right side.
- Click the image in the display area, and the detailed information is displayed.

Figure 5-55 Plate no. recognition result

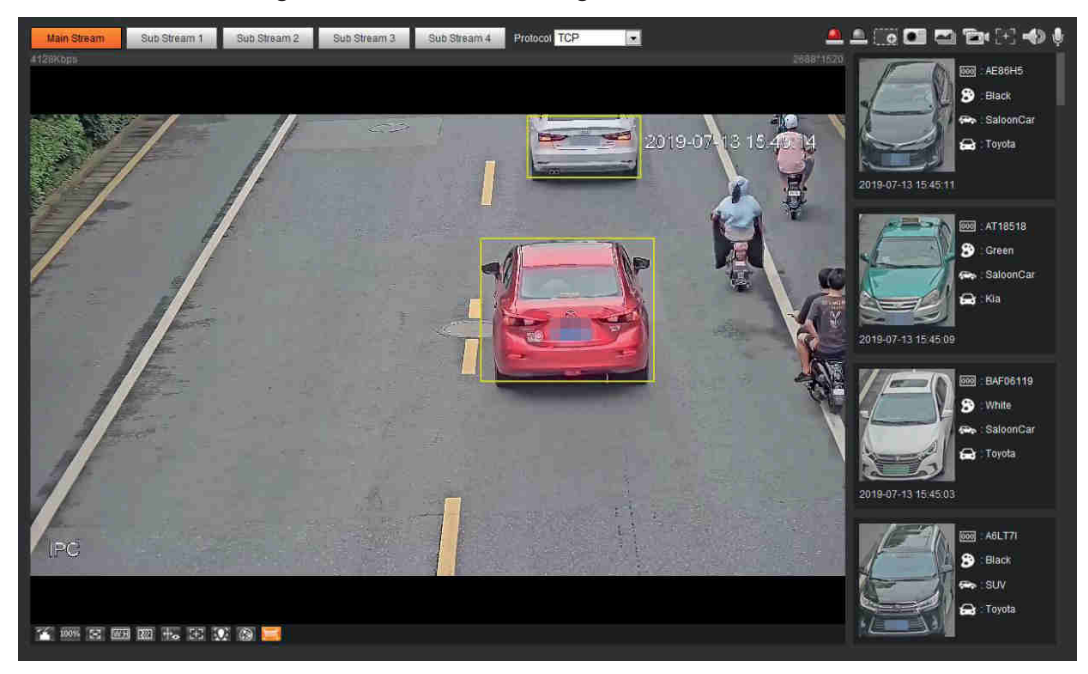

## **5.15.2 Setting Picture Overlay**

Set overlay of motor vehicle, non-motor vehicle and people and the box position.

Take setting of motor vehicle overlay as an example.

#### Step 1 Select **Setting > Event > ANPR > Picture**.

The **Picture** interface is displayed. See Figure 5-56.

Figure 5-56 Picture (plate no. recognition)

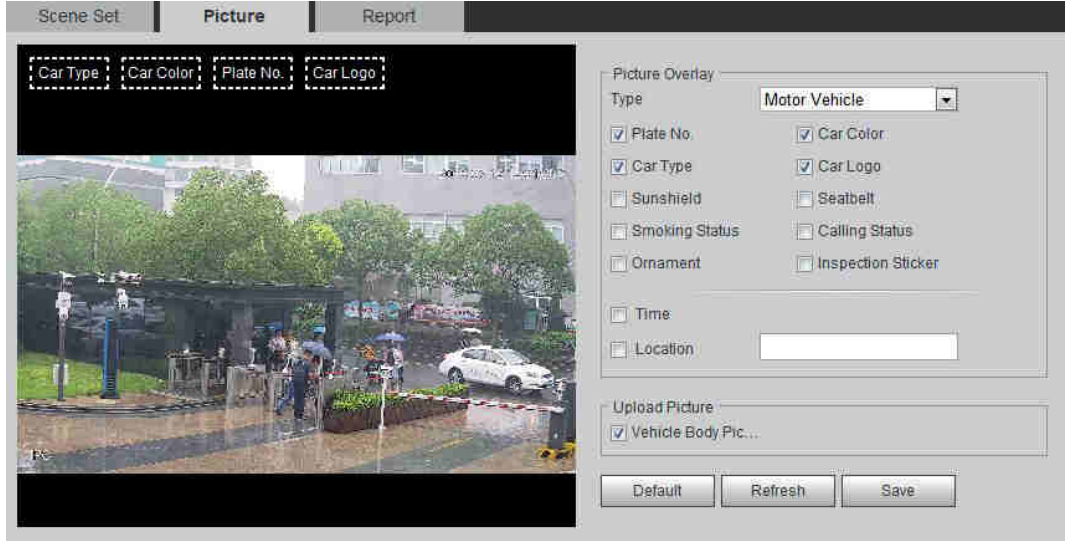

#### Step 2 Select **Motor Vehicle** for Type.

Select Non-motor **Vehicle** or **People,** and set non-motor vehicle and people overlay.

- Step 3 Set overlay information and box position, including plate no., time, car color, car type, and car logo.
- Step 4 Click **Save**.

## **5.15.3 Viewing ANPR Report**

Generate data of plate no. recognition in report form.

### Preparation

Select **Setting > Event > ANPR > Scene Set**, and then enable **ANPR**. Otherwise, no statistics are displayed.

### Procedures

Step 1 Select **Setting > Event > ANPR > Report**.

The **Report** interface is displayed. See Figure 5-57.

#### Figure 5-57 Report

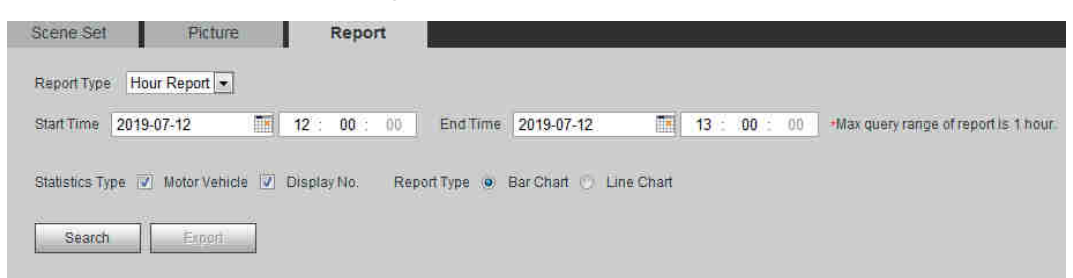

#### Step 2 Set **Report Type**, **Start Time**, **End Time**, and other parameters.

#### Step 3 Click **Search**.

The statistical results are displayed. See Figure 5-58. Click **Export** to export the statistical report.

Figure 5-58 Statistical results

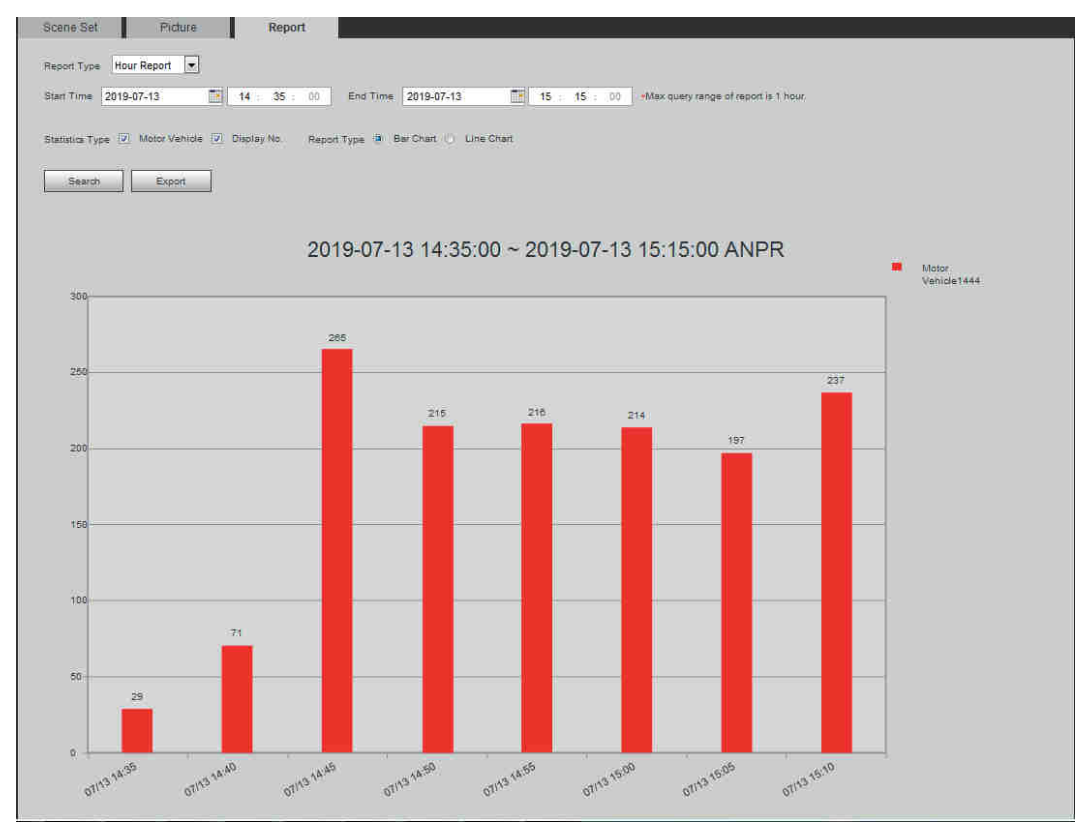

# **5.16 Setting Video Structralization**

Classify people, non-motor vehicles and motor vehicles in the captured video, and display the relevant attributes on the preview interface.

## **5.16.1 Scene Configuration**

Set the detection scenes and rules, including rules for people, non-motor vehicles and motor vehicles.

### Preparation

Select **Setting > Event > Smart Plan**, and then enable **Video Structralization**.

### Procedures

Take setting of the People detection rules as an example.

Step 1 Select **Setting > Event > Video Structralization > Scene Set**.

The **Scene Set** interface is displayed. See Figure 5-59.

Figure 5-59 Scene set (video structralization)

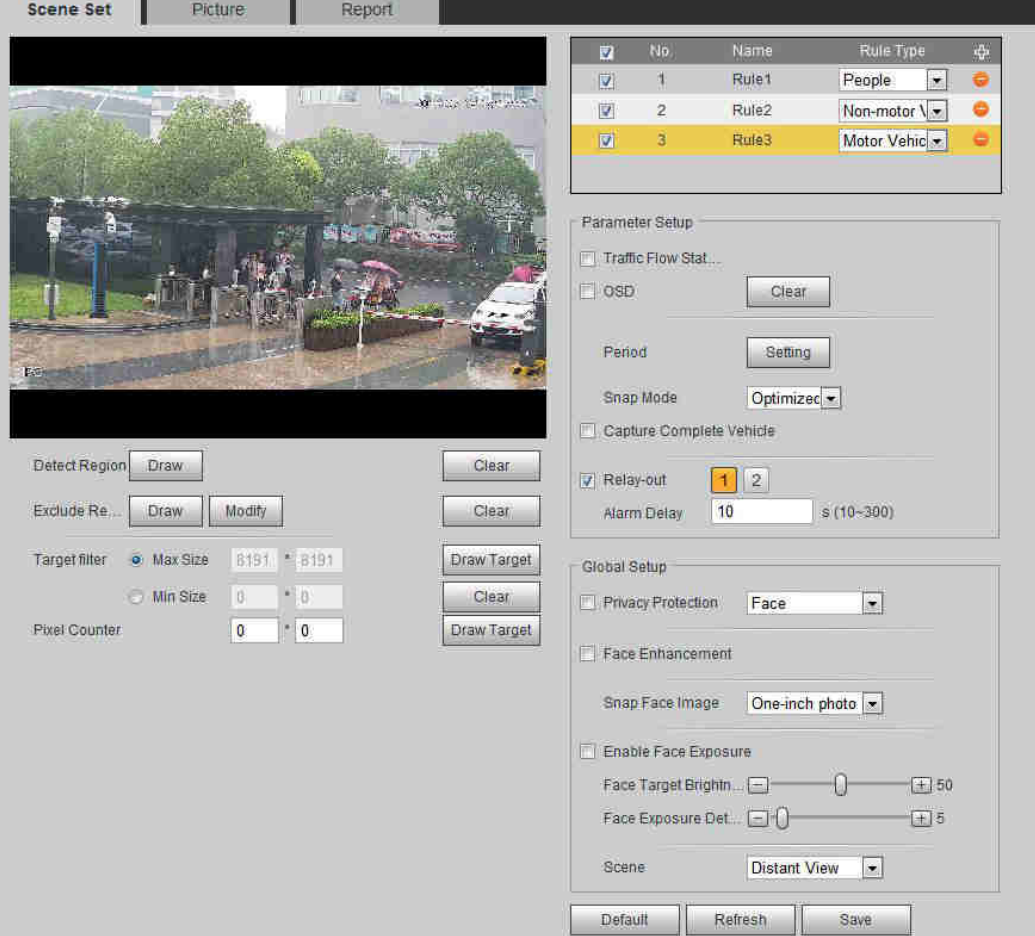

Step 2 Click  $\frac{1}{12}$ , and double-click the name to modify the rule name, and select **People** in

**Rule Type** list.

- Step 3 Click **Draw** to draw a detect region and a exclude region in the image.
	- Detect Region: A region to be detected.
	- Exclude Region: A region not to be detected.
- Step 4 Click **Draw Target** next to **Target Filter** to draw the max size and minimum size for the detection target in the image.
- Step 5 Set parameters. For details, see Table 5-19.

Table 5-19 Description of scene set parameters (video structralization)

| <b>Parameter</b>                                         | <b>Description</b>                                                                                                    |  |  |  |
|----------------------------------------------------------|----------------------------------------------------------------------------------------------------|--|--|--|
| People<br>Flow                                           | Select People Flow Statistics to count the number of people in the                                                                                               |  |  |  |
| Statistics                                               | detection area.                                                                                                    |  |  |  |
| <b>Traffic</b><br>Flow                                   | Select Traffic Flow Statistics to count the number of motor vehicles in the                                                                                      |  |  |  |
| <b>Stat</b>                                              | detection area.                                                                                                    |  |  |  |
| Capture whole<br>vehicle                                 | Select Capture Whole Vehicle to capture whole vehicle. The snapshot is<br>saved in the preset path for monitoring snapshots. For details, see "4.5.2.5<br>Path." |  |  |  |
| Non-motor<br>Vehicle<br><b>Flow</b><br><b>Statistics</b> | Select Non-motor Vehicle Flow Statistics to count the number of<br>non-motor vehicles in the detection area.                                                     |  |  |  |
|                                                          | Select OSD, and the numbers of motor vehicles, non-motor vehicles and<br>people in the detection area are displayed.                                             |  |  |  |
| <b>OSD</b>                                               |                                                                                                    |  |  |  |
|                                                          | Click Reset to recount.                                                                                                    |  |  |  |
|                                                          | Click Draw Target at the right side of Pixel Counter, and then press and                                                                                         |  |  |  |
| <b>Pixel Counter</b>                                     | hold the left mouse button to draw a rectangle, the Pixel Counter then                                                                                           |  |  |  |
|                                                          | displays its pixel.                                                                                                    |  |  |  |
| Face<br>Enhancement                                      | Select Face Enhancement to preferably guarantee clear face with low<br>stream.                                                                                   |  |  |  |
| Snap<br>Face<br>Image                                    | Set a range for snapping face image, including face picture and one-inch<br>picture.                                                                             |  |  |  |
| Enable<br>Face                                           | Select Enable Face Exposure to make face more clear by adjusting lens                                                                                            |  |  |  |
| Exposure                                                 | aperture and shutter.                                                                                                    |  |  |  |
| Face<br><b>Target</b><br><b>Brightness</b>               | Set the face target brightness, 50 by default.                                                                                                    |  |  |  |
| Face                                                     |                                                                                                    |  |  |  |
| Exposure                                                 | Set the face exposure detection interval to prevent image flickering caused                                                                                      |  |  |  |
| Detection                                                | by constant adjustment of face exposure. The default value is five seconds.                                                                                      |  |  |  |
| Interval                                                 |                                                                                                    |  |  |  |
| Scene                                                    | Set scene as Distant View or Close View.                                                                                                    |  |  |  |

Step 6 Set arming periods and alarm linkage action. For details, see "5.1.1 Alarm Linkage." Step 7 Click **Save**.

## **Verification**

View the detection results of video structralization/ ANPR on the preview interface. See Figure 5-60.

- The plate no. and attributes of motor vehicle are displayed at the right side, and pictures of people and non-motor vehicles and their attributes at the bottom.
- Click the image in the display area, and the detailed information is displayed. Figure 5-60 Video structralization result

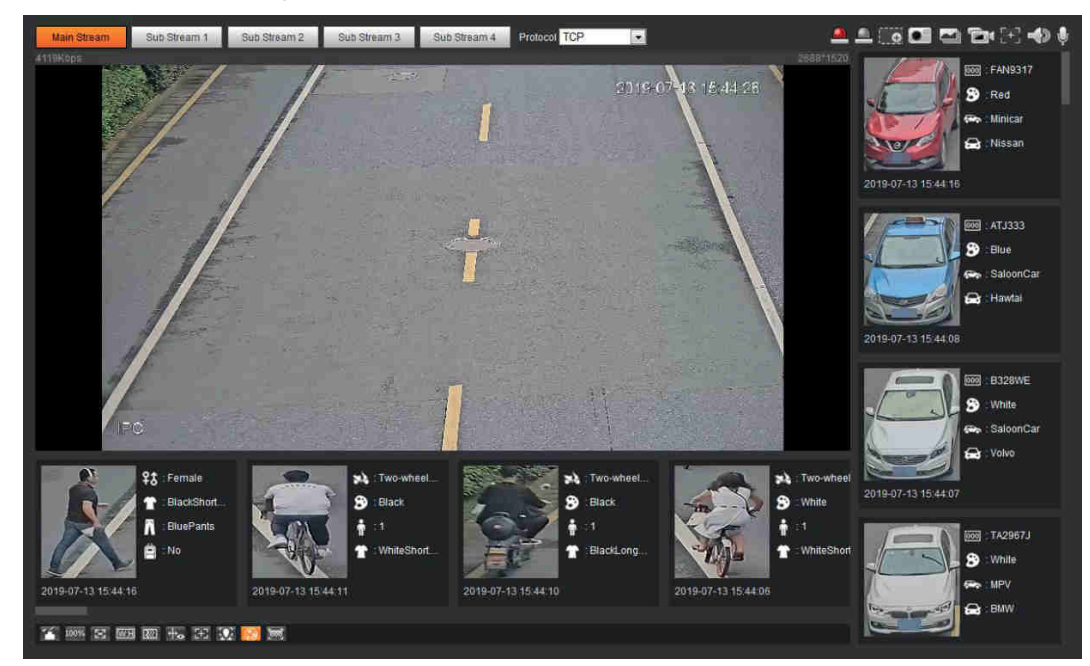

## **5.16.2 Setting Picture Information**

Set overlay of motor vehicle, non-motor vehicle and people and the box position.

Take setting of motor vehicle overlay as an example.

Step 1 Select **Setting > Event > Video Structralization > Picture**. The **Picture** interface is displayed. See Figure 5-61.

Figure 5-61 Picture (video structralization)

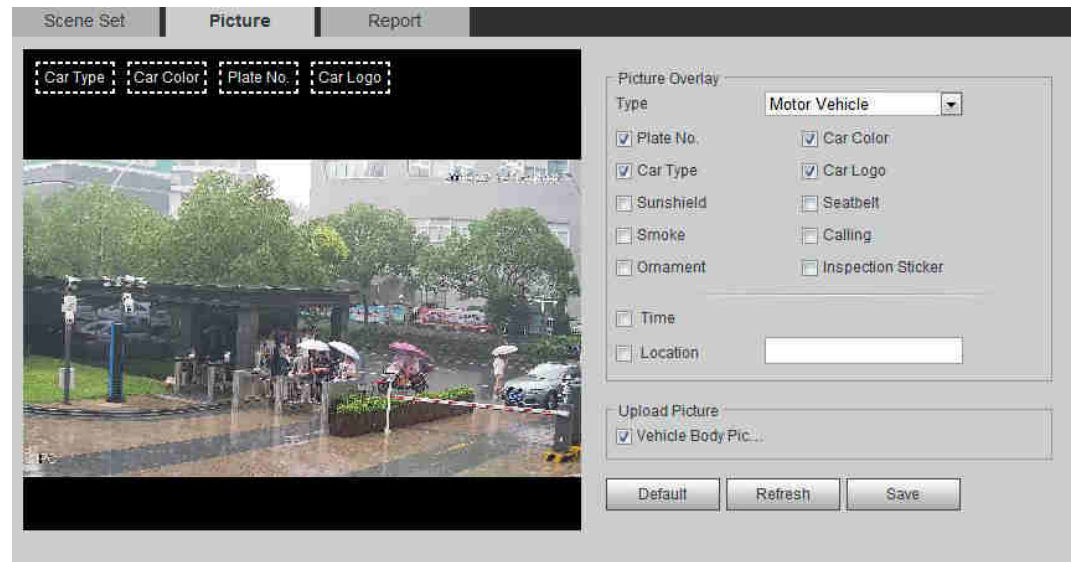

- Step 2 Select **Motor Vehicle** for Type. Select **Non-motor Vehicle** or **People**, and set non-motor vehicle and people overlay.
- Step 3 Set overlay information and box position, including plate no., time, car color, car type, and car logo.
- Step 4 Click **Save**.

## **5.16.3 Viewing Video Structralization Report**

Generate data of video structralization recognition in report form.

- Step 1 Select **Setting > Event > Video Structralization > Repo**rt. The **Report** interface is displayed.
- Step 2 Set **Report Type**, **Start Time** and **End Time**, and other parameters.
- Step 3 Click **Search** to complete the report.

The statistical results are displayed. See Figure 5-62. Click **Export** to export the statistical report.

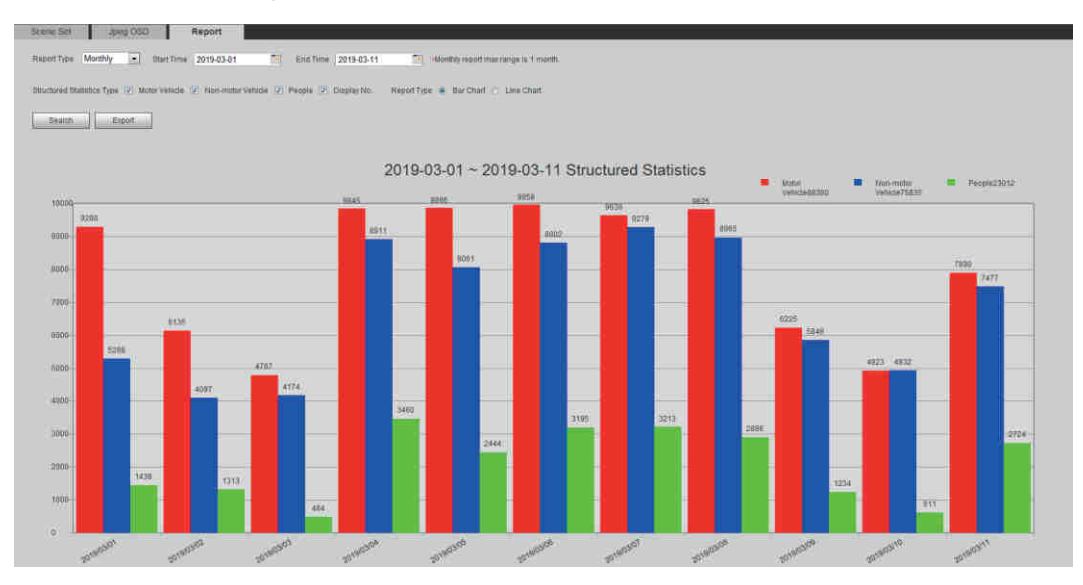

Figure 5-62 Video structralization report

# **5.17 Setting Relay-in**

When an alarm is triggered at the alarm in interface, the system performs alarm linkage. Step 1 Select **Setting > Event > Alarm Settings > Alarm**.

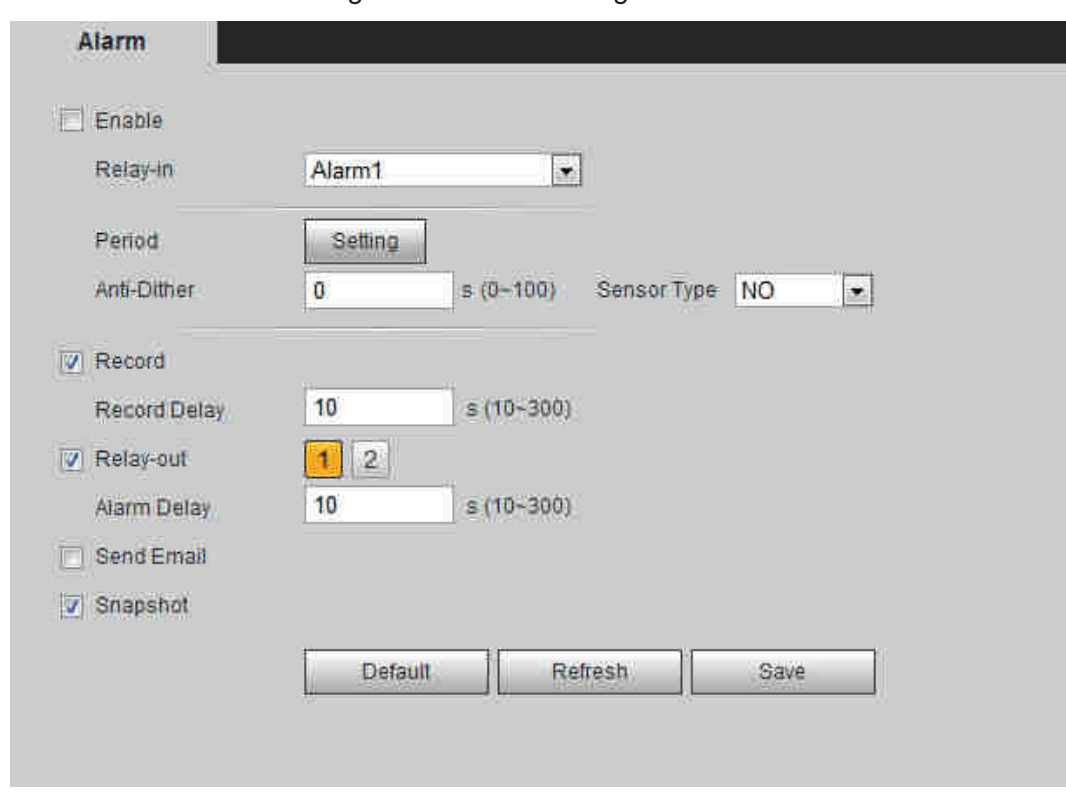

Figure 5-63 Alarm linkage

The **Alarm** interface is displayed. See Figure 5-63.

Step 2 Select **Enable** to enable the alarm linkage.

Step 3 Select a relay-in interface and a sensor type.

- Sensor Type: On or Off.
- Anti-Dither: Only record one alarm event during the anti-dither period.

Step 4 Set arming periods and alarm linkage action. For details, see "5.1.1 Alarm Linkage." Step 5 Click **Save**.

# **5.18 Setting Abnormality**

Abnormality includes SD card, network and illegal access.

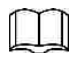

Only device with SD card has abnormality functions, such as **No SD Card**, **Insufficient Space**, and **SD Card Error.**
## **5.18.1 Setting SD Card**

In case of abnormal SD card, the system performs alarm linkage. The event types include No SD Card, Insufficient Space, and SD Card Error and Short Lifespan. **Short Lifespan** detection is supported only when you insert the Dahua smart card into a device available for it. Functions might vary with different models, and the actual interface shall prevail.

Step 1 Select **Setting > Event > Exception Handling > SD Card**.

The **SD Card** is displayed in the interface. See Figure 5-64.

Figure 5-64 SD card

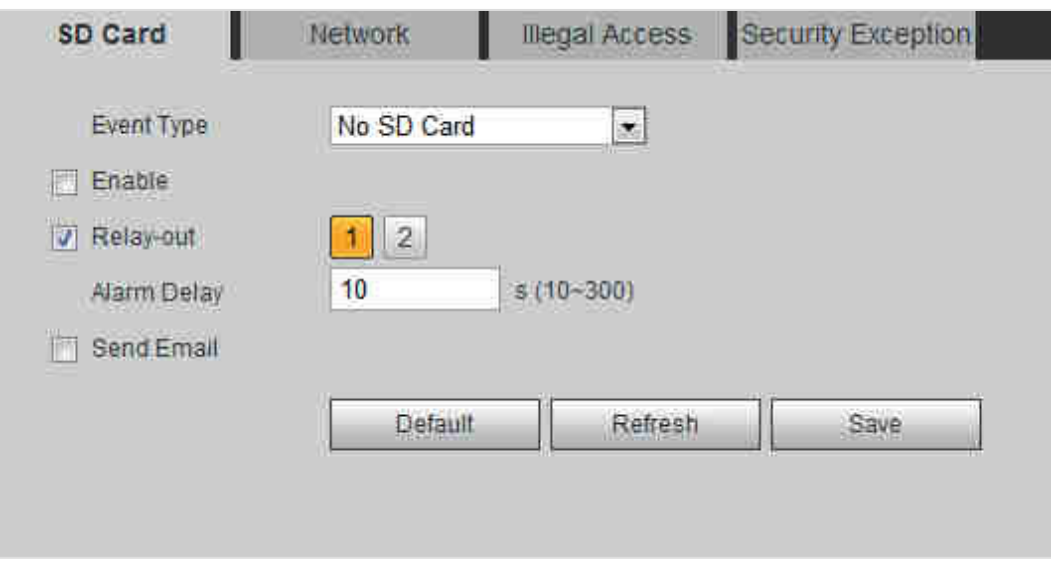

- Step 2 Select **Event Type**, and then select **Enable** to enable SD card detection. When setting **Event Type** as **Insufficient Space**, set **Minimum SD Card Space**. When the remaining space of SD card is less than this value, the alarm is triggered.
- Step 3 Set alarm linkage action. For details, see "5.1.1 Alarm Linkage."
- Step 4 Click **Save**.

### **5.18.2 Setting Network**

In case of abnormal network, the system performs alarm linkage. The event types include disconnection and IP conflict.

Step 1 Select **Setting > Event > Abnormality > Network**.

The **Network** interface is displayed. See Figure 5-65.

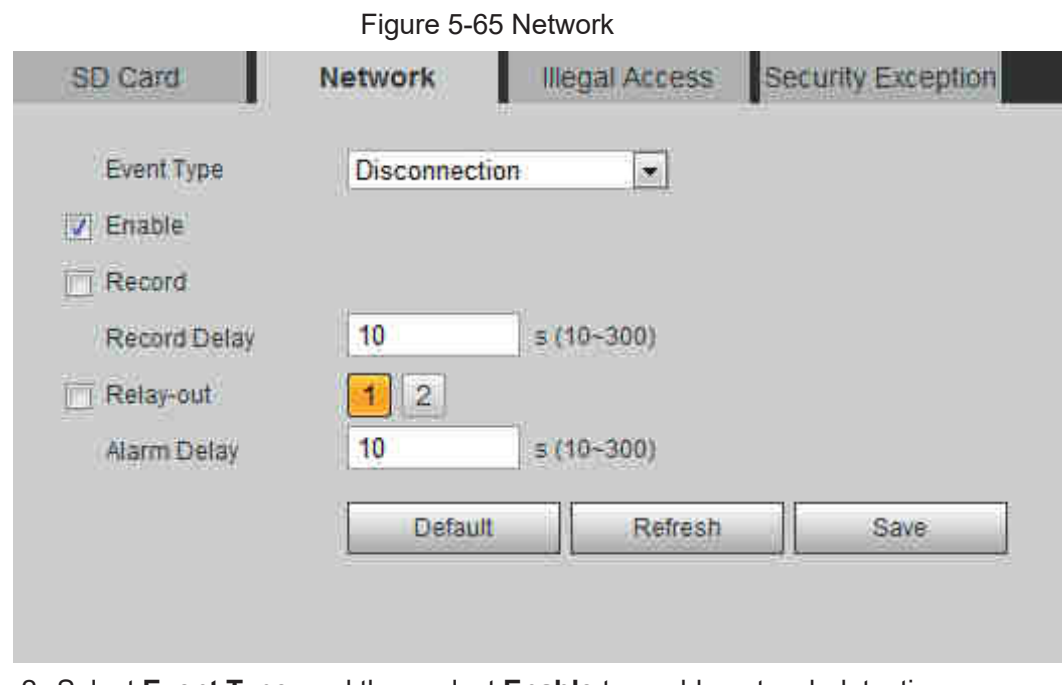

Step 2 Select **Event Type**, and then select **Enable** to enable network detection.

- Step 3 Set alarm linkage action. For details, see "5.1.1 Alarm Linkage."
- Step 4 Click **Save**.

## **5.18.3 Setting Illegal Access**

When you enter a wrong login password more than the set times, the system performs alarm linkage.

#### Step 1 Select **Setting > Event > Abnormality > Illegal Access**.

The **Illegal Access** interface is displayed. See Figure 5-66.

Figure 5-66 Illegal access

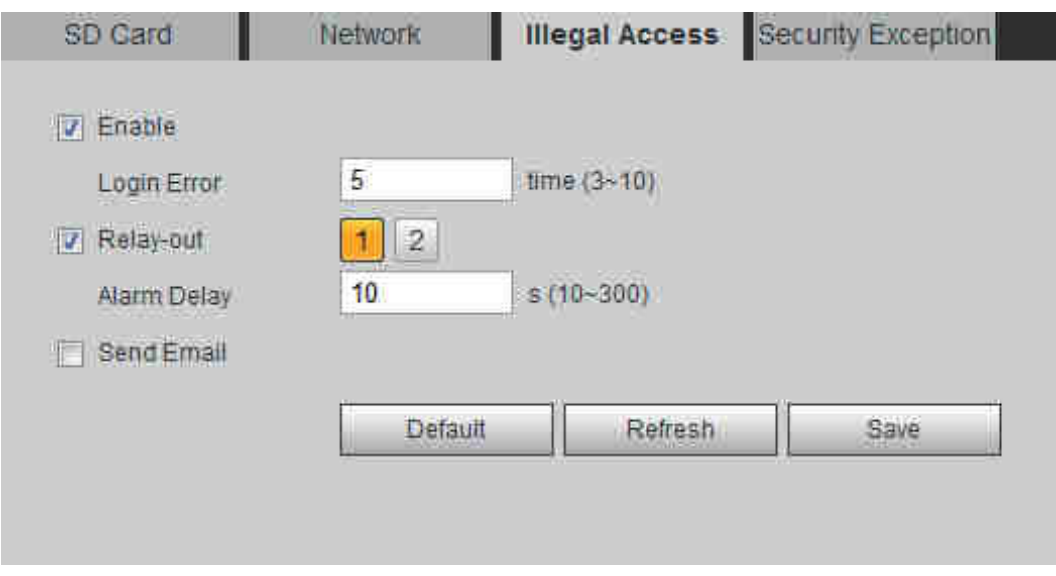

Step 2 Select **Enable** to enable illegal access detection.

Step 3 Set the times allowed for login error.

If you consecutively enter a wrong password more than the set times, the account is locked.

Step 4 Set alarm linkage action. For details, see "5.1.1 Alarm Linkage."

Step 5 Click **Save**.

## **5.18.4 Setting Voltage Detection**

When the input voltage is higher than or lower than the rated value of the device, the system performs alarm linkage.

```
Step 1 Select Setting > Event > Abnormality > Voltage Detection.
```
The **Voltage Detection** interface is displayed. See Figure 5-67.

Figure 5-67 Voltage detection

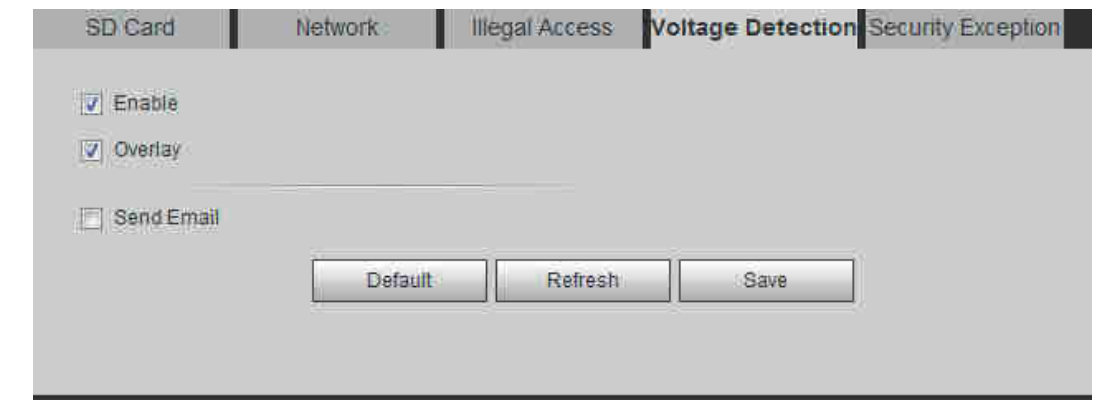

Step 2 Select **Enable** to enable voltage detection.

Select **Overlay**, and the alarm icon is displayed by overlapping when the alarm is

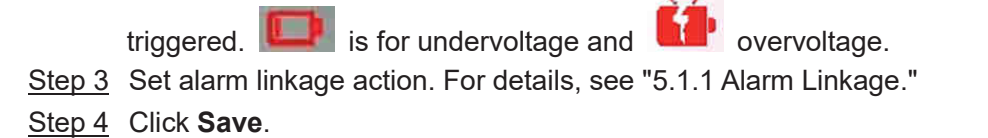

## **5.18.5 Setting Security Exception**

When a hostile attack is detected, the system performs alarm linkage.

Step 1 Select **Setting > Event > Abnormality > Security Exception**.

The **Security Exception** interface is displayed. See Figure 5-68.

Figure 5-68 Security exception

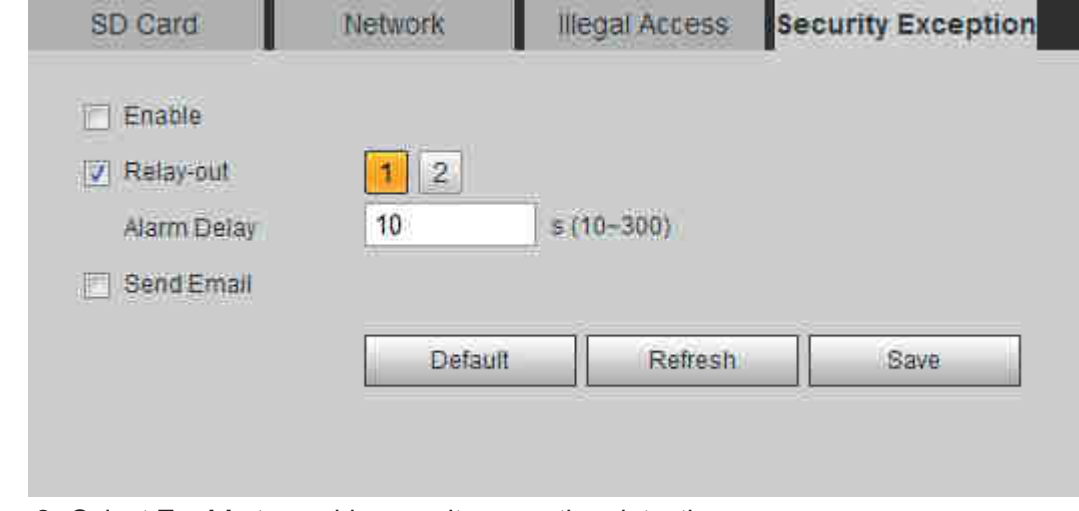

Step 2 Select **Enable** to enable security exception detection.

Step 3 Set alarm linkage action. For details, see "5.1.1 Alarm Linkage."

Step 4 Click **Save**.

# **6 Maintenance**

## **6.1 Requirements**

To make sure the system runs normally, maintain it as the following requirements:

- Check surveillance images regularly.
- Clear regularly user and user group information that are not frequently used.
- l Modify the password every three months. For details, see "4.8.4 Account."
- View system logs and analyze them, and process the abnormity in time.
- Back up the system configuration regularly.
- Restart the device and delete the old files regularly.
- l Upgrade firmware in time.

## **6.2 Auto Maintain**

You can restart the system manually, and set the time of auto reboot and auto deleting old files. This function is disabled by default.

Step 1 Select **Setting > System > Auto Maintain**.

The **Auto Maintain** interface is displayed. See Figure 6-1.

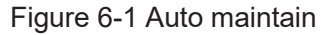

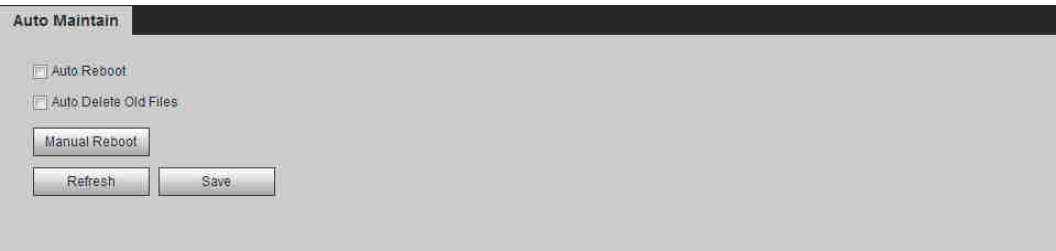

Step 2 Configure auto maintain parameters. For details, see Figure 6-2.

- Select the **Auto Reboot** check box, and set the reboot time, the system automatically restarts as the set time every week.
- **.** Select the **Auto Delete Old Files** check box, and set the time, the system automatically deletes old files as the set time. The time range is 1 to 31 days.
- l Click **Manual Reboot**, and then click **OK** on the displayed interface, the camera will restart.

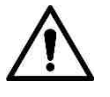

When you enable and confirm the **Auto Delete Old Files** function, The **The deleted files cannot be restored, are you sure?** notice is displayed. Operate it carefully.

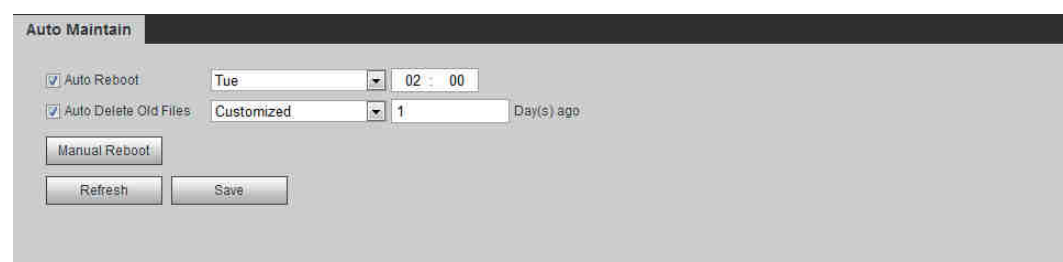

Figure 6-2 Description of auto maintain parameters

Step 3 Click **OK**.

## **6.3 Resetting Password**

When you need to reset the password for the admin account, there will be a security code sent to the entered email address which can be used to reset the password.

#### Preparation

You have enabled Password Reset service. For details, see "4.8.5.1 System Service."

#### Procedures

- Step 1 Open IE browser, enter the IP address of the device in the address bar and press Enter.
- Step 2 The login interface is displayed, see Figure 6-3.

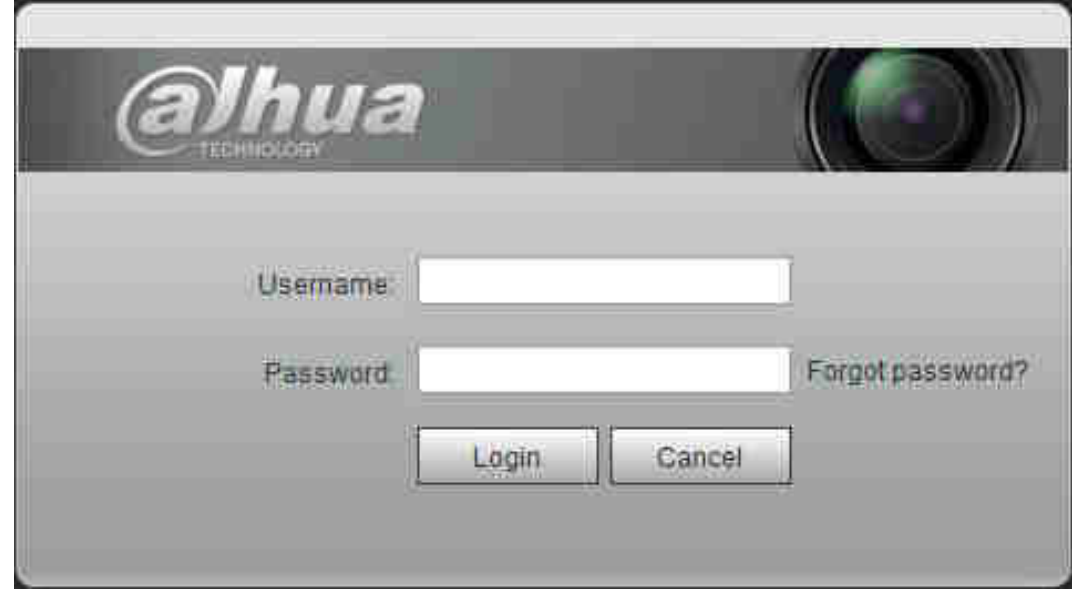

#### Step 3 Click **Forgot password?**

The **Prompt** dialog box is displayed. See Figure 6-4.

Figure 6-4 Prompt

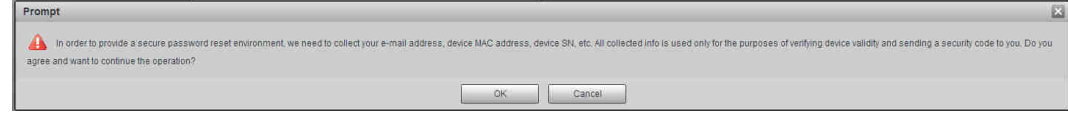

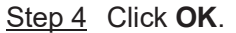

Figure 6-3 Login

The **Reset the password (1/2)** interface is displayed, see Figure 6-5.

Clicking **OK** means that you are informed that some of your personal data might be collected to help reset the password, such as phone number, MAC address, and device serial number. Read the prompt carefully to decide whether to authorize the collection activity.

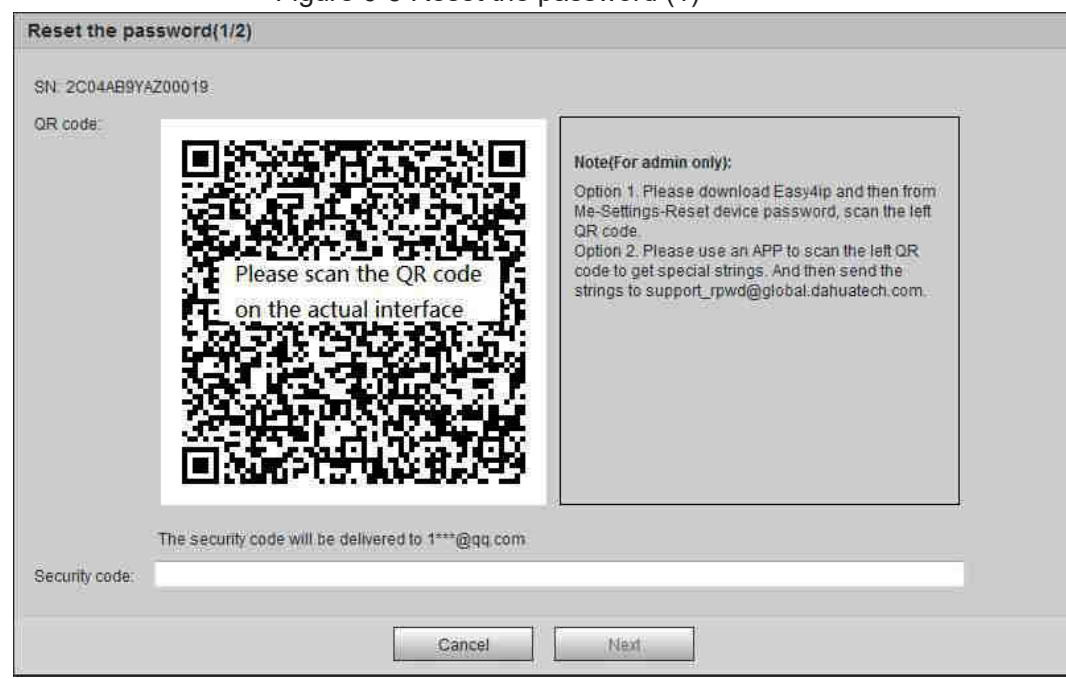

Figure 6-5 Reset the password (1)

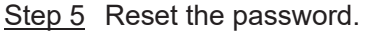

Step 6 Scan the QR code, and there will be a security code sent to the email address you entered. Enter the security code as instructed.

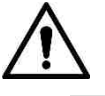

- Please use the security code within 24 hours after you receive it. Otherwise, it will become invalid.
- If you fail to use the security code for two times continuously, there will be fail notice when you try to get a security code for the third time. You will then have to reset the device to get a security code or wait 24 hours to get it again.

Step 7 Click **Next**.

The **Reset the password (2/2)** interface is displayed, see Figure 6-6.

#### Figure 6-6 Reset the password (2)

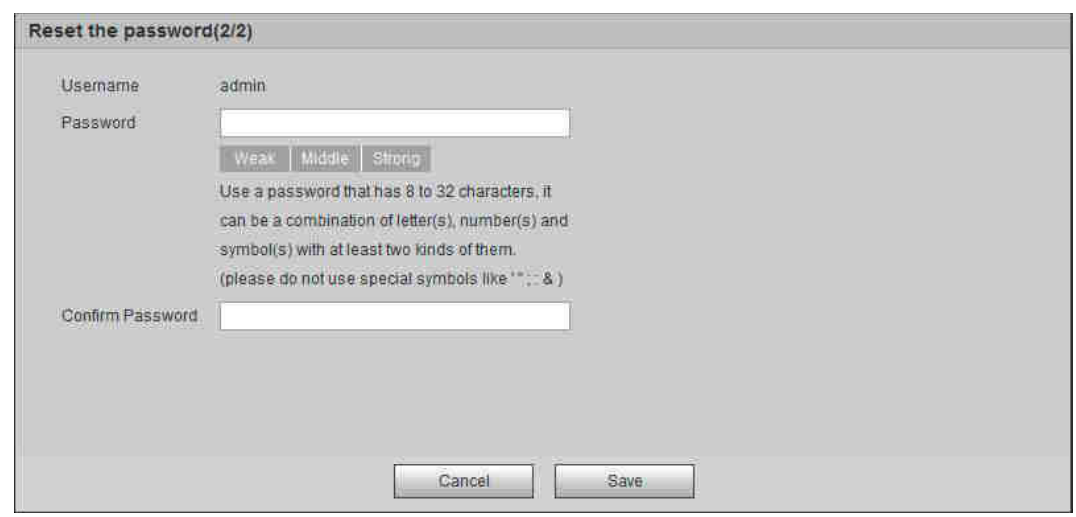

Step 8 Reset and confirm the password.

The password must consist of 8 to 32 non-blank characters and contain at least two types of characters among upper case, lower case, number, and special character (excluding  $'$  ";  $: 8$ ).

#### Step 9 Click **Save**.

The login interface is displayed.

## **6.4 Backup and Default**

## **6.4.1 Import/Export**

- Export the system configuration file to back up the system configuration.
- Import system configuration file to make quick configuration or recover system configuration.

#### Step 1 Select **Setting > System > Import/Export**.

The **Import/Export** interface is displayed. See Figure 6-7.

Figure 6-7 Import/Export

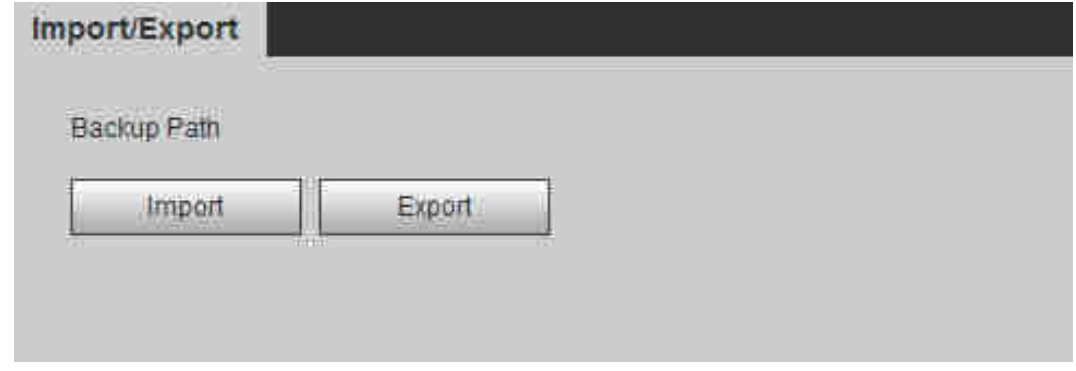

#### Step 2 Click **Import or Export**.

- **.** Import: Select local configuration file, and click Open to import the local system configuration file to the system.
- **Export: Select the storage path, and click <b>Save** to export the system configuration file to local storage.

Step 3 Click **Save** to finish configuration.

## **6.4.2 Default**

Restore the device to default configuration or factory settings.

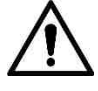

This function will restore the device to default configuration.

Select **Setting > System > Default**. The **Default** interface is displayed. See Figure 6-8.

- Click Default, and then all the configurations except IP address and account are reset to default.
- Click **Factory Default**, and all the configurations are reset to factory settings.

#### Figure 6-8 Default

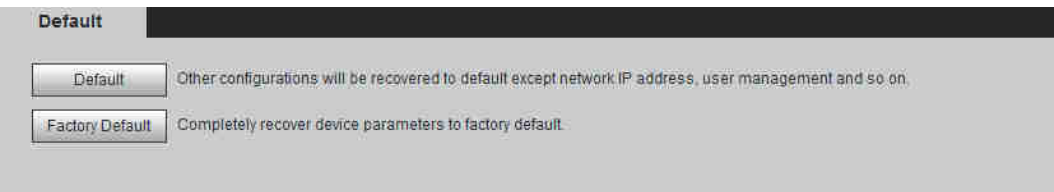

## **6.5 Upgrade**

Upgrading to the latest system can improve device function and stability.

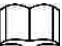

 $11$ narade

If wrong upgrade file has been used, please reboot the device, otherwise some functions might not work properly.

Step 1 Select **Setting > System > Upgrade**.

The **Upgrade** interface is displayed. See Figure 6-9.

Figure 6-9 Upgrade

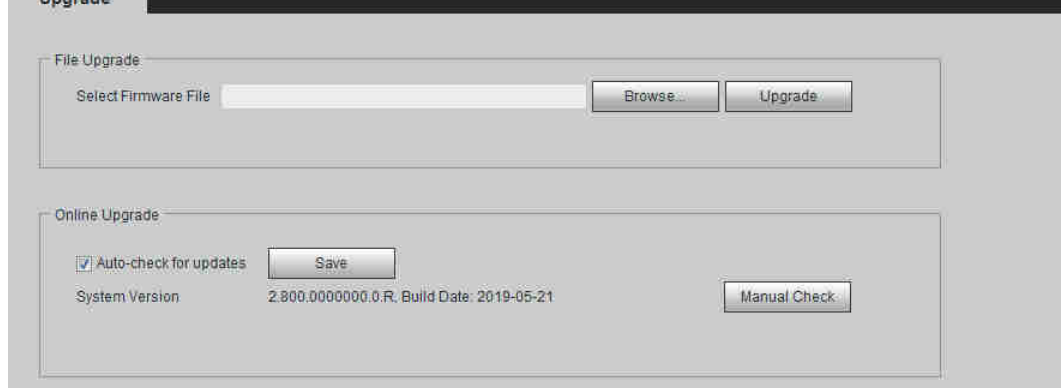

Step 2 Select upgrading method according to the actual needs.

- File Upgrade
- 1) Click **Browse**, and then upload upgrade file. The upgrade file should be a .bin file.
- 2) Click **Upgrade**. The upgrade starts.
- Online Upgrade
- 1) Select the **Auto-check for updates** check box.

The system checks for upgrade once a day automatically, and there will be system notice if any upgrade is available.

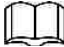

We need to collect the data such as device name, firmware version, and device serial number to proceed auto-check. The collected information is only used for verify the legality of cameras and upgrade notice.

2) If there is any upgrade available, click **Upgrade**, and then the system starts upgrading.

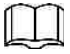

Click **Manual Check** to check for upgrade manually.

## **6.6 Information**

You can view the information, including version, log and online user, and back up or clear log.

## **6.6.1 Version**

You can view device information such as hardware, system version, and web version. Select **Setting > Information > Version** to view the version information.

## **6.6.2 Log**

You can view and back up log.

#### Step 1 Select **Setting > Information > Log**.

The **Log** interface is displayed. See Figure 6-10.

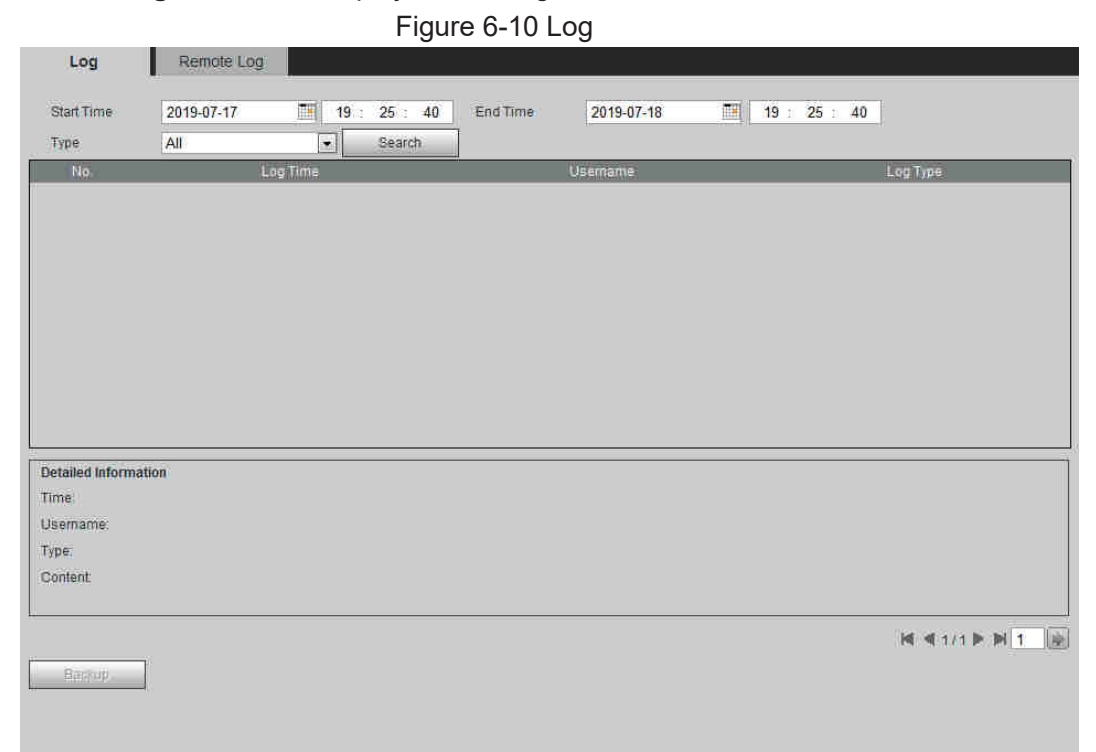

Step 2 Configure **Start Time** and **End Time**, and then select the log type.

The start time should be after January 1st, 2000, and the end time should be before December 31, 2037.

The log type includes All, System, Setting, Data, Event, Record, Account, and Safety.

- **System**: Includes program start, abnormal close, close, program reboot, device closedown, device reboot, system reboot, and system upgrade.
- **Setting:** Includes saving configuration and deleting configuration file.
- **•** Data: Includes configuring disk type, clearing data, hot swap, FTP state, and record mode.
- **Event** (records events such as video detection, smart plan, alarm and abnormality): includes event start and event end.
- **Record:** Includes file access, file access error, and file search.
- **Account:** Includes login, logout, adding user, deleting user, modifying user, adding group, deleting group, and modifying group.
- **Safety:** Includes password resetting and IP filter.

#### Step 3 Click **Search**.

The searched results are displayed. See Figure 6-11.

- Click a certain log, and then you can view the detailed information in **Detailed Information** area.
- l Click **Backup**, and then you can back up all found logs to local PC.

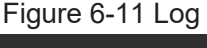

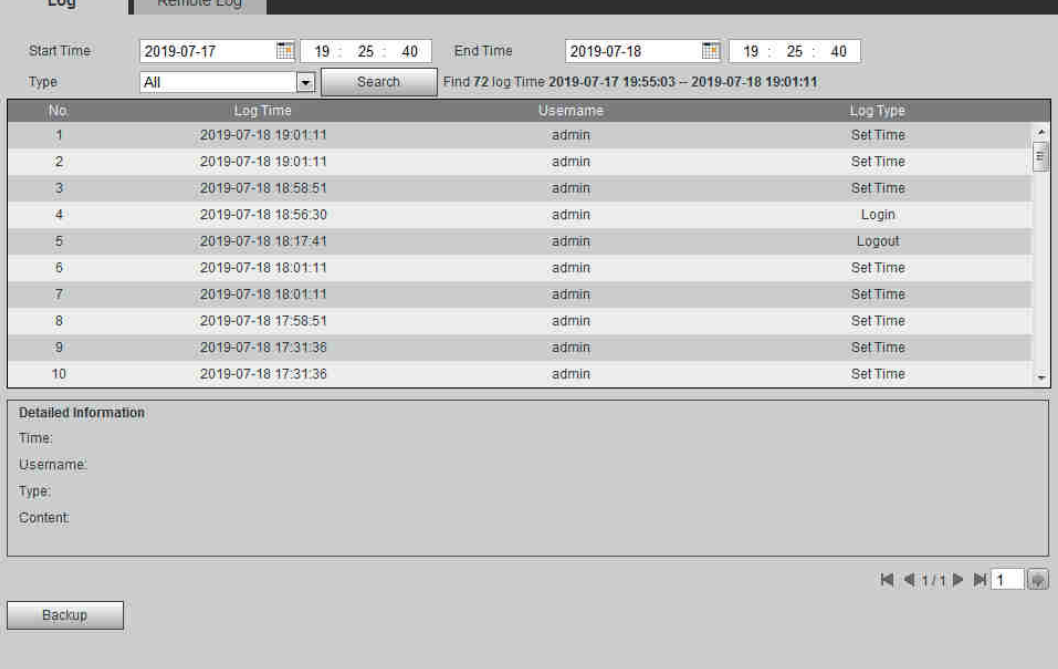

## **6.6.3 Remote Log**

Configure remote log, and you can get the related log by accessing the set address.

```
Step 1 Select Setting > Information > Remote Log.
```
The **Remote Log** interface is displayed. See Figure 6-12.

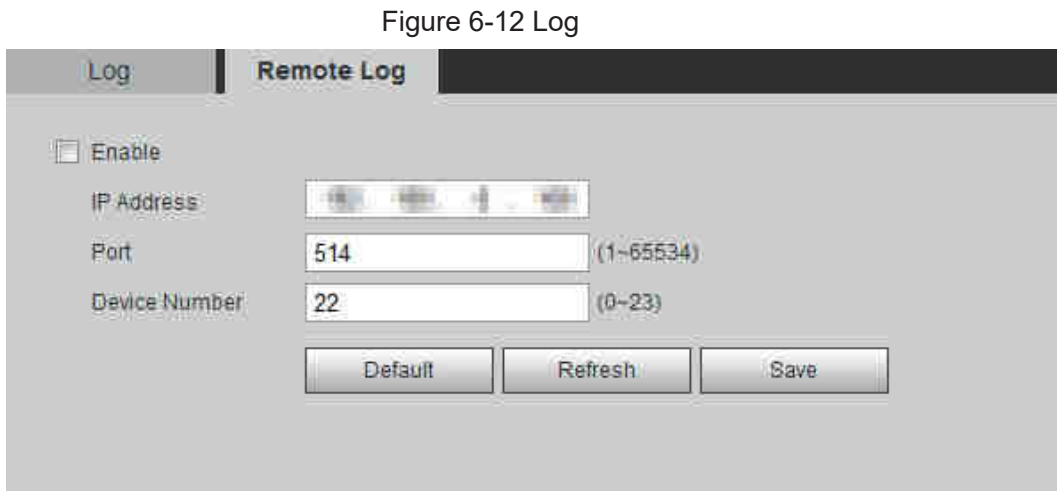

Step 2 Select the **Enable** check box to enable remote log function.

Step 3 Set address, port and device number.

Step 4 Click **Save**.

## **6.6.4 Online User**

View all the current users logging in to web.

Select **Setting > Information > Online User**. The **Online User** interface is displayed. See Figure 6-13.

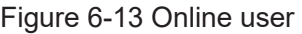

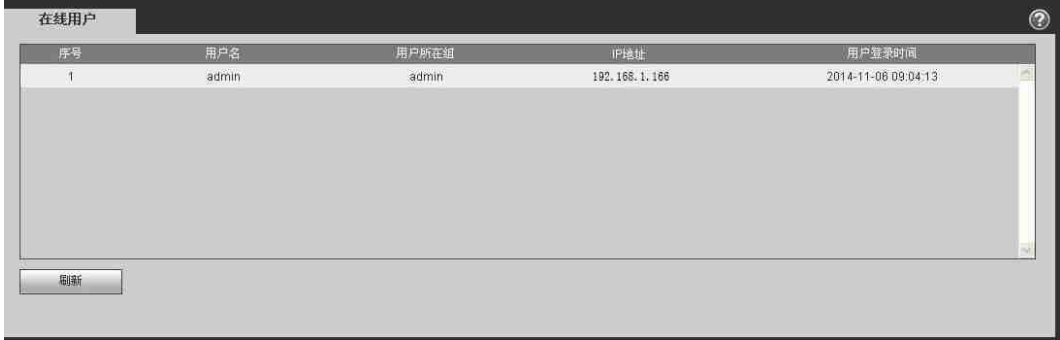

## Appendix 1 Cybersecurity Recommendations

Cybersecurity is more than just a buzzword: it's something that pertains to every device that is connected to the internet. IP video surveillance is not immune to cyber risks, but taking basic steps toward protecting and strengthening networks and networked appliances will make them less susceptible to attacks. Below are some tips and recommendations from Dahua on how to create a more secured security system.

Mandatory actions to be taken for basic equipment network security:

#### **1. Use Strong Passwords**

Please refer to the following suggestions to set passwords:

- $\bullet$  The length should not be less than 8 characters;
- Include at least two types of characters; character types include upper and lower case letters, numbers and symbols;
- $\bullet$  Do not contain the account name or the account name in reverse order;
- $\bullet$  Do not use continuous characters, such as 123, abc, etc.;
- Do not use overlapped characters, such as 111, aaa, etc.;

#### **2. Update Firmware and Client Software in Time**

- l According to the standard procedure in Tech-industry, we recommend to keep your equipment (such as NVR, DVR, IP camera, etc.) firmware up-to-date to ensure the system is equipped with the latest security patches and fixes. When the equipment is connected to the public network, it is recommended to enable the "auto-check for updates" function to obtain timely information of firmware updates released by the manufacturer.
- We suggest that you download and use the latest version of client software.

"Nice to have" recommendations to improve your equipment network security:

#### **1. Physical Protection**

We suggest that you perform physical protection to equipment, especially storage devices. For example, place the equipment in a special computer room and cabinet, and implement well-done access control permission and key management to prevent unauthorized personnel from carrying out physical contacts such as damaging hardware, unauthorized connection of removable equipment (such as USB flash disk, serial port), etc.

#### **2. Change Passwords Regularly**

We suggest that you change passwords regularly to reduce the risk of being guessed or cracked.

#### **3. Set and Update Passwords Reset Information Timely**

The equipment supports password reset function. Please set up related information for password reset in time, including the end user's mailbox and password protection questions. If the information changes, please modify it in time. When setting password protection questions, it is suggested not to use those that can be easily guessed.

#### **4. Enable Account Lock**

The account lock feature is enabled by default, and we recommend you to keep it on to guarantee the account security. If an attacker attempts to log in with the wrong password several times, the corresponding account and the source IP address will be locked.

#### **5. Change Default HTTP and Other Service Ports**

We suggest you to change default HTTP and other service ports into any set of numbers between 1024~65535, reducing the risk of outsiders being able to guess which ports you are using.

#### **6. Enable HTTPS**

We suggest you to enable HTTPS, so that you visit Web service through a secure communication channel.

#### **7. Enable Whitelist**

We suggest you to enable whitelist function to prevent everyone, except those with specified IP addresses, from accessing the system. Therefore, please be sure to add your computer's IP address and the accompanying equipment's IP address to the whitelist.

#### **8. MAC Address Binding**

We recommend you to bind the IP and MAC address of the gateway to the equipment, thus reducing the risk of ARP spoofing.

#### **9. Assign Accounts and Privileges Reasonably**

According to business and management requirements, reasonably add users and assign a minimum set of permissions to them.

#### **10. Disable Unnecessary Services and Choose Secure Modes**

If not needed, it is recommended to turn off some services such as SNMP, SMTP, UPnP, etc., to reduce risks.

If necessary, it is highly recommended that you use safe modes, including but not limited to the following services:

- SNMP: Choose SNMP v3, and set up strong encryption passwords and authentication passwords.
- SMTP: Choose TLS to access mailbox server.
- FTP: Choose SFTP, and set up strong passwords.
- AP hotspot: Choose WPA2-PSK encryption mode, and set up strong passwords.

#### **11. Audio and Video Encrypted Transmission**

If your audio and video data contents are very important or sensitive, we recommend that you use encrypted transmission function, to reduce the risk of audio and video data being stolen during transmission.

Reminder: encrypted transmission will cause some loss in transmission efficiency.

#### **12. Secure Auditing**

- Check online users: we suggest that you check online users regularly to see if the device is logged in without authorization.
- l Check equipment log: By viewing the logs, you can know the IP addresses that were used to log in to your devices and their key operations.

#### **13. Network Log**

Due to the limited storage capacity of the equipment, the stored log is limited. If you need to save the log for a long time, it is recommended that you enable the network log function to ensure that the critical logs are synchronized to the network log server for tracing.

#### **14. Construct a Safe Network Environment**

In order to better ensure the safety of equipment and reduce potential cyber risks, we recommend:

- Disable the port mapping function of the router to avoid direct access to the intranet devices from external network.
- The network should be partitioned and isolated according to the actual network needs. If there are no communication requirements between two sub networks, it is suggested to use VLAN, network GAP and other technologies to partition the network, so as to achieve the network isolation effect.
- Establish the 802.1x access authentication system to reduce the risk of unauthorized access to private networks.

#### **ZHEJIANG DAHUA VISION TECHNOLOGY CO., LTD.**  Address: No.1199, Bin'an Road, Binjiang District, Hangzhou, P.R. China Postcode: 310053 Tel: +86-571-87688883 Fax: +86-571-87688815 Email: overseas@dahuatech.com Website: www.dahuasecurity.com